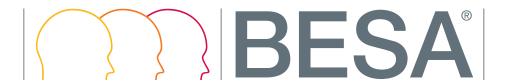

# **BESA Research Tutorial**

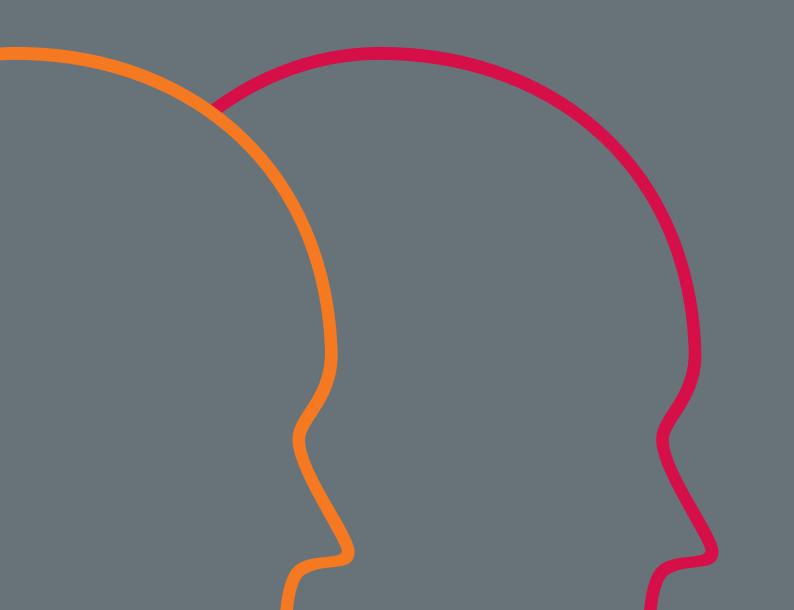

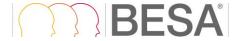

## **BESA**®

#### Research 7.1

## **Tutorial**

#### **Copyright and Trademarks**

The BESA Research product and its documentation are copyrighted © 2024 by BESA GmbH. All rights reserved.

BESA® is a registered trademark of BESA GmbH, Graefelfing, Germany.

All other trademarks, brands and product names used in this guide are trademarks of the respective owners.

Author(s): Isabella Paul-Jordanov, Karsten Hoechstetter, Harald Bornfleth, André

Waelkens, Mateusz Rusiniak, Jae-Hyun Cho, Robert Spangler, Michael Scherg

Document name: BESA Research 7.1 – Tutorial

Revision number: 016

Revision date: 08 February 2024

#### **Table of Contents**

| Intro | duction                                                                 | 5   |
|-------|-------------------------------------------------------------------------|-----|
| Tutor | ial 1 – Preprocessing                                                   | 7   |
| Wh    | at does BESA Research provide?                                          | 7   |
| A.    | Data Review                                                             | 8   |
| B.    | Interpolation, Marking of Artifacts, 3-D Mapping, Remontaging           | 11  |
| C.    | FFT and DSA                                                             | 16  |
| D.    | Filtering                                                               | 18  |
| Tutor | ial 2 – Basic Artifact Correction, Triggers, Averaging                  | 25  |
| Wh    | at does BESA Research provide?                                          | 25  |
| A.    | Basic Artifact Correction                                               | 26  |
| B.    | Definition of conditions based on trigger values, names and attributes  | 33  |
| C.    | Artifact rejection based on amplitude, gradient and low-signal criteria | 36  |
| D.    | Averaging and Classic ERP Analysis                                      | 39  |
| Tutor | ial 3 – Batch Processing, Combine Conditions                            | 45  |
| Wh    | at does BESA Research provide?                                          | 45  |
| A.    | Batch Processing                                                        | 46  |
| B.    | Creating Grand Averages                                                 | 51  |
| Tutor | ial 4 – Discrete Source Analysis                                        | 59  |
| Wh    | at does BESA Research provide?                                          | 59  |
| A.    | Theoretical introduction                                                | 60  |
| B.    | Single Dipole Fitting with Simulated Data                               | 72  |
| C.    | Single Dipole Fitting in Real Data                                      | 83  |
| D.    | Fitting Regional Sources in Simulated Data                              | 86  |
| E.    | Fitting Regional Sources in Real Data                                   | 94  |
| F.    | Conclusions                                                             | 100 |
| Tutor | ial 5 – Source Montages                                                 | 103 |
| Wh    | at does BESA Research provide?                                          | 103 |
| A.    | Pre-defined Source Montages                                             | 105 |
| В     | Creating a source montage                                               | 109 |

|       | ial 6 – MRI Segmentation, Coregistration and Individual Head Modeling<br>/BEM)              | 114    |
|-------|---------------------------------------------------------------------------------------------|--------|
| Wha   | at does BESA Research provide?                                                              | 114    |
| A.    | Introduction                                                                                | 115    |
| B.    | MRI segmentation                                                                            | 118    |
| C.    | Co-registration of EEG and MRI data using BESA Research and BESA MRI                        | 124    |
| D.    | Utilizing the individual anatomy in BESA Research                                           | 133    |
| E.    | Individual Head Model (FEM/BEM) for Source Analysis - Introduction                          | 137    |
| F.    | Coregistration with Individual MRI and use of FEM/BEM Model for Source Ana 142              | alysis |
| Tutor | ial 7 – Distributed Sources I: Volume Methods                                               | 157    |
| Wha   | at does BESA Research provide?                                                              | 157    |
| A.    | Short theory of distributed source images                                                   | 158    |
| B.    | Comparison of different distributed source imaging methods                                  | 166    |
| C.    | Settings for distributed source images: The effect of regularization                        | 175    |
| D.    | Other image settings                                                                        | 180    |
| E.    | Brain atlases                                                                               | 183    |
| F.    | Atlas based source montages                                                                 | 183    |
| G.    | Export and import options                                                                   | 188    |
|       | ial 8 – Distributed Sources II: Bayesian Source Imaging, Surface Methods and Italian Models |        |
| Wha   | at does BESA Research provide?                                                              | 190    |
| A.    | Background                                                                                  | 191    |
| B.    | Source imaging with SESAME                                                                  | 194    |
| C.    | Comparison of different surface imaging methods                                             | 199    |
| D.    | Settings for surface imaging methods                                                        | 207    |
| E.    | Head models                                                                                 | 212    |
| F.    | Combined MEG-EEG modeling with realistic head models                                        | 220    |
| G.    | Optional - Confidence limits                                                                | 227    |
| Н.    | Batch processing and export of cortical results                                             | 230    |
| Tutor | ial 9 – Beamforming and virtual sensor montages                                             | 232    |
| Wha   | at does BESA Research provide?                                                              | 232    |
| A.    | Principles of beamforming                                                                   | 233    |

|   | B.           | Time-domain beamforming in EEG data                                          | .236 |
|---|--------------|------------------------------------------------------------------------------|------|
|   | C.           | Virtual sensor montages                                                      | .243 |
|   | D.           | (Optional section) More settings in the time-domain beamforming              | .248 |
|   | E.           | Time-domain beamforming in MEG data                                          | .251 |
| T | utorial      | 10 - Advanced Artifact Correction                                            | 259  |
|   | What         | does BESA Research provide?                                                  | .259 |
|   | A.           | Artifact Correction                                                          | .260 |
|   | B.           | The Effect of Artifact Correction on Averaged ERP data                       | .262 |
|   | C.           | Source analysis of artifact-corrected data (not recommended)                 | .268 |
|   | D.<br>(recon | Contrasting artifact and brain topographies – the Optimizing method nmended) | .270 |
|   | E.           | Artifact Correction of raw data using ICA – spatial filtration               | .273 |
|   | F.           | Artifact Correction of raw data using ICA – data reconstruction              | .277 |
|   | G.<br>analys | Applying the Optimizing method when using ICA-reconstructed data for source  | .283 |
| Т | utorial      | 11 – Simultaneous EEG-fMRI                                                   | 290  |
|   | What         | does BESA Research provide?                                                  | .290 |
|   | A.           | Removal of fMRI gradient artifact                                            | .291 |
|   | B.           | Reduction of heart beat-induced ballistocardiogram (BCG)                     | .295 |
|   | C.           | Example data                                                                 | .296 |
|   | D.           | Good practice                                                                | .309 |
| Т | utorial      | 12 – Time-frequency Analysis, Connectivity Analysis and Beamforming          | 311  |
|   | What         | does BESA Research provide?                                                  | .311 |
|   | A.           | Introduction to Time-Frequency Analysis                                      | .312 |
|   | B.           | Introduction to Connectivity Analysis                                        | .313 |
|   | C.           | Simulation of evoked activity and oscillations in the auditory cortex        | .315 |
|   | D.           | Prepare Data for Time-Frequency Analysis                                     | .316 |
|   | E.           | Time-Frequency Analysis with Simulated Data                                  | .324 |
|   | F.           | Connectivity Analysis with Simulated Data                                    | .332 |
|   | G.           | Time-Frequency Analysis using an atlas beamformer virtual sensor montage     | .339 |
|   | H.           | Connectivity analysis using atlas-based beamformer virtual sensors           | .344 |
|   | I.           | Optional - Time-Frequency Analysis with Error-Related-Negativity Data        | .347 |

| J.     | Optional - Connectivity Analysis with Error-Related-Negativity Data          | 353         |
|--------|------------------------------------------------------------------------------|-------------|
| K.     | Multi-subject analysis in BESA Connectivity                                  | 359         |
| L.     | Multiple Source Beamforming in time-frequency domain                         | 367         |
| M.     | Dynamic Imaging of Coherent Sources (DICS) – a short introduction            | 377         |
| N.     | Cortico-cortical coherence with DICS                                         | 381         |
| Ο.     | Cortico-muscular coherence with DICS                                         | 385         |
| Tutori | al 13 – Cross-subject Statistics                                             | 390         |
| Wha    | t does BESA Research provide?                                                | 390         |
| A.     | Applying a source model to individual datasets using batch scripting         | 391         |
| B.     | Exporting individual source waveforms via batch scripting                    | 400         |
| C.     | Introduction Cluster Permutation Statistics                                  | 406         |
| D.     | Analyzing source waveforms statistically using BESA Statistics               | 411         |
| E.     | Comparing more than two conditions or groups with BESA Statistics            | 421         |
| F.     | Analyzing the correlation between physiological response and a covariate 427 | of interest |
| G.     | Analyzing connectivity data in BESA Statistics                               | 434         |
| Apper  | ndix A – List of Error and Warning Messages                                  | 438         |
| A.     | Error messages                                                               | 438         |
| B.     | Warning messages and symbols                                                 | 439         |
| Apper  | ndix B – Range, accuracy and precision of displayed values                   | 446         |
| A.     | Range, accuracy and precision of displayed values                            | 446         |

# BESA® Research 7.1 Introduction

#### Introduction

This Tutorial is created to guide you through a complete data analysis from preprocessing of individual datasets to cross-subject statistics of source analysis, time-frequency analysis or source coherence results. We will work with simulated datasets that help to understand basic mechanisms. Further we will be working with a real dataset of an auditory intensity experiment located in the BESA Examples folder

C:\Users\Public\Documents\BESA\Research\_7\_1\Examples\ERP-Auditory-Intensity. In this experiment 10 subjects listened to tones (1000 Hz) of different intensity (60, 70, 80, 90, and 100 dB).

### Introduction

# BESA® Research 7.1 Tutorial 1 – Preprocessing

#### **Tutorial 1 – Preprocessing**

#### What does BESA Research provide?

- ✓ Paging through your data screen by screen or jumping to selected time-points / events
- ✓ Adjusting signal amplitude and time-scale
- ✓ Interpolation of bad channels, changing the channel status
- ✓ Marking of Artifacts
- √ 3-D mapping of the topography at the selected cursor position
- ✓ Remontaging in sensor and source space
- ✓ Fast-Fourier-Transform (FFT) of the selected data block
- ✓ Density Spectral Array (DSA) view of the whole data set
- ✓ Filtering

#### **Tutorial 1 – Preprocessing**

#### A. Data Review

Start BESA Research. From the File menu, choose Open. In the Select Data Files box, select folder ERP-Auditory-Intensity in the Examples folder. Change the file type to ERP files (\*.edf, \*.bdf, \*.cnt, \*.avg) and open file S1.cnt.

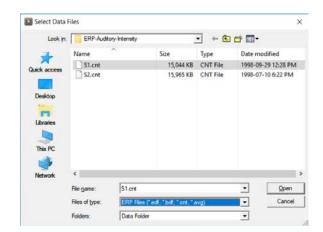

2. This is a dataset recorded from a 32-channel electrode cap with Cz as reference and one EOG channel. Blue electrodes are over the left side of the head, red electrodes over the right side, black electrodes are over the midline. Triggers are coded as vertical black bars at the bottom of the screen.

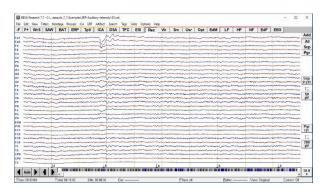

3. To see the 3D-coordinates of the electrodes and additional head surface points, select File / Head Surface Points and Sensors / View (or press V on the keyboard). Fiducials are displayed as pink cubicles, electrodes as red discs. If you click on an electrode its label will be displayed. If you select an electrode in the main window, it will be highlighted in the surface points view. Close the surface points window.

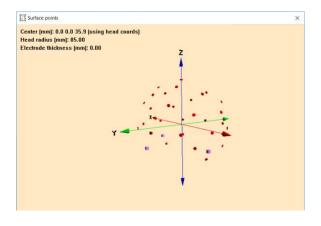

#### **Tutorial 1 – Preprocessing**

- 4. Select File / Head Surface Points and Sensors / Load Coordinate Files... (alternatively: ctrl-L) A window opens showing all auxiliary information that is associated with the data file.
- 5. This dialog window allows to specify additional information on channel configuration (\*.ela), digitized head surface points (\*.sfp, \*.eps) and labels (\*.sfn) and more. Here, no additional files need to be loaded as all the relevant information is stored within the data file. If BESA finds auxiliary files with the same basename as the data file, they will be automatically loaded. Close the window.
- 6. In order to page through your data, you can either hit the space bar or use the arrows in the bottom left corner of the main window. The arrows with the vertical bar allow you to move half a page forward or backward.

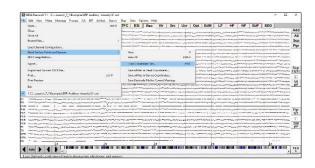

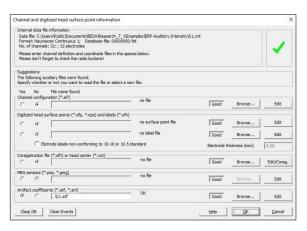

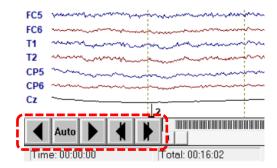

#### **Tutorial 1 – Preprocessing**

- 7. You can also jump directly to a certain time-point by pressing Goto / Time...
  You might also add markers or comments to your data by right-clicking into the data and selecting Marker or Comment. You can then jump directly to these events via the Goto menu as well
  - into the data and selecting Marker or

    Comment. You can then jump directly to these events via the Goto menu as well.

    To rescale your data, use the
- 8. To rescale your data, use the amplitude scaling button on the right side of the main window (just below the button Scp). In the present case, the scaling of 50 μV is appropriate.

Tags Goto Options Help

**Event Log** 

Next Tag

Prev. Tag

Next Marker

Prev. Marker Next Comment G Usr

<tab>

shift+<tab>

Search DSA

TFC

9. In order to change the length of the data window that is displayed at a time use the time-scaling button at the bottom right of the main window. In the present case 10.0 s is an appropriate viewing window.

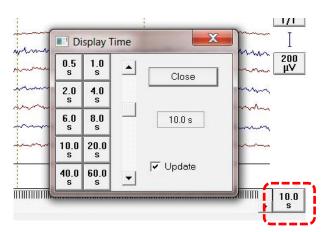

#### **Tutorial 1 – Preprocessing**

10. If you only want to view a sub-set of your electrodes use the button Scp on the right of the main window. You can either choose the first / second half or the 1<sup>st</sup> to 4<sup>th</sup> quarter of the recorded channels. You may also adjust the number of electrodes you want to have displayed by using the sliders. In the current case, change to the all-channel view.

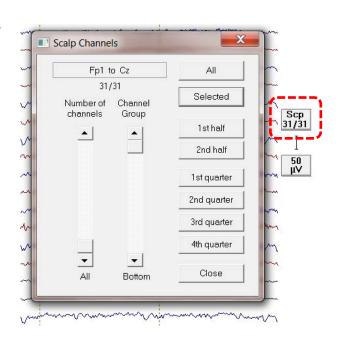

#### B. Interpolation, Marking of Artifacts, 3-D Mapping, Remontaging

can either interpolate or set as bad. Interpolation is based on spherical splines, i.e. the information of all other electrodes is used to compute the interpolated signal. If a channel is set as bad it will be ignored. To interpolate or set a channel as bad right-click onto the according channel label and select Define this channel as bad or Interpolate this channel. Interpolated channels will be displayed in pink, bad channels in grey. In the current dataset, there are no bad channels and no interpolation is needed.

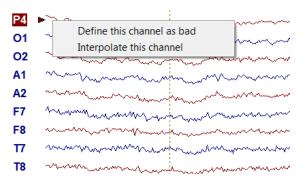

<sup>&</sup>lt;sup>1</sup> Important note: in case a channel is at located at the rim of the electrode cap it is recommended to set it as bad rather than interpolate it as interpolation might be inaccurate. The position of an electrode can be checked following step A3 of this tutorial.

#### Tutorial 1 - Preprocessing

2. BESA uses amplitude, gradient and lowsignal thresholds when scanning for artifacts (see Tutorial 2). Still, you might want to specify artifacts in your data by hand. This can be useful for e.g. muscle artifacts that are high-frequent and small in amplitude. In the current dataset Goto Time 00:04:28. You will see a muscle artifact. Left-drag a window across it, right-click into it and select Define as Artifact. A red bracket will appear at the bottom of the main window marking the artifact. It will be ignored for further analysis. The artifact marker can be deleted by right-clicking on a bracket and choosing Delete. Please delete the artifact

marker in the current dataset.

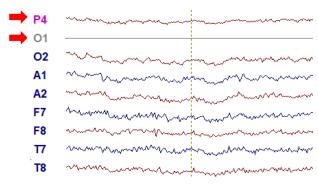

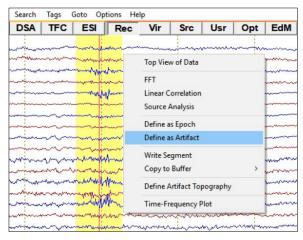

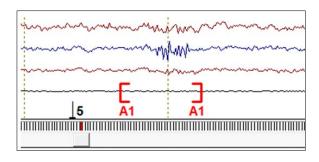

#### **Tutorial 1 – Preprocessing**

3. Goto Time 00:05:49. You will see an eyeblink that is mainly picked up by electrodes Fp1 and Fp2. Double-click on it to open the 3D-Mapping window. You will see a strong frontal positivity that is typical for eye-blinks in EEG data. We will not deal with eyeblinks at this stage.

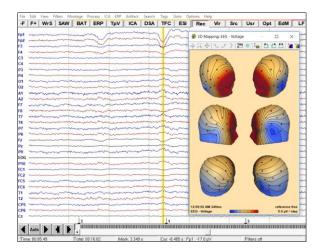

4. It is possible in BESA Research to remontage the recorded data using virtual standard electrode caps (Vir-Button) (international 10-10-system) or source montages. In the former case, you can view the data as if they had been recorded using a standard electrode cap. In the latter case, data are translated into source space using source montages provided by BESA (Src-Button) or created by the user (Usr-Button, see Tutorial 9) so that you can get an immediate display of activity in the respective sources in the continuous recording.

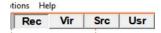

a) Select Vir / Reference Free. This virtual montage consists of 27 standard EEG channels. The reference was computed as the average signal of an interpolation over the complete head surface (approximated by a sphere). Since the physical head model assumes a zero integral over the head surface, this type of referencing removes the bias of the reference electrode. Note that the Cz electrode carries signal in this montage. Also note that the signal becomes cleaner as the noise that is common to all electrodes gets subtracted by average referencing.

#### **Tutorial 1 - Preprocessing**

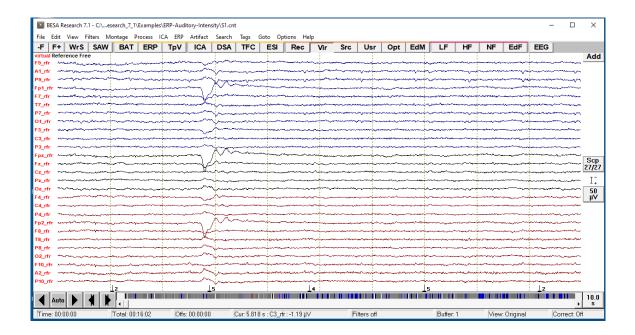

b) Select Src / BR\_Brain Regions. Paging through the data you can immediately see that the left and right temporal sources carry more signal than the other sources.

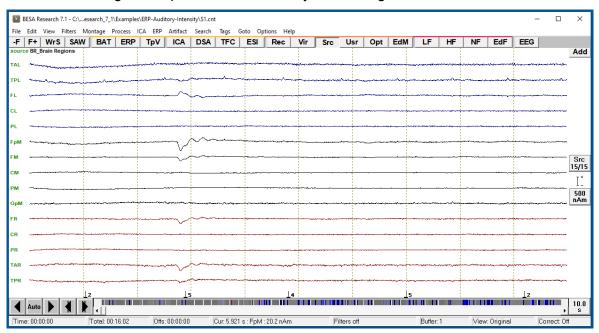

#### **Tutorial 1 – Preprocessing**

- by pressing the EdM button (alternatively you can press Edit / Montage). In the current case we see a source montage that consists of 15 sources covering the whole brain. If you click on a source label in the middle panel BESA will slice the standard MRI to the position of the source. You may change to a coronal or saggital view by pressing the according buttons from the same time, press the button
- Virtual / Reference Free to change back to sensor level. Now you see the position of the 27 standard electordes. Note that you can create your own montages or rereference your electrodes in the montage editor as well. Return to the raw data using the current montage by pressing the button located in the top left corner of the montage window.

6. In the montage editor press Montage /

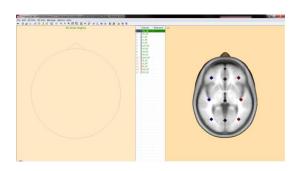

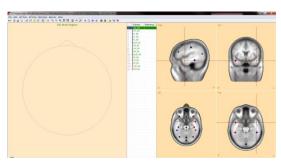

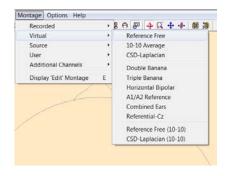

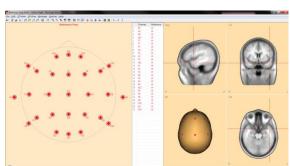

#### **Tutorial 1 – Preprocessing**

#### C. FFT and DSA

- 1. BESA allows you to calculate an FFT on a marked datablock<sup>2</sup> to get a quick idea of the amplitude or power in different frequency ranges. Start the FFT by left-dragging a window in your raw data, right-clicking into it and selecting FFT. Please mark a block in the first data window that covers the eyeblink.
- 2. In the FFT window the electrodes of the current montage are listed along with their amplitude spectrum from 1 to 30 Hz (default). Beside every electrode the frequency is displayed that carries the peak amplitude in the specified timerange. The current view shoes that the frontal electrodes are characterised by high-amplitude low frequencies. Click into the low-frequent activity to open the 3-D Mapping window.

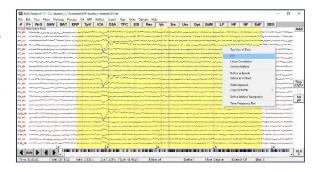

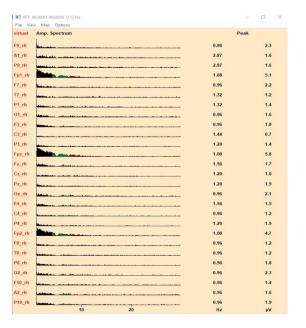

<sup>&</sup>lt;sup>2</sup> In case you want to look at longer data periods or the whole dataset it is recommended you use the option Process / Mean FFT-Spectrum

#### **Tutorial 1 - Preprocessing**

upper arrow-key on your keyboard or using the button. It becomes clear that the high low-frequent amplitudes are caused by an eye-blink in the current example. Note that you can change the frequency-range you want to view or change from amplitude to power spectrum in the View menu. In the Map menu you can choose the frequency band you want see a voltage topography of in the 3D-Mapping window. Close both the FFT and Mapping window.

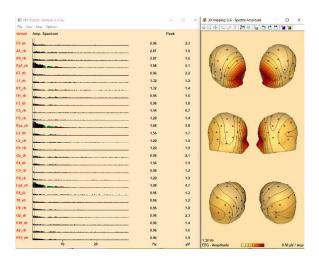

4. The DSA view is also based on an FFT and allows you to quickly get a feeling for the whole dataset. To start it press the DSA button in the main window.

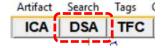

5. The default DSA window is divided into left and right hemisphere. It shows a condensed FFT view of the whole dataset subdivided into blocks of 2 seconds. If you click into an event in the DSA window, BESA Research will jump to the according timepoint in the data in the main window.

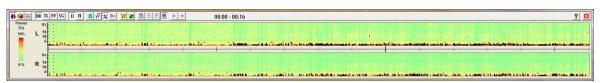

#### **Tutorial 1 – Preprocessing**

6. Change the view of the DSA window to multiple brain regions by pressing the button in the top left corner of the DSA window. In this view it is possible to see that the left and right temporal regions show activity in the alpha / low beta band that is not present in the other brain regions.

The DSA view is valuable to quickly identify time-windows in the dataset that are characterised by high signal power. This can be very useful for e.g. epilepsy research to identify seizure periods and get a rough idea of the origin of the seizure. Close the DSA view.

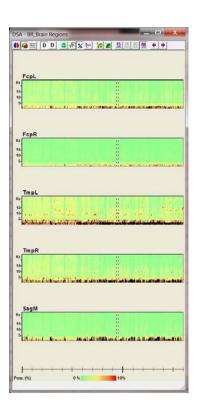

#### D. Filtering

Important note: You will need the program "BESA Simulator" for the further steps.

BESA Simulator is a free program written by Dr. Patrick Berg for the simulation of EEG or MEG activity generated by model sources. Please download it from <a href="https://www.besa.de/home/downloads/besa-simulator/">https://www.besa.de/home/downloads/besa-simulator/</a>, and install it on your computer (administrator rights are required).

 It is possible to specify Low Cutoff, High Cutoff Notch and Bandpass filters in BESA. This can be done via Filters / Edit Filter Settings (also: EdF button) or the buttons LF, HF and NF.

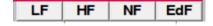

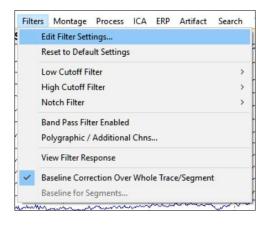

#### **Tutorial 1 – Preprocessing**

- 2. For Low and High Cutoff filters the filter type can be set to forward, zero-phase, or backward. The slope of the filter can also be edited. In order to understand the properties of filters better we will now switch to the program "BESA Simulator". Please close the filter menu without setting any filters.
- 3. Open the program BESA Simulator

  (that you have installed, as mentioned in the note at the beginning of this topic).

  On the left of the window you see the BESA head schemes, on the right you see an electrode layout.

4. Press File / Load Model and select the

AC-2D-biphasic-

model

synchronous.mod located in the Examples Folder Learn by Simulations (C:\Users\Public\Documents\BESA\Re search\_7\_1\Examples\Learn-by-Simulations). You will see two dipoles representing activity in the left and right hemisphere along with their source waveforms, i.e. their activity over time in the middle panel. Press the button Filters to show the filter settings. Specify a High Pass (Low Cutoff) filter of 5 Hz, 6 dB/Octave, forward and make sure that the box On is only ticked for the High Pass filter.

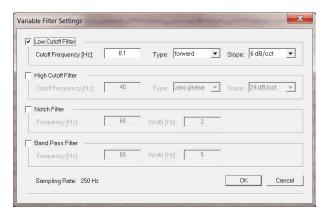

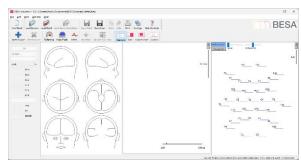

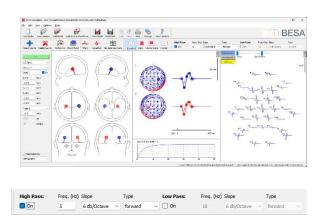

### Tutorial 1 - Preprocessing

5. The grey waveforms show the effect of the filter. In the below of the topographic maps, the filter response is displayed. You can see that the High Pass (Low Cutoff) filter as specified in the previous step has an effect on both the amplitude and the shape of the waveforms. Amplitudes become smaller and the peaks get shifted forward.

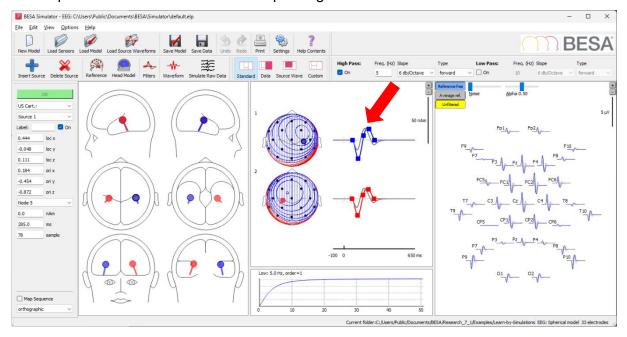

6. Change the filter type to zero-phase. Note that the filter response changed as well as the filtered waveforms. While the amplitude of the filtered waveform is still diminished, the peaks of the filtered waveforms are closer to the ones in the unfiltered data. However, a small new "component" was caused by the filter at waveform onset and another one at the waveform offset.

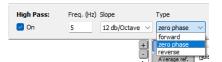

#### **Tutorial 1 - Preprocessing**

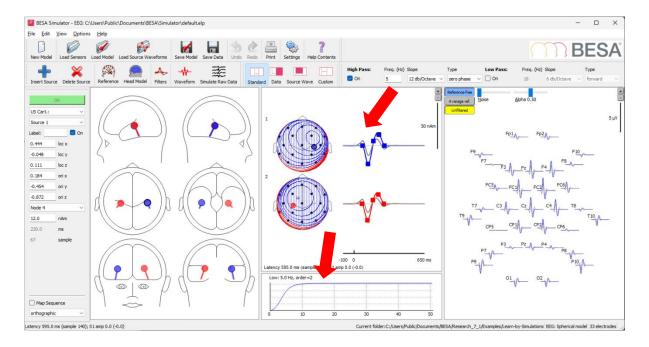

**7.** Increase the amplitude of the red source waveform by dragging up the second node with the mouse. Note how the "component" at waveform onset also increases.

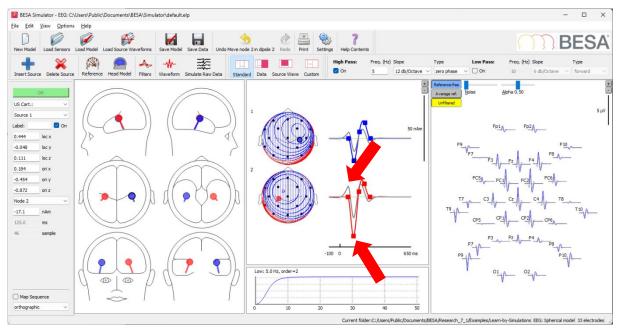

**8.** Change the filter slope to **48 dB/Octave**. Note that the filter response suggests better filtering properties, i.e. it filters out frequencies below 5 Hz more effectively. The

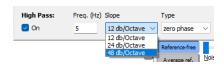

#### **Tutorial 1 - Preprocessing**

downside is that this creates greater artifacts, distorting the waveform even further.

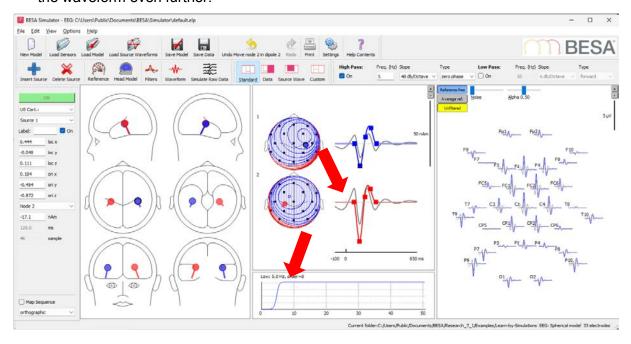

9. Disable the High Pass (Low Cutoff) filter and enable a Low Pass (High Cutoff) filter of 30 Hz, 12 dB/Octave, zero phase. Note that the original waveform was not changed by the filter. This is the case because evoked potentials are generally lower in frequency.

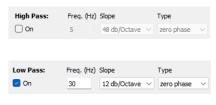

#### Tutorial 1 - Preprocessing

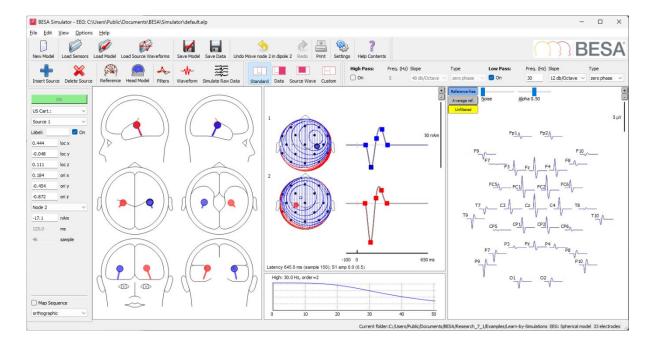

10. Change the Low Pass (High Cutoff) filter to 10 Hz, 12 dB/Octave, zero phase. The amplitude of the waveforms get decreased, while the shape of the waveform is not as distorted as in the example of the High Pass (Low Cutoff) filter.

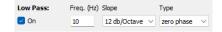

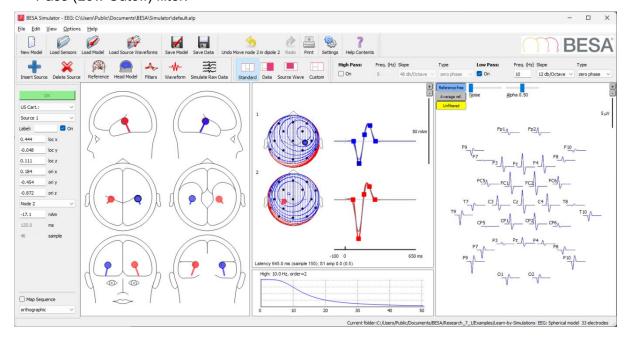

#### **Tutorial 1 – Preprocessing**

11. Increase the slope to 48 dB/Octave. Note that the filter response again suggests better filtering properties suppressing activity > 10 Hz more effectively. The consequence is a slightly distorted waveform. Still, the effect is not as extreme as in the High Pass (Low Cutoff) examples.

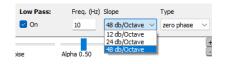

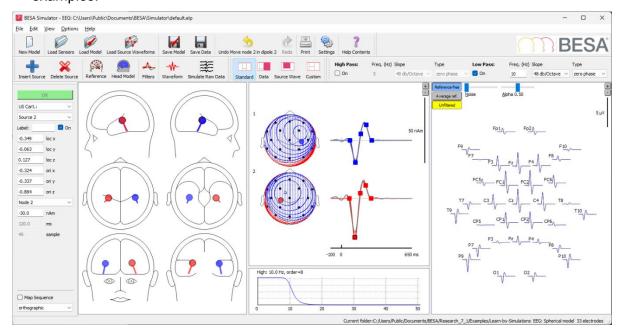

#### Things to keep in mind when filtering

- The closer the frequency of the filters to your signal of interest, the greater the effect of the filter on your signal of interest.
- Filters affect both amplitude and shape of your waveforms.
- High Pass (Low Cutoff) filters usually have a greater impact on evoked potentials than Low Pass (High Cutoff) filters as evoked potentials are relatively low in frequency.
- The application of a filter can lead to the introduction of false "components", the effect being the greater, the greater the signal amplitude of your waveforms.
- If you are interested in early components (< 100 ms) you should not use High Pass (Low Cutoff) filters that are zero-phase, as the signal of later components will be projected onto the earlier components.

#### Tutorial 2 - Basic Artifact Correction, Triggers, Averaging

#### **Tutorial 2 – Basic Artifact Correction, Triggers, Averaging**

#### What does BESA Research provide?

- ✓ Automatic and user-defined artifact correction
- ✓ Definition of conditions based on trigger values, names and attributes
- ✓ Artifact rejection based on amplitude, gradient and low-signal criteria
- ✓ Averaging
- ✓ Classic ERP analysis

#### Tutorial 2 - Basic Artifact Correction, Triggers, Averaging

#### A. Basic Artifact Correction

- In case you have closed the data file as used in Tutorial 1, reopen file S1.cnt located in the Examples folder ERP-Auditory-Intensity and switch on the virtual Reference-Free view (Vir button → Reference Free).
- 2. On the first screen, an eye-blink dominates the data. Double click on it to open the 3D Mapping window and view the associated typical strong frontal positivity.

3. Close the mapping window and select Artifact / Automatic. In the dialog box make sure that only the option EOG is ticked and leave the settings at default. After pressing OK, BESA will now automatically scan the data for eye movements using an internal model of artifact topographies.

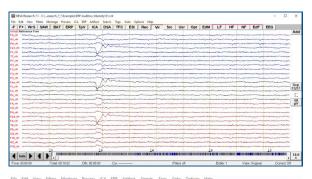

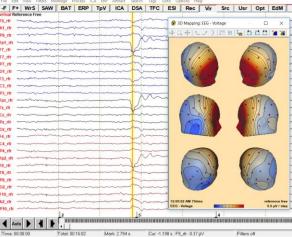

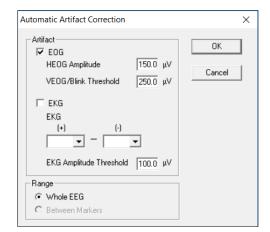

#### Tutorial 2 - Basic Artifact Correction, Triggers, Averaging

4. No horizontal eye movements were found so only a virtual VEOG channel was created by BESA Research. The eyeblink that was clearly visible in the data before correction is prepresented in the virtual VEOG channel. Note that "corrected" is displayed in the top left corner of the main window when artifact correction is switched on. You may switch artifact correction on and off by pressing ctrl+E or by pressing Artifact / Correct.

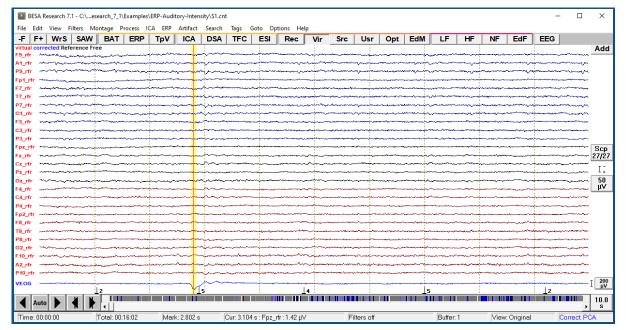

5. Next we will do the eyeblink correction by hand. For this purpose, switch off the automatic artifact correction and hide the virtual VEOG channel by pressing Artifact / View. Switch back to the original data by pressing the Rec button and selecting Original Recording. You can see that an EOG electrode was used in this experiment. Scale it up to 20 μV using the according amplitude scaling button.

#### Tutorial 2 - Basic Artifact Correction, Triggers, Averaging

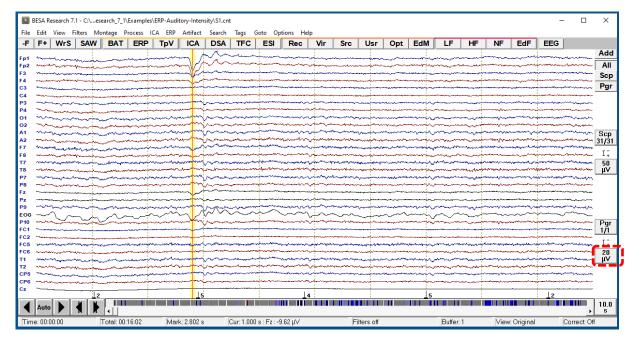

6. Use the button Add in the top right corner of the main window and select EOG-HB. This will add virtual electrodes for picking up horizontal eye movements (H\_EOG) and eyeblinks (B\_EOG). Scale up the B\_EOG channel to 200 nAM by using the according amplitude scaling button. Note that the eyeblink is reflected in the EOG electrode as well as the virtual B\_EOG electrode. Thus, virtual electrodes can be very useful for the identification of eyeblinks if an EOG was not specifically recorded.

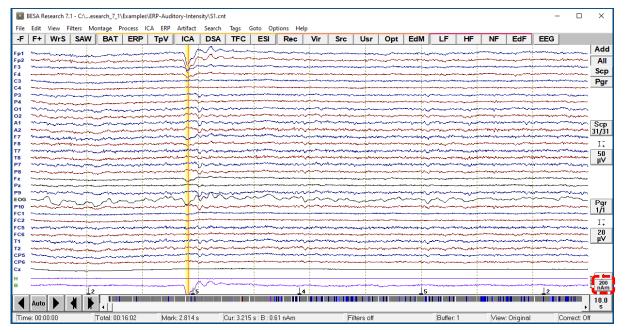

#### Tutorial 2 - Basic Artifact Correction, Triggers, Averaging

7. Now we will apply filter settings that are optimal for the identification of blinks. Press the EdF button to open the filtering dialog. Choose a Low Cutoff filter of 0.5 Hz, forward, 6 dB and a High Cutoff filter of 8 Hz, zero-phase, 12 dB.

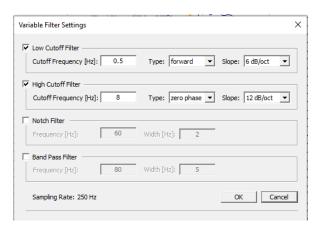

- 8. Before marking an eyeblink, we need to define a default block epoch that will later be used for the pattern search. To do so press Edit / Default Block Epoch and choose the settings Pre cursor: -100 ms and Post Cursor: 400 ms. This time window is usually sufficient to cover the whole extension of the blink signal.
- Right-click on the onset of the blink (you may use the virtual B\_EOG channel as a reference) and select Default Block.

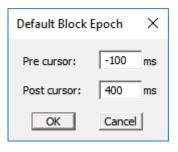

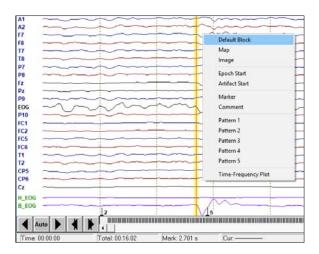

#### Tutorial 2 - Basic Artifact Correction, Triggers, Averaging

- 10. You may select the channels that pick up the eyeblink most clearly by holding down the ctrl-key and left-clicking on the according electrode labels. Select Fp1, Fp2 and the virtual B\_EOG channel. BESA Research will only use the selected channels for the pattern search. However, when data are filtered it is often not necessary to specify channels, the search algorithm may be run using all channels.
- 11. Before we start the pattern search, we will tell BESA Research to stop everytime a pattern is classified as a blink. To do so press Search / Query. Next press the button SAW (Search –

Next press the button **SAW** (Search – Average – Write) to start the pattern search.

that correlates high with the blink we have just defined, it will ask you if you want to accept it to average. Click **Yes** to move on to the next pattern. If you are confident that the pattern search works well you may select **Stop Asking**. BESA Research will now automatically scan through the rest of the data.<sup>3</sup>

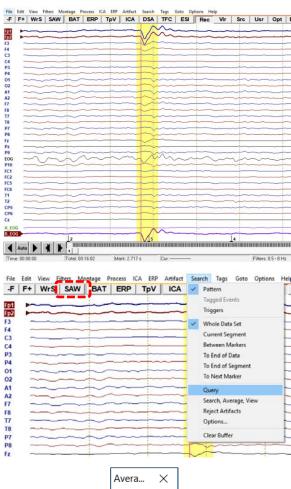

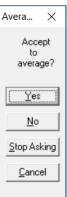

<sup>&</sup>lt;sup>3</sup> If your data are contaminated by many other artifacts, it is recommended to only accept blinks that do not coincide with another artifact event in order to receive a clean eyeblink topography.

#### Tutorial 2 - Basic Artifact Correction, Triggers, Averaging

**13.** When prompted whether to save the average buffer, choose **cancel**.

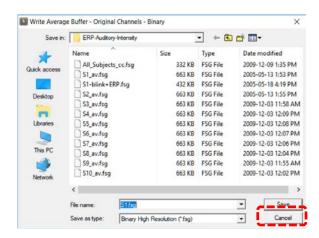

14. On the left of the main window, an average segment consisting of all blink events that were accepted during the pattern search is displayed with a baseline of -100 ms and a window length of 400 ms as specified by the default block epoch. Left-drag a window in it, right-click and select Whole Segment.

Right click again and specify Define Artifact Topography. (If you click next to the buffer window, it disapears. It can be displayed again by pressing View / Average Buffers.)

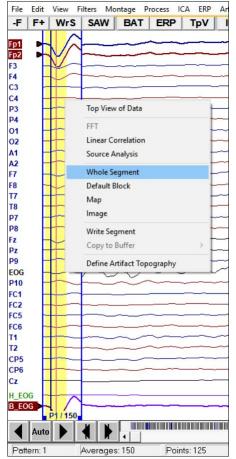

#### Tutorial 2 - Basic Artifact Correction, Triggers, Averaging

- 15. Note that VEOG is already ticked in the artifact correction window. The reason is that BESA Research still remembered the automatic artifact correction from before. Select Blink. An error message will appear notifying you that the blink and VEOG topographies are too similar and that VEOG will be deleted. Confirm with OK.
- **16.** A 2D-mapping window opens displays the topography of the first PCA component (principal component analysis) that was computed on the **PCA** average blink signal. The decomposes the blink signal into independent topographies. Generally the first component explains > 99% of the variance, so it is sufficient to only subtract the first component from the data<sup>4</sup>. Open the drop-down menu to view the other PCA components. Make sure that only the first component is selected and press OK.

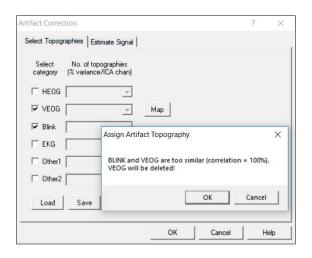

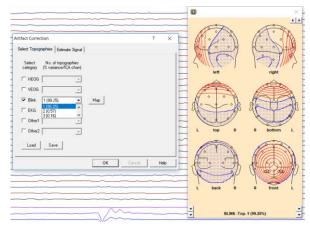

<sup>&</sup>lt;sup>4</sup> It is recommended to only select the first PCA component for artifact correction in order to prevent distortion of the data.

### Tutorial 2 - Basic Artifact Correction, Triggers, Averaging

17. Note that another virtual blink channel was created. If you scale it up to 100 μV using the its amplitude scaling button you will see that it is almost identical to the virtual blink channel that was created automatically using the Add button. Switch off H\_EOG and B\_EOG by pressing Add and selecting Switch off. Also make sure to swich off artifact correction for now by pressing ctrl+E.

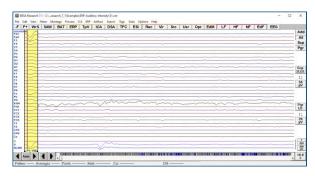

#### B. Definition of conditions based on trigger values, names and attributes

 We will now use the trigger information in the file to specify conditions that will later be used for averaging. Press ERP / Edit Paradigm.

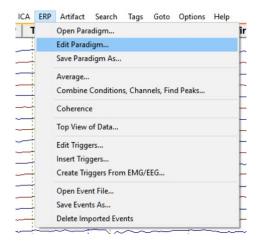

### Tutorial 2 - Basic Artifact Correction, Triggers, Averaging

2. Switch to the Trigger tab. 5 triggers are detected in the dataset. They correspond to stimuli that were presented at 60dB, 70dB, 80dB, 90dB and 100dB. Enter 60dB in the field under name and press Add to List. Do the same with the rest of the labels.

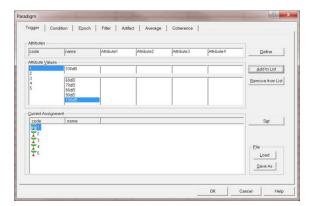

3. We will add further attributes as they will make the definition of conditions easier later on. Change the name Attribute1 to modality and press Define. In the field below write auditory and Add to List. Change the name Attribute2 to side and press Define. In the field below write bilateral and Add to List. Change the name Attribute3 to frequency and press Define. In the field below write 1000\_Hz and Add to List. Change the name Attribute4 to intensity and press Define. In the field below again add 60dB, 70dB, 80dB, 90dB and 100dB to the list. Finally, select Attribute Values/1, name/60dB, modality/auditory, side/bilateral, frequency/1000\_Hz, intensity/60dB ad press Set. Proceed with Attribute value/2, name/70dB, modality/auditory, ...

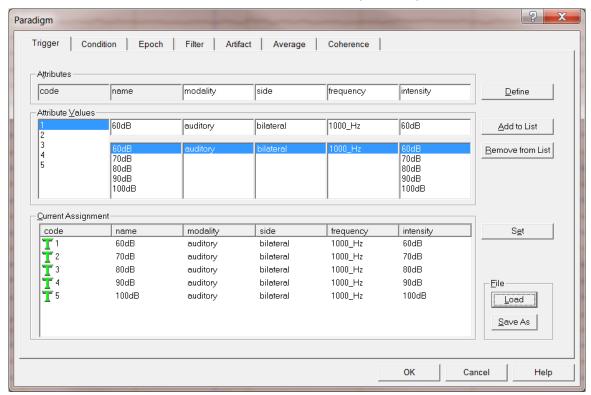

### Tutorial 2 - Basic Artifact Correction, Triggers, Averaging

4. Switch to the Condition tab. First we want to specify our individual conditions. Enter the Name 60dB. Then select Qualifier Current, Attribute intensity, Operator Is, Value 60dB and press Insert. Do the same for Names 60dB to 100dB.

Next we want to specify the condition **Low**. Enter the name Low and again select **Current intensity Is 60dB** and press **Insert**. We want the Low condition to also contain 70dB stimuli. Thus, additionally specify the condition Low to be **Current intensity Is 70dB** and press **OR** instead of Insert. Now, the Low condition contains 60dB and 70dB stimuli. Specify condition **High** to contain 90dB and 100dB stimuli.

Finally we will specify the condition **All** by specifying **Current modality Is auditory**. (Make sure your condition definition looks like in the screenshot below.)

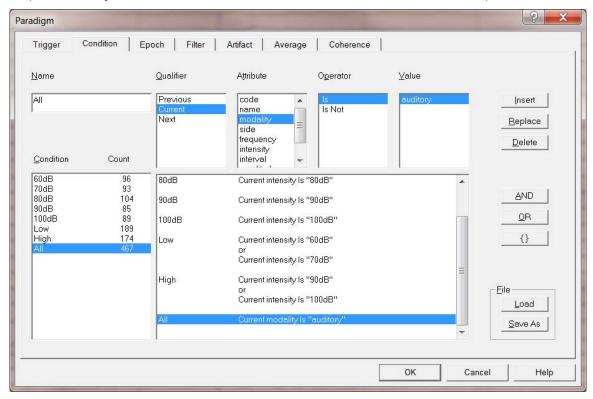

Note that it is also possible to specify other logic combinations using the Qualifier Previous and Next as well as the Operator Is Not. It is also possible to define an interval during which a previous or next event can occur under Attribute.

### Tutorial 2 - Basic Artifact Correction, Triggers, Averaging

- 5. Move to the Epoch tab. Set Averaging Epoch to -300 : 1000, Baseline Definition to -100 : 0, Artifact Rejection to -300 : 1000 and choose Assign to All. Important note: We recommend using long pre- and post-stimulus times to allow for optimum Low Cutoff filtering.
- Cutoff filter of 0.2 Hz, 6 dB/Octave, forward. Enable it for Scan and Averaging (i.e. the Low Cutoff filter will be switched on for the artifact scan and averaging). This prevents us from having to filter the averaged data later on and we can avoid the negative effect Low Cutoff filters can have on relatively short data epochs. We will not use a High Cutoff filter here as we can apply it later without distorting the data.

You can now save the paradigm definition by pressing **Save As**. Choose any name and add **-test** to it in order to not over-write any predefined files.

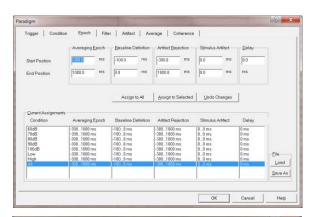

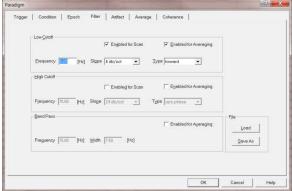

#### C. Artifact rejection based on amplitude, gradient and low-signal criteria

1. To make sure you have the identical paradigm settings as described here, please load the pre-defined Paradigm-file AEP\_Intensity.PDG located in the Paradigm directory under Auditory. Move to the Artifact tab and press Start Scan. You will see a 2-dimensional diagram showing the channels (rows) and trials (columns) having the most noise. By default, values based on maximum amplitudes within the predefined artifact

### Tutorial 2 - Basic Artifact Correction, Triggers, Averaging

epochs are shown. Epochs that exceed the amplitude threshold (default:  $120~\mu V$ ) will be excluded from further processing. You can view the number of accepted trials per condition in the Count box. As artifact correction is switched off at the moment, a substantial number of trials will be rejected.

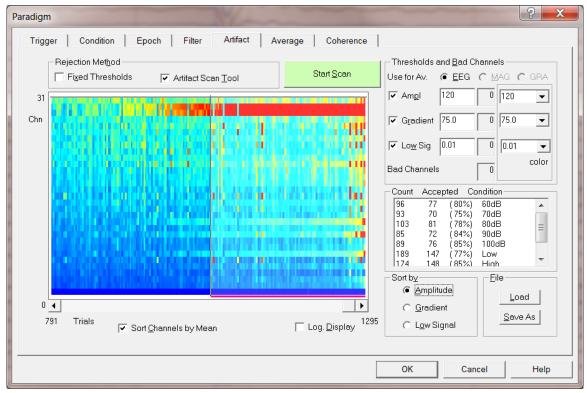

2. Right-click on the red channels to see their labels. The two channels that contain most bad epochs are FP1 and FP2, two frontal electrodes that pick up eyeblinks most strongly. Note that it is also possible at this stage to change a channel status to good, bad or interpolated by choosing the according option in the dialog box or by dragging the horizontal bar up or down. We will not do this at the moment, however.

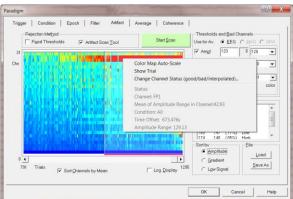

### Tutorial 2 - Basic Artifact Correction, Triggers, Averaging

- 3. It is also possible to view the result of sorting the data after a Gradient criterion (default: 75 μV), i.e. epochs will be marked as bad that contain amplitude jumps of > 75 μV between two sampling points. Choose Sort by Gradient to view this.
- 4. The Low Signal criterion can be useful to identify data periods where an electrode drops off during recording. Epochs will be marked as bad during which the signal is smaller than the threshold criterion (default: 0.01 μV). Choose Sort by Low Signal to view this. In the present case, no epochs fall under this criterion. Change back to the Amplitude sorting criterion and press OK to close the Paradigm window.
- 5. Switch on Artifact correction by pressing ctrl+E. Open the paradigm window again by pressing ERP / Edit Paradigm and move to the Artifact tab. Start the artifact scan again (now with switched on artifact correction) by pressing Start Scan.

A warning message will appear that a scan has already been performed. Confirm with **Yes** that you want to scan anyway.

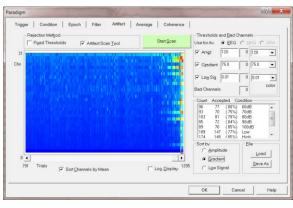

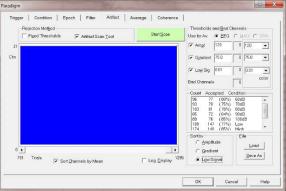

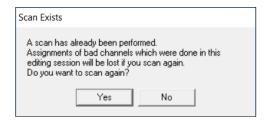

### Tutorial 2 - Basic Artifact Correction, Triggers, Averaging

6. Note that a greater number of epochs got accepted and that the two bad electrodes (FP1 and FP2) that were contaminated with eyeblinks are not conspicuous any longer. Some epochs still will be rejected as they exceed the threshold criteria. These epochs are contaminated by other, non-eyeblink related artifacts. It is possible to view the corresponding epoch in the main window by right-clicking into a red pixel and selecting Show Trial.

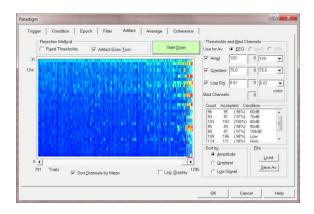

#### D. Averaging and Classic ERP Analysis

1. Move to the Average tab. It is possible to restrict the number of conditions for averaging by removing unwanted conditions from the condition list. Additionally, it is possible to use constraints, e.g. to only average epochs of the first or second half of the experiment. This can be useful to make a split-half comparison. We will now average all conditions by not changing any settings and pressing Average.

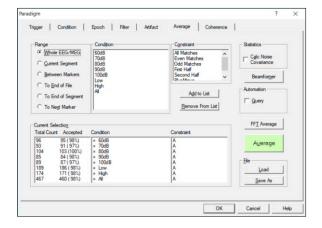

### Tutorial 2 - Basic Artifact Correction, Triggers, Averaging

2. A warning message will appear that artifact correction is switched on, which can be problematic for later source analysis<sup>5</sup>. We recommend switching off artifact correction for averaging and loading the artifact topographies again later The artifact at stages. loaded topographies can be automatically (default option) by BESA Research, or it can be loaded manually later (second radio button). For teaching purposes select the second option and press OK to confirm artifact correction to be turned off during averaging, and to not load artifact topographies automatically for the result file.

Note that artifact rejection-based epoch selection that was already performed is still valid, regardless of the choice made in this dialog.

3. When prompted to save the \*.fsg file containing averaged epochs of the conditions defined in the paradigm, add a -test to the suggested filename in order to not over-write any predefined files (i.e. choose the name S1\_avtest.fsg).

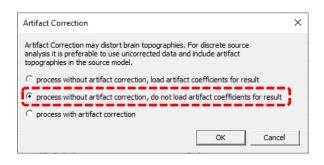

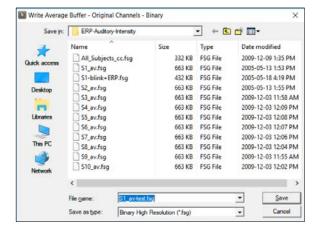

<sup>&</sup>lt;sup>5</sup> See the effect of switched on artifact correction during averaging in Tutorial 9: Source Montages.

### Tutorial 2 - Basic Artifact Correction, Triggers, Averaging

- 4. You will be prompted to specify names for the averaged epochs. By default, BESA will suggest the names as defined in the paradigm. Unless you want to alter them, choose Stop Asking and the original names will be maintained.
- 5. The Top Data Viewer will automatically open displaying the averaging results. You may choose two conditions at once to be overlaid by holding down the ctrlkey and left-clicking on the conditions of interest.

It is possible to change the viewing properties (color of waveforms, labels, etc.) by selecting Options / Preferences or right-clicking in the background and pressing Viewing Preferences. The viewing epoch may be changed by selecting View / Epoch or right-clicking in the background and selecting Viewing Epoch.

6. Select condition 60 dB and double click in the waveforms at 636 ms. At this time, strong activity in electrodes Fp1 and Fp2 can be seen. The 3-D mapping window will open. Again, we clearly see the frontal positivity that is typical for eyeblinks.

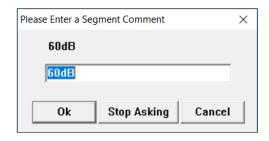

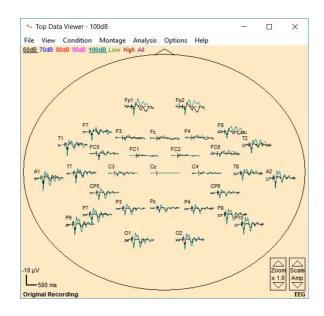

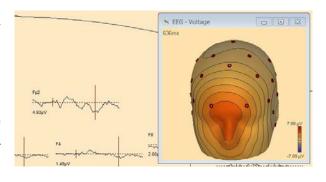

7. Close the TopViewer to return to the main window. After averaging, BESA Research automatically opens the newly created average file. Therefore, we see a segmented file containing segments of the conditions as defined in the paradigm. We are now going to

### Tutorial 2 - Basic Artifact Correction, Triggers, Averaging

load the artifact topographies we defined earlier. To do so press **Artifact / Load...** and select file **S1.atf**. This file was automatically written by BESA when we defined the blink topography. Press **Open**.

- 8. Loading the \*.atf file will lead to BESA Research subtracting the eyeblink topography. Note that corrected appears in the top-left corner and a virtual EOG channel is displayed at the bottom. Switch off the filters by pressing the EdF button and deselecting all filters. Open the TopViewer again by right-clicking in the data and choosing Top View of Data.
- 9. Return to the 60 dB condition and note that the large activity around 636 ms has disappeared. If you now doubleclick to bring up the 3D-mapping window you will see that the blink topography is gone.
- 10. Zoom electrode Fz by right-clicking on it and selecting Zoom Waveform. Leftdrag a window over the most prominent peak. Right-click again and select Find and Mark Peak.

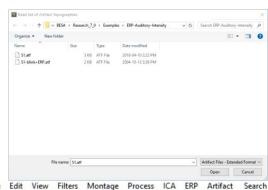

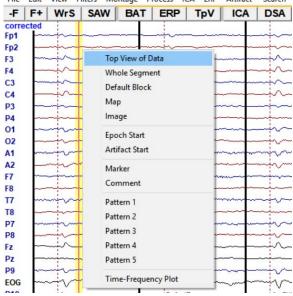

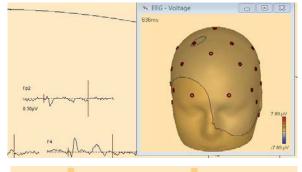

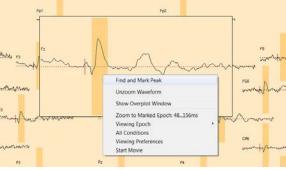

### Tutorial 2 - Basic Artifact Correction, Triggers, Averaging

- automatically display the search results for the marked data-block in the specified electrode as well as all other electrodes. A time of the large negative peak is 88 ms. BESA also outputs the mean amplitude in the specified timerange as well as the Area under the signal. These results can be saved using the ASCII Export option. Press OK.
- **12.** Back in the TopViewer an arrow will now mark the peak position.

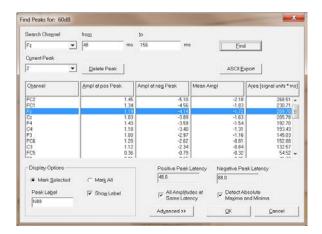

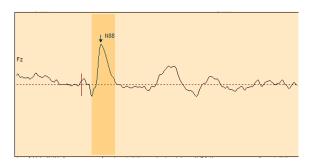

**Tutorial 2 – Basic Artifact Correction, Triggers, Averaging** 

### **Tutorial 3 – Batch Processing, Combine Conditions**

### **Tutorial 3 – Batch Processing, Combine Conditions**

### What does BESA Research provide?

- ✓ Batch processing
- ✓ Creating grand averages
- ✓ Creating new conditions from combinations of existing conditions
- ✓ Averaging of channels

### **Tutorial 3 – Batch Processing, Combine Conditions**

#### A. Batch Processing

In the following we will create a batch script that performs the same preprocessing, artifact treatment and averaging in all individual datasets.

In BESA Research, select File / Close
 All. Now select Process / Batch
 Scripts. This will bring up the Batch
 Processing dialog.

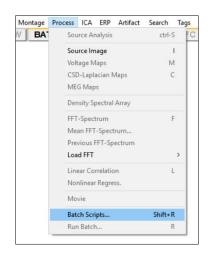

Press Add File and select both available
 \*.cnt files (S1.cnt and S2.cnt). Press
 Open.

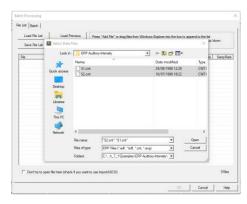

3. The file-list now contains the raw data of subjects S1 and S2. For display purposes only two datasets were selected, in principle, an arbitrary number of files can be selected. We can see that both files contain data of 32 electrodes sampled at 250 Hz. It is possible to save or reload a file list at this stage by pressing the according buttons.

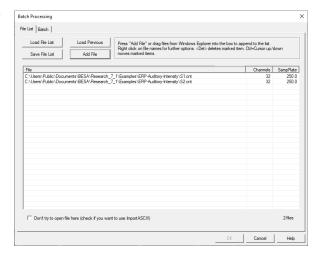

### **Tutorial 3 – Batch Processing, Combine Conditions**

4. Move to the Batch tab and press Add command. This will bring up the Select Command window that is sub-divided into 4 command sections corresponding to the main program, source analysis, imaging, time-frequency analysis and general commands.

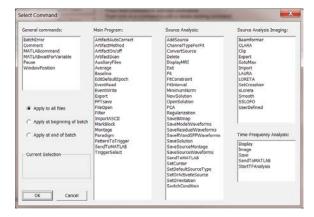

5. First, we want to apply the predefined paradigm file (cf. Chapter 2 B) to each data set, therefore select Paradigm from the list of commands in the Main Program group to load a defined paradigm file to each data set. Hit OK. The Load Paradigm window opens. Select Auditory / AEP\_Intensity.PDG, press Open and confirm by pressing OK.

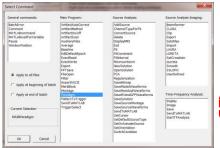

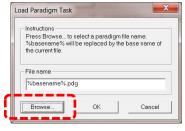

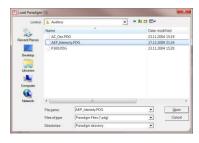

6. We would like to also make sure that artifact correction is disabled. Press Add Command, select ArtifactOn/Off from the list of commands in the Main Program group and hit OK. Make sure that all checkboxes are unchecked and then press OK. Note that if data is artifact corrected, the Artifact Scan is performed on artifact corrected data, the averaging is done without correction (to not distort source analysis), and artifact

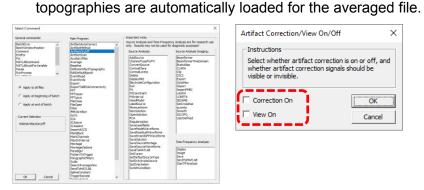

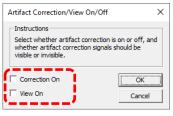

### **Tutorial 3 – Batch Processing, Combine Conditions**

7. Next, instruct BESA Research to perform an artifact scan on each data set. Press Add Command, select Artifact Scan from the list of commands in the Main Program group and hit OK. The Artifact Scan Task window opens. You may have artifact rejection run fully automatically. However, it is recommendable to visually inspect the results of the artifact scan in each subject, because e.g. in some data sets in might be necessary to exclude a bad channel manually. Therefore, make sure the option Wait after scan is selected, which will prompt for an OK after each artifact scan and allows making manual corrections. Press OK.

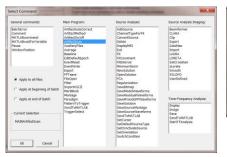

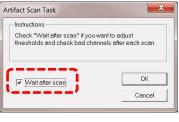

8. Finally, press Add Command again, select Average from the Main Program group and press OK. In the Average Task window, BESA Research allows to specify a file name for the averaged individual data. Uncheck the option Use default target and change the File name mask to %basename%\_av-test. This will create BESA binary files (\*.fsg) with a base name derived from the corresponding raw data set. The averaged segments of file S2\_cnt will be written to file S2\_av-test.fsg, for example.

Make sure **Overwrite target if it already exists** is checked. You can also specify whether artifact correction should be performed during averaging. This is relevant only if one is working with artifact corrected data (using either the semi-automatic artifact correction options described in the Tutorial on Artifact Correction or the automatic artifact correction that can be executed using the **ArtifactCorrect** command in the command list). Here, however, for the sake of simplicity, we will reject all artifacts from further processing rather than performing an individual blink correction. For the grand averaged data, enough artifact-free epochs will be available even after artifact rejection. Press **OK**.

### **Tutorial 3 – Batch Processing, Combine Conditions**

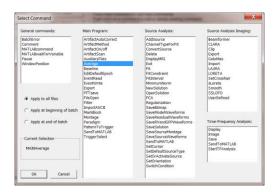

- 9. The three commands have been added to the command list with all specified options. You may save this batch and reload it for further analyses using the Save Batch and Load Batch buttons. Press OK to start the batch processing with the first file (S1.cnt).
- 10. BESA Research stops after the artifact scan has been performed. You can now manually adjust the number of rejected trials and channels. In file S1.cnt, many blinks can be observed, primarily in channels Fp1 and Fp2. The preset amplitude threshold is not low enough to exclude all blink-contaminated trials. Drag the vertical red bar to the left to exclude more trials or set the amplitude threshold manually to 80 μV. This will reject more epochs but we can be certain that no artifacts are retained in the data.

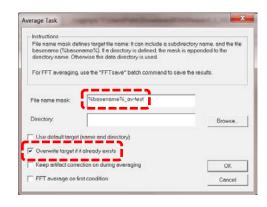

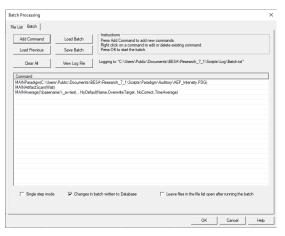

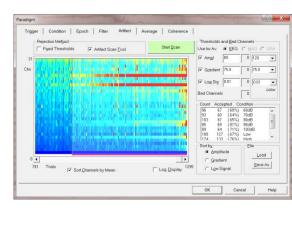

### **Tutorial 3 – Batch Processing, Combine Conditions**

11. Select Sort by Gradient. Place the scrollbar to the right end of the display to see the trials with large gradient artifacts. The gradient threshold should be lowered (i.e. the vertical red bar in the 2D display should be moved to the left) to exclude all artifact-contaminated trials. Set the gradient threshold to 30 μV.

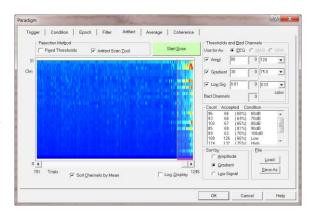

**12.** Select **Sort by Low Signal** to see whether there are any channels that dropped out during the measurement. This is not the case.

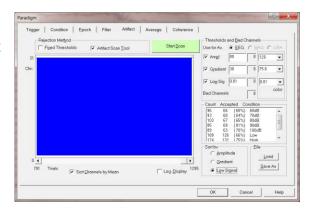

13. Press OK to finish artifact rejection in the first data file. BESA Research now averages all specified conditions and proceeds with the next data file. In file S2.cnt, adjust the artifact thresholds to 100 μV (amplitude criterion) and 50 μV (gradient criterion). After processing the batch on all data files, BESA Research gives a notification and offers to view the automatically generated log file (View Log button). Press OK.

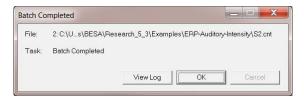

### **Tutorial 3 – Batch Processing, Combine Conditions**

### **B. Creating Grand Averages**

As a next step we will create a grand average across subjects using individual average files. Grand averages are useful for later source analysis and also for documenting differences between conditions across all subjects in classic ERP analysis. Individual average files (\*.fsg) of 10 subjects (S1 to S10) are provided in the BESA Research examples folder Auditory Intensity.

- In the BESA Research main window, select ERP / Combine Conditions to open the according dialog window.
   Press Load File List and select the pre-defined file ERP-Auditory-Intensity-Merge.flist and press Open. This will load \*.fsg-files containing average data of subjects S1 to S10.
- 2. The number of channels, electrodes, epochs, conditions, and the sampling rate is displayed for each file. You may increase or reduce the width of the columns in the table by dragging the column border in the title bar.

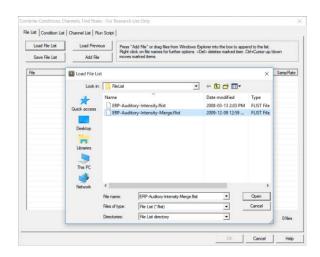

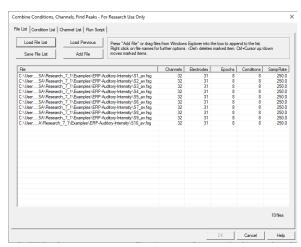

### **Tutorial 3 – Batch Processing, Combine Conditions**

3. Switch to the Condition List tab. Here it can be specified how the input conditions (the conditions available in the loaded data files) are to be combined to new target conditions. In the left column, the available input conditions are listed - in our case the eight conditions that were defined in the paradigm file (Tutorial 2, step B) and averaged using the batch script used in the present tutorial under step A. Conditions having the same segment comment in the different files are grouped into one entry.

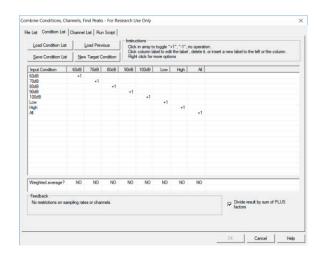

4. Right-click onto the input condition low in the left column. A window opens displaying information about the condition. The bottom line indicates that a low condition with the specified parameters is present in all ten input files. Press OK to close this window.

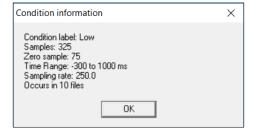

5. BESA Research automatically defined new target conditions (columns 2 – 9) with the same name as the input conditions. The numbers in the table indicate how the input conditions are to be combined to form the new target conditions. The default entry +1 in the column of the 60dB condition, for example, will generate an average of all input conditions labeled 60dB. Hence, the default definitions define grand averages of all input conditions.

### **Tutorial 3 – Batch Processing, Combine Conditions**

Instead of creating a grand average of the AII condition over subjects, we will create a new condition that contains the grand averaged difference between the High and the Low condition.

Left-click onto the label of the target condition AII in the title bar of the table. This allows to create new target conditions by inserting new columns, or to rename an existing target condition. Change the label of target condition AII to Difference and press OK.

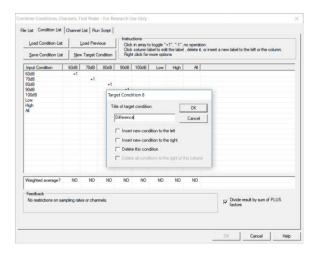

7. The target condition has been renamed to Difference. Left-click twice onto the +1 entry that links this condition to the All input condition. This will remove the link and leave the field blank. To define the Difference condition as the average of High minus Low over subjects, left-click once into the field linking input High with target Difference to generate an entry +1 in this field. Left-click twice into the field linking input Low with target Difference to generate an entry -1. Note that arbitrary weights of conditions apart from +1 and -1 can be assigned by a right-click into the corresponding field. This is not necessary in our case. The bottom line (Weighted average?) allows to weigh each input condition with the number of averages it contains. We will leave the default settings to create non-weighted grand averages. Un-ticking the option Divide result by PLUS factors allows creating a target file containing the sum rather than the average of input conditions. We want to create a grand average, so we will not remove the tick-mark for Divide result by PLUS factors.

### **Tutorial 3 – Batch Processing, Combine Conditions**

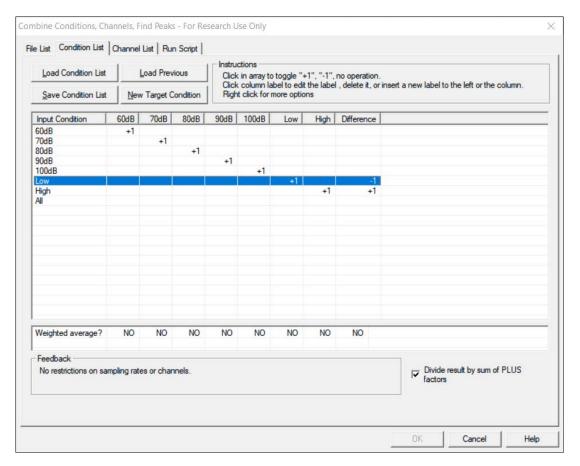

8. Press Save Condition List to store the defined conditions to disk. Enter ERP-Auditory-Intensity-test.clist as file name and press Save. You may press Load Condition List to load the predefined condition list ERP-Auditory-Intensity.clist.

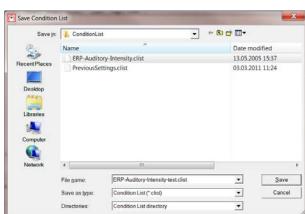

### **Tutorial 3 – Batch Processing, Combine Conditions**

9. Proceed to tab Channel List. By default, settings in this tab are ignored (checkmark at the bottom left). It allows combining data of different channels. To create our grand average, this is not necessary, therefore we leave the settings in this tab unchanged.

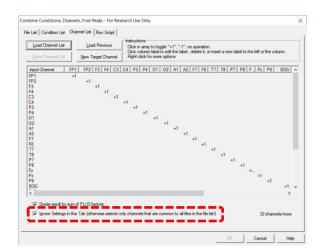

10. Switch to the Run Script tab. Global output options can be specified here. Make sure Combine data from source files is selected in the box Averages to generate, as we want to create a file containing averages over subjects. The options under Spatial Interpolation allow to handle differences in the electrode configurations of the different source files. In our example, all subjects have the same electrode configuration and no bad channels have been defined. Therefore, no spatial interpolation is required. The same is true for Temporal Interpolation and Clipping: All input conditions have the same latency range and sampling rate, therefore no temporal interpolation of the data is necessary.

**Note** that the Run Scripts tab also allows analyzing peaks and mean **amplitudes** in multiple data files. This is achieved by selecting Peaks and mean amplitudes, which activates the bottom right segment of the window. Traditional peak analysis can be performed quickly in an automated fashion, producing ASCII output files containing the selected peak parameters (latency, amplitude, area).

### **Tutorial 3 – Batch Processing, Combine Conditions**

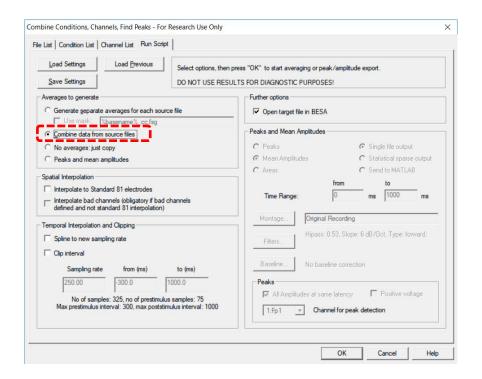

11. Click OK to start the batch. BESA Research computes the specified grand averages and prompts for a file name. Enter All\_Subjects\_cc-Test.fsg and press Save.

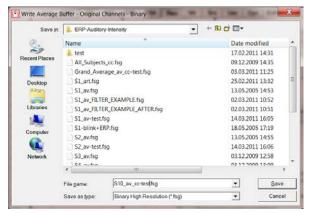

12. The generated grand average file contains the specified target conditions 60dB to 100dB, Low, High and the Difference condition. The number of source conditions is shown at the bottom next to the condition label, in our case 10, one for each subject.

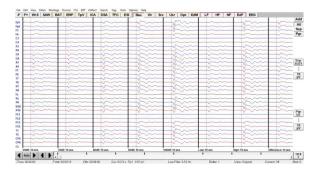

### **Tutorial 3 – Batch Processing, Combine Conditions**

View of Data. Let's have a look at the condition Low, High and Difference. It becomes very clear that there is a difference in brain activity when listening to low and high-frequent tones. On the one hand, we can see an amplitude modulation; on the other hand, we can see a change of waveform morphology from low to high. Close the TopViewer.

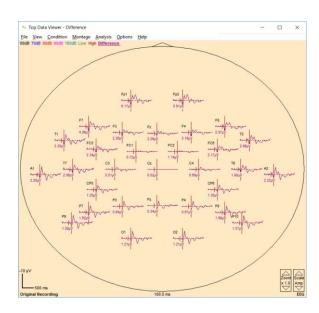

**Tutorial 3 – Batch Processing, Combine Conditions** 

### **Tutorial 4 – Discrete Source Analysis**

## **Tutorial 4 – Discrete Source Analysis**

### What does BESA Research provide?

- ✓ Fitting of single dipoles and regional sources
- ✓ Using PCA
- √ Using regularization

### **Tutorial 4 – Discrete Source Analysis**

This tutorial is designed to teach the basic concepts of multiple source analysis. At the same time, it can be used to get familiar with the user interface of the source analysis window in BESA Research.

The first chapter provides the basic theoretical foundation of the concept of discrete source analysis. The following hands-on examples introduce the source analysis interface of BESA Research and apply the provided principles to simulated EEG data sets. A concluding chapter summarizes the obtained results and lists some guidelines for source analysis.

#### A. Theoretical introduction

#### **Equivalent current dipoles**

Neuronal current in the cortex flows predominantly perpendicular to the cortical surface for two reasons: First, the pyramidal cells in the cortical columns are aligned perpendicular to the cortical surface. Second, the dendritic trees that are parallel to the cortical surface have near-rotational symmetry and the electric fields of the related intracellular currents cancel to a large degree.

Activity in multiple brain regions = postsynaptic current flow in pyramidal cells

Discrete equivalent current dipoles as model for the activity in each brain region

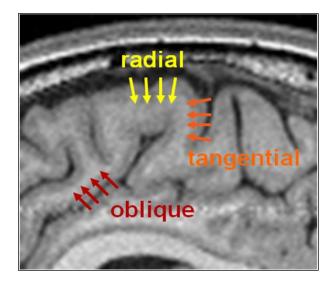

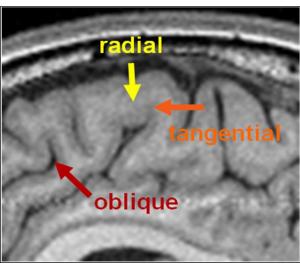

**Tutorial 4 - Discrete Source Analysis** 

The intracellular postsynaptic current vectors of nearby cortical columns sum linearly and can be

represented very accurately by an equivalent, compound dipole current vector. Areas with up to

3 cm in diameter can be very accurately (> 99%) modeled by a single equivalent dipole.

Currents at the cortical convexity have a predominantly radial orientation; currents in cortical

fissures have predominantly tangential orientation. Generally, a patch of activated cortex in a

sensory, motor or spiking area will have an oblique orientation depending on the net orientation

of the activated cortex.

Thus, an equivalent current dipole is specified by its location (the equivalent center of the modeled

gray matter patch) and its orientation (the net direction of the modeled postsynaptic neuronal

current, perpendicular to the surface of the modeled gray matter patch). The orientation of a dipole

therefore indicates the local orientation of the pyramidal cells in the gray matter – it is not to be

confused with a direction of signal propagation across the brain! The orientation of a dipole is

usually symbolized by an arrow or a short line.

The third parameter of an equivalent current dipole is its strength or amplitude, reflecting the

modeled net postsynaptic current flow. Its units are that of a dipole moment, i.e. nAm (nano-

Ampere × meter). It can be thought of as the product of the total postsynaptic current flow (in nA)

and the length over which this current is flowing (on the order of the length of a pyramidal cell in

meters). The temporal evolution of the dipole moment is called the source waveform and is in

many respects the most important outcome of source analysis.

Volume conduction and the principle of linear superposition

An ideal patch of superficial cortex creates a net radial current flow that can be very accurately

modeled by an equivalent dipole near its center.

Current loops in a conductive medium like the head are closed. Therefore, the intracellular

currents resulting from action and post-synaptic potentials are accompanied by secondary return

currents in the head volume. Since the brain and scalp have a higher electrical conductivity as

compared to the cranium, most currents return within the extracellular brain space. Only a very

small fraction flows out through the poorly conducting cranium and along the scalp before

returning to the brain.

BESA Research 7.1 Tutorial Copyright © 2024 Page 61 of 446

#### **Tutorial 4 – Discrete Source Analysis**

#### Inside the head:

#### Primary (postsynamtic, neuronal) current in red, secondary (volume) in green

#### Signal on the head surface:

Generated potential changes (= EEG maps / topographies). Blue: negativity, Red: positivity

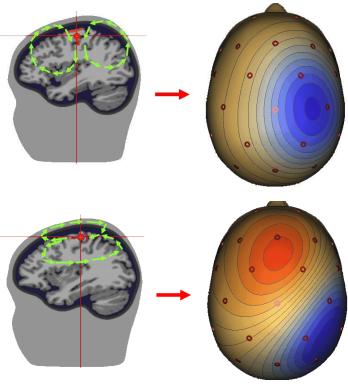

**Top**: Radial primary current flow at the cortical convexity in the right central cortex.

**Bottom**: Tangential primary current flow in a cortical fissure.

Although the location of the active brain region is nearly the same, the different orientation of the patch surfaces and the associated different flow of the secondary volume currents lead to a completely different potential distribution. Maximum EEG activity is not necessarily generated directly on top of the active brain region.

The propagation of the volume currents to the scalp is described by the so-called head model. The head model, or forward model, predicts the voltage at any electrode due to an equivalent dipole with a given location and orientation within the brain.

The volume conduction results in a widespread, smeared voltage topography over the whole scalp with a maximum over the activated cortical sheet. A corresponding activity of opposite polarity appears on the other side of the head. By the laws of physics, the integral of the potential over the whole head is zero. Therefore, any negativity has a corresponding positivity somewhere else over the head. The voltage map (topography) displayed on the top right of the figure above is typical for focal radial activities at the cortical surface. The shown maps illustrate the limited spatial resolution of the EEG. The precise orientation of the map, and the underlying equivalent dipole, can only be determined if inferior electrodes are present to help define the location of the positivity on the other side of the head.

#### **Tutorial 4 – Discrete Source Analysis**

A cortical patch in a fissure generates a tangentially oriented dipole field (bottom of the figure above). The return currents in the scalp create a dipole map with symmetric positive and negative poles aligned in the direction of the dipole. The potential change directly over the source is zero, but the gradients are maximal. The source is below the site of the densest equipotential lines. These lines and the whole shape of the topography carry more information on the location of the underlying generators than the colorful peaks.

An EEG electrode does not record the potential at a certain location on the head surface. Rather, it records a voltage (= potential difference), i.e. an EEG signal is always the difference between the potential at a certain electrode location on the head surface and the potential at another electrode - the reference electrode - or the average of several electrodes. Thus, the choice of the reference electrode(s) determines the recorded signals, but the underlying potential distribution (the potential map) is independent of this and solely determined by the underlying brain processes.

Using a simulated example, we will now learn how to discriminate the scalp waveforms and topographies due to a focal activity of one brain region and temporally overlapping activity of two brain regions.

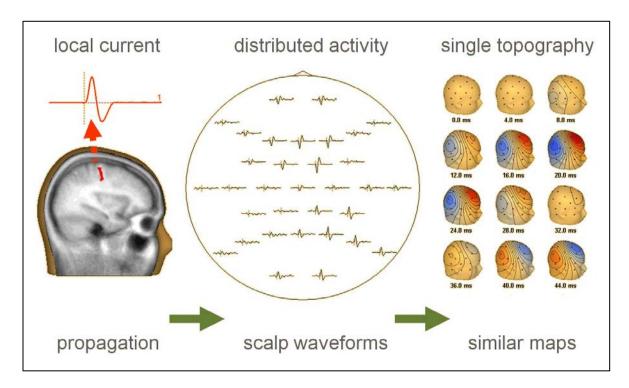

#### **Tutorial 4 – Discrete Source Analysis**

An assumed activity in the right central sulcus produces a near-tangential dipole field with a positive peak (shown downwards in the EEG top view in the middle) over the mid-frontal region (Fz and FC2) and a negative more widespread peak over the right inferior parietal regions (max. at P4). The patch is synchronously activated and there is no propagation. Accordingly, the net orientation remains the same. The waveforms at the different electrodes have different magnitudes but the same evolution over time. The topographic maps change only in magnitude but not in shape. Map polarity simply reverses in the second phase following the initial activity.

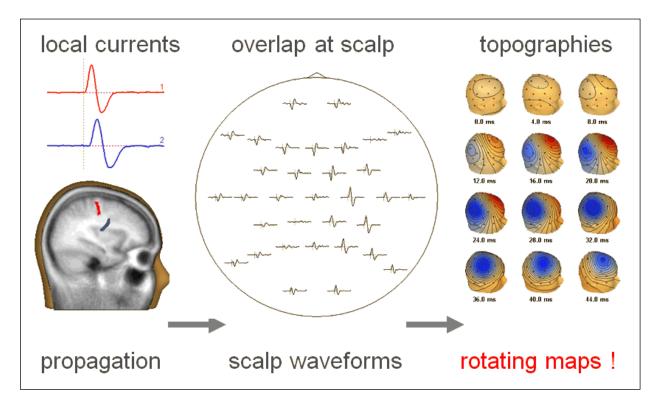

Now consider the situation of two brain regions separated by about 3 cm and activated within a few milliseconds. Each of the areas has a biphasic pattern with onset, peak, and polarity reversal. The two patches have different orientations. This is the main cause for their very different scalp topographies. Due to the time difference in activation their maps overlap with continuously changing magnitudes according to the instantaneous strength of the 2 compound currents. This results in an apparent rotation of the maps over time, and it becomes difficult to identify and separate the two sources by mere visual inspection.

#### **Tutorial 4 – Discrete Source Analysis**

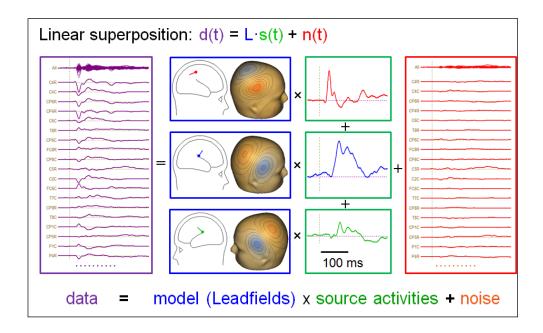

Using the laws of basic physics, we can now formulate the principle of linear superposition. This is illustrated here for 3 equivalent dipoles, but it would be the same for 10000 cortical current elements: The measured data (in this example MEG sensor signals, left, generated by tactile stimulation of the left index finger) are the sum over the contributions of all sources. In source analysis, each active brain region is modeled by one equivalent dipole source. Each source is fixed to the cortical patch or region it represents, and changes its total current strength over time according to the local physiology. In 1986, this was named a source waveform (Scherg and von Cramon, Electroenceph. Clin. Neurophysiol. 65:344). With a given volume conductor model, e.g. a spherical head model, a boundary element model (BEM), or a finite element model (FEM), it is now possible to predict the leadfields, i.e. the magnitude of the signal each source will contribute to each sensor. Because the model is an approximation, both in terms of the volume conductor and the simplification of using equivalent dipoles at the centers of activity, there is a residual. Ideally, if we have a good model, this residue should be small and consist only of sensor noise and brain background activity not related to the tactile stimulus.

### **Tutorial 4 - Discrete Source Analysis**

#### The inverse operator: Reconstructing brain activities

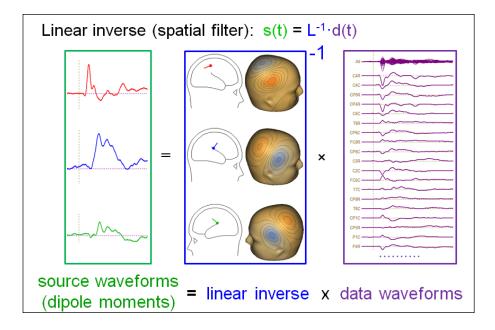

In our superposition, equation the source waveforms are the unknown, given we know the centers (and orientations) of source activity in the brain. In this case, the source activities can by calculated directly by inverting the leadfield matrix and multiplying from the left onto the superposition equation. In the illustrated case, the leadfield matrix consists of the three sensor topographies which have to be inverted. The noise contribution is neglected in this process. Accordingly, unmodeled noise will be projected onto the calculated source waveforms.

The linear inverse operator acts like a spatial filter that deblurs the measured waveform to unfold and separate the underlying source waveforms (Scherg and Picton, EEG Suppl. 42, 1991). In other words, source waveforms are calculated by combining the temporal information in all channels giving specific weights to each signal. Each row in the matrix L<sup>-1</sup> is a linear operator reconstructing one source waveform.

#### **Tutorial 4 – Discrete Source Analysis**

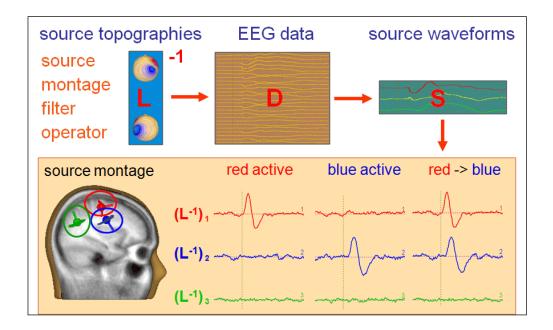

The above example demonstrates the full separation of the source activities 1 & 2 in three simulated cases and illustrates the absence of activity in source area 3 since its source waveform shows only EEG background signal.

Thus, multiple sources can mutually contrast and separate the activities of the brain areas that they represent.

The displayed circles on the left illustrate that separation of the activity from several brain areas is principally possible, if they are sufficiently remote from each other (> 3 cm). However, precise localization within each region is not possible in typical data because of the EEG background noise.

In the overdetermined case, i.e. if there are less sources than measured channels, the linear inverse operator L<sup>-1</sup> is constructed to fully separate the different source activities. The vector operator for source 1 will fully recover source activity 1, but will not be sensitive to any activity at sources 2, 3... and vice versa. This sharp separation has a drawback, if some of the sources have a high spatial correlation in the sensor space. Then the inverse operator will have large entries and the noise will be amplified accordingly. However, this problem is easily handled by modest regularization (default in BESA Research is 1%) when calculating the inverse of the topography matrix. How regularization effects the source waveforms will be demonstrated in Chapter B (Step 16).

### **Tutorial 4 - Discrete Source Analysis**

If we apply a two-dipole model to our simulated data set, they separate the two activities in their source waveforms provided that appropriate equivalent locations and orientations had been selected. If we try to model the data with a single dipole only, we obtain an incorrect localization intermediate between both sources. The source waveform combines both underlying activities into a broader pattern which has a latency intermediate between the original activities. Therefore, care must be taken to create a multiple source model that is appropriate for the current data set. In the following we will see how this can be achieved. The following section shows how a source model can be created by fitting discrete sources to the EEG or MEG data.

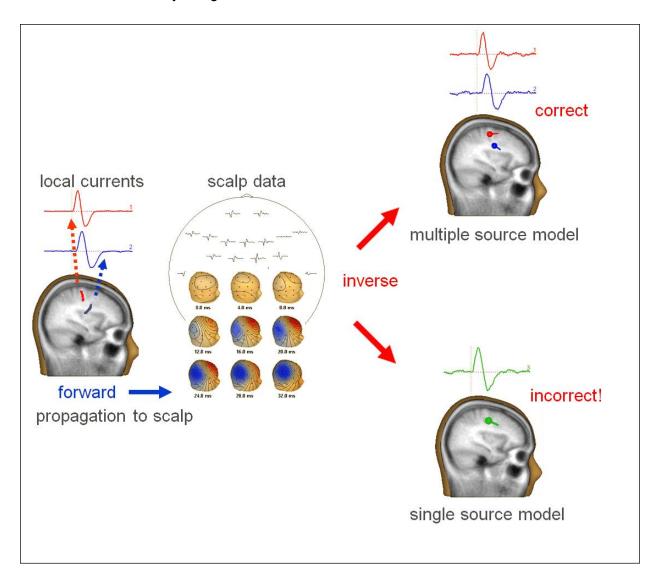

### **Tutorial 4 – Discrete Source Analysis**

#### The fit procedure

We assume that a single dipole will explain the early onset phase (i.e. initial source model hypothesis is a single equivalent dipole). Using the head model, the forward model topography (= leadfield) is estimated. The inverse of this leadfield matrix is applied to the data to estimate the source waveform. The source waveform is projected back to the scalp using the forward coefficients of the map to estimate the model signals (blue curves in the figure below). Measured and modeled data are subtracted to estimate the residual waves. In an interactive process, dipole location and orientation is adjusted and the calculation process is repeated until the residual difference between scalp and model waveforms is minimized. The equivalent dipole locates in or near the active cortex if the hypothesis, head model, and data are sufficiently accurate.

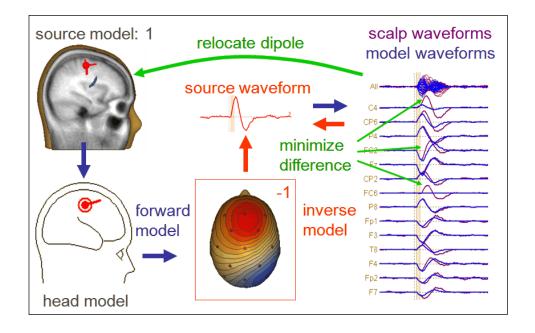

### **Tutorial 4 - Discrete Source Analysis**

#### Fitting strategy for multiple activities - step 1:

Use the 3D maps to define the fit interval from the time when a clear dipole field emerges until it starts changing. Perform a principal components analysis (PCA) over this interval: The PCA decomposition should show one dominant component. The percentage of variance it explains should decrease, if the interval is extended further. Fit the first dipole over this interval.

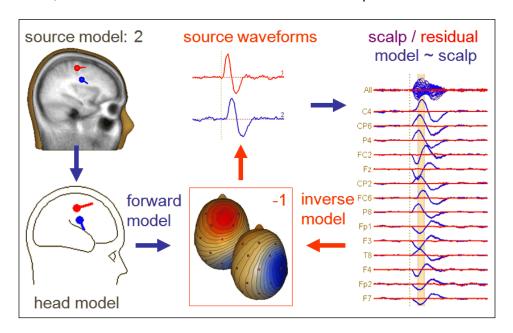

#### Fitting strategy for multiple sources - step 2:

Display the residual waves and maps. Perform a PCA on the residual waves and repeat the same procedure to mark the next onset interval in the residual data. Fit a second dipole to this interval while keeping the first dipole fixed in location and orientation. In the simulated example with good signal-to-noise, this results in the separation of the underlying active areas and their source waveforms.

Finally, we should check the homologous brain region in the other hemisphere for a potential spread of activity using a probe source at the mirror location of dipoles 1 and 2.

### **Tutorial 4 – Discrete Source Analysis**

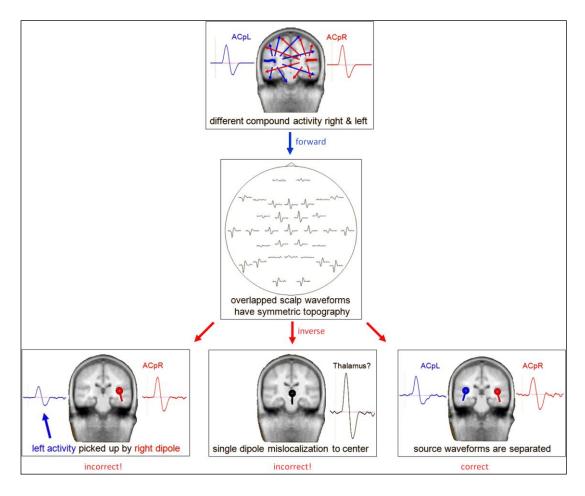

The above figure shows a simulated example that illustrates the need to create an appropriate source model in order to obtain correct source waveforms. We assume a situation where both auditory cortices are active. Their topographies on the scalp surface overlap, and the recorded signal at each electrode is a superposition of the contributions of the two sources. If we apply a source model with one dipole in the right auditory cortex only, its source waveform will not only pick up the right hemispheric activity. It will rather contain some contribution from the left hemisphere as well, which is not properly modeled. An attempt to fit a single equivalent dipole to this data results in a mislocalization in the head center close to the thalamus. The reason is that the ACpL and ACpR sources generate a symmetric topography on the scalp surface with largest signals over the scalp midline. The obtained source waveform is a linear superposition of the activities of both brain regions. The correct source activities are reconstructed only when two equivalent current dipoles are used to model the data. Only with this two-dipolar model, the spatial filter can separate the activities of the two brain regions.

### **Tutorial 4 – Discrete Source Analysis**

#### **B. Single Dipole Fitting with Simulated Data**

Before we will create a source model for the auditory intensity data we have been working on so far, we will work with three simulated datasets to understand the principles of dipole fitting.

1st simulated data set: In the first example, non-overlapping (asynchronous) activity in both auditory cortices is simulated. Current flowing in the depth of the Sylvian fissure is oriented orthogonal to the temporal plane, because pyramidal cells are perpendicular to the cortical surface. Therefore, the net effective dipole is oriented vertically and orthogonal to the fissure. This source is nearly tangential to the scalp surface. Because the current flows into the cortex, the dipole is pointing downward. The resulting voltage topography shows a fronto-central negativity and an associated positivity over the right infero-temporal posterior scalp.

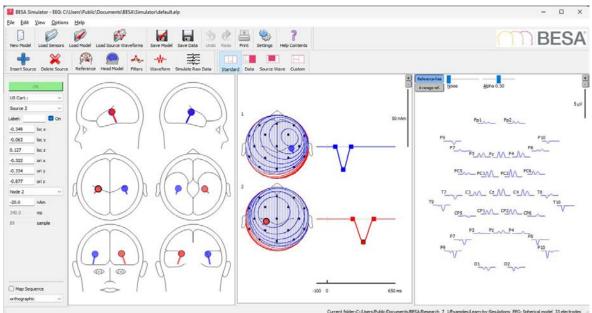

1. In the main window, select File / Open and browse to the Learn-by-Simulations subfolder of the Examples folder to load the simulated data set AC-2D-no-overlap.avr. You might need to change the file-type to Averaged Files (\*.a??, \*.m??, \*.fsg) to see it. Press Open.

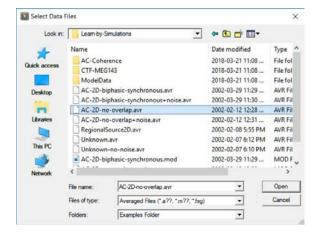

### **Tutorial 4 – Discrete Source Analysis**

2. We want to perform source analysis on this data now to see if we can recover the brain activity that is underlying the recorded signals. Source analysis is performed in a separate window of BESA Research. To start source analysis, leftdrag over the data to mark a block. Then rightclick into the block. From the popup menu select Source Analysis.

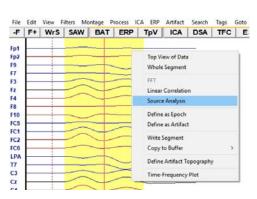

3. A dialog window appears which allows specifying the time range of the data to be sent into the source analysis window. Select Whole Segment. It is also possible to specify temporal filters to be applied before

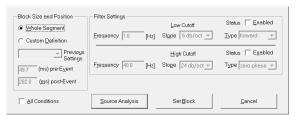

source analysis to remove slow drifts and noise from the data. For our simulated data sets we don't need to apply filters. Press **Source Analysis** to open the source analysis window with the specified data segment.

4. On the left of the source analysis window, the recorded channels are displayed in average reference: The top row shows a butterfly plot of all channels; below that, the PCA decomposition is shown by default, indicating the number of components that can be expected in the data. In the top middle box, the global field power (GFP; the sum of

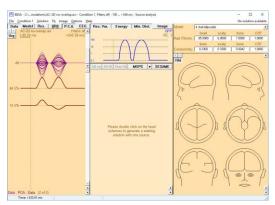

squares of all channels, normalized to 100%) is displayed in a logarithmic scale. The central and right-most sections of the window are dedicated to the model that describes the data; as there is currently no model defined yet, they are empty at this point. On the right, the head sketches are shown analogously to the BESA Simulator program (<a href="https://www.besa.de/home/downloads/besa-simulator/">https://www.besa.de/home/downloads/besa-simulator/</a>). The parameters of the applied head model are shown at the upper right. <a href="Double-click">Double-click</a> into any of the 6 heads to insert a first dipole.

### **Tutorial 4 – Discrete Source Analysis**

- 5. This defines a first (still inappropriate) source model. The source waveform in the middle box is calculated from the recorded data using the head model (= model for the distribution of the electrical conductivity inside the head) and the source model on the right as a Source waveforms hypothesis. dependent variables. Source locations and orientation are independent variables.
- 6. Based on the source waveforms and the source leadfields (as defined by source location, orientation, and head model), the model waveforms can be computed, i.e. the data that would be generated by the current source model. First of all, by un-checking the P.C.A. button above the waveform display, you can visualize the measured data for each channel (sorted by variance). Now you can visualize the model waveforms (blue) by hitting the Model button in the upper left corner. The difference between recorded (purple) and modeled (blue) waveforms is the residual. It can be displayed in red by hitting the Res. button.

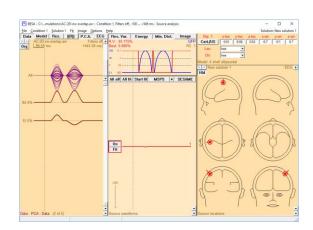

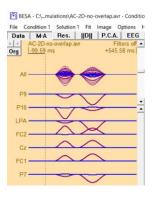

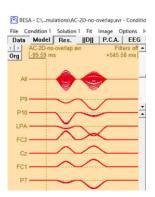

### **Tutorial 4 – Discrete Source Analysis**

7. The normalized sum of squares over channels of this residual activity is the residual variance (RV), i.e. the unexplained fraction of the data variance. It is displayed in the top middle box (red) together with the GFP. Note the inverted logarithmic scale for the RV. The goal of the

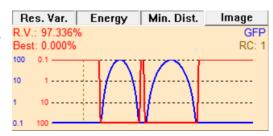

source fitting process is to find a source model that minimizes this residual variance.

8. Left-drag over the data approximately from the onset of the first EEG activity to the first peak. Then hit the Start Fit button in the waveform box to determine the optimum location and orientation for our first dipole in order to explain the data in the marked fit interval. The result is independent of the initial dipole position and confirms the simulated generator of

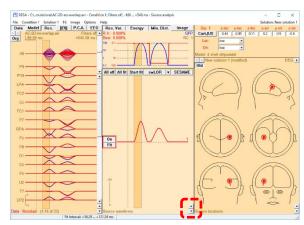

the brain activity in this time range in the right auditory cortex. Use the scaling buttons at the bottom right of the middle panel to increase the source waveform scaling.

9. Note that it is arbitrary if the dipole is represented with its flag pointing in one direction or in the opposite direction. If you wish, you can invert the source orientation by right-clicking onto the source and selecting Invert Orientation.

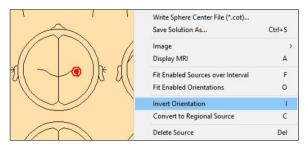

### **Tutorial 4 – Discrete Source Analysis**

10. Release the Data button in the upper left corner to show the residual activity only. In our marked initial fit interval, the dipole in the right auditory cortex explains the recorded data without any remaining residual. However, its source waveform is not correct – it shows activity also during the later time range of simulated activity in the left hemisphere. This is so because

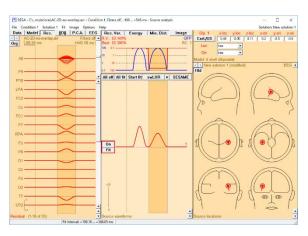

the required source accounting for this activity is not included in our source model. This is also reflected in the high residual variance in this latency range. Therefore, left-drag to mark a second fit interval across this later time range.

11. Double-click into the head to insert a second dipole. The button next to its source waveform will automatically show Fit to indicate that its location and orientation will be optimized in the next fitting step; in contrast, the button of the first dipole says No Fit, because it will held fixed – its location and orientation has already been determined by the first fitting

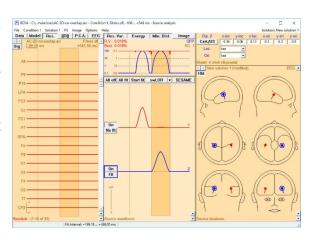

step. Press **Start Fit** to start the fitting process. As expected from our simulation, the second dipole localizes in the left auditory cortex. The flat residuum indicates that this two-source model perfectly explains variance in the data.

The fit results in a complete separation of the activities of the right and left AC. The addition of the left dipole has changed the calculation of the right source waveform. It is now blind to activity from the left source, and does not show any activity in the later interval when the left source is active. The analogous statement is true for the source in left AC. Therefore, an appropriate source model that should reconstruct the correct source activities must contain dipoles representing at least all active brain areas. Otherwise, activity in unmodeled brain areas will be projected onto the source waveform of the modeled sources.

### **Tutorial 4 - Discrete Source Analysis**

**2**<sup>nd</sup> **simulated data set**: Severe overlap and high synchrony between hemispheres is what we must expect in auditory evoked potentials. Furthermore, cortical source activities are more complex and often biphasic. Therefore, the next simulated data set, **AC-2D-biphasic-synchronous.avr**, contains biphasic source waveforms which are synchronous in both auditory cortices. Negative source waveforms represents postsynaptic current flow into the direction of the flag of the dipole symbol; positive source waveforms reflect current flow in the opposite direction. Remember that the source waveforms reflect the local current flow within the modeled gray matter patch – it does not represent the direction of signal propagation within the brain!

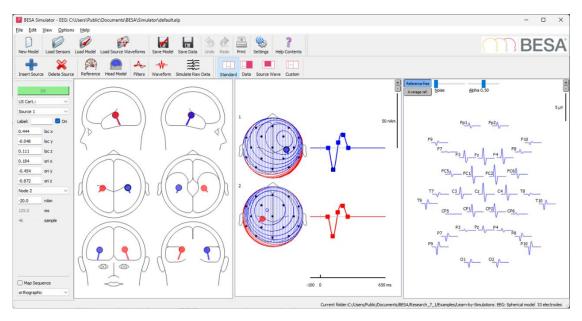

### **Tutorial 4 – Discrete Source Analysis**

12. Minimize the source analysis window and select File / Open in the main window to load the second simulated data set AC-2D-biphasic-synchronous.avr. Left-drag to mark a block and right-click into it. BESA Research remembers the previous settings used for source analysis that you can quickly re-apply by selecting it at the bottom of the popup menu.

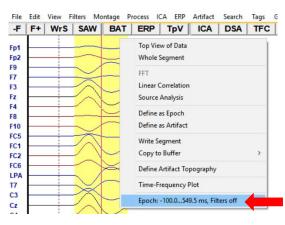

- 13. The source analysis window appears with the new data set, the previous dipole model still applied. Press the Data button to show the biphasic EEG signals of this data set. Since the data set has been simulated with the same active brain regions, the source model is correct for this data, the residual variance being nearly zero. The source waveforms are now computed from the new data and therefore reflect the synchronous bilateral biphasic activity.
- 14. We could have obtained this source model by fitting both dipoles simultaneously to the data. To see that, left-drag to mark a fit interval over the time range of EEG activity. Then hit the All fit button this turns both sources into the Fit state. When pressing the Start Fit button now, location and orientation of both sources will be optimized. The result does not differ from the previous model.

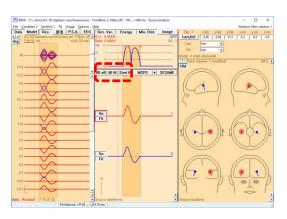

### **Tutorial 4 – Discrete Source Analysis**

15. Let's see what happens if we had tried to model this data (incorrectly) with a single dipole only. Deactivate the two dipoles by hitting their On buttons. This effectively removes them from the source model. Double-click to add a new dipole and press Start Fit. This results in a dipole in the middle of the head, compromising to explain the left-and right-hemispheric activities. Although the result is incorrect, the residual variance is less than 1% (as displayed as R.V. at the top)!

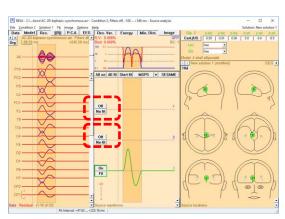

16. How can one decide whether the one-source or the two-source model is correct? This can be done by contrasting the two source models.
Switch back On the two first dipoles.
Now the three source waveforms should be able to contrast and mutually separate the activities in the three modeled brain regions. The reason for the still non-vanishing source activity of

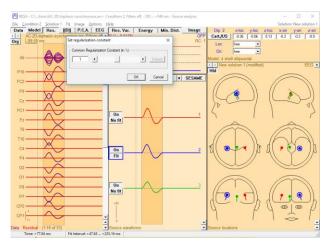

the third dipole is a parameter called **regularization constant**. Select the corresponding entry from the **Options** menu.

### **Tutorial 4 – Discrete Source Analysis**

**17.** Reduce the regularization constant to **zero**. With this setting, the separation capability of the source waveforms is optimal, and the flat source waveform of the third dipole indicates that there is no brain activity in the middle of the head. Rather, the two-dipoles in the bilateral auditory cortices correctly represent the truly active brain regions. So if

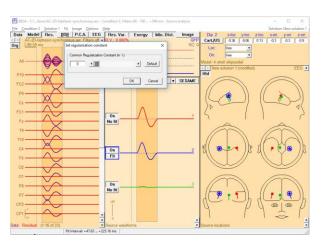

regularization blurs the spatial filter and increases crosstalk between sources, what are the benefits of it? We will see the answer in the next simulation. Click **OK** to close the regularization dialog.

**3**<sup>rd</sup> **simulated data set**: Finally, the third simulated data set has been designed to be even more realistic by adding background noise to the same simulated brain activity as before (AC-2D-biphasic-synchronous+noise.avr).

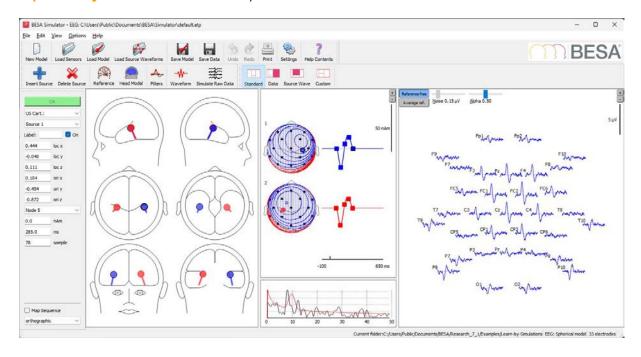

### **Tutorial 4 – Discrete Source Analysis**

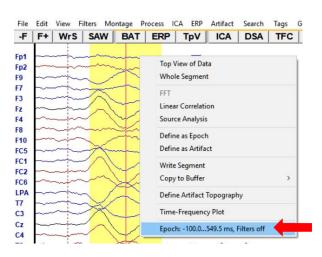

19. The previous solution is now applied to the noisy data. The channel noise is strongly projected onto the source waveforms when the regularization is set to zero. Select Options / Regularization constant again and see how increasing the regularization constant affects the reconstructed source waveforms.

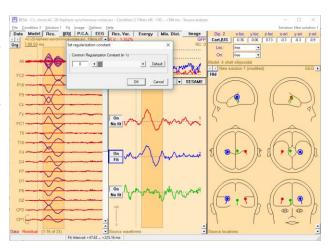

20. As regularization is increased, crosstalk increases as in the previous example, i.e. the third source waveform reflects activity that is truly generated in the brain regions represented by the other two sources. However, as a positive effect, the source waveforms are substantially cleaned from noise. This positive effect in noisy data implicitly stabilizes source fitting results in

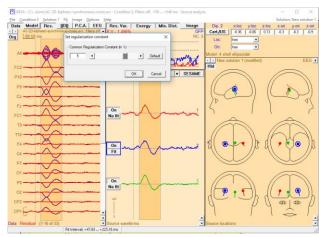

### **Tutorial 4 - Discrete Source Analysis**

the presence of noise. Therefore, a modest regularization is recommended in real data sets. The default regularization of 1% is usually an appropriate compromise and does not need to be changed. Crosstalk between source waveforms is usually smaller than in the current simulation, in which the correlation between the leadfields of the modeled sources is especially high.

21. Set back the regularization to 1% and hit OK. Then close the source analysis window (confirm with OK that the developed source model does not need to be saved to disk).

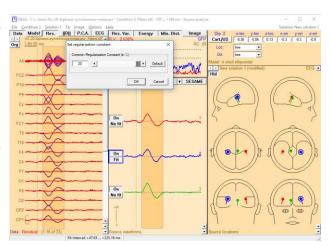

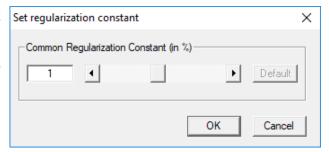

### **Tutorial 4 – Discrete Source Analysis**

#### C. Single Dipole Fitting in Real Data

 Back in the main BESA window the file All\_Subjects\_cc-Test.fsg should still be available at the bottom of the File menu. If it is not, please select it pressing File / Recent Files / ....

Left-drag a block in condition Low, rightclick to send it into Source Analysis with custom definition settings –50 to 250 ms, a Low Cutoff filter of 0.5 Hz, 12 dB/oct, zero-phase shift, and a High Cutoff filter of 40 Hz (keep the default parameters 24 dB/oct, zero-phase). The low cutoff filter will create an improved baseline and reduce the overlapping slow activity.

2. It is not possible to fit a good source model for the P50 as its signal-to-noise ratio is poor. Therefore, we will focus on the N100, which has the largest amplitude in our signal. Mark a time-window from the beginning to the maximum of the auditory N100 (76 to 100 ms). As we are dealing with auditory data, we know that we need to fit at least 2 dipoles to obtain a correct source model. Double-click in the heads twice to place 2 initial dipoles. Press All fit and Start fit.

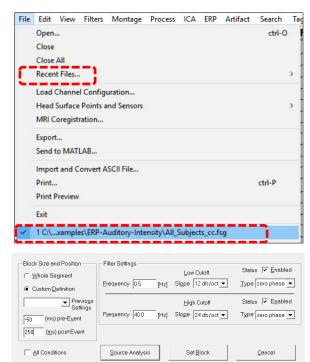

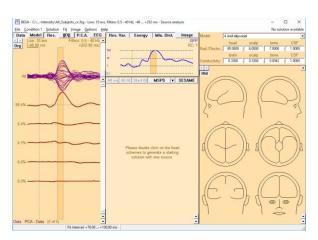

### **Tutorial 4 - Discrete Source Analysis**

3. Both sources will fit in auditory areas, the right source being located further anterior than the left source. The right source seems located slightly too medial.

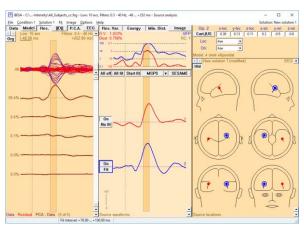

- 4. The fit can be improved by introducing a symmetry constraint. This can be very useful for stabilizing a fit, particularly when data are noisy. To do so click on one of the sources and select symmetric to in the Loc.: drop-down menu. Press All fit and Start fit again.
- 5. Both dipoles are located symmetrically in the auditory cortex. Note that the residual variance is slightly bigger using the symmetry constraint. However, the solution with the smallest residual variance is not always the correct anatomical solution. You should keep in mind that deeper dipoles explain more variance. Therefore, in noisy data dipoles will have a bias to localize deeper to explain more variance.

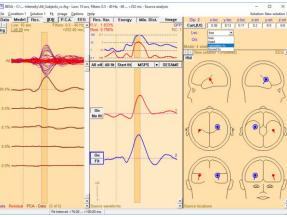

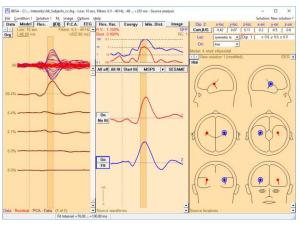

### **Tutorial 4 - Discrete Source Analysis**

6. Release the Data button and the PCA button to only display the residual variance (if it is not activated, click on the Res. Button). Note that our source model explains the data very well for the given time-range. Keep in mind for later that the source model does not explain the P50 or the N150 sufficiently. This can be seen by the higher residual variance in the according time-ranges. You may click on the ||D|| button to change channel sorting.

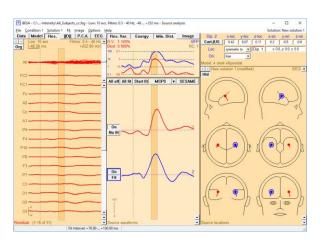

 Save the current source solution for later by pressing File / Save Solution As... under the name LowIntensity\_2SDtest.bsa. Close the source analysis window.

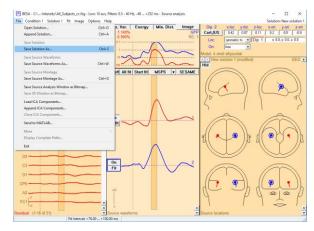

### **Tutorial 4 – Discrete Source Analysis**

#### D. Fitting Regional Sources in Simulated Data

In order to understand the concept and advantages of regional sources we will again work with a simulated dataset.

**Simulated dataset**: Two extended square surfaces (~10-15 cm²) of planar cortex are modeled, each represented by four equivalent dipoles. The dipoles are approximately 2 cm apart. Each dipole can be thought to represent a smaller square surface (2×2 cm).

The first simulated brain region is thought to represent **supplementary motor area** (SMA). The four dipoles are located symmetrical to the interhemispheric cleft with **nearly tangential orientation**, reflecting a planar fissure to both sides of the interhemispheric cleft. The modeled time-course is the same in each dipole, representing synchronous monophasic activity in the SMA (dipoles 1-4 in the above figure).

Similarly, four **nearly radially oriented** dipoles are simulated, representing **cingulate gyrus** activity (dipoles 5-8).

Thus, the two modeled extended brain regions are in close proximity to each other, but differ from each other by the direction of the neuronal current flow (i.e. the orientation of the active gray matter surfaces). The time courses of the two activities are simulated to be partly overlapping, with the activity of the SMA starting earlier than that of the cingulate gyrus.

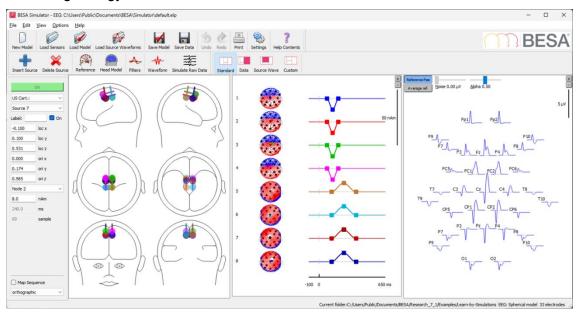

### **Tutorial 4 - Discrete Source Analysis**

 Load this data set in BESA Research: Select File / Open and open RegionalSource2D.avr.

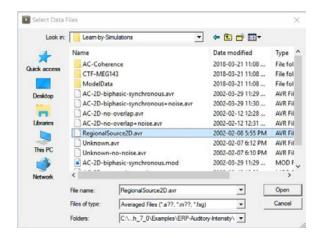

- 2. You may increase the amplitude scaling by pressing the amplitude scaling button at the right of the window. Change the scaling to 2 μV. It is evident that due to the effect of volume conduction, each electrode records signals from both modeled brain regions to some extent.
- 3. The overall distribution of the EEG activity at the scalp surface can best be observed by viewing a 3D whole-head map. Open the map window by double-clicking into the data approximately where a polarity reversal is observed in electrode Cz. A cursor is set and the map window appears.

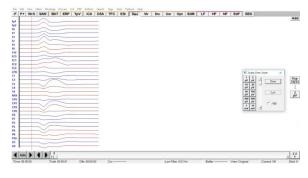

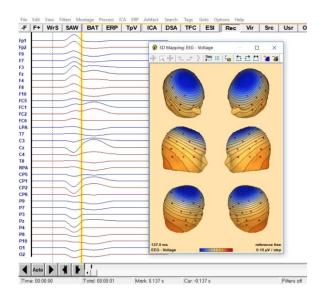

### **Tutorial 4 – Discrete Source Analysis**

- 4. To obtain a time sequence of maps, **click** onto one of the heads, e.g. the view of the right side (left head in the middle row). The display changes, and maps from 35 ms before to 35 ms after the cursor are shown in steps of 5 ms. The map seems to rotate from an early tangential map (activity the tangentially oriented SMA) to a later nearly radial map (cingulate gyrus activity). Note that this apparent rotation is not generated by the rotation of one active brain region, but by the differential activity of multiple fixed gray matter patches with different orientations.
- 5. In order to model the underlying activity, we will perform source analysis again: Left-drag to mark a block, right-click into it and send the whole segment into the source analysis window.
- 6. The PCA button should already be pressed. This means that a principle component analysis of the data is computed. A PCA decomposes the data into contributions of mutually orthogonal topographies (i.e. topographies that are maximally dissimilar to each other in a mathematical sense). In this process, the first PCA topography is selected to explain the most data variance, the second topography the largest part of the

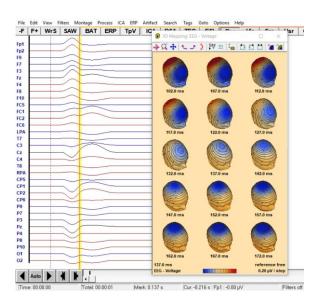

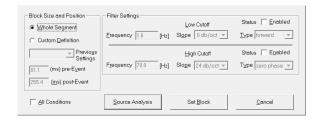

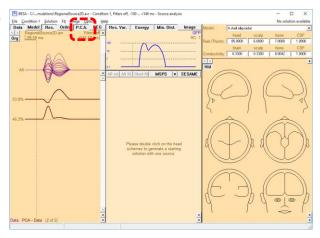

### **Tutorial 4 – Discrete Source Analysis**

remaining variance etc. The curves at the left indicate the associated time courses.

The variance explained by the corresponding component is displayed next to it. It becomes obvious from the time courses, that a PCA does not provide a separation of the multiple brain activities (they were simulated to be monophasic, but the PCA time courses show two peaks each). However, the PCA provides a good estimate for the minimum number of brain regions that are contributing to the EEG data: A single brain region cannot generate EEG data that contains contributions of two mutually orthogonal topographies. We can therefore immediately conclude that we are dealing at least with two active brain regions in the current data set. Since synchronously active brain regions cannot be separated by a PCA, we only obtain a lower, but no upper bound on the number of sources required to model the data.

Note that in real data, there are as many PCA components as there are recording channels, most of them solely representing noise activity. The ones relevant for our considerations are those with a substantial contribution to the data variance and a time-course that indicates activity that clearly emerges from the background noise.

Next, we will see how we can also employ the PCA to estimate the appropriate duration of a fit interval.

7. If a fit interval is marked, the PCA decomposition is computed for the marked data segment only. Mark a fit interval that starts at the onset of observable EEG activity and vary its duration. Note that every time you change the length or position of the fit interval, the PCA waveforms and explained variances change.

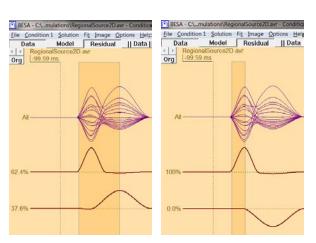

8. We want to apply a *sequential fitting strategy*, i.e. first fit a dipole to represent the earliest brain activity. For that purpose, we should make the fit interval short enough not to include any brain activity from other brain regions that starts at higher latencies. Therefore, the fit interval should be chosen such that **one topography dominates the data**, i.e. one PCA

### **Tutorial 4 – Discrete Source Analysis**

topography should explain the majority of the variance. If this is not the case, this would indicate that at least two brain regions contribute to its generation. We would get incorrect fitting results if we tried to fit a single dipole to the data. On the other hand, the fit interval should not be shorter than necessary either, so that the effect of channel noise on the fit result gets reduced. In our example, an appropriate first fit interval is e.g. approximately from the onset of EEG activity to the first peak – in that time range, the SMA region is active, whereas there is no cingulate gyrus activity yet (PCA topographies show 100% and 0% contribution, respectively). Then double-click into the heads to create one dipole and hit Start Fit. The dipole localizes in the center of the simulated SMA activity. Note that the SMA region was modeled with 4 dipoles to represent activity of a relatively large cortical patch. Still it is possible to reconstruct its activity with only 1 dipole with near perfect explanation of the variance.

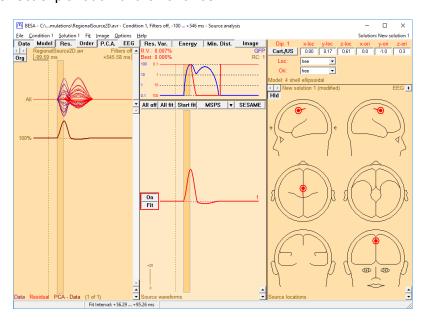

9. Release the Data button in the upper left corner to display the residual (i.e. unexplained) activity only. Now mark a second fit interval to include the left-over residual variance. Because the data is not displayed anymore, the PCA is computed for the residual activity only. For the second and all additional fitting steps, this is our criterion for the selection of the fit intervals. In this simulated example, there is only one additional brain activity, i.e.

### **Tutorial 4 – Discrete Source Analysis**

no matter how long you choose the fit interval, it will result in one additional PCA component with substantial contribution<sup>6</sup>.

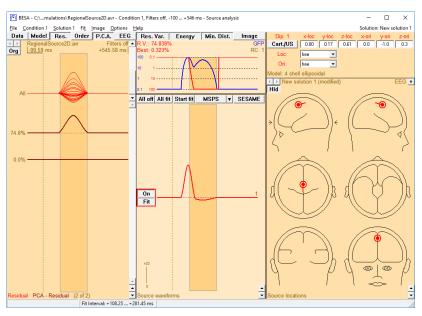

10. After deciding on a fit interval, add a second dipole by double-clicking into the heads. Hit Start Fit to localize it into the cingulate gyrus area. Note the vertical orientation of this source, in agreement with our simulation. The two-dipole model now separates the activities of the two brain regions. The source waveforms reconstruct the correct time courses, indicating the earlier activation of the SMA as compared to the cingulate gyrus.

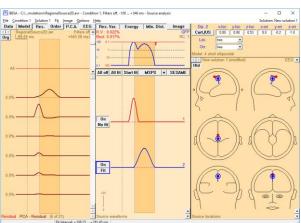

BESA Research 7.1 Tutorial Copyright © 2024 BESA GmbH, Freihamer Str. 18, 82166 Graefelfing, Germany

<sup>&</sup>lt;sup>6</sup> The PCA variances computed for the residual do not sum up to 100%, but rather to the total residual variance in the marked block

### **Tutorial 4 – Discrete Source Analysis**

11. Open the Options menu. Currently the default source type is set to Dipole (2nd row). Please click onto this entry. When you open the Options menu again, the default source type has been set to Regional Source. With this setting, a double-click into the heads will automatically add a regional source as opposed to a dipole.

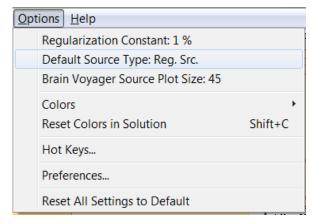

12. A regional source has a location and three (MEG: two) orthogonal orientations, in order to model all activity that stems from a particular brain region, no matter in what direction the current flows. To model the two simulated brain regions with a single regional source, switch off the two single dipoles in the model. Double-click into the heads to insert a regional source. Because it consists of three orthogonal dipoles, the corresponding source waveform consists of three curves, each representing the source waveform of one underlying dipole. Mark a fit interval over the whole time range of activity and hit Start Fit. The fitted source location compromises between explaining the SMA and the cingulate gyrus activity. The obtained residual variance is less than 1%, indicating that this source models the data very accurately.

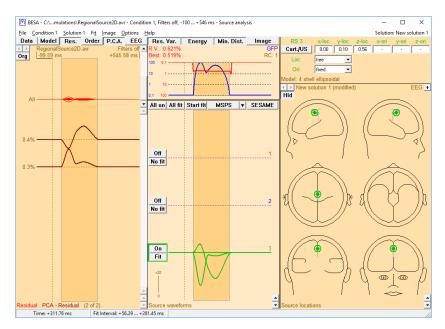

### **Tutorial 4 – Discrete Source Analysis**

regional source models current flow in any arbitrary direction in a certain brain region. Mathematically speaking, we will get exactly the same representation of activity if we rotate the axes from the initial x-, y- and z-direction to new orientations such that the 1st dipole of the regional source represents the initial peak of activity. To do that,

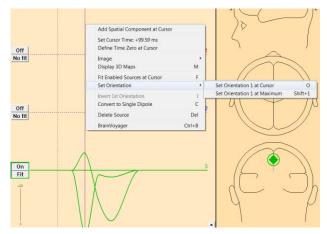

double-click onto the source waveform to set a cursor at the first peak (around 100ms). Right-click and select Set Orientation / Set Orientation 1 at Cursor.

14. This rotates the regional source so that the first of its dipoles points into the direction of current flow at the cursor latency. Note that as a consequence its source waveform picks up all activity at the cursor latency; the other two source waveforms show zero activity at the cursor. The second and third dipole components are rotated with it so that they remain mutually orthogonal. The second dipolar component is

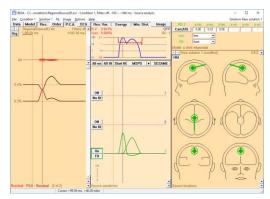

automatically set to model the largest current flow perpendicular to the first source. As a consequence, the source waveform of the third component is flat in this simulated example.

This means that we can apply regional sources for the purpose of modelling the activity of a specific brain region, and, by orienting the components, also for the purpose of separating activities with different orientations of cortical patches. Note, however, that a full separation of differently oriented components is only possible if their orientations are indeed orthogonal to each other, like in this simulated example. We will see the strengths and drawbacks of regional sources again shortly when we apply them to real data sets.

### **Tutorial 4 – Discrete Source Analysis**

15. With the cursor still set at the first peak, you can hit the M key on the keyboard (or right-click and select Display 3D Maps) to view the voltage topography at that latency. It reflects the tangential dipolar topography of the SMA region.

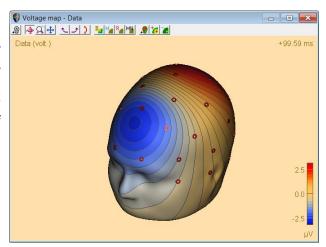

the cursor to the second peak and observe the radial EEG map generated by the cingulate gyrus with the large central negativity. Close the source analysis window without saving the solution.

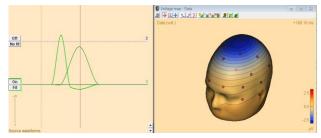

#### E. Fitting Regional Sources in Real Data

We will now use regional sources instead of single dipoles to reconstruct activity in our real auditory intensity dataset.

1. We will now return to the dataset All\_Subjects\_cc-Test.fsg, which should still be available at the bottom of the File menu. If it is not, please select it pressing File / Recent Files / .... Left-drag a block in condition Low, right-click to send it into Source Analysis with settings –50 to 250 ms, a Low Cutoff filter of 0.5 Hz, 12 dB/oct, zero-phase shift, and a High Cutoff filter of 40 Hz, 24 dB/oct, zero-phase.

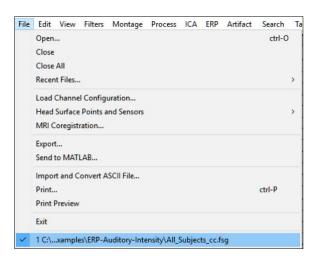

### **Tutorial 4 – Discrete Source Analysis**

2. With pressed P.C.A. button, a principal component decomposition of the data is displayed. Condition Low is dominated by one large PCA topography, mainly representing the N100 activity. Create an initial source configuration with two sources by double clicking onto the right and left head scheme.

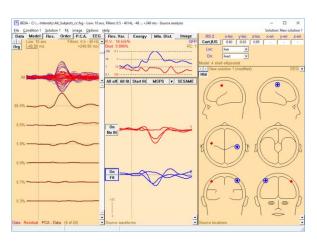

3. As regional sources can explain activity with up to three brain orientations at the same time we can expect the two sources to model the three main components in the auditory cortex area (P50, N100 and N150). Therefore, we will not set a short fit interval comprising only one component, but rather mark a fit interval over the activity range of these three AEP

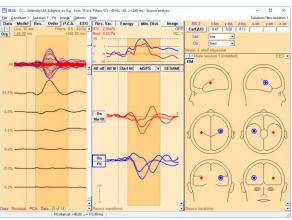

components. **Drag** the cursor over the source waveforms to mark the interval from **40 ms** to **172 ms**. You may set the interval by **right-clicking** and selecting **Set fit interval**. Press **All Fit** and **Start fit** to fit both sources simultaneously. Use the arrow buttons in the source waveform box to **adjust waveform scaling**.

4. The sources are quite symmetric with a slightly more anterior source in the right hemisphere. As stability might be much worse in individual data, we will impose a symmetry constraint on the source location again. Activate the second source by clicking onto its waveform. In the upper right box, select symmetric to from the drop-down menu next to Loc.

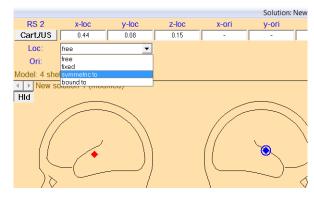

### **Tutorial 4 – Discrete Source Analysis**

5. Press All Fit and Start fit again. Note that the residual variance (Res. button needs to be pressed to view this) and the source waveforms only change marginally.

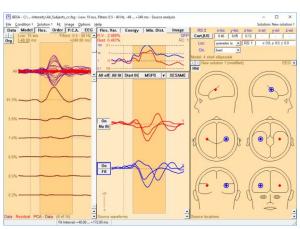

6. We want to identify the direction of current flow of the N100 component. To do so, activate source one by clicking onto the source. Right-click and select Set orientation / Set orientation 1 at Maximum. This rotates the source such that the peak around 100 ms is now fully accounted for by the first component (source waveforms for orientations 2 and 3 are now zero at this latency).

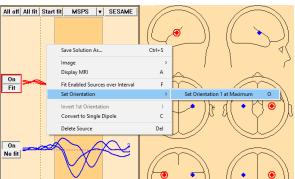

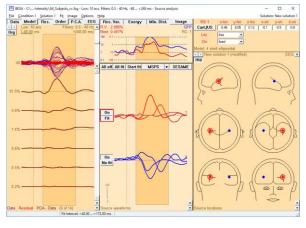

BESA Research not only sets the first orientation, but also automatically adjusts the second orientation of the regional source to explain the maximum activity perpendicular to orientation 1 in the whole time interval. Thus, the second orientation accounts for the N150 component (second largest component). The orientation of N150 is close to radial and reflects current flow at the lateral surface of the supratemporal gyrus. Alternatively, the second component of a regional source could be set at a specified latency by double-clicking to set a cursor, right-clicking and selecting **Set orientation / Set orientation 2 at Cursor**.

### **Tutorial 4 – Discrete Source Analysis**

- 7. Next, we will orient the second source as described in step D6. If necessary, Right-click onto its waveform and select Set Orientation / Invert Orientation 3 to make orientations of source one and two consistent. (This 2-source model has been saved in file LowIntensity\_2RS.bsa. You may load this file from the menu entry File / Open Solution.)
- 8. Let us compare the solution using regional sources with the solution using single dipoles we saved earlier on. Please press File / Open Solution and select LowIntensity\_2SD-test.bsa. Release the Data button to only display the residual variance. You can toggle between the two solutions using the arrow buttons in the top left corner of the head scheme field. Note again that the single dipole solution does not explain the P50 and N150 components, while the regional source solution explains all activity from the temporal region very well.

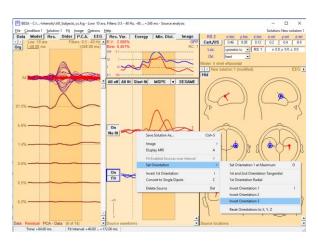

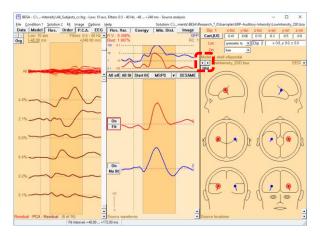

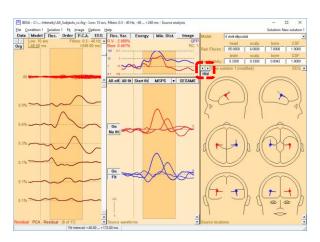

### **Tutorial 4 – Discrete Source Analysis**

- 9. Make sure you switch back to the regional source solution and minimize the source analysis window (don't close it) to return to the average data in the main window. Select condition High and send it to source analysis with the same settings as the Low condition by left-dragging a block, right-clicking and selecting the according entry at the bottom of the dialog.
  - Linear Correlation
    Source Analysis

    Define as Epoch
    Define as Artifact

    Write Segment
    Copy to Buffer

    Define Artifact Topography

    Epoch: -50.0...250.0 ms, Filters: 0.5 40 Hz
    Epoch: -100.0...549.5 ms, Filters off

    e

    High: 10 avs

    Difference: 10 avs

    10.0

    State: Off
    Bad: 0

Top View of Data Whole Segment

- 10. If the Data button is still released and the Residual button is pressed we can immediately see that the source solution that explained the data in the Low condition very well is not satisfactory in the High condition.
- | Telegraph | Telegraph | Telegraph | Telegraph | Telegraph | Telegraph | Telegraph | Telegraph | Telegraph | Telegraph | Telegraph | Telegraph | Telegraph | Telegraph | Telegraph | Telegraph | Telegraph | Telegraph | Telegraph | Telegraph | Telegraph | Telegraph | Telegraph | Telegraph | Telegraph | Telegraph | Telegraph | Telegraph | Telegraph | Telegraph | Telegraph | Telegraph | Telegraph | Telegraph | Telegraph | Telegraph | Telegraph | Telegraph | Telegraph | Telegraph | Telegraph | Telegraph | Telegraph | Telegraph | Telegraph | Telegraph | Telegraph | Telegraph | Telegraph | Telegraph | Telegraph | Telegraph | Telegraph | Telegraph | Telegraph | Telegraph | Telegraph | Telegraph | Telegraph | Telegraph | Telegraph | Telegraph | Telegraph | Telegraph | Telegraph | Telegraph | Telegraph | Telegraph | Telegraph | Telegraph | Telegraph | Telegraph | Telegraph | Telegraph | Telegraph | Telegraph | Telegraph | Telegraph | Telegraph | Telegraph | Telegraph | Telegraph | Telegraph | Telegraph | Telegraph | Telegraph | Telegraph | Telegraph | Telegraph | Telegraph | Telegraph | Telegraph | Telegraph | Telegraph | Telegraph | Telegraph | Telegraph | Telegraph | Telegraph | Telegraph | Telegraph | Telegraph | Telegraph | Telegraph | Telegraph | Telegraph | Telegraph | Telegraph | Telegraph | Telegraph | Telegraph | Telegraph | Telegraph | Telegraph | Telegraph | Telegraph | Telegraph | Telegraph | Telegraph | Telegraph | Telegraph | Telegraph | Telegraph | Telegraph | Telegraph | Telegraph | Telegraph | Telegraph | Telegraph | Telegraph | Telegraph | Telegraph | Telegraph | Telegraph | Telegraph | Telegraph | Telegraph | Telegraph | Telegraph | Telegraph | Telegraph | Telegraph | Telegraph | Telegraph | Telegraph | Telegraph | Telegraph | Telegraph | Telegraph | Telegraph | Telegraph | Telegraph | Telegraph | Telegraph | Telegraph | Telegraph | Telegraph | Telegraph | Telegraph | Telegraph | Telegraph | Telegraph | Telegraph | Telegraph | Telegraph | Telegraph | Telegraph | Telegraph | Telegraph | Telegraph | Tele

11. Mark a fit interval from 68 to 200 ms that covers the unexplained activity. Doubleclick into the head schemes to place a third regional source. Press Start Fit.

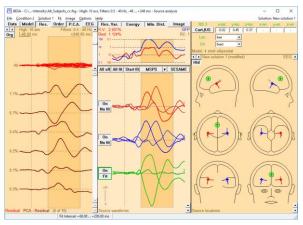

### **Tutorial 4 – Discrete Source Analysis**

orientation 1 at the maximum or hit the O key, the short cut for this action. Scale down the source waveforms if necessary by using the arrow buttons in the bottom right corner of the source waveform field.

Right-click on the source waveform and select Display MRI (or press the A key).

Press the button to change to multiple view. The third source localizes frontally, representing activation in the cingulate

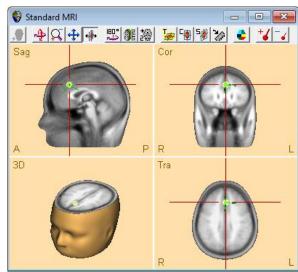

gyrus or frontal cortex. Close the standard MRI window.

arrow buttons in the top left corner of the channel field. Note that the ACC/frontal source is silent in the Low condition. Its presence does not alter the source waveforms of the auditory sources. You can probe this by switching the frontal source on and off. Close the source analysis window and save the current solution as HighIntensity\_3RS-test.bsa. (This source solution has already been saved as HighIntensity\_3RS.bsa.)

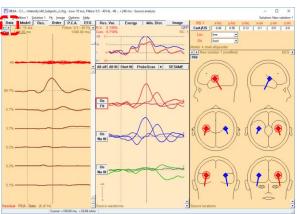

**Tutorial 4 – Discrete Source Analysis** 

F. Conclusions

General guidelines for source analysis

We can conclude this tutorial with the following general results and guidelines:

1. The idea behind source analysis is to place or fit sources into the brain at all regions

contributing to the data. Localization/fitting is hypothesis testing: The computed source

waveforms separate the modeled brain activities and answer the question if and when

activity takes place in the modeled brain region. Thus, BESA Research reconstructs the

brain activity with high temporal resolution.

2. Synchronous activity over several square cm can be modeled by a single equivalent

source.

3. Sources that are close together, have the same orientation and synchronous activity are

indistinguishable.

4. Sources that are close together but have different orientations and non-synchronous

activity can well be separated by a discrete source model.

5. Source waveforms are relatively insensitive to variations in dipole location. Therefore, a

single regional source can accurately model activity of multiple gray matter patches in its

vicinity. Regional sources should have a mutual distance of approximately 3 cm or more

between each other to prevent crosstalk of their source waveforms.

6. Regional sources tend to provide more reliable solutions in noisy data as compared to

single dipoles, because during a fit of a regional source only its location needs to be

determined (no orientation has to be fitted).

7. Very often the brain responds to a stimulus with bilateral symmetrical activation. Therefore,

a pair of symmetrical regional sources is often a good initial source configuration. The

resulting source waveforms will then indicate if the activity is really bilateral.

8. The criterion for a good source model is not solely the residual variance. Rather, the

following criteria should be met:

• The source model should be in agreement with proven knowledge about the underlying

brain activity (e.g. bilateral activation of the auditory cortex after an auditory stimulus

as opposed to a single central brain area).

BESA Research 7.1 Tutorial Copyright © 2024

Page 100 of 446

**Tutorial 4 – Discrete Source Analysis** 

• The source waveforms are an important indicator for the quality of a source model:

When the time course of the obtained source waveforms for a (pair of) source(s) are

distinctly different from those of other sources, this indicates that the corresponding

source correctly models distinct brain activity. On the contrary, when two source waveforms show nearly the same time course, it should be checked if they pick up

activity of a brain region that is not part of the model, rather than truly modeling brain

activity generated at their source locations.

• PCA can be helpful in determining the minimum number of sources required to

adequately model the data.

What does BESA Research provide?

Although source analysis is the core of the program, BESA Research provides comprehensive

and excellent tools for complete data analysis. This includes among others:

Data review and mapping

• Preprocessing: Paradigm definition, artifact detection and correction

Averaging

Traditional ERP analysis

Interactive source analysis and source imaging

Coregistration with MRI/fMRI

Time-Frequency and coherence analysis

It is recommended to perform preprocessing of your raw data with BESA Research, to secure

that your averaged files match the quality requirements for source analysis. This is not

guaranteed if you import averages from other systems.

What should you provide?

Independent of the analysis capability of the software, good analysis results also depend on

the experimenter. Make sure to:

BESA Research 7.1 Tutorial Copyright © 2024

BESA GmbH, Freihamer Str. 18, 82166 Graefelfing, Germany

Page 101 of 446

### **Tutorial 4 - Discrete Source Analysis**

- Define the goals of your experiment/measurement
- Acquire data of appropriate quality
- Understand the basic principles of source imaging
- Utilize knowledge on brain anatomy and function
- Appreciate the limits of source localization. For example, in data with low signal-tonoise ratio, source fitting might not provide reliable results. In that case, it is preferable
  not to fit dipoles at all. Rather, the source model can be created by seeding dipoles or
  regional sources into the brain based on knowledge e.g. from anatomy or fMRI.
- Do not try to determine parameters if they cannot be estimated reliably (e.g. dipole localization in depth)

### **Tutorial 5 - Source Montages**

### **Tutorial 5 – Source Montages**

### What does BESA Research provide?

- ✓ Pre-defined source montages
- ✓ Resting state montages
- ✓ User-defined source montages

### **Tutorial 5 – Source Montages**

The present chapter will introduce the concept of source montages. In BESA Research, source montages can be created by the user, e.g. by a fitting process or by placing sources in regions of interest. Alternatively, it is possible to use pre-defined source montages.

Source montages (Scherg et al., 2002) are especially useful for reviewing high density data. They are provided to facilitate the detection of focal source processes in the brain by reversing the overlap from different brain regions seen at the scalp. If brain activity is focal, i.e. represented predominantly in one source waveform, a large amount of the recorded scalp activity reflected in this trace will originate in the related brain region. If source activity is distributed over several traces, the origin is likely to be more widespread or in areas not precisely modeled by the combination of sources in the selected source montage. Each channel in a brain source montage can be viewed as a 'gross virtual electrode' placed onto a particular brain region. Using either pre-defined or user defined source montages allows to evaluate data at the source level, rather than sensor level. This transition allows for in example allows for faster and more precise epilepsy assessment (Beniczky et al., 2016; Rodin et al., 2004). It may allow for observation of brain physiology that is not clearly visible with the traditional approach and might be helpful to monitor activity in deep brain structures where it is not possible to use classical montages (Scherg et al., 2002). Source montages are highly beneficial for connectivity studies as well (see Tutorial 12 - Time-frequency Analysis, Connectivity Analysis and Beamforming).

The resting state montages are a special case of pre-defined source montages. Resting state network nodes are well-established in fMRI studies (Damoiseaux et al., 2006) and have been related to functional patterns in many publications over the last years. In BESA Research the resting state montages contain regional sources in brain regions associated with the Default Mode Network – DMN (Raichle et al., 2001), fronto-parietal task control system as well as the dorsal attention system and the ventral attention system (Power et al., 2011). They allow investigating resting state EEG and MEG data in a swift and straightforward manner. They can be also used to compare EEG data directly with fMRI results (Rusiniak et al., 2018).

More details about how these pre-defined montages were created can be found in the BESA Research help documentation.

### **Tutorial 5 – Source Montages**

### A. Pre-defined Source Montages

- The file All\_Subjects\_cc.fsg should still be open. If it isn't, open it from your recent file list: File / Recent Files...
- **2.** Make sure the button **Rec** is pressed to display the original recorded data.
- 3. From what we see on the screen at the moment, we cannot infer which brain regions might be responsible for creating the evoked potentials that can be seen across all electrodes.
- 4. We will now load a source montage that is part of the BESA installation and was created for auditory evoked potentials. Press the Scr button and select Evoked Potentials / AEP.
- 5. Now the sensor-space data automatically translated on the sources in the source montage. As discrete sources good separation have properties we can immediately see that activation is not distributed over all channels any longer but mainly reflected by the temporal sources. You might notice that some sources are displayed with a head scheme, while others only

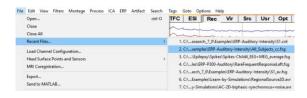

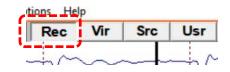

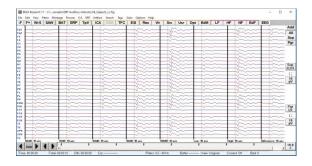

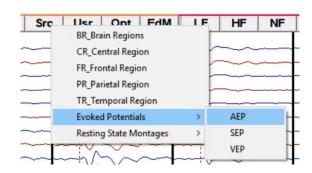

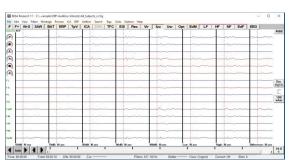

### **Tutorial 5 – Source Montages**

have a label. We want to look at the montage in more detail to find out why.

6. Press Edit / Montage to open the montage editor window. The current montage will automatically be loaded.

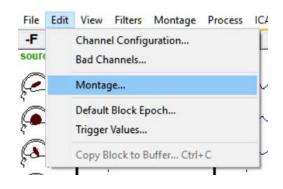

- button to display a multiple head view. The sources are listed in the middle panel. Have a look at the different sources by clicking on the label.
- 8. You will note that the first 6 sources are single dipoles with an orientation while the other sources are regional sources that have not been oriented. The idea behind this montage is that it was optimized to model auditory data. Therefore, the auditory cortex sources have an orientation to reflect activity in the different major temporal lobe surfaces (see graphic), while the regional sources were placed to increase the sensitivity of the auditory cortex sources. Thus, any activity that does not originate in the temporal lobe will be projected on the regional sources.

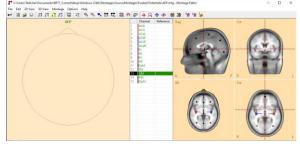

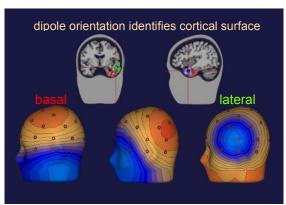

### **Tutorial 5 – Source Montages**

9. Close the montage editor window and right-click on the first of the head schemes on the left of the main window. A window will pop up that displays the cortical area that is covered by the according source. You can view the associated brain regions of all sources displayed on the left of the main window.

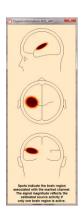

- 10. Note that BESA Research provides predefined source montages for auditory, somatosensory and visually evoked potentials as well as montages for central, frontal, parietal and temporal brain regions. The according brain regions are modeled by oriented dipoles, while the regions that are not of interest are modeled by un-oriented regional sources. The source montage BR\_Brain Regions does not contain any oriented dipoles and was designed to get a quick overview about activity in the whole brain. Note that source montages can not only be applied on average data to get a quick impression about the active sources. Their particular strength is that they can be applied on raw data. We will do this in the next step.
- 11. We will return to the dataset \$1.cnt of the auditory intensity experiment that should still be available in your recent file list: File / Recent Files...
- 12. Next, we will filter to the data by pressing the EdF button or (Filter / Edit Filter Settings). Define a Low Cutoff filter of 0.1 Hz, forward, 6 dB/oct and a notch filter of 50 Hz, Width: 2.

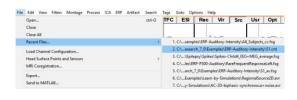

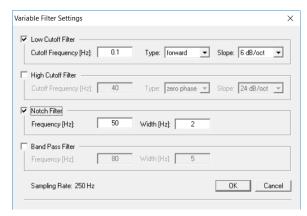

### **Tutorial 5 – Source Montages**

- 13. Now we will load the artifact definition file that contains the blink information we created earlier. Press Artifact / Load and select the file S1.atf. Make sure the artifact correction is switched on (a blue corrected should be displayed in the top left corner of the main window).
- **14.** We will now apply the source montage **AEP** again by pressing the button **Src** and selecting **Evoked Potentials / AEP**.

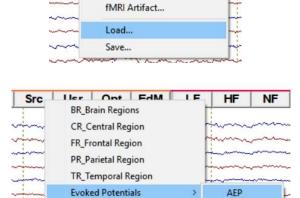

ERP Artifact Search Tags

View

Correct

Select...

Options...

Resting State Montages

Automatic...

Тр۷

Goto

ctrl-E

**15.** Again, we immediately see – even in the raw data! – that the majority of variance in the data is produced by temporal lobe sources.

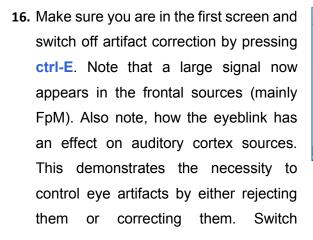

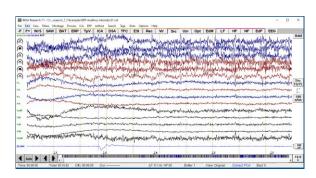

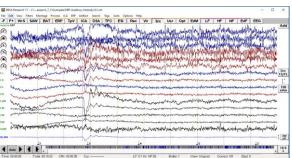

### **Tutorial 5 – Source Montages**

correction back on by pressing **ctrl-E** again.

### B. Creating a source montage

- 1. We will now create our own source montage based on the source model we created using the grand average data of the auditory intensity experiment. Return to the dataset All\_Subjects\_cc.fsg that should be available in the file menu. If it isn't, open it from your recent file list: File / Recent Files...
- Select condition High, right-click and send it to source analysis with settings

   50 to 250 ms, a Low Cutoff filter of 0.5
   Hz, forward, zero-phase, 12 dB/oct.
   and a High Cutoff filter of 40 Hz, zero-phase, 24 dB/oct.
- Open the source solution we created earlier on in step D of Tutorial 4. Press File / Open Solution and select the file HighIntensity\_3RS.bsa.

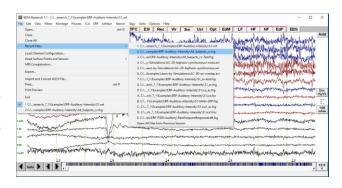

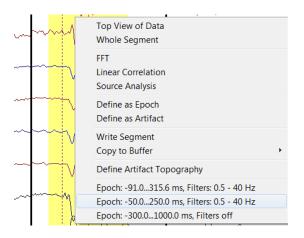

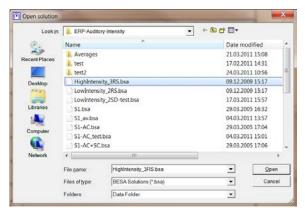

### **Tutorial 5 – Source Montages**

4. We will use this source model as a source montage for our raw data. In the present case, this source model is sufficient, but when data are very noisy, it is advisable to add probe sources to the model.

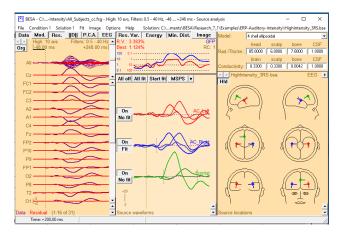

Remember that activity in any brain region that is not modeled by a regional source will be projected on the sources of interest. I.e. any noise or unsystematic brain activity that is not related to the stimulation would be projected on our three sources.

5. As we are interested in auditory cortex activity and activity in the frontal area that becomes active in the high intensity condition, we need to make sure that BESA uses oriented sources in the source montage. In order to make the orientations of the auditory cortex and frontal sources available for the source montage, we need to convert the according sources to single dipoles. Select source AC\_Left in the head schemes, right-click and press Convert to Single Dipole.

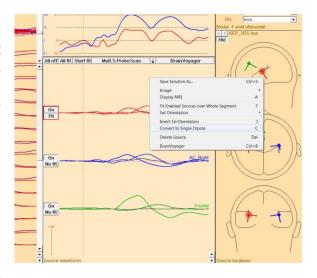

### **Tutorial 5 – Source Montages**

6. You will now see three individual traces for AC\_Left, AC\_Left2 and AC\_Left3. They correspond to orientation 1 to 3 of the regional source. Repeat the previous step for source AC\_Right and Frontal.

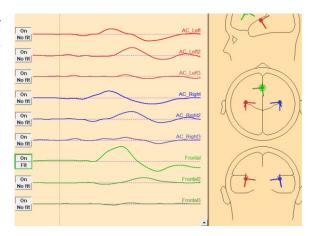

7. Save the source montage by pressing File / Save Source Montage As... and specify the name HighIntensity\_3RS-test.mtg. Close the source analysis window. Press OK to terminate without saving the source solution.

Note that the created source montage is only available for datasets located in the current folder as we saved it in the data folder. To make it globally available you may save it in folder User Montages which is easily accessible via the Folders drop down list at the bottom of the save dialog.

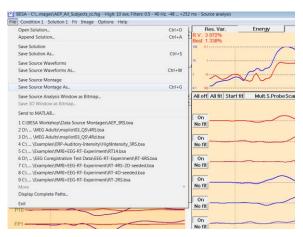

Now we have created our own source montage for the auditory intensity condition that includes the fitted sources along with probe sources. We will now apply this montage on our grand average data and the raw data of subject 1.

8. Return to the main window. The newly generated source montage was already applied to the grand average data. Please note that the activity increase from 60 to 100 dB in the frontal source can clearly be observed using this montage.

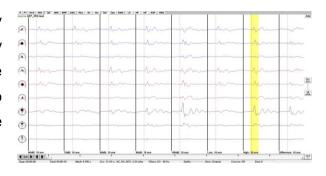

### **Tutorial 5 – Source Montages**

- We will now return to the raw data of subject 1 (S1.cnt). It should still be available in your recent file list: File / Recent Files...
- 10. Press the Usr button and select our source montage HighIntensity\_3RS-test. We will use this source montage later on for coherence analysis.
- 11. Note that the source montage was created based on the current channel configuration. BESA Research automatically checks if a source montage is matching the current data channel configuration. If not, the particular source montage will be not available. It is possible to create a source montage that can be loaded for any EEG channel configuration. To do so you need to press the Org button in the left top corner of the channel waveforms window to switch from original montage to Standard 81 channel montage (the button should display Std). When a source montage is saved now it will be available for all datasets (as long as they have EEG sensor type).

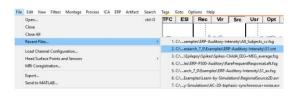

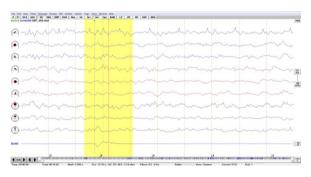

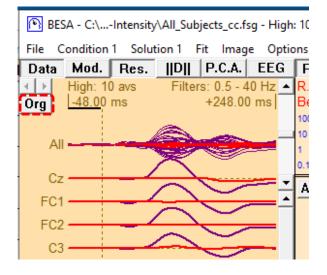

### **Tutorial 5 – Source Montages**

#### References

Beniczky, S., Duez, L., Scherg, M., Hansen, P.O., Tankisi, H., Sidenius, P., Sabers, A., Pinborg, L.H., Uldall, P., Fuglsang-Frederiksen, A., 2016. Visualizing spikes in source-space: Rapid and efficient evaluation of magnetoencephalography. Clinical Neurophysiology 127, 1067–1072. https://doi.org/10.1016/j.clinph.2015.07.017

Damoiseaux, J.S., Rombouts, S. a. R.B., Barkhof, F., Scheltens, P., Stam, C.J., Smith, S.M., Beckmann, C.F., 2006. Consistent resting-state networks across healthy subjects. PNAS 103, 13848–13853. https://doi.org/10.1073/pnas.0601417103

Power, J.D., Cohen, A.L., Nelson, S.M., Wig, G.S., Barnes, K.A., Church, J.A., Vogel, A.C., Laumann, T.O., Miezin, F.M., Schlaggar, B.L., Petersen, S.E., 2011. Functional Network Organization of the Human Brain. Neuron 72, 665–678. https://doi.org/10.1016/j.neuron.2011.09.006

Raichle, M.E., MacLeod, A.M., Snyder, A.Z., Powers, W.J., Gusnard, D.A., Shulman, G.L., 2001. A default mode of brain function. PNAS 98, 676–682. https://doi.org/10.1073/pnas.98.2.676

Rodin, E., Funke, M., Berg, P., Matsuo, F., 2004. Magnetoencephalographic spikes not detected by conventional electroencephalography. Clinical Neurophysiology 115, 2041–2047. https://doi.org/10.1016/j.clinph.2004.04.002

Rusiniak, M., Wróbel, A., Cieśla, K., Pluta, A., Lewandowska, M., Wójcik, J., Skarżyński, P.H., Wolak, T., 2018. The relationship between alpha burst activity and the default mode network. Acta neurobiologiae experimentalis 78, 92–113.

Scherg, M., Ille, N., Bornfleth, H., Berg, P., 2002. Advanced Tools for Digital EEG Review:: Virtual Source Montages, Whole-head Mapping, Correlation, and Phase Analysis. Journal of Clinical Neurophysiology 19, 91–112. https://doi.org/10.1097/00004691-200203000-00001

Tutorial 6 – MRI Segmentation, Coregistration and Individual Head Modeling (FEM/BEM)

# **Tutorial 6 – MRI Segmentation, Coregistration and Individual Head Modeling (FEM/BEM)**

### What does BESA Research provide?

- ✓ Automated MRI segmentation (in BESA MRI) using T1 and optionally T2 sequence data:
  - o Loading MRIs in DICOM, NIFTI or ANALYZE format
  - o Guided definition of landmarks for AC/PC and Talairach transformation
  - Automatic inhomogeneity correction
  - Automatic segmentation of skin and cortex
  - o Automatic setup of 4-layer FEM model (skin, skull, CSF, and brain)
  - o Automatic setup of 3-layer BEM model (skin, skull, and brain)
- ✓ Co-registration with and without individually digitized electrode positions
- ✓ Display of individual cortex and skin in source analysis window
- ✓ Source Localization with Individual Head Model (FEM/BEM)

Tutorial 6 – MRI Segmentation, Coregistration and Individual

**Head Modeling (FEM/BEM)** 

A. Introduction

Co-registration of EEG and MRI data allows mapping a source position to an actual cortical

area. Without co-registration it can only be roughly estimated, which cortical area a certain x-

y-z position corresponds with. Further, individual anatomy can be used for seeding sources or

verifying source localizations.

When EEG and MRI data are co-registered using BESA Research and BESA MRI, data are

transformed into a coordinate system, which is based on internal landmarks of the individual

subject. First, a transformation into the AC/PC (anterior / posterior commissure) coordinate

system is performed. Data are then transformed into standard Talairach space. This ensures

that the same standard coordinate space based on individual anatomical landmarks is used

when different subjects are compared.

Using the same standard coordinate space based on internal landmarks is essential when

source localizations are to be compared across several subjects:

a. between two groups of subjects (e.g. patients vs. control subjects)

o Anatomy can vary considerably between subjects and a different x-y-z

localization in two people can still be in the same anatomical region. Not taking

individual anatomy into account when constructing the coordinate system would

disregard this fact.

b. at two measurement time-points within the same group of subjects (e.g. pre vs. post

treatment, test vs. retest)

o If an EEG (and more so MEG) is measured at two instances in the same

subject, electrodes (MEG sensors) are likely positioned slightly differently at the

two instances. Here, not taking individual anatomy into account when

constructing the coordinate system can lead to higher variance in source

localization within the same subject.

BESA Research 7.1 Tutorial Copyright © 2024 BESA GmbH, Freihamer Str. 18, 82166 Graefelfing, Germany

**Tutorial 6 – MRI Segmentation, Coregistration and Individual Head Modeling (FEM/BEM)** 

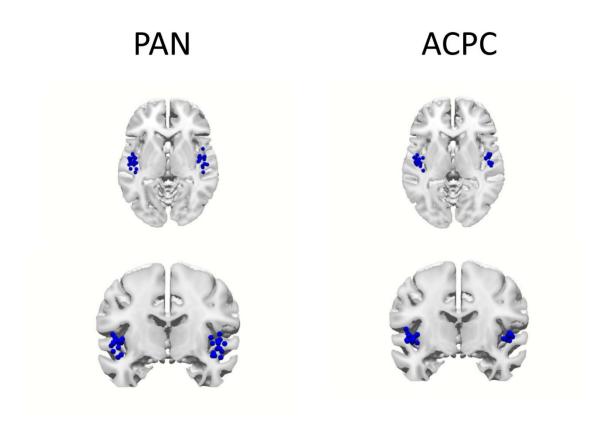

The above image illustrates the variance of Heschl's gyrus positions across 15 subjects. The PAN (PreAuricular points + Nasion) coordinate system is based on the fiducials only without using any internal landmarks. The same positions are displayed in the AC/PC coordinate system on the right. It is apparent that the variance across subjects is greatly reduced merely by using internal landmarks when defining the coordinate system.

# **Tutorial 6 – MRI Segmentation, Coregistration and Individual Head Modeling (FEM/BEM)**

The reduction in variance using the AC/PC coordinate system compared to the PAN is statistically significant (see image on the right). The effect is particularly prominent in the right hemisphere (p < 0.0001), but also apparent in the left hemisphere (p < 0.05). This illustrates that it is important to use the individual anatomy for defining the coordinate system whenever possible.

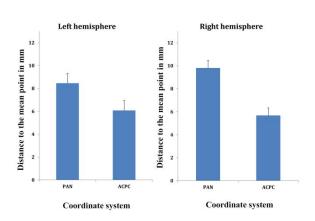

Usually, good co-registration depends on digitized electrode positions to precisely fit the measured electrodes to the skin of the subject (as segmented from the MRI). Using BESA Research and BESA MRI it is possible to co-register EEG with MRI data even if no individual electrode positions were digitized as long as there were some electrodes that coincide with positions of the standard 10-10 system. The idea is that if some standard electrode positions are known in a subject, positions of other electrodes of the 10-10 system are also known and can be used for co-registration purposes only (not for any signal analysis). This procedure makes co-registration much more precise than only relying on fiducial positions.

Before starting the co-registration, MRI data must be segmented. The segmentation in BESA MRI is fully automatic after setting up anatomical landmarks. Entire procedure is described below.

# Tutorial 6 – MRI Segmentation, Coregistration and Individual Head Modeling (FEM/BEM)

### **B. MRI segmentation**

 Start the BESA MRI program and press Accept on the welcome screen. Press the Start New Segmentation button in the interaction window

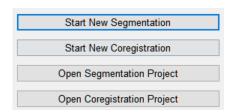

 In the next screen additional features can be added, like Cortex Inflation or Volume Conductor Segmentation. Press Next button to proceed to the next screen.

**Tip**: A T2 sequence can be also added to improve the quality of segmentation. Please read the BESA MRI manual for further details.

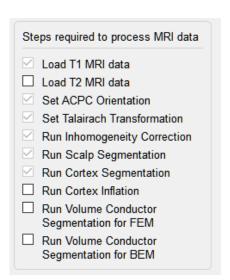

3. Press Load T1 Data in the interaction window. A new dialog box will be opened. Navigate to folder MRI\_PB\_2010\_09\_29<sup>7</sup> and then change the Files of type to DICOM Folder (.). Select the MRI\_PB\_2010\_09\_29 folder and then press Choose.

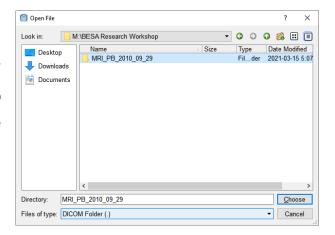

<sup>&</sup>lt;sup>7</sup> The folder will be provided by the presenter during the tutorial. BESA Research 7.1 Tutorial

# **Tutorial 6 – MRI Segmentation, Coregistration and Individual Head Modeling (FEM/BEM)**

4. In the next displayed window, the MRI series detected in the folder will be presented. For this particular case only, the sequence named BRAIN 3DBerg is available. On the right part of the screen, you will see the series details.

Press the **OK** button to advance.

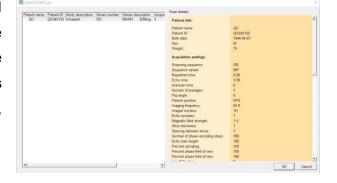

5. Now the main window of BESA MRI is filled with MRI acquisition details that were read from the DICOM header. Note that there is a green checkmark beside the button Load T1 Data.

Press the **Next** button to proceed to the next step.

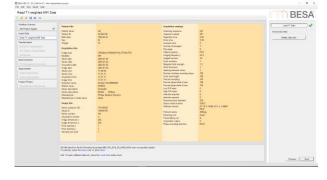

6. Mark the anterior commissure (AC) point on the MRI slices using the crosshair. The bottom views provide higher detail for easier navigation to the correct location. Note the head schematic image in the interaction window that shows the rough location of AC. Press Next to continue.

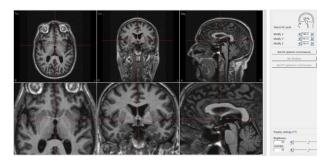

# Tutorial 6 – MRI Segmentation, Coregistration and Individual Head Modeling (FEM/BEM)

7. Set rotation of MRI slices by placing the mouse in the bottom views and dragging the cursor to the desired position while the left mouse button is pressed. Start with the left view (coronal) to align left and right hemisphere. The rotation should be set such that axial and coronal view are symmetric; in the sagittal view, the rotation is set such that commissures are aligned horizontally (both visible in the coronal view). Press Next to continue.

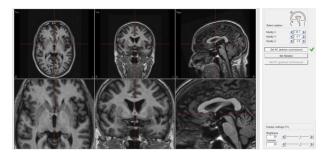

8. Mark the posterior commissure (PC) point on the MRI slice using the crosshair. Press Next to continue.

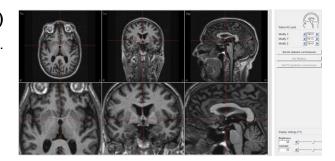

9. Review if all landmarks' definitions (shown as blue lines) are correct and press Next to continue if so. Press Previous if you need to make any adjustments.

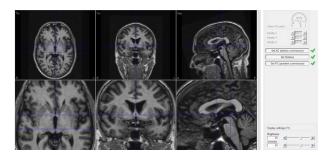

# **Tutorial 6 – MRI Segmentation, Coregistration and Individual Head Modeling (FEM/BEM)**

10. Mark the anterior point (AP) on the MRI slice using crosshair. Note the head schematic image in the interaction window that shows roughly where the AC is located. Press Next to continue.

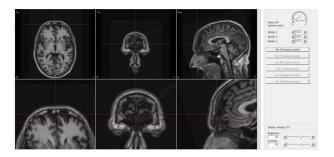

11. Repeat step 10 for posterior point (PP), superior point (SP), inferior point (IP), rightmost point (RP), left most point (LP)Mark anterior point (AP) on the MRI slice using the crosshair. Note the head schematic image in the interaction window that shows roughly where each landmark is located. Press Next to continue.

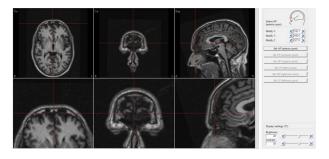

12. When all points are defined you can again review them (note green checkmarks beside the buttons). The brain should be inscribed in a blue box. Press Next to continue.

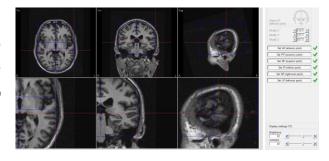

13. Mark the nasion on the sagittal slice as indicated in the head scheme. Press Next to continue.

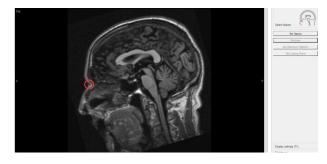

# Tutorial 6 – MRI Segmentation, Coregistration and Individual Head Modeling (FEM/BEM)

14. Mark the inion on sagittal slice as indicated in the head scheme. Press Next to continue.

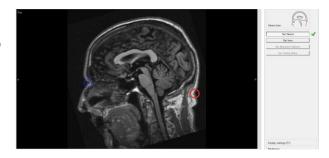

15. Mark 3-5 Brainstem markers on the sagittal slice as indicated in the head scheme. The markers have to be located within the brainstem, but there is no rule about exactly where to place them. Press Next to continue.

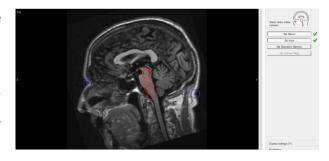

16. When all points are defined you can again review them (note green checkmarks beside the buttons). Press Next to continue.

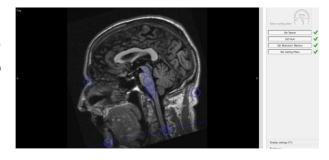

17. Finally set cutting plane on the sagittal slice as indicated in the head scheme. Dragging the left arrowed circle moves the cutting plane up and down, dragging the right one changes the angle. Set the cutting plane such that it includes visible MRI data; the inion needs to be above the cutting plane. Press Next to continue.

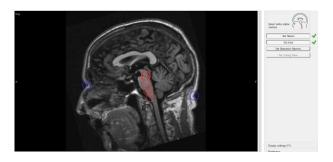

# Tutorial 6 – MRI Segmentation, Coregistration and Individual Head Modeling (FEM/BEM)

- **18.** A new window will pop up. Here you can decide whether you want to:
  - a. Start automatic segmentation
  - b. Perform step by step segmentation
  - c. Quit to prepare another subject
  - d. Finalize all unfished projects

By default, the **first option** is selected. Press **OK** to start segmentation.

**Note**: This process may take a while.

During segmentation, the current step and overall progress is presented on the screen.

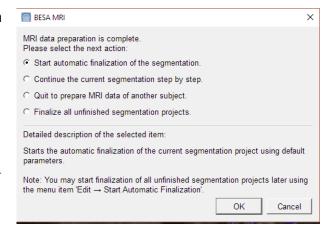

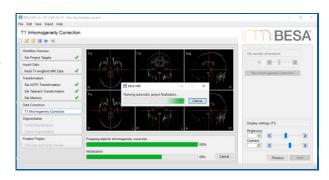

19. When segmentation is finished the results can be reviewed by pressing buttons in the interaction window at the right. Press the Finish button to save it.

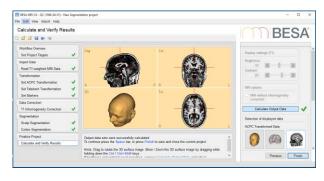

# **Tutorial 6 – MRI Segmentation, Coregistration and Individual Head Modeling (FEM/BEM)**

20. A popup window for saving will be displayed. Press the Save button to save with default settings (Project name: MRI\_T1).

After saving the segmentation workflow will be closed. The segmentation results will now be available for co-registration.

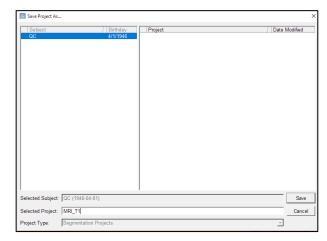

## C. Co-registration of EEG and MRI data using BESA Research and BESA MRI

## 1. Creating electrode coordinates on the individual scalp surface by following the 10-10 EEG placement rule

In the following, we will co-register the EEG data of subject S1 (Auditory Intensity Experiment) with an MRI image by following **the 10-10 EEG placement rule**, as we do **not** have individually digitized electrodes available. Electrode coordinates can be automatically generated on the subject's scalp surface by following 10-10 placement rules in BESA MRI.

In BESA Research please open the example dataset S1\_av.fsg (located here: C:\Users\Public\Documents\BESA\Rese arch\_7\_1\Examples\ERP-Auditory-Intensity).

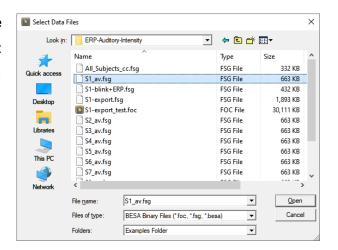

# Tutorial 6 – MRI Segmentation, Coregistration and Individual Head Modeling (FEM/BEM)

2. Press File / MRI Coregistration.

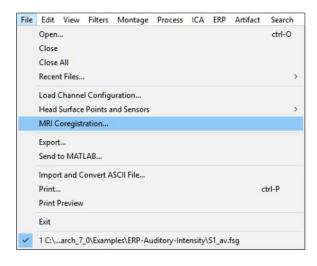

\*.sfh file, which will be used to store all coregistration information necessary for the interaction between BESA Research and BESA MRI. BESA Research will automatically suggest the filename of the current subject plus the extension .sfh (S1\_av.sfh). Confirm the suggested name by pressing Save.

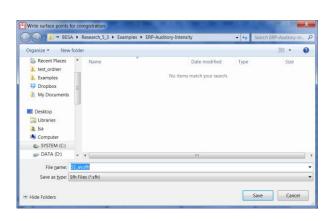

**4.** BESA MRI will open. Press **Accept** in the welcome screen.

Important: Do <u>not</u> close BESA Research!

Please make sure that the data folder is set to the BESA MRI Example projects folder (File / Select Data Folder).

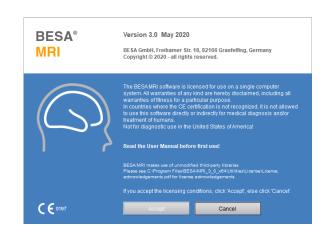

# **Tutorial 6 – MRI Segmentation, Coregistration and Individual Head Modeling (FEM/BEM)**

**5.** New coregistration project is started automatically.

Check the Place 10-10 Electrode system checkbox and then press Next on the bottom right (or hit the space bar).

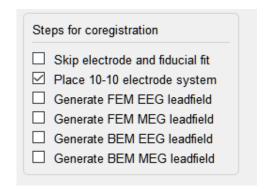

Press Select Input Project in the interaction window.

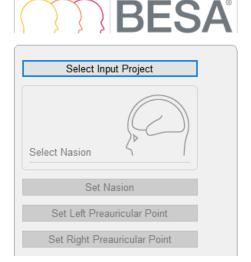

Choose the project MRI\_T1 of subject QC. Press Open.

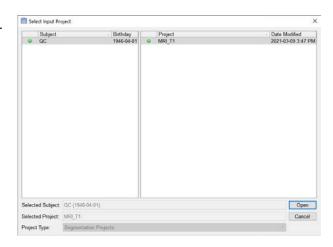

# Tutorial 6 – MRI Segmentation, Coregistration and Individual Head Modeling (FEM/BEM)

8. Mark Nasion on the segmented skin surfaces as indicated in the head scheme. Press Next to continue.

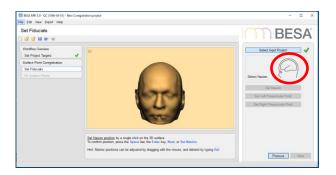

9. Mark LPA (Left preauricular point) as indicated in the head scheme in the interaction window. In this subject LPA position can be identified quite well by the shadow that is cast in LPA's dent. Press Next to continue.

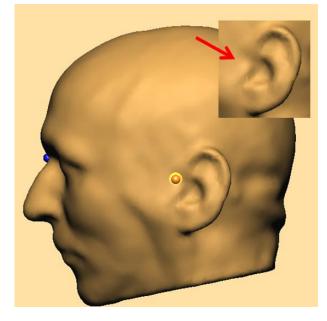

10. Mark RPA (Right preauricular point) and press Next to continue.

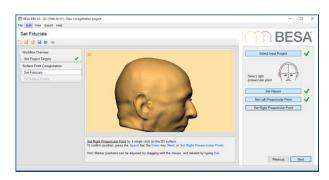

# Tutorial 6 – MRI Segmentation, Coregistration and Individual Head Modeling (FEM/BEM)

 All fiducials are now positioned. Press Next to continue.

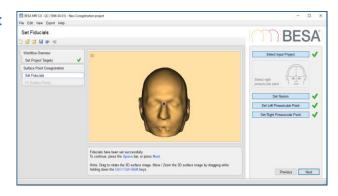

12. Press Select Coregistration File to load the S1-av.fsh file we created in the previous step. It is located in the Examples folder under Auditory Intensity. Press Save.

Click on the **Yes** button in the "Confirm Save As" dialog.

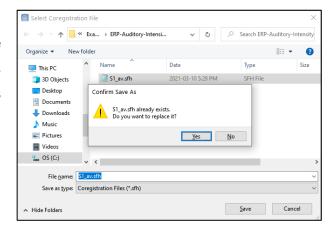

13. The electrode coordinates are automaticaly created on the scalp surface by following the 10-10 EEG placement rule.

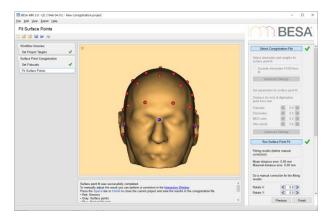

# Tutorial 6 – MRI Segmentation, Coregistration and Individual Head Modeling (FEM/BEM)

**14.** Press Run Surface Point Fit and then press Finish.

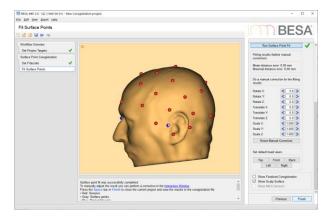

**15.** Please **save** the coregistration project under the suggested name.

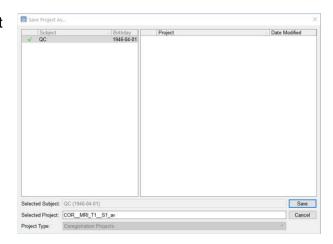

### 2. (Optional section) Surface point fit using standard electrodes

Note – this approach is recommended for EEG datasets that contains electrodes not labeled according 10-20/10-10 international system.

It is also possible to co-register the EEG data of subject S1 (Auditory Intensity Experiment) with an MRI image using **the coordinates of standard electrodes** when individually digitized electrodes information is **not** available.

# Tutorial 6 – MRI Segmentation, Coregistration and Individual Head Modeling (FEM/BEM)

In BESA Research please open dataset
S1\_av.fsg (located here:
C:\Users\Public\Documents\BESA\Rese
arch\_7\_1\Examples\ERP-AuditoryIntensity). Press File / Head Surface
Points and Sensors / Load Coordinate
Files (or press ctrl-L).

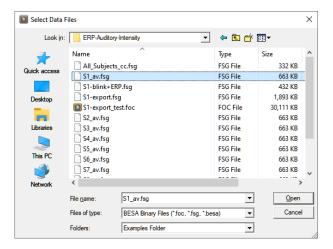

In the section Digitized head surface points press Browse.

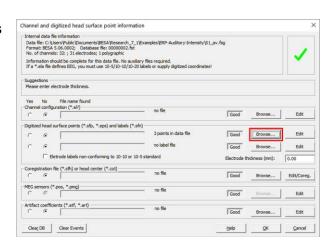

 Under the Directories drop-down list, please select the option Standard electrode folder.

**Note:** In the **Channel Directory** you can find more standard channel definition for different vendors.

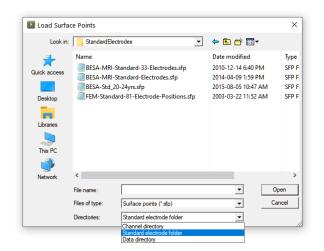

# Tutorial 6 – MRI Segmentation, Coregistration and Individual Head Modeling (FEM/BEM)

Select the file BESA-MRI-Standard-Electrodes.sfp and press Open. It contains 96 standard electrode positions. Some of the S1's electrode names match the labels in this standard electrode file so BESA can match them.

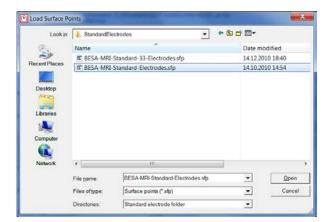

The other file (BESA\_MRI\_Standard-33-Electrodes.sfp) contains 33 standard electrode positions. It is not suitable for us as none of the electrodes that were measured in subject S1 have names that coincide with the 33 standard electrode names. Thus, BESA cannot match them.

**4.** Press **OK** to close the dialogue.

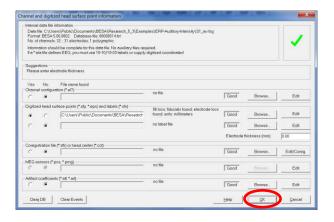

# **Tutorial 6 – MRI Segmentation, Coregistration and Individual Head Modeling (FEM/BEM)**

5. Press V on the keyboard to bring up the surface points window. The 96 standard electrodes are now displayed. Those standard electrodes whose labels coincide with S1's electrode labels are marked red. Please note that the grey standard electrode positions are merely used for better fitting the electrodes to the subject's skin. They do not carry any signal. Close the surface points window.

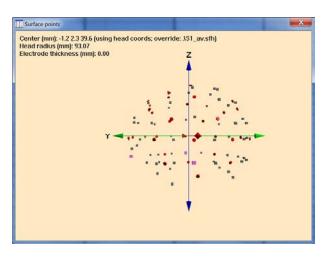

6. Press File / MRI Coregistration.

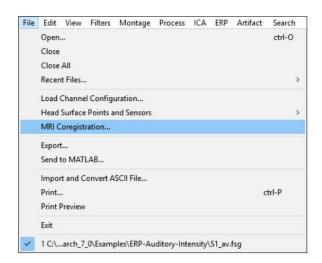

7. You will be prompted to create and save an \*.sfh file, which will be used to store all coregistration information necessary for the interaction between BESA Research and BESA MRI. Confirm the suggested file name (S1\_av.sfh) by pressing Save.

**Note**: If the S1\_av.sfh file already exists, create new file with different file name.

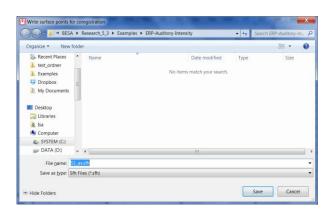

# **Tutorial 6 – MRI Segmentation, Coregistration and Individual Head Modeling (FEM/BEM)**

BESA MRI will open. Press Accept in the welcome screen.

The next steps are identical as described in the section C.1 of this chapter, with the difference that Place 10-10 Electrode system checkbox should not be checked.

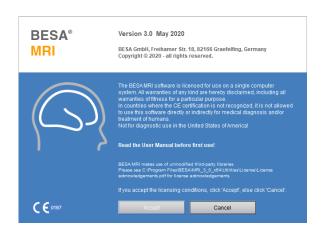

### D. Utilizing the individual anatomy in BESA Research

1. Return to BESA Research. All coregistration information containing surfaces and transformations have automatically been sent to BESA Research. A green arrow indicates that all necessary information is available. Press OK.

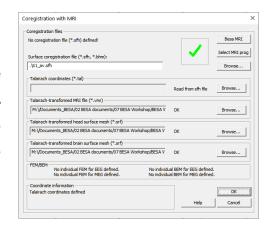

 Send the condition 60dB to source analysis by left-dragging a block, right-clicking and selecting Source Analysis.

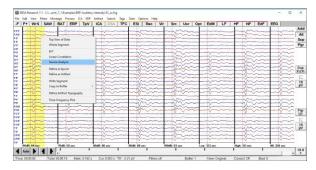

# **Tutorial 6 – MRI Segmentation, Coregistration and Individual Head Modeling (FEM/BEM)**

- Select the custom definition -50 to 250 ms, Low Cutoff Filter 0.5 Hz, 12 dB/Oct, Zero Phase, High Cutoff Filter 40 Hz, 24 dB/Oct, zero phase. Press Source Analysis.
- **4.** Our source model consisting of 3 regional sources will automatically open as we saved it per person in the batch created before.

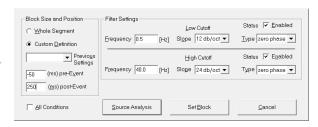

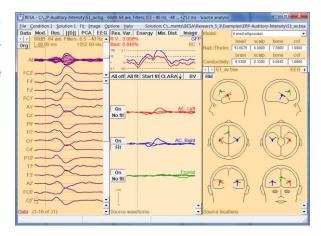

5. Press A on the keyboard to bring up the individual anatomy of the present subject. Since we coregistered the EEG and MRI data, the individual MRI is now available. Without coregistration, only a standard MRI can be displayed.

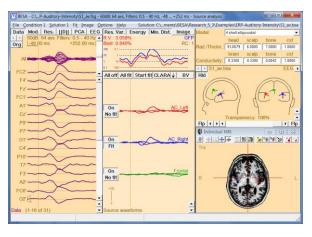

# **Tutorial 6 – MRI Segmentation, Coregistration and Individual Head Modeling (FEM/BEM)**

- 6. Select the first source by clicking on its source waveforms in the middle pane and enlarge the MRI window to get a better view. It can be seen that the source model we created using the grand average is located in the auditory cortex of subject S1. The model can still be optimized, however.
- 7. Let us first drag the red regional source to left Heschl's gyrus. You will notice that the position of the right auditory source (blue) also automatically changes position, as we imposed a symmetry constraint. We will now change this constraint back to free.
- 8. Minimize the MRI window and select the blue source by clicking on its source waveform. From the dropdown menu under Loc at the top right of the window please change symmetric to free. Maximize the MRI window again.

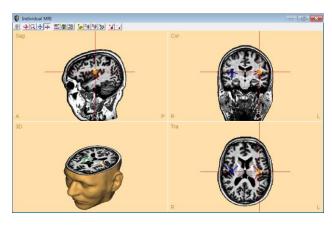

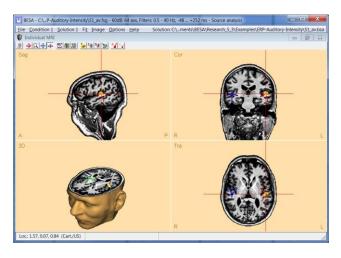

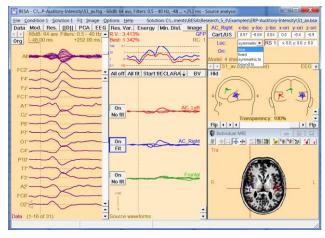

# **Tutorial 6 – MRI Segmentation, Coregistration and Individual Head Modeling (FEM/BEM)**

9. Now let us move the blue auditory cortex source to right Heschl's gyrus. We now see a slight asymmetry in this subject with the right hemispheric source (blue) located more anterior than the left-hemispheric source (red). Please close the MRI window.

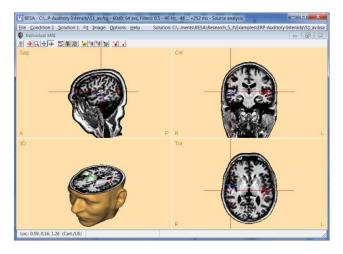

10. We have now optimized the positions of the auditory cortex sources based on the subject's individual anatomy. What we still need to do is to refit the orientations of the regional sources based on the new positions. The blue source is still selected, so simply press O on the keyboard to set the first orientation at the maximum of the activity. Repeat for the red source.

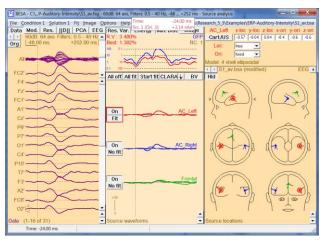

We are now finished optimizing our source model based on the individual anatomy of the subject.

# Tutorial 6 – MRI Segmentation, Coregistration and Individual Head Modeling (FEM/BEM)

### E. Individual Head Model (FEM/BEM) for Source Analysis - Introduction

Localization precision can further be increased by using a **volume conductor** model that is also based on the individual subject's anatomy.

When is localization precision critical? For example:

- When the precise position of a source is the leading research question
- · Localization of epileptiform activity
- Comparison between patients and control subjects regarding the brain region involved in a particular cognitive task
- Investigation of treatment effects on source localization

In BESA MRI, T1 (and optionally T2) images can be used for creating individual, realistic head models using the **boundary element method (BEM)** or the **finite element method (FEM)**.

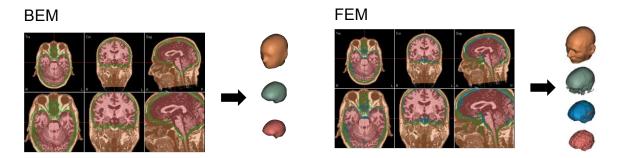

#### **BEM** modeling:

The BEM model assumes a simplified description of the head geometry on the boundaries of head tissue. A 3-layer realistic head model (scalp, skull, and brain) is created using the volume condcutor semgentation in BESA MRI. To compute the BEM forward solution, BESA MRI uses the OpenMEEG (Kybic et al., 2005; Gramfort et al., 2010) which was developed within the Athena project-team at INRIA Sophia-Antipolis. The OpenMEEG is used solving forward problems in the field of EEG and MEG, and it consists of the symmetric BEM.

Individual BEM models can be used in BESA Research after coregistration has been performed in BESA MRI. In the coregistration process, BESA MRI will generate a leadfield

**Tutorial 6 – MRI Segmentation, Coregistration and Individual Head Modeling (FEM/BEM)** 

table, and a description of the source space. The leadfield table contains the simulated EEG potentials or MEG signals for sources in x-, y-, and z-direction distributed on a regular grid (4 mm resolution) covering the entire source space. During dipole fitting BESA Research computes the EEG potentials or MEG signals for any given dipole source employing cubic Bezier-spline interpolation.

**FEM modeling**:

BESA MRI creates a 4-shell FEM model (scalp, skukll, brain, and CSF) also containing a CSF compartment. Each compartment is associated with a specific conductivity value: scalp 0.33 S/; skull 0.0042 S/m; brain 0.33 S/m; CSF 1.79 S/m.

Modeling CSF is critical for source localization precision as it is yet another layer with a specific conductivity in addition to brain, skull, and scalp (Baumann et al. 1997). Ignoring CSF leads to wrong assumptions about the origin of the current (Ramon et al. 2003, Wendel et al. 2008).

# **Tutorial 6 – MRI Segmentation, Coregistration and Individual Head Modeling (FEM/BEM)**

When current flows through a volume, it will change direction whenever it passes a new layer with differing conductivity (see image on the right).

In principle, the head model can consist of even more than four layers. The skull, for example contains at least two different tissues with differing conductivities. However, this would mean that head model generation becomes more complex, less automated and more heavy on computation. Additionally, MRI data quality needs to be exceptionally good to model all the different tissue types and the combined use of T1, T2- weighted MRIs as well as CT data is vital. We will see in the following that a four-layer model leads to very good results.

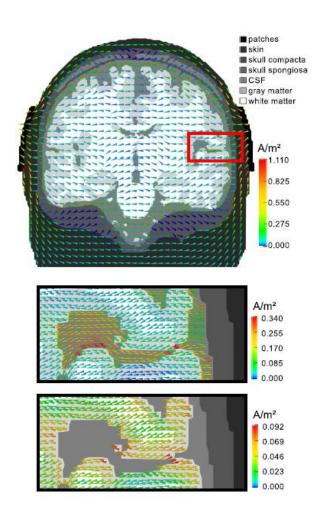

Image taken from Neuling et al., 2012, Neuroimage

# **Tutorial 6 – MRI Segmentation, Coregistration and Individual Head Modeling (FEM/BEM)**

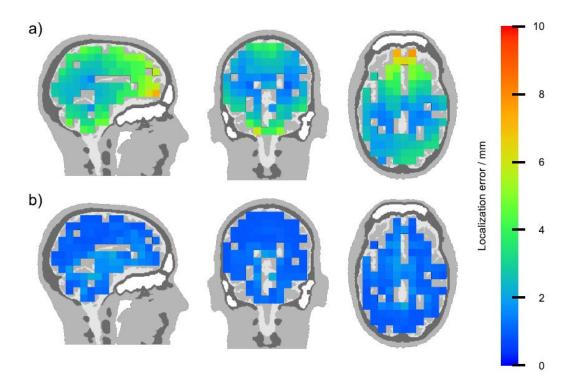

The above image displays source localization errors when using a 3-shell model (scalp, skull, brain) **neglecting** CSF (a) and when using a 4-shell model **including** the outer CSF layer between cortex and inner skull (b). It is apparent that including CSF in the forward computation drastically reduces localization errors. Optimally, the CSF-filled ventricles should also be modeled, yet BESA Research requires a homogeneous volume without gaps for source analysis. This is why only the outermost CSF-layer is taken into account<sup>8</sup>. As the outer CSF layer is the most critical for source analysis precision, localization errors caused by un-modeled ventricles are negligible.

Once the FEM model is built, a new leadfield table needs to be computed for the individual forward model and the current electrode layout. This is done during the last step of the BESA MRI coregistration dialogue. This means that the magnitude of the signal any source inside the head will contribute to each sensor must be calculated anew based on the individual FEM

<sup>&</sup>lt;sup>8</sup> BESA MRI models all CSF, BESA Research only uses the CSF layer between cortex and inner skull.

# Tutorial 6 – MRI Segmentation, Coregistration and Individual Head Modeling (FEM/BEM)

model. The computation can take several minutes, depending on the number of electrodes in the electrode layout. A grid resolution of 2 mm is assumed.

Individual FEM models that were created in BESA MRI are available in the head model drop-down menu of the BESA Research source analysis module after coregistration.

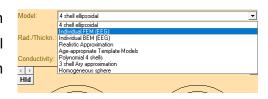

By using a FEM model, the forward model for source analysis is tailored to the individual subject and in consequence the inverse solution can become more precise (Vanrumste et al. 2002, Roth et al. 1993, Cuffin 1996). This is especially true (a) for sources in brain regions that are not described well by a spherical head model (e.g. basal temporal lobe); (b) when individual heads show deviations from the norm (e.g. lesions). Thus, if the research target is to achieve maximal localization precision, an individual realistic head model is strongly recommended.

The segmentation algorithm and FEM model creation were developed in cooperation with the research group around Dr. Carsten Wolters (University of Münster).

#### References

#### BEM

- Gramfort A., Papadopoulo T., Olivi E., Clerc M. "OpenMEEG: opensource software for quasistatic bioelectromagnetics." BioMedical Engineering OnLine 45:9 (2010).
- Kybic J., Clerc M., Abboud T., Faugeras O., Keriven R., Papadopoulo T. "A common formalism for the integral formulations of the forward EEG problem." IEEE Transactions on Medical Imaging, 24 (2005): 12–28.

#### **FEM**

- Baumann, S.B., D.R. Wozny, S.K. Kelly, and F.M. Meno. "The Electrical Conductivity of Human Cerebrospinal Fluid at Body Temperature." IEEE Transactions on Biomedical Engineering 44 (1997): 220–223.
- Cuffin, B. N. "EEG Localization Accuracy Improvements Using Realistically Shaped Head Models." IEEE Transactions on Biomedical Engineering 43 (1996): 299–303.
- Neuling, T., Rach, S., Wagner, S., Wolters, C. H., & Herrmann, C. S. (2012). Good vibrations: Oscillatory phase shapes perception. NeuroImage, 63(2), 771–778.

# Tutorial 6 – MRI Segmentation, Coregistration and Individual Head Modeling (FEM/BEM)

- Ramon, Ceon, P. Schimpf, J. Haueisen, M. Holmes, and A. Ishimaru. "Role of Soft Bone, CSF and Gray Matter in EEG Simulations." Brain Topography 16 (2003): 245–248.
- Roth, Bradley J., Marshall Balish, Alexander Gorbach, and Susumu Sato. "How Well Does a
  Three-sphere Model Predict Positions of Dipoles in a Realistically Shaped Head?"
  Electroencephalography and Clinical Neurophysiology (1993): 175–184.
- Vanrumste, Bart, Gert Van Hoey, Rik Van de Walle, Michel R. P. D'Havé, Ignace A. Lemahieu, and Paul A. J. M. Boon. "Comparison of Performance of Spherical and Realistic Head Models in Dipole Localization from Noisy EEG." Medical Engineering & Physics (2002): 403–418.
- Wendel, K, N G Narra, M Hannula, P Kauppinen, and J Malmivuo. "The Influence of CSF on EEG Sensitivity Distributions of Multilayered Head Models." IEEE Transactions on Bio-Medical Engineering (2008): 1454–1456.

# F. Coregistration with Individual MRI and use of FEM/BEM Model for Source Analysis

In the following, we will coregister an individual subject's MRI with their EEG data that were recorded in an auditory oddball experiment. We will see the improvements in source localization precision when using an individual FEM/BEM volume conductor in contrast to a 4-shell ellipsoidal model.

The data we will be working with are located in the BESA Research examples folder "ERP-P300-Auditory". During the oddball experiment, standard and rare tones were presented that differed in frequency. 160 standard tones were presented at 1200 Hz, 40 rare tones were interspersed at 800 Hz. The subject pressed a button with the left index finger whenever he heard a standard tone.

# Tutorial 6 – MRI Segmentation, Coregistration and Individual Head Modeling (FEM/BEM)

Copy the QC\_Tutorial\_19460401 9
folder to the BESA MRI Data Folder and
then press File / Update Data Folder
Info in BESA MRI.

The FEM and BEM segmentations of the subject's MRI has already been performed and pre-saved in the copied folder to save time.

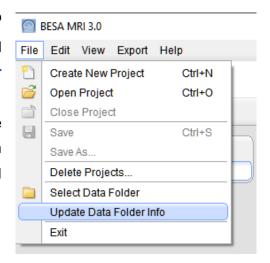

2. In BESA Research, open File RareFrequentResponseLeft.fsg (located here: C:\Users\Public\Documents\BESA\Re search\_7\_1\Examples\ERP-P300-Auditory).

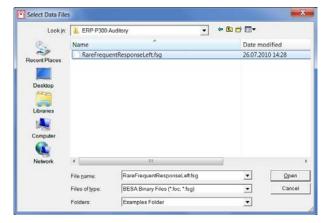

<sup>&</sup>lt;sup>9</sup> The folder will be provided by the presenter during the tutorial.

# **Tutorial 6 – MRI Segmentation, Coregistration and Individual Head Modeling (FEM/BEM)**

3. The file contains 3 segments containing average data of conditions Target, Standard, and Hit. We will be working with condition Target, as the condition only involved listening to tones without any button pressing.

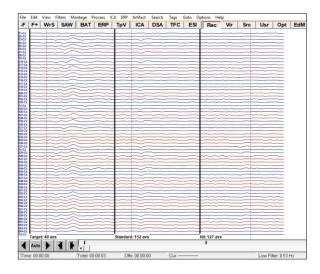

4. Press File / Head Surface Points and Sensors / Load Coordinate Files.

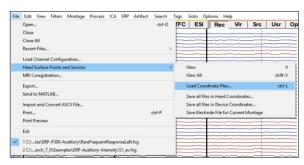

5. Press the second Browse... button (for Digitized Head Surface Points) and choose file P300-Aud.sfp. This file contains individual digitization points of electrode positions. Press Open.

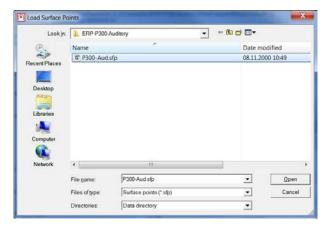

# **Tutorial 6 – MRI Segmentation, Coregistration and Individual Head Modeling (FEM/BEM)**

6. Press the first Browse... button (for Channel Configuration) and choose the file P300-Aud.ela containing the electrode labels and channel specifications. Press Open.

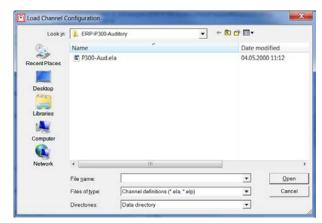

7. Instead of standard electrode positions, we are now going to use the digitized electrode positions of the subject. A green arrow should be present indicating that all necessary channel information is available.

In the same dialogue, press the **Edit/Coreg.** Button to start coregistration of the EEG data with the individual MRI.

**Tip**: If there is not enough time for computing head models during the workshop, the precomputed FEM and BEM head model can be used by loading the

RareFrequentResponseLeft\_Tutorial.
sfh<sup>10</sup> file in the xxx folder after pressing
the Browse... button in the
"Coregistration file (\*.sfh) or head center
(\*.cot)" section.

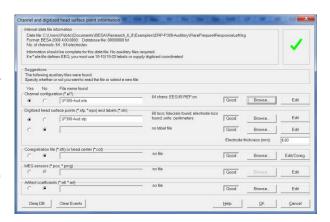

## Tutorial 6 - MRI Segmentation, Coregistration and Individual **Head Modeling (FEM/BEM)**

8. You will be prompted to save a sfh-file that will store information about the coregistration later. You can use the suggested

RareFrequentResponseLeft.sfh.

Press Save.

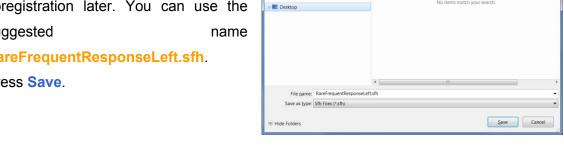

Write surface points for coregistration

9. BESA MRI will open. Press Accept.

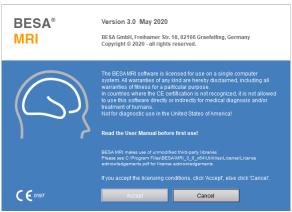

10. BESA MRI will automatically display the coregistration workflow. Make sure to select the option Generate FEM EEG leadfield and Generate BEM EEG leadfield. Press Next or hit the space bar to continue with the workflow.

| Steps for coregistration          |
|-----------------------------------|
| ☐ Skip electrode and fiducial fit |
| ☐ Place 10-10 electrode system    |
| ☐ Generate FEM EEG leadfield      |
| ☐ Generate FEM MEG leadfield      |
| ☐ Generate BEM EEG leadfield      |
| ☐ Generate BEM MEG leadfield      |
| Generate BEM MEG leadfield        |

# Tutorial 6 – MRI Segmentation, Coregistration and Individual Head Modeling (FEM/BEM)

 Press Select Input Project and choose project MRI\_T1 of subject QC\_Tutorial. Press Open.

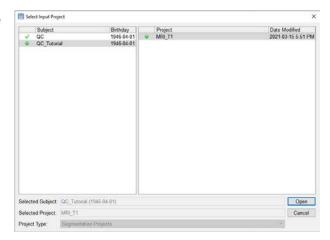

12. Select Nasion and press Next.

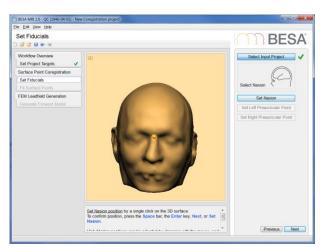

13. Select LPA and press Next.

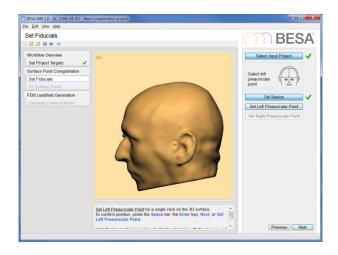

# Tutorial 6 – MRI Segmentation, Coregistration and Individual Head Modeling (FEM/BEM)

**14.** Select **RPA** and press **Next**.

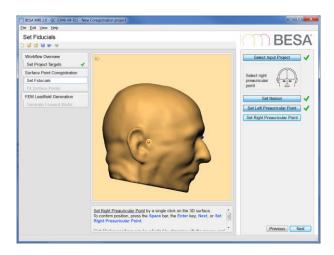

15. The fiducial positions will be used as a first reference for a first coregistration of the electrodes with the scalp surface. Press Next to continue.

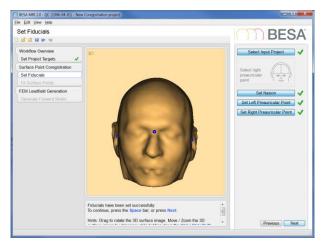

**16.** Press **Select Coregistration File** and choose

RareFrequentResponseLeft.sfh.
Press Open.

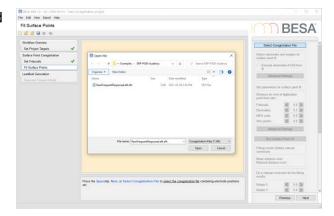

# Tutorial 6 – MRI Segmentation, Coregistration and Individual Head Modeling (FEM/BEM)

17. In the field Electrodes, enter 0.5 mm to indicate the distance of the digitization points from the scalp. Then press Run Surface Point Fit.

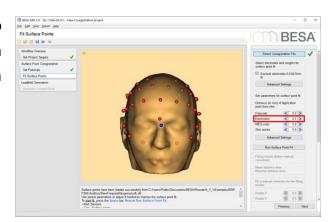

18. Once the surface point fit has run and the result is satisfactory, press Next to continue.

**Note**: In case the surface point fit appears inadequate, you might consider revisiting the definition of the fiducials.

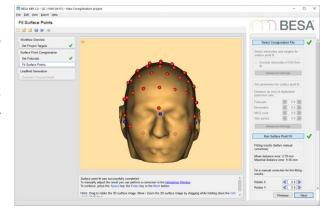

19. Press Run Leadfield Computation to start leadfield calculation with the given FEM/BEM model and electrode layout. During FEM EEG leadfield computation, the electrode that is currently being processed is highlighted in orange, the electrodes that are already finished are displayed in blue.

**Note**: The computation will take time as the forward signal for each electrode needs to be computed under the assumption of activity in each brain voxel.

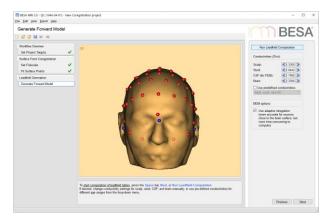

# Tutorial 6 – MRI Segmentation, Coregistration and Individual Head Modeling (FEM/BEM)

20. Once the FEM/BEM EEG leadfield computation is done, press Finish and save the project under the suggested name.

Close BESA MRI and return to BESA Research.

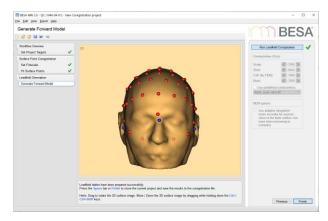

21. In the window Coregistration with MRI you should now see a green tick mark indicating that all information regarding the coregistration and FEM/BEM models are available to BESA Research. Close the window by pressing OK.

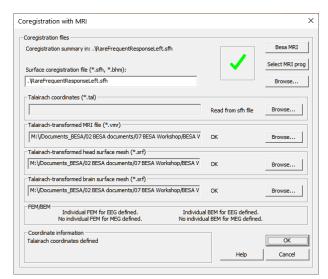

**22.** Left-drag a block in the condition Target, right-click and select Source Analysis.

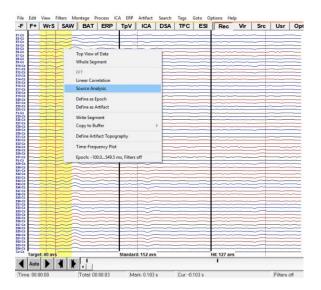

# Tutorial 6 – MRI Segmentation, Coregistration and Individual Head Modeling (FEM/BEM)

#### 23. Select:

- Custom definition of -100 to 300 ms,
- Low Cutoff Filter of 0.5 Hz, 12 dB/Oct.,
   zero-phase and
- a High cutoff Filter of 30 Hz, 24 dB/Oct., zero-phase.

Press Source Analysis.

24. In the SA-window, please left-drag a block from 80 to 110 ms over the EEG signal. You can easily select the timerange by right-clicking into the marked segment and choosing Set Fit Interval.

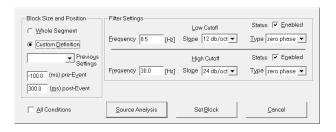

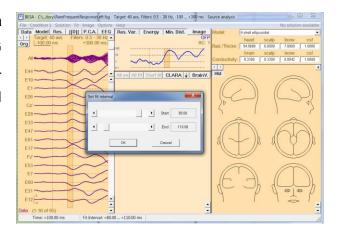

25. Make sure that the default source type is set to Regional Source by pressing Options. In case the default source type is Dipole, change it to Reg. Src. (Regional Source).

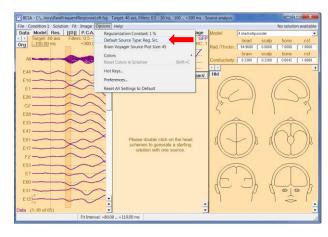

# **Tutorial 6 – MRI Segmentation, Coregistration and Individual Head Modeling (FEM/BEM)**

26. We will first try to fit the auditory N100 with two regional sources using the default head model 4-shell ellipsoidal. Please double-click into the head schemes twice to place two regional sources, one in the left hemisphere, one in the right hemisphere.

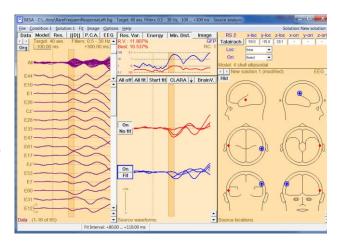

27. We will add a symmetry constraint as we are working with bilateral individual activity that is heavily overlapping. Open the drop-down menu next to Loc.: and change the constraint of the second source to Symmetric to.

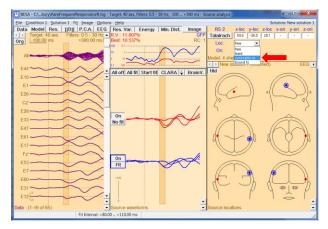

**28.** Press **All Fit** and **Start Fit** to start source localization.

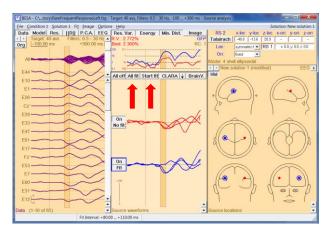

# **Tutorial 6 – MRI Segmentation, Coregistration and Individual Head Modeling (FEM/BEM)**

29. Press A on the keyboard to bring up the anatomical view. We will see that the two regional sources are located in bilateral auditory areas. We do notice, however, that the sources are not located in Heschl's gyrus as expected, but too superior.

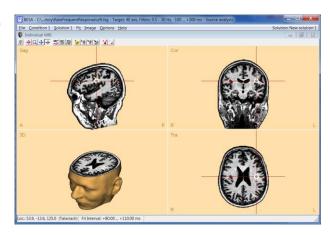

30. Close the window displaying the individual MRI. Click into the empty area in the box in the upper right corner that is now displaying the source position. This will switch the contents to the head model selection.

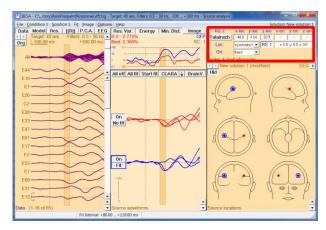

31. Open the head model drop-down menu and select Individual FEM (EEG).

It might take a couple of seconds to load the FEM model.

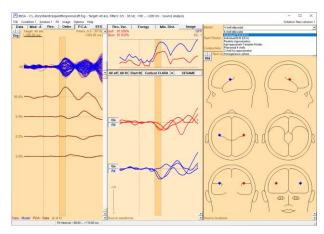

# **Tutorial 6 – MRI Segmentation, Coregistration and Individual Head Modeling (FEM/BEM)**

**32. Switch off** both regional sources off by clicking on the **On** button next to the source waveforms.

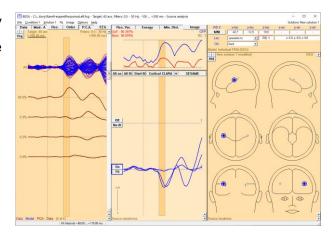

**33.** Insert **two new regional sources** by **double-clicking** in the head schemes, one source in the left, one source in the right hemisphere.

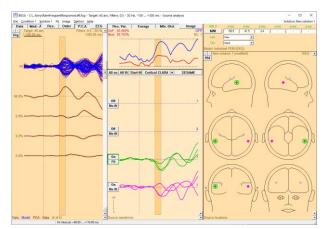

**34.** Add a symmetry constraint again by opening the drop-down menu next to **Loc.**: and changing the constraint of the fourth source to **Symmetric to**.

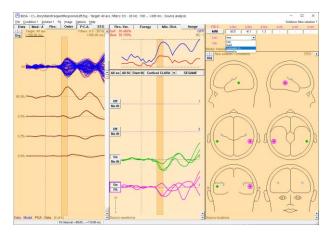

# **Tutorial 6 – MRI Segmentation, Coregistration and Individual Head Modeling (FEM/BEM)**

35. Press All Fit and Start Fit to start source localization. It becomes apparent that source localization with the individual FEM model leads to more inferior solutions compared to the 4-shell ellipsoidal model.

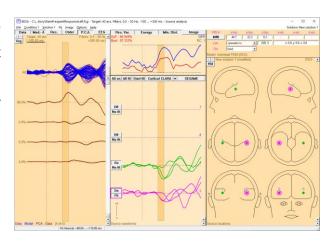

**A** on your keyboard. We now see that both sources are located in Heschl's gyrus.

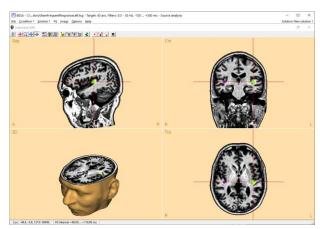

**37.** Change the head model to **Individual BEM** (**EEG**) and then start source localization as the previous steps (see the step 30–35).

Source localization with the individual BEM model also leads to more inferior solutions compared to the 4-shell ellipsoidal model.

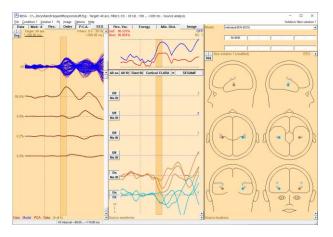

This example illustrates the superiority of an individual realistic forward model for source localization precision. The temporal lobe is a structure that is described particularly badly by a spherical model, so individual anatomical information will lead to obvious advantages.

## Tutorial 7 - Distributed Sources I: Volume Methods

### **Tutorial 7 – Distributed Sources I: Volume Methods**

## What does BESA Research provide?

- √ Volume methods
  - o LAURA
  - o LORETA
  - o sLORETA
  - o swLORETA
  - o CLARA
  - o sSLOFO
  - User-defined
- ✓ Brain atlases
  - o Brainnetome
  - o AAL
  - o Brodmann
  - o AAL2015
  - o Talairach
  - o Yeo7
  - o Yeo17
- ✓ Slice view
- ✓ Atlas-based montages
- ✓ Export of images per time-point or for time-series

Tutorial 7 - Distributed Sources I: Volume Methods

**Distributed Source Imaging: Volume Methods** 

This tutorial introduces the principles of distributed source imaging. A short theoretical

introduction is presented, followed by hands-on examples that demonstrate the properties of

the different methods and the important effects of regularization on the obtained results.

A. Short theory of distributed source images

Discrete versus distributed source analysis

Both discrete and distributed source models use dipoles or regional sources as their basic

elements to model brain activity. However, the relationship between the number of sources

and the number of recording sensors differs between those two approaches. This has several

consequences that are listed schematically in the table on the next page.

The following abbreviations are used:

D: The recorded EEG or MEG data. The dimension of this matrix is [Number of sensors ×

Number of time points].

Each row of D contains the signal of one sensor as a function of time. Each column of D

contains the recorded topography at one time point.

S: The source waveforms. The dimension of this matrix is [Number of sources x Number of

time points].

Each row of S contains the activity (in units of dipole moment, nAm) of one source as a

function of time.

L: The leadfield matrix. The dimension of this matrix is [Number of sensors × Number of

sources].

Each column of L contains the topography (the signal pattern) of one source, i.e. the signals

that normalized activity of this source generates on the different EEG/MEG sensors. L

contains all information about the source model (the multiple dipoles or regional sources)

and the head model (the assumed electrical conductivity distribution inside the head).

L<sup>T</sup>: The transposed leadfield matrix, i.e., rows and columns are swapped. Accordingly, the

dimension of this matrix is [Number of sources × Number of sensors].

BESA Research 7.1 Tutorial Copyright © 2024 BESA GmbH, Freihamer Str. 18, 82166 Graefelfing, Germany

## **Tutorial 7 – Distributed Sources I: Volume Methods**

- λ: A regularization parameter. The formula in the table holds for Tikhonov regularization, which is just one way of regularizing a matrix.
- I: The identity matrix, containing ones in the diagonal elements and zeroes in the off-diagonal elements.
- V: A spatial weighting matrix on source level. The dimension is [Number of sources × Number of sources].

## **Tutorial 7 – Distributed Sources I: Volume Methods**

| Discrete source analysis                                                                                       | Distributed source analysis                                                                                    |
|----------------------------------------------------------------------------------------------------|----------------------------------------------------------------------------------------------------|
| Idea: Each equivalent current dipole represents an extended brain region                                       | Idea: Each current dipole represents one small brain segment                                                   |
| gray matter                                                                                                    | gray matter                                                                                                    |
| Number of sources < Number of sensors                                                                          | Number of sources >> Number of sensors                                                                         |
| Overdetermined problem                                                                                         | Underdetermined problem                                                                                        |
| Source model is defined by fitting or seeding                                                                  | Source model is predefined (e.g. along the brain surface or on a regular volume grid)                          |
| D = L·S                                                                                                    | D = L·S  L *  S:                                                                                               |
| The leadfield L has more rows (number of sensors) than columns (number of sources)                             | The leadfield L has more columns (number of sources) than rows (number of sensors)                             |
| Reconstructed source waveforms: $S = L^{-1} \cdot D$<br>where $L^{-1} = (L^{T} \cdot L)^{-1} \cdot L^{T}$      | Reconstructed source waveforms: $S = L^{-1} \cdot D$<br>where $L^{-1} = L^{T} \cdot (L \cdot L^{T})^{-1}$      |
| Regularization in source space. e.g.,  Tikhonov: $L^{-1} = (L^{T} \cdot L + \lambda \cdot I)^{-1} \cdot L^{T}$ | Regularization in sensor space, e.g.,  Tikhonov: $L^{-1} = L^{T} \cdot (L \cdot L^{T} + \lambda \cdot I)^{-1}$ |
|                                                                                                    | Spatial weighting:<br>$L^{-1} = \bigvee L^{T} \cdot (L \cdot \bigvee L^{T} + \lambda \cdot I)^{-1}$            |

### Tutorial 7 - Distributed Sources I: Volume Methods

### Discrete source analysis Distributed source analysis Result: Result: Multiple source model and source waveforms 3D Volume image, one for each time point All off All fit Start fit MSPS ↓ BrainVoyager ● 中国中平 三額詢 **> 14 14 29 17 1** Properties: Properties: • Crosstalk: (+) If the source model • Crosstalk: (-) Smeared, non-focal contains all active brain regions, the activity. Substantial crosstalk between source waveforms represent their sources. Reconstructed activity at any activity, i.e. they separate and mutually location is contaminated by activity from contrast their activities with minimum other brain regions. Activity of brain crosstalk. regions close to each other can hardly be separated. • Effort: (+) Pre-defined source model. • Effort: (-) Source model needs to be Source images are generated easily defined by fitting or seeding. This and quickly. However, parameters must requires user interaction (decision on the be specified $(V, \lambda)$ . They can have a number of sources, fit intervals etc.). large impact on the quality of the obtained source image.

In BESA Research, distributed source models consist of regional sources at each source location. In the 3D volume images demonstrated in this tutorial, the sources are located on a regular cubic grid spanning the whole brain volume. The grid spacing in Talairach units can be specified by the user.

### Spatial weighting: Minimum norm, LORETA and LAURA

Because distributed source models contain more sources than recording sensors, there are many different source current distributions that perfectly model the recorded data. Therefore, side constraints need to be defined that allow the selection of the optimum solution. These side

Tutorial 7 - Distributed Sources I: Volume Methods

constraints are represented in the spatial weighting matrix  $\ensuremath{\text{V}}$  (see above). Different methods

have been published in literature. The following is an overview of the imaging methods

implemented as standards in BESA; variations and combinations of them can be specified as

a user-defined image (see the corresponding chapter below). More detailed descriptions are

given in the BESA Help menu.

• Minimum norm (Hämäläinen & Ilmoniemi 1984): In its simplest form, V is set to the

identity matrix. This results in the image with the smallest overall energy (the sum of

squares of all sources magnitudes). Usually, depth weighting is used by applying a

diagonal matrix V, whose entries are inversely proportional to some measure for the

magnitude of the respective sources lead field vector (i.e., deep sources get a larger a-

priori weight than superficial sources).

• LORETA ("Low Resolution Electromagnetic Tomography", R.D. Pascual-Marqui,

International Journal of Psychophysiology. 1994, 18:49-65): Here, V is non-diagonal

and contains both a depth weighting term and a representation of the 3D Laplacian

matrix. This leads to the image with the smoothest distribution of activity across the

source space.

• LAURA ("Local Auto Regressive Average", R. Grave de Peralta Menendez 2001, Brain

Topography 14(2), 131-137): In LAURA, V is non-diagonal and contains both a depth

weighting term and a representation of a local autoregressive function.

Standardization with the resolution matrix: sLORETA and swLORETA

All distributed source images suffer from smearing and crosstalk, leading to the following

effects:

- Even in data generated by focal brain activity, the reconstructed 3D image is blurred

and non-focal. Activity of the active brain region gets projected onto neighboring

sources.

- Consequently, the reconstructed activity at one source location is representing not only

brain activity at the modeled location but is also reflecting activity of other brain regions.

These effects are captured mathematically by the resolution matrix R, defined as:

 $R = L^{-1} \cdot L$ 

Tutorial 7 - Distributed Sources I: Volume Methods

The diagonal elements of R are a measure for the percentage of the reconstructed activity of the respective source that is due to brain activity at the modeled location. The idea behind sLORETA and swLORETA is to divide (standardize) the reconstructed minimum norm activity of each source with this measure. This serves as a compensation for the non-uniform depth sensitivity of the minimum norm approach.

 sLORETA ("standardized LORETA", R.D. Pascual-Marqui, Methods & Findings in Experimental & Clinical Pharmacology 2002, 24D:5-12): Unlike the name suggests, this method is not a standardization of LORETA, but rather of the unweighted minimum norm image. The sLORETA activity at location r: is estimated from the minimum norm source estimate S<sub>MN,r</sub> as:

$$S_{\text{sLORETA,r}} = R_{\text{rr}}^{-1/2} \cdot S_{\text{MN,r}}$$

In simulated data sets with only one focal activity and no noise, the sLORETA image has its maximum exactly at the simulated location. However, this property does not hold anymore in the realistic case of noisy data and multiple simultaneously active brain regions.

• **swLORETA** (E. Palmero-Soler et al 2007 Phys. Med. Biol. 52 1783-1800) is a standardized version of the depth-weighted minimum norm.

Iterative approaches: CLARA and sSLOFO

One approach to make distributed source images more focal is to apply them iteratively. The spatial weighting matrix V in each iteration step contains contributions that reflect the image obtained in the previous iteration step. CLARA and sSLOFO are such approaches:

- CLARA ("Classical LORETA Analysis Recursively Applied") is an iterative application
  of the LORETA algorithm with an implicit reduction of the source space in each
  iteration. First a regularized LORETA image is computed as initialization. Then in each
  iteration step the following actions are carried out:
  - 1. The obtained image is spatially smoothed (this step is left out in the first iteration).
  - 2. All grid points with amplitudes below a threshold of 1% of the maximum activity are set to zero, thus being effectively eliminated from the source space in the following step.

Tutorial 7 - Distributed Sources I: Volume Methods

3. The resulting image defines a spatial weighting term (for each voxel the

corresponding image amplitude). A LORETA image is computed with this

additional spatial weighting term for each voxel. By the default settings in BESA

Research, the regularization values used in the iteration steps are slightly higher

than that of the initialization LORETA image.

After a specified number of iterations (default: 2), the computation stops, and the image

computed in the last iteration is displayed.

• sSLOFO ("standardized shrinking LORETA-FOCUSS", H. Liu et al. 2005, IEEE

Transactions on Biomedical Engineering 52(10), 1681-1691).) is an iterative application

of weighted distributed source images with a reduced source space in each iteration.

As initialization step, an sLORETA image is computed. Then in each iteration step the

following operations are performed:

1. The obtained image is spatially smoothed (this step is left out in the first iteration).

2. All grid points with amplitudes below a threshold of 1% of the maximum activity

are set to zero, thus being effectively eliminated from the source space in the

following step.

3. A depth-weighted, standardized minimum norm is being computed, where V has

additional diagonal weights proportional to the image amplitudes in the previous

iteration steps.

After a specified number of iterations (default: 3), the computation stops and the image

computed in the last iteration is displayed.

An overview of these methods is provided in the next page.

BESA Research 7.1 Tutorial Copyright © 2024 BESA GmbH, Freihamer Str. 18, 82166 Graefelfing, Germany

## **Tutorial 7 – Distributed Sources I: Volume Methods**

| Method name                                | Туре        | Regularization | Spatial weighting                    | Operator                                                                                                    | Optimization / specific features                                                                                                    | Pros                                                                                         | Cons                                                                                  |
|--------------------------------------------|-------------|----------------|--------------------------------------|----------------------------------------------------------------------------------------------------|----------------------------------------------------------------------------------------------------|----------------------------------------------------------------------------------------------|---------------------------------------------------------------------------------------|
| Multiple dipoles /<br>Regional sources     | discrete    | optional       | ОП                                   | $s = (L^r L + \lambda I)^{-1} L^r * D$                                                                                                   | Provided that all bra Adjust <i>L</i> regions are modeled minimize      <i>D</i> measured    cross talk and good separation of sourc                                                                           | Provided that all brain regions are modeled, little cross talk and good separation of source | Takes skill to model and sequentially fit sources; user-dependent                     |
| Minimum norm (L <sub>2</sub> ) distributed | distributed | mandatory      | optional<br>(diagonal only)          | $s = L^{T}(LL^{T} + \lambda I)^{-1} * D$<br>$s = VL^{T}(LVL^{T} + \lambda I)^{-1} * D$                                                   | With spatial weighting V:<br>diagonal matrix with depth<br>weighting                                                                                                    | No user interaction<br>necessary after definition<br>of $\lambda$ and $V$                    | cross talk, smearing,<br>activities of nearby brain<br>regions cannot be<br>separated |
| LORETA                                     | distributed | mandatory      | yes (with off-<br>diagonal elements) | $s = VL^{T}(LVL^{T} + \lambda I)^{-1} * D$                                                                                               | V holds depth weighting (diagonal) and Laplace operators (off-diagonal)                                                                                                    | No user interaction necessary after definition of $\lambda$ and $V$                          | Very smeared signal                                                                   |
| LAURA                                      | distributed | mandatory      | yes (with off-<br>diagonal elements) | $s = VL^{T}(LVL^{T} + \lambda I)^{-1} * D$                                                                                               | V holds depth weighting<br>(diagonal) and a local<br>autoregressive function (off-<br>diagonal)                                                                                                    | No user interaction necessary after definition of $\lambda$ and $V$                          | Very smeared signal                                                                   |
| sLORETA                                    | distributed | mandatory      | yes (diagonal only)                  | $\begin{split} s_r &= R_{rr}^{-1/2} L^T (LL^T + \lambda I)^{-1} * D, \\ \text{where } R &= L^T (LL^T + \lambda I)^{-1} \ell \end{split}$ | $S_r = R_{rr}^{-1/2} L^T (LL^T + \lambda I)^{-1} * D, \   \text{percentage of the reconstructed}$ where $R = L^T (LL^T + \lambda I)^{-1} L$ activity at a source location that is due to the brain activity at | cf. Minimum norm                                                                             | cf. Minimum norm                                                                      |
| swLORETA                                   | distributed | mandatory      | yes (diagonal only)                  | yes (diagonal only) like Minimum norm                                                                                                    | With spatial weighting V:<br>diagonal matrix with<br>standardized depth weighting                                                                                                    | cf. Minimum norm                                                                             | cf. Minimum norm                                                                      |
| CLARA                                      | distributed | mandatory      | yes (with off-<br>diagonal elements) | like LORETA                                                                                                    | Iterative approach, reduce source space and use image as spatial weighting term                                                                                                    | No user interaction necessary after definition of parameters (no of iterations,)             | some smearing                                                                         |
| sSLOFO                                     | distributed | mandatory      | yes (diagonal only)                  | yes (diagonal only) like sLORETA / Minimum norm                                                                                          | Iterative approach, reduce<br>source space and use image as<br>spatial weighting term.<br>Initial solution uses LORETA,                                                                                        | No user interaction necessary after definition of parameters (no of iterations,)             | some smearing                                                                         |

### Tutorial 7 - Distributed Sources I: Volume Methods

### Regularization

Distributed source images require the inversion of a term of the form L·V·L<sup>T</sup>. This term is generally regularized before its inversion. In BESA, selection can be made between two different regularization approaches.

- **Tikhonov regularization:** In Tikhonov regularization, the term  $L \cdot V \cdot L^T$  is inverted as  $(L \cdot V \cdot L^T + \lambda \cdot I)^{-1}$ .  $\lambda$  is the regularization constant, and I is the identity matrix.
- Truncated singular value decomposition (TSVD): Here, an SVD decomposition of L·V·L<sup>T</sup> is computed as L·V·L<sup>T</sup> = U·X·U<sup>T</sup>, where the diagonal matrix S contains the singular values. All singular values smaller than the specified percentage of the maximum singular values are set to zero. The inverse is computed as U·X<sup>-1</sup>·U<sup>T</sup>, where the diagonal elements of X<sup>-1</sup> are the inverse of the corresponding non-zero diagonal elements of X.

As we will see, regularization has a critical effect on the obtained distributed source images. The results may vary substantially with the choice of the regularization parameter (see examples below). Therefore, it is important to evaluate the generated image critically with respect to the regularization constant, and to keep in mind the uncertainties resulting from this fact when interpreting the results.

### B. Comparison of different distributed source imaging methods

We will now return to the grand average data of the auditory intensity experiment to compare distributed source analysis methods with one another as well as with the regional source model we fitted earlier on.

 Select the file All\_Subjects\_cc.fsg from File / Recent Files.

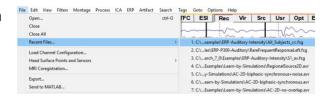

### Tutorial 7 - Distributed Sources I: Volume Methods

Select condition Low, left-drag a block and send it to source analysis by right-clicking and pressing Source Analysis.

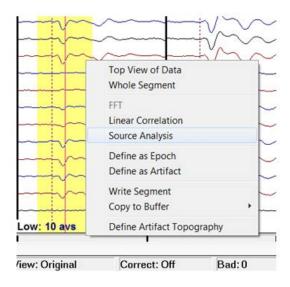

- 3. Select a time range from -50 to 250 ms, and specify a Low Cutoff filter of 0.5 Hz, 12dB/oct, zero-phase and a High Cutoff filter of 40 Hz, 24 db/oct, zero-phase. Press Source Analysis to open the specified data in the source analysis window.
- 4. As a reference and for comparison, load the regional source model we created in Tutorial 4, steps D1-7. Press File / Open Solution... and load file LowIntensity\_2RS.bsa.

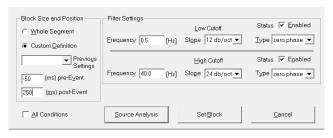

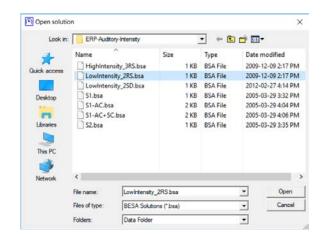

### Tutorial 7 - Distributed Sources I: Volume Methods

5. Set the cursor at 96 ms, at the peak of the N100 component.

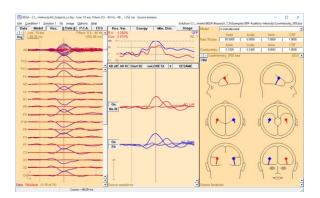

generated with a single click in BESA. They can be generated by selecting the corresponding method from menu entry Image / Volume Image, or from the dropdown menu of the image selector button (the arrow left of the SESAME button in the middle of the source analysis window).

In this chapter, we will use the default parameters for all 3D images. The importance and potentially large influence of these parameters on the obtained result will be illustrated in the next chapter.

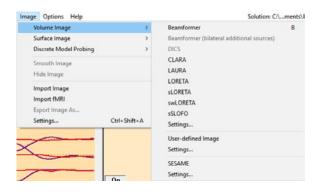

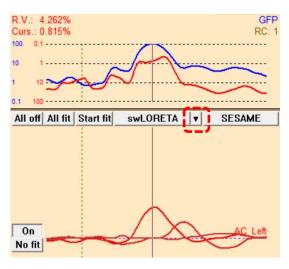

### Tutorial 7 - Distributed Sources I: Volume Methods

7. First, compute a LAURA image at the cursor latency. Simply select LAURA from the Image selector button dropdown menu.

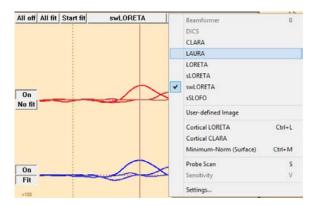

- LORETA) image is divided into 6 steps. A dialog window informs you about the processing stage. When computing a LAURA image for the first time for a data set, steps 2 and 3 can take some time to complete (depending, among others, on the selected grid spacing, see below). The results of this intermediate steps are stored to disk, however, so that these steps will be omitted in all future LAURA images. This speeds up the image calculation.
- The result is displayed superimposed to the anatomical MR image in the 3D window in the lower right corner of the source analysis window. Because for this subject, no individual MRI is available, **BESA** automatically uses a standard MRI. The regional source model is also shown and superimposed on the LAURA image. Press the button in the 3D window to get a 4head view. (You may also maximize the 3D window to get a larger view of the obtained LAURA image.)

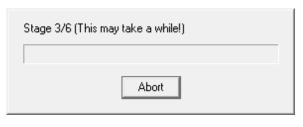

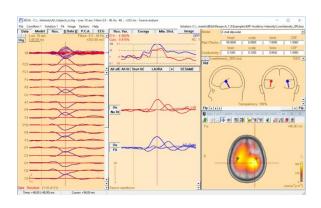

### Tutorial 7 - Distributed Sources I: Volume Methods

10. The units of the displayed LAURA images are nAm/cm³. The image correctly shows activity in both hemispheres. However, the focal activity is substantially blurred – a negative effect inherent in all distributed source images. It becomes evident from this example that this does not allow to draw any conclusion on the extent of the active brain regions.

The LAURA image detected 3 maxima. The largest maximum is in the left hemisphere, roughly in the temporal lobe. Compared to the regional source it is located more medial, posterior, and superior. You can jump to the next maximum using the Button (4th button from the right in the 3D window). The second maximum is roughly in the right-temporal lobe and located more medial inferior and anterior to the corresponding regional source. LAURA also detected a third maximum in the left cerebellum. The regional source model does not suggest activity there.

11. Compare the LAURA method with LORETA: Select LORETA from the image selector button dropdown menu. Like LAURA, LORETA includes a spatial crossvoxel weighting term, which increases the computational load, so that the first LORETA image computed for a data set

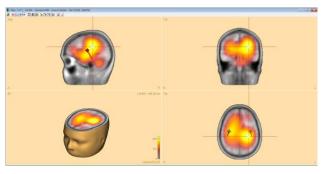

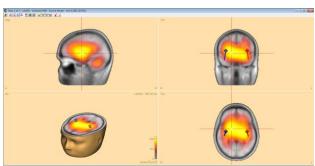

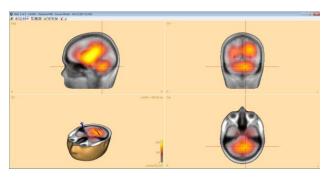

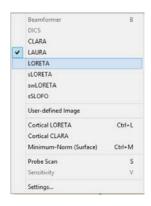

### Tutorial 7 - Distributed Sources I: Volume Methods

takes a longer time to complete than sLORETA or swLORETA. LORETA and LAURA often produce similar results: The first two maxima are located roughly in the temporal lobes; a third maximum is located in the cerebellum.

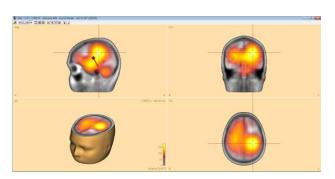

12. Compare the LORETA method with sLORETA: Select sLORETA from the image selector button dropdown menu. The result is an image (units: standardized nAm/cm3) with two maxima. The first maximum is located roughly in the middle of the head, the second maximum is located in the right cerebellum. There is no convergence between the discrete source solution and the sLORETA image.

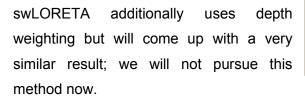

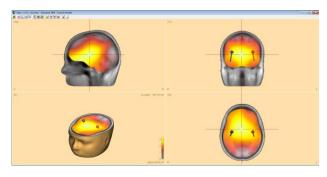

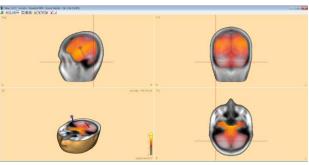

13. Iterative methods aim at combining advantages of discrete and distributed source images. Implemented as default methods in BESA Research are sSLOFO and the new CLARA method. Both methods iteratively apply distributed source images with a successive shrinking of the source space. They differ from each other in the type of distributed source images applied in this procedure.

### Tutorial 7 - Distributed Sources I: Volume Methods

14. Let us try out the CLARA method, an iterative application of weighted LORETA images. Select CLARA from the image selector button dropdown menu and observe that the result is much more focal than the previous methods, shrinking the activity substantially, and indicating bilateral activation of the supra-temporal lobes. The first two maxima are very close to the discrete source solution. CLARA detected a third maximum, again located in the cerebellum.

The other iterative method **sSLOFO** has a similar approach to CLARA but uses sLORETA during the iterative refinement of the initial result. The result is similar to CLARA; however the two main maxima do not coincide quite as closely with the regional sources. You can try it at your own discretion.

15. Next, we want to re-fit our discrete sources using Image weighting. Press the Image button in the top-right corner of the GFP and residual variance field. By default, only buttons for criteria Residual Variance,

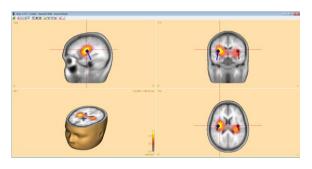

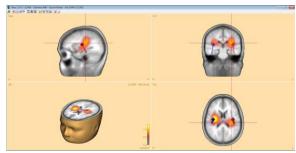

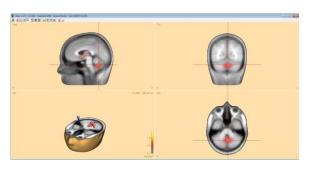

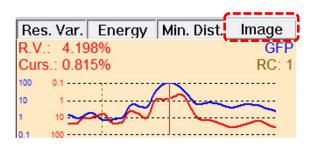

### Tutorial 7 - Distributed Sources I: Volume Methods

Energy and Minimum Distance are pressed. Right-click on the Image button and click on Weighting Factors to bring up the Preferences dialog. You can see that by default weighting factors Residual Variance, Energy, Minimum Distance and Image Weighting are treated equally (all are set to 1). This can be altered if desired. We will leave the default settings and press OK.

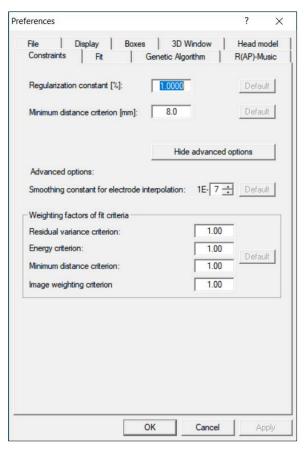

**16.** Click on the right-hemispheric source and change the symmetry constraint to **free** in the **Loc** drop-down menu.

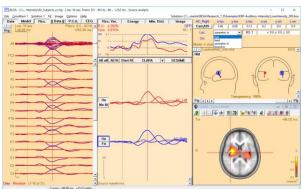

17. Press All Fit and Start Fit. The regional sources are now fitted again with additional weighting by the current image. Maximize the MRI view to observe the new fitting-results. Close the source analysis window without saving anything.

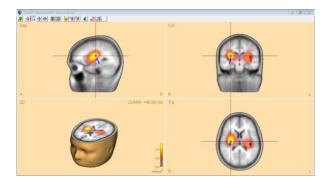

Tutorial 7 - Distributed Sources I: Volume Methods

This first glance at the different imaging methods on our example dataset illustrates both the advantages and disadvantages of distributed source images: While they allow to get a very quick result at a certain latency, they all suffer from severe blurring (least in CLARA and sSLOFO), which can make it impossible to separate brain regions that are located close to each other. The different methods do not necessarily agree in their image maxima. It is not straightforward to determine which method is the most appropriate right away – the answer may be different in different data sets. Therefore, generally, a comparison of different methods is advisable.

To be able to interpret distributed source images, it is essential to understand their sensitivity towards the parameters that are applied during the computation. Especially regularization has a crucial effect on the result; this is demonstrated in the following.

### Tutorial 7 - Distributed Sources I: Volume Methods

### C. Settings for distributed source images: The effect of regularization

Distributed source images apparently have a big advantage over discrete multiple source models: They are quickly generated by a single mouse click, and the experimenter does not have to decide on the number of sources and the respective fit intervals. However, there is an important parameter also for distributed source images that has to be decided on: the regularization parameter, which can have a large impact on the quality of the obtained source images. This is illustrated in the following.

1. As an example, we will compare LORETA images with different regularization settings. We could use images computed for the cursor time only, as we did in the previous chapter. Alternatively, we can mark an extended latency interval. By default, BESA research will then compute a mean image over that interval. This is of advantage in noisy data because it reduces the noise influence. Left-drag to mark a fit interval from 72 to 124 ms to include the time range around the N100 peak. Note that you can drag the edges of the interval, or right-click into it and select Set Fit Interval to adjust the time range.

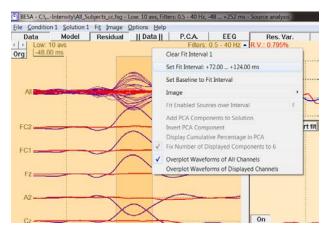

### Tutorial 7 - Distributed Sources I: Volume Methods

2. Regularization and other imaging parameters can be specified in the Image Settings dialog window. Open it by pressing Image / Settings or from the bottom of the image selector button dropdown menu.

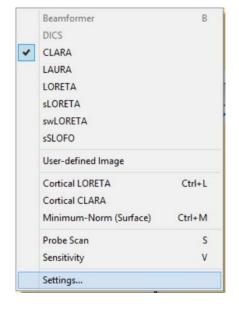

3. The Image Settings dialog window for volume imaging consists of three tabs: The Standard Volume tab lists all adjustable parameters of the standard distributed volume images. We will focus here on the effect of the regularization parameter, which has a critical influence on all distributed source images. Parameters can be specified separately for each imaging method (and differently for EEG and MEG). The window displays the parameters of one method at a time only. From the upper dropdown menu, select LORETA to adjust LORETA the parameters only.

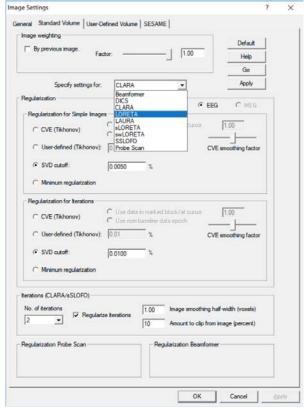

#### Tutorial 7 - Distributed Sources I: Volume Methods

4. We will now compute and compare images with different regularization constants. The default is an SVD cutoff of 0.005%. First observe the effect of too high regularization: Increase the SVD cutoff to 0.1%.

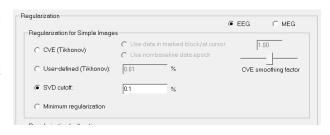

window to apply the current settings and compute a LORETA image with too high regularization: In contrast to the result of the multiple dipole model, the LORETA image suggests a single midline generator of the recorded signals. This is a typical result of a too strong regularization: This tends to lead to deep, widely distributed image maxima. In our example, the bilateral activity of the left and right auditory cortex are combined and mis-localized in the middle of the head.

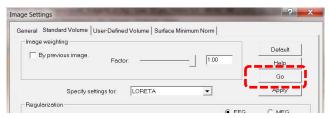

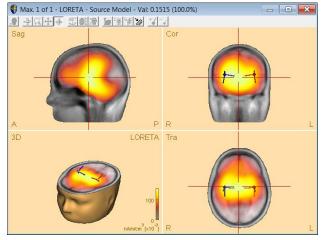

6. Now compare too high with too low regularization: Select Minimum regularization to use only the minimum regularization required for numerical reasons.

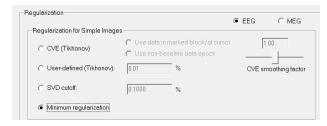

#### Tutorial 7 - Distributed Sources I: Volume Methods

7. Press Go again to recompute the LORETA image. In contrast to a too high regularization constant, we now obtain a solution with many maxima. This is a typical effect of too low regularization.

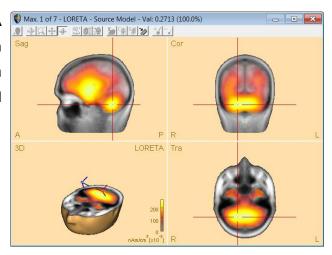

The above examples were computed with SVD regularization, but the same principle holds for Tikhonov regularization as well. You may test this by selecting the user-defined Tikhonov regularization in the Image Settings dialog window and compute LORETA images with different parameters.

How to determine the 8. optimum regularization parameter for a given data set and imaging method is still an unsolved problem. Minimization of the generalized cross validation (CVE) is an attempt to achieve this. However, this method is not guaranteed to work properly in every data set and with every method. We will compute a LORETA image with the regularization determined automatically bν minimization. Select CVE and have the regularization optimized to the Data in marked block. Press Go.

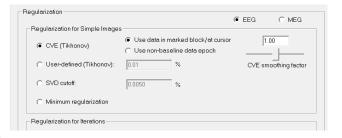

#### Tutorial 7 – Distributed Sources I: Volume Methods

9. The resulting automatically chosen regularization appears to be slightly higher than the default value of 0.005% (the image contains 2 rather than 4 maxima). The second maximum corresponds well with the regional source in the right hemisphere, but the first maximum mislocalizes to a right medial temporal area.

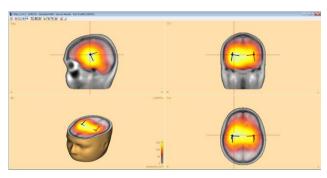

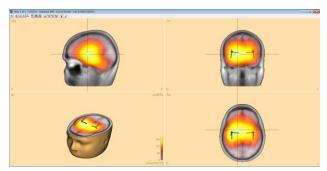

BESA uses predefined default regularization constants specific for each method and channel type. These default values are appropriate in many situations. However, the optimum regularization depends on the signal-to-noise ratio of the data, the number of channels and other properties of the specific data at hand. There is no strict objective criterion for the choice of the optimum or correct regularization parameter. However, it is generally recommended to adjust the regularization parameter such that the obtained image neither shows too many, superficial maxima (too low regularization) nor only one or two very broad midline maxima (too high regularization).

#### Tutorial 7 - Distributed Sources I: Volume Methods

#### D. Other image settings

The Image Settings dialog window not only allows to modify parameters of the predefined imaging methods. Select the General tab. Here the grid spacing of the source grid used for the 3D volume imaging methods can be specified. The default setting is a spacing of 7 mm, which is appropriate for the rather distributed images in most situations.

Another setting allows to specify which kind of image to display when a fit interval is marked. BESA Research computes a separate image for each latency within the fit interval. With the default setting, the mean image across the different latencies in the fit interval is computed and displayed. Alternatively, you can have BESA Research to automatically set a cursor at the latency of maximum global field power and display the corresponding image.

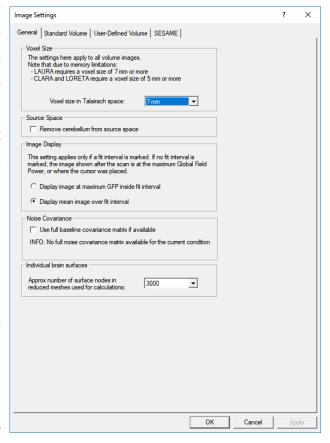

#### **Tutorial 7 – Distributed Sources I: Volume Methods**

- 2. It is also possible to create a user-defined volume imaging method: Switch to the User-Defined Volume tab. Here, a wide range of parameters can be specified.
  - In box Resolution Matrix, specify whether you would like to standardize your image with the resolution matrix entries as in sLORETA.
  - In box Spatial Weighting, different types of depth weighting can be selected.
     Cross-voxel weighting as in LORETA (3D Laplacian) and LAURA (local autoregressive function) can be applied.
     In addition, an additional spatial weighting can be imposed by the previously generated or imported 3D

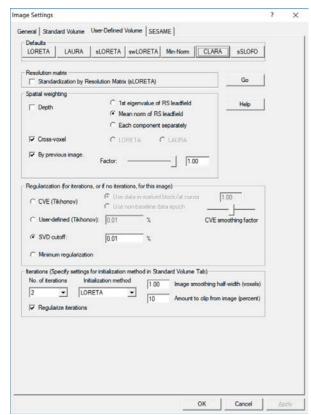

image (e.g. an imported fMRI image). The strength of the image weighting can be adjusted by the Factor sliding bar.

- The Regularization parameters specified in this tab are in analogy to those in the Standard Volume tab.
- The Iterations box allows to define iterative methods in which the source space is shrunk
  in each step, leading to more focal images. An initialization image can be selected, defining
  the initial voxel weight (this image is regularized as specified in the Standard Volume tab).
  In each iteration step, the image is then smoothed, and the source space clipped with the
  parameters specified here.
- The **Default** buttons in the upper row set the parameters to those of the respective predefined imaging method so that you can understand the details of those methods and can easily modify them if you wish to.

### **Tutorial 7 – Distributed Sources I: Volume Methods**

3. After specifying the settings, you can compute a user-defined image by selecting the corresponding entry from the list of images.

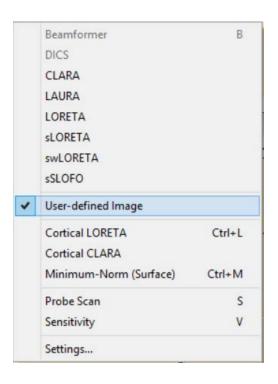

#### Tutorial 7 - Distributed Sources I: Volume Methods

#### E. Brain atlases

A brain atlas can be overlaid on discrete or distributed sources in the 3D window. Please remember that brain atlases are created using either averaged data or single-subject post mortem data, and might not fully correspond to your subject's individual MRI data. For details about how each atlas is created please refer to the author's publication. If you use a brain atlas in your publication, please cite the corresponding work as reference. In BESA Research, the following atlases are available:

- **Brainnetome** (Fan, Lingzhong, Hai Li, Junjie Zhuo, Yu Zhang, Jiaojian Wang, Liangfu Chen, Zhengyi Yang, et al. 2016. The Human Brainnetome Atlas: A New Brain Atlas Based on Connectional Architecture. Cerebral Cortex 26 (8): 3508–26)
- AAL (Tzourio-Mazoyer, N., B. Landeau, D. Papathanassiou, F. Crivello, O. Etard, N. Delcroix, B. Mazoyer, and M. Joliot. 2002. Automated Anatomical Labeling of Activations in SPM Using a Macroscopic Anatomical Parcellation of the MNI MRI Single-Subject Brain. NeuroImage 15 (1): 273–89)
- Brodmann (Damasio, Hanna, and Antonio R. Damasio. 1989. Lesion Analysis in Neuropsychology. Oxford University Press, USA)
- AAL2015 (Rolls, Edmund T., Marc Joliot, and Nathalie Tzourio-Mazoyer. 2015.
   Implementation of a New Parcellation of the Orbitofrontal Cortex in the Automated Anatomical Labeling Atlas. NeuroImage 122 (November): 1–5)
- Talairach (Talairach, J, and P Tournoux. 1988. Co-Planar Stereotaxic Atlas of the Human Brain. 3-Dimensional Proportional System: An Approach to Cerebral Imaging. Thieme)
- Yeo7 and Yeo17 (Thomas Yeo, B.T., Krienen, F.M., Sepulcre, J., Sabuncu, M.R., Lashkari, D., Hollinshead, M., Roffman, J.L., Smoller, J.W., Zollei, L., Polimeni, J.R., Fischl, B., Liu, H., Buckner, R.L., 2011. The organization of the human cerebral cortex estimated by intrinsic functional connectivity. Journal of Neurophysiology 106, 1125–1165)

#### F. Atlas based source montages

In addition to the atlases, we created atlas-based source montages. Montages are available for the following atlases:

#### Tutorial 7 - Distributed Sources I: Volume Methods

- AAL (Automated Anatomical Labeling)
- AAL 2015 (Automated Anatomical Labeling revision 2015)
- Brainnetome
- Brodmann
- Desikan-Killiany\*
- Talairach

\*(Desikan, R.S., Ségonne, F., Fischl, B., Quinn, B.T., Dickerson, B.C., Blacker, D., Buckner, R.L., Dale, A.M., Maguire, R.P., Hyman, B.T., Albert, M.S., Killiany, R.J., 2006. An automated labeling system for subdividing the human cerebral cortex on MRI scans into gyral based regions of interest. NeuroImage 31, 968–980.

There are three types of source montages:

- Regional source (RS)
- dipole-source (SD)
- Beamformer source (BF)

The sources in dipole-source based montages have radial orientations, pointing towards the center of the brain. All sources are regularized with a regularization constant of 1%.

These montages (except Desikan-Killiany) were generated using <u>Brain Atlases</u> available in source analysis. Each source in the atlas-based montage was created in the center of gravity of the corresponding region in the atlas.

Desikan-Killiany atlas is a surface-based atlas therefore different method for defining the position of sources had to be used. We adopted the approach proposed in <a href="mailto:brainGraph">brainGraph</a> v.3.0.0 (https://github.com/cwatson/brainGraph) that exploits graph theory analysis for brain MRI data.

The sources in the cerebellum and deep brain as well as sources lying in very small regions, were removed from the montages (except for Brodmann). The coloring of the sources as well as labels correspond to the Brain Atlases. For each montage the information about exclusion criteria together with removed sources and the corresponding solution file (\*.bsa) that can be loaded as a solution in the Source Analysis module are located in the public user documents

folder: <Public>\Documents\BESA\Research 7 1\Montages\Atlas Montages

#### Tutorial 7 - Distributed Sources I: Volume Methods

The Regional source and single dipole atlas-based source montages are available in main BESA Research window and can be enabled either from toolbar (SRC button) or from top menu Montage\Source\AtlasMontages.

In addition to this, there is also an additional solution file for each atlas ending in the suffix \_BF located in aforementioned directory. This solution file contains Beamformer virtual sensor sources and can be used to create a source montage from Beamformer in Timedomain analysis results. This will be described in detail in Error! Reference source not found.

Below it is illustrated how to turn on the brain atlas and how to change settings.

analysis settings from chapter C of this tutorial (72 to 124 ms). Go to Image / Volume Image /Settings... and switch to settings for CLARA, then press the Default button and Go button afterwards. Close window by pressing OK button. The CLARA results are displayed alongside the discrete solution (two regional sources).

Press on the toolbar (or Shift-A)to turn on brain atlas overlay. A Brainnetome atlas will be displayed using contour blending mode. Note that the crosshair position in Talairach coordinates along with the region name is provided.

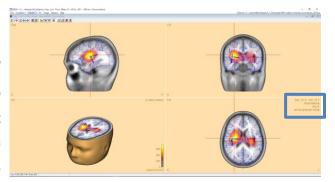

#### Tutorial 7 - Distributed Sources I: Volume Methods

Right click on the empty area in the 3D window and from the popup menu select
 Atlas Blending Mode / brainCOLOR.

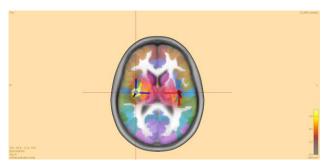

3. Press on the toolbar (or Shift-U) to switch to Multiple view.

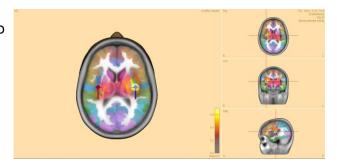

4. Now the icon has changed to this icon on the toolbar (or Shift-U) to switch to Slice view. This view can help better visualize the results and provides a succinct overview over multiple slices. To return to the default single view press this icon (or Shift-I).

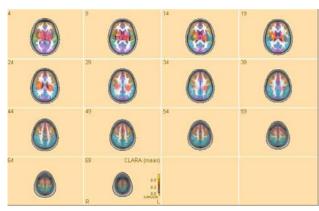

Note: Multiple slice view is the preferred display mode in scientific publication as it gives a wide overview of the whole brain activity. For such purposes you can also easily switch all BESA Research windows to a color neutral theme by unchecking the Color Background in Result Windows under Options\Display in the main BESA Research window menu bar.

#### Tutorial 7 - Distributed Sources I: Volume Methods

5. Right click on the empty area in the 3D window again and from the popup menu select Options.... Here more settings for slice view (in green) can be adjusted. The First and the Last slice can be selected to focus on a particular area. Spacing of the slices can be adjusted to view the desired number of slices in a single view. Similarly, more settings for brain atlas (in blue) can be adjusted from here. From the brain atlas drop-down menu, different brain atlases can be selected. With the slider **opacity** the opaqueness of the brain atlas overlay over the MRI image can be adjusted. Finally, the visualization mode can be changed here by selection of the mode from the dropdown menu.

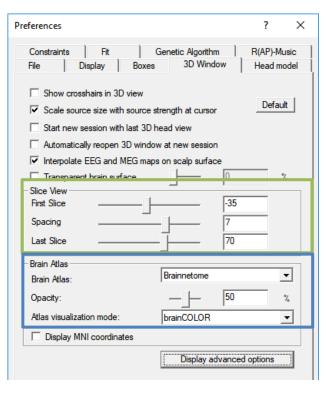

**6.** The Brainnetome atlas project provides additional details about parcellated regions.

Please visit:

#### http://atlas.brainnetome.org/bnatlas.html

In the online version of the atlas the following information can be found about every brain region (indicated in BESA Research):

- Anatomical connections to the other brain regions (white matter)
- Behavioral domains
- Paradigm classes
- Connectogram

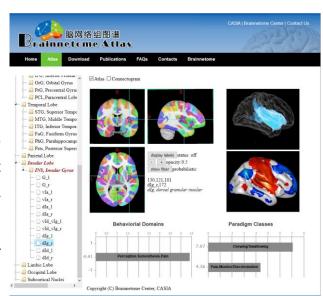

#### Tutorial 7 - Distributed Sources I: Volume Methods

7. Go back to BESA Research Source Analysis window. The preference dialog will still be open. Change the Brain Atlas option to AAL and click OK. The Brain Atlas is now switched to AAL.

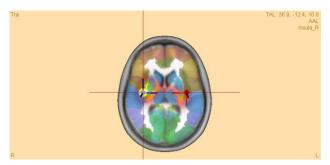

8. Press File / Open Solution (or Ctrl-O) and select User Montages under Folders. Go one level up and inside the Atlas Montage folder select the AAL\_SD.bsa. Press Open. A solution based on AAL Atlas is opened with 85 sources. See how the atlas compares with the previous solution.

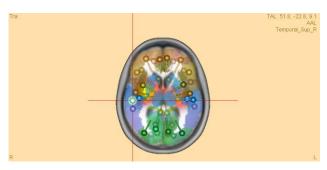

9. Close the Source Analysis window. In the main BESA Research window press the SRC button and click Atlas Montages option. A list of montages based on various atlases is shown. Click the AAL SD option. The data is now displayed as a montage based on AAL. Review the data, note that sources in the temporal atlas region pics up more signal when compared to the other regions.

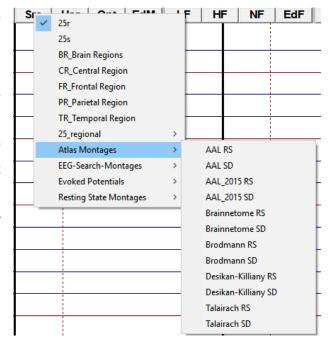

#### G. Export and import options

All images obtained in BESA Research can be exported for further analysis (e.g. for averaging and statistics in BrainVoyager or MATLAB). Images can also be imported into BESA Research.

Tutorial 7 - Distributed Sources I: Volume Methods

These will then be displayed superimposed to the available MR image (the BESA standard MRI or the individual MRI of the corresponding subject). In addition, images can be used to define an initial spatial weighting for the different brain regions – both for distributed 3D images

(see above) and for a discrete multiple source fit, as will be demonstrated in the following.

• Image ASCII Files (\*.dat), BrainVoyager VMP Files (\*.vmp) and ANALYZE files (\*.hdr): Selection of one of these three formats leads to the export of exactly the currently displayed 3D volume image. The resulting image file contains one image intensity for each grid location (as specified in the Volume Grid Spacing tab of the Image Settings dialog window. The ASCII format contains the image in its original resolution (as specified in the Volume Grid Spacing tab of the Image Settings window). ANALYZE files will be interpolated to a 1x1x1mm³ resolution. The BrainVoyager format allows for both options.

- Same as above but type all latencies: These options not only export the currently displayed image at the cursor latency, but rather multiple images (one for each latency in the available data set). In the present example, selecting one of these file types would export LORETA images for each latency into one file. This file then contains the image intensities for each location at each latency. This option is not available for iteratively generated source images.
- Image Ascii Voxel Time Series (\*.vts): Exports the image intensity of the voxel at the current crosshair position at all latencies.
- Voxel values for each dipole orientation (\*.dat): This generates an ASCII file that not only
  contains the image intensities (i.e. the magnitude of the regional source activity at each
  grid location), but rather exports the activity of all 3 components of each regional source
  separately. This results in 3 activity values for each grid location.

Tutorial 8 – Distributed Sources II: Bayesian Source Imaging, Surface Methods and Template Models

# Tutorial 8 – Distributed Sources II: Bayesian Source Imaging, Surface Methods and Template Models

### What does BESA Research provide?

- ✓ SESAME
- ✓ Cortical LORETA
- ✓ Cortical CLARA
- ✓ Minimum Norm
- ✓ Age-appropriate template head models

Tutorial 8 - Distributed Sources II: Bayesian Source Imaging,

**Surface Methods and Template Models** 

Distributed Sources: Bayesian Source Imaging, Surface Methods and

**Age-Appropriate Template Head Models** 

This tutorial will explore the different methods available for surface imaging, and also introduce

the age-appropriate template models as an alternative to a realistic head model.

A. Background

Volume imaging using Bayesian methods

Bayesian source imaging uses the idea of sampling the posterior probability distribution using

assumptions about prior distributions. BESA Research implements the method Sequential

Semi-Analytic Monte-Carlo Estimation (SESAME) of sources (Sommariva and Sorrentino

2014, Sorrentino et al. 2014). It allows to automatically estimate simultaneously the number of

dipoles, their locations and time courses requiring virtually no user input.

The algorithm is divided in two blocks:

The first block consists of a Monte Carlo sampling algorithm that produces, with an adaptive

number of iterations, a set of samples representing the posterior distribution for the number of

dipoles and the dipole locations.

The second block estimates the source time courses, given the number of dipoles and the

dipole locations.

The Monte Carlo algorithm in the first block works by letting a set of weighted samples evolve

with each iteration. At each iteration, the sample (a multi-dipole state) approximates the n-th

element of a sequence of distributions p<sub>1</sub>, ..., p<sub>N</sub>, that reaches the desired posterior distribution

 $(p_N = p(x|y))$ . The sequence is built as  $p_n = p(x).p(y|x) \alpha$  (n), such that  $\alpha$  (1)=0,  $\alpha$  (N) = 1. The

actual sequence of values of alpha is determined online. Dipole moments are estimated after

the number of dipoles and the dipole locations have been estimated with the Monte Carlo

procedure. This continues until a steady state is reached.

BESA Research 7.1 Tutorial Copyright © 2024 BESA GmbH, Freihamer Str. 18, 82166 Graefelfing, Germany

Tutorial 8 – Distributed Sources II: Bayesian Source Imaging,

**Surface Methods and Template Models** 

Prior distribution assumptions are:

Poisson distribution for the number of sources

Uniform distribution for the source locations

· Gaussian distribution for the dipole moments

Dipole locations are constrained to pre-defined grid points. Perturbation of the dipole locations

exploits a neighbours matrix. The output is a posterior probability for number of dipoles, and a

3D probability map for dipole locations.

References:

Sommariva S and Sorrentino A: Sequential Monte Carlo Samplers for Semi-Linear Inverse

Problems and Application to Magnetoencephalography. Inverse Problems 30(11):114020,

2014

Sorrentino A, Luria G, Aramini R: Bayesian Multi-Dipole Modeling of Single MEG Topographies

by Adaptive Sequential Monte-Carlo Samplers. Inverse Problems 30(4):045010, 2014

Surface imaging methods

Volume imaging methods typically work on a regular grid that spans the brain, which serves

as source space for potentially active sources. There are no particular constraints as to where

in this source space a source is allowed to be, or how it should be oriented.

Surface imaging methods use a mesh which reconstructs the brain surface. The source space

is then usually constrained to this cortex region. In some cases, orientations are also

constrained to be perpendicular to the surface, or allowed to vary in a cone around the

perpendicular orientation.

BESA Research 7.1 Tutorial Copyright © 2024 BESA GmbH, Freihamer Str. 18, 82166 Graefelfing, Germany

## Tutorial 8 – Distributed Sources II: Bayesian Source Imaging, Surface Methods and Template Models

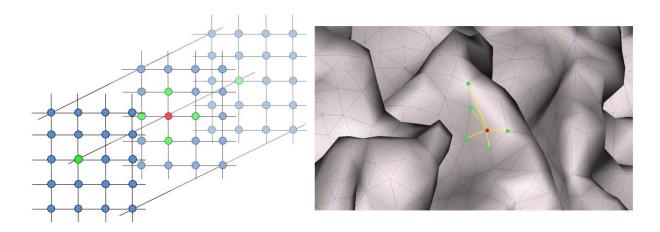

**Left**: In a volume image, neighborhood is defined on a grid. **Right**: On the surface, the neighborhood relationship depends on the mesh.

If spatial weighting terms are used, then the neighborhood comes into play. Considering the formulation of the inverse problem introduced in Tutorial 7 – Distributed Sources I: Volume Methods, the spatial weighting matrix V has diagonal terms, and off-diagonal terms. The diagonal terms can be used for e.g. depth weighting. Off-diagonal terms describe the influence of neighboring nodes in the grid or mesh.

The cortical methods discussed here in more detail, Cortical LORETA and Cortical CLARA, use a surface Laplacian operator. The Minimum Norm method uses no neighborhood information – only diagonal weights are applied in the V matrix.

Cortical CLARA is a method which iteratively applies a Cortical LORETA to the data set. After each iteration, the source space is reduced by eliminating the sources with the smallest signal. Also, the result of the current iteration will be used as an additional spatial weighting term for the computation of the next iteration. After several iterations, the solution approaches a focal solution, which, if a large number of iterations are applied, may result in a focus of activity on few individual mesh nodes, which makes it comparable to a solution using discrete sources.

# **Tutorial 8 – Distributed Sources II: Bayesian Source Imaging, Surface Methods and Template Models**

#### **B. Source imaging with SESAME**

Let us apply the Bayesian approach to the auditory data example.

 Select the file All\_Subjects\_cc.fsg from the folder ERP-Auditory-Intensity.

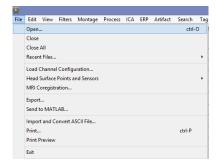

Select condition Low, left-drag a block and send it to source analysis by right-clicking and pressing Source Analysis.

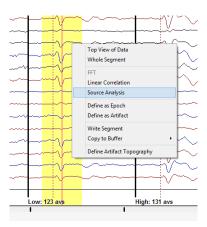

3. Select a time range from -100 to 250 ms, and specify a Low Cutoff filter of 0.5 Hz, 12dB/oct, zero-phase and a High Cutoff filter of 40 Hz, 24 db/oct, zero-phase. Press Source Analysis to open the specified data in the source analysis window.

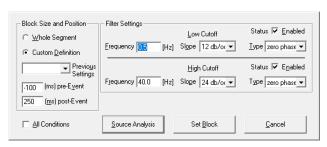

4. Drag a fit interval from 76 ms to 124 ms over the data. Then press the SESAME button in the center of the screen.

# **Tutorial 8 – Distributed Sources II: Bayesian Source Imaging, Surface Methods and Template Models**

5. During computation, press the button in the toolbar of the 3D window to follow the live update (you may have to press it twice to enforce the action). Note how the number of maxima indicated in the title bar of the 3D window changes over time.

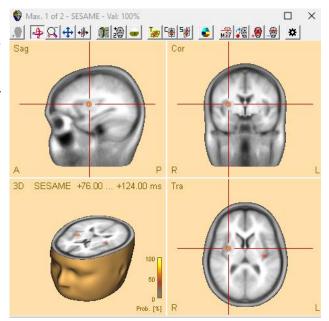

Maxima button in the toolbar. Note that after the end of computation, there are only two maxima; they appear in lateralized areas, one slightly anterior and medial, the other one very close to where the auditory cortex is expected.

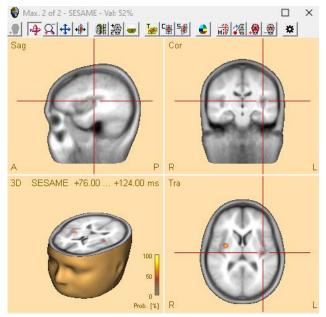

## **Tutorial 8 – Distributed Sources II: Bayesian Source Imaging, Surface Methods and Template Models**

7. Minimize the Source Analysis window. Now drag over the condition High, right-click and select the last entry in the popup menu. This will send the High condition to the Source Analysis window.

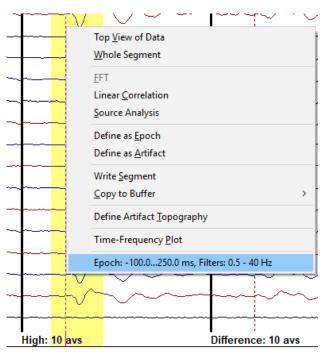

8. In the Source Analysis window, drag a block in the global field power display to mark an interval from 72 ms to 136 ms, which covers the interval where global field power exceeds 10%, and the main activity in the butterfly plot. Then press the SESAME button again.

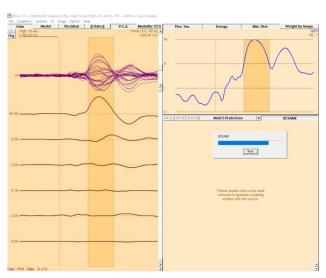

# **Tutorial 8 – Distributed Sources II: Bayesian Source Imaging, Surface Methods and Template Models**

9. One peak shows the cingulate activity that we modelled in the discrete source analysis earlier. Toggle through the other maxima: Two of them represent the auditory activity; the last one is insignificant. Note that this result was obtained without the need for sequential dipole fitting, in a completely automated fashion.

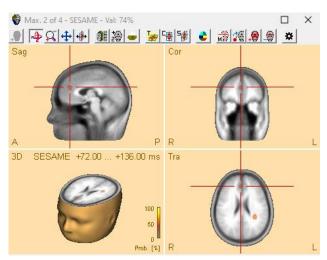

- 10. Open the Image Settings (available from the dropdown arrow in the centre of the screen). When you browse to the SESAME tab, you can see that the noise variance computed over the baseline interval is shown at the bottom. There are two parameters that can be adjusted: Noise Scale Factor, and Source Scale Factor. Close the dialog box.
- obtained with a fully automated approach.

  For the sake of argument, let us assume that the baseline interval was not well defined, or not defined at all (possible e.g. if you used pattern search for finding peaks of activity in the data, and averaged these).

  In this case, you can change the baseline interval definition:
- **12.** Above the butterfly plot, **click** on the **left arrow** at the top left of the window to switch

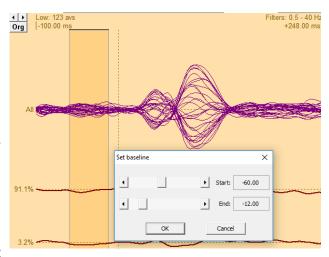

## **Tutorial 8 – Distributed Sources II: Bayesian Source Imaging, Surface Methods and Template Models**

back to the previous condition. Then click on the baseline indicator at the top left above the butterfly plot (or use the menu entry Condition / Baseline interval) to open the dialog for setting the baseline. Adjust the baseline to -48 ms ... -12 ms using the sliders. Press OK. Note that the horizontal line showing the baseline has changed.

13. Open the Image settings again and browse to the SESAME tab. Note that the noise variance has changed from 0.12 to 0.08. This reduced noise variance estimate would now potentially result in an image with less regularization, which could lead to more maxima. Similarly, increasing the values for Noise Scale Factor, and Source Scale Factor would have the effect of more regularization. Leave with OK and close Source Analysis.

#### **Notes for using SESAME:**

The noise variance is a very important parameter for the SESAME method. It should be ensured that the data set contains a large enough baseline interval. You can manually adjust the baseline interval by clicking on the baseline indicator at the top left. This is especially important when pattern search was used to create an average.

Computation time rises non-linearly with the number of channels used. One measure to reduce the computation time is to increase the spacing between grid points, e.g. to 10 mm.

# **Tutorial 8 – Distributed Sources II: Bayesian Source Imaging, Surface Methods and Template Models**

#### C. Comparison of different surface imaging methods

We will now compare the different surface imaging methods using the auditory intensity experiment data. When investigating surface data, we often want to use the individual anatomy, or a representation that is as close as possible. We will first look at one subject from our auditory intensity pool.

 Open the file S1-av.fsg in the folder ERP-Auditory-Intensity.

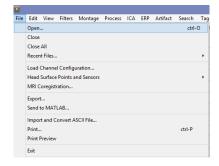

2. Press CTRL-L on the keyboard and ensure that the additional files we loaded in a previous tutorial will not be used to begin with – we will use these again later. So, please make sure that the rows for Digitized Head Surface Points and Coregistration file are set to "No". Leave with OK.

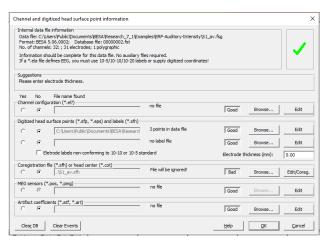

 Select condition Low, left-drag a block and send it to source analysis by right-clicking and pressing Source Analysis.

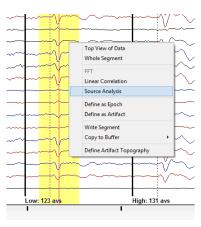

## **Tutorial 8 – Distributed Sources II: Bayesian Source Imaging, Surface Methods and Template Models**

4. Select a time range from -50 to 250 ms, and specify a Low Cutoff filter of 0.5 Hz, 12dB/oct, zero-phase and a High Cutoff filter of 40 Hz, 24 db/oct, zero-phase. Press Source Analysis to open the specified data in the source analysis window.

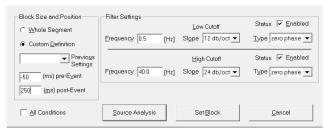

5. Ensure that the head model is set to "4-shell ellipsoidal". Then use the arrow button in the centre of the Source Analysis window to select Minimum Norm from the popup menu.

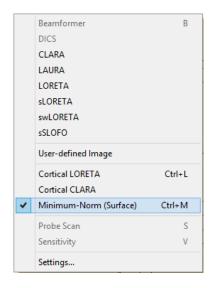

## **Tutorial 8 – Distributed Sources II: Bayesian Source Imaging, Surface Methods and Template Models**

**6.** A cursor is automatically set at the peak of the global field power at 92 ms. A minimum norm estimate is computed with the default settings and is displayed on the standardized smoothed surface reconstructed from an average of 50 brains. The result is a broadly smeared distribution in the left hemisphere. Use the toolbar buttons to rotate the brain. A more focal maximum is visible in the right hemisphere, posterior to the Sylvian fissure where we would have expected the bulk of activity.

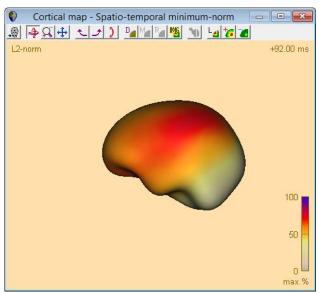

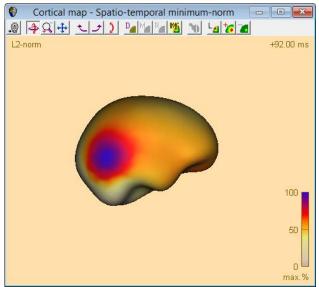

7. Use the arrow in the centre of the screen again to select Cortical LORETA, or select the entry from the menu Image and the sub-menu Surface Image.

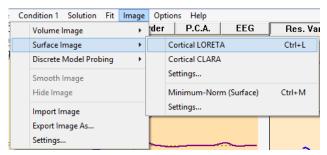

## **Tutorial 8 – Distributed Sources II: Bayesian Source Imaging, Surface Methods and Template Models**

- 8. The display changes and now shows more activity in lower brain regions, but still a maximum in a central location.
- Continue constitute

  A Continue constitute

  Continue continue cont

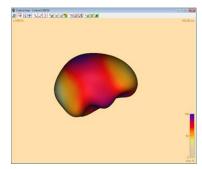

9. We will slightly adapt regularization to get a better separation: Click the down-arrow in the centre of the screen to open the popup menu, and select the bottom menu entry Settings. In the dialog, change the regularization to 0.004%. Then press OK.

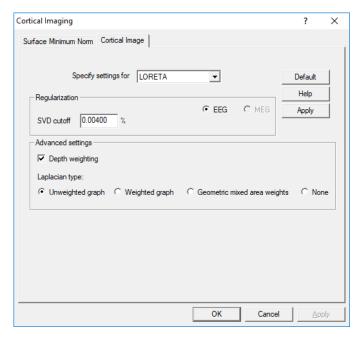

10. The display changes to show two maxima which are now more frontal, closer to the Sylvian fissure.

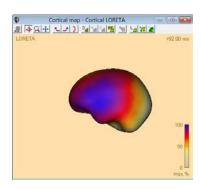

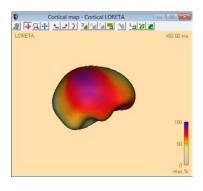

## **Tutorial 8 – Distributed Sources II: Bayesian Source Imaging, Surface Methods and Template Models**

Select Cortical CLARA from the popup menu or from the menu Image / Surface Image.

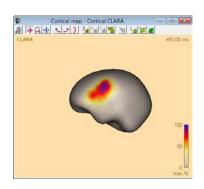

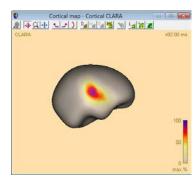

The display now shows two clear maxima, one for each hemisphere, which are much more focal than with the previous methods. In the right hemisphere, the location looks approximately correct; however, in the left hemisphere the maximum is too anterior.

We now want to use the individual anatomy of this subject for the estimation of activity on the cortex. We follow the same steps as earlier in the Tutorial on Coregistration and FEM Modeling, part B.

12. Close the Source Analysis module. Press CTRL-L and in the dialog box that appears, in the row for Digitized Head Surface Points, press Browse. Then select the Standard Electrode folder in the File Open box, choose BESA-MRI-Standard-Electrodes.sfp, and open it.

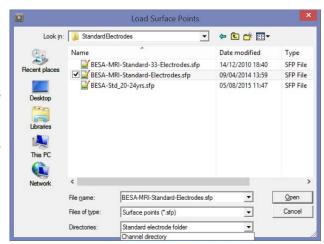

- 13. Close the Channel and digitized head surface point information dialog with OK and select File / MRI Coregistration.
- **14.** If you had previously coregistered the file, you will be taken again to the dialog you just

# **Tutorial 8 – Distributed Sources II: Bayesian Source Imaging, Surface Methods and Template Models**

closed. Now you simply have to check the box for using the already existing coregistration file. Leave with OK. In case you are asked to write a surface point file, press Cancel. Select File / MRI Coregistration again. All information should be there. Leave with OK.

If there is no previous coregistration, then you will be prompted to save an \*.sfh file. BESA MRI will start. In BESA MRI, click the button Start New Coregistration.

In **Steps for coregistration**, do not check anything.

Press **Next**. Select the input project that we used in the tutorial on **Coregistration and FEM Modeling**. Press **Next**.

Press Select Coregistration File and open the file that you just saved from BESA Research. Then simply press Next and Finish to complete the Coregistration. Save the project and return to BESA Research. If you click into one of the fields in the dialog box, a green tick mark should appear to indicate that coregistration was successful. Leave the MRI Coregistration dialog with OK.

Start New Segmentation

Start New Coregistration

Open Segmentation Project

Open Coregistration Project

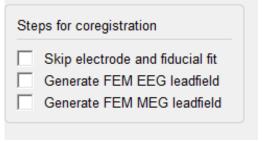

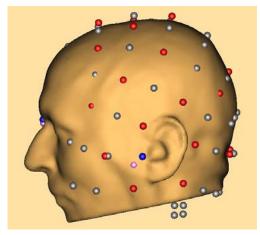

## **Tutorial 8 – Distributed Sources II: Bayesian Source Imaging, Surface Methods and Template Models**

15. Left-drag across condition Low again to mark a block, right-click and select the previous entry from the popup menu to start Source Analysis with the previous parameters.

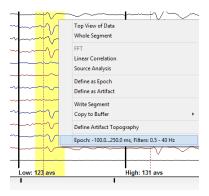

16. Now press the arrow button in the centre of the window again and start Minimum Norm.

It now shows the individual anatomy, and the activity is estimated lower than before. The Minimum Norm solution places the main activity in the temporal lobe.

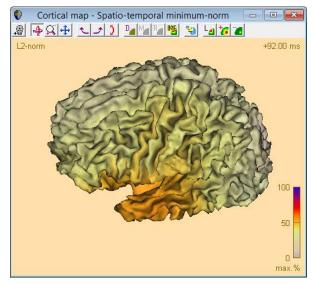

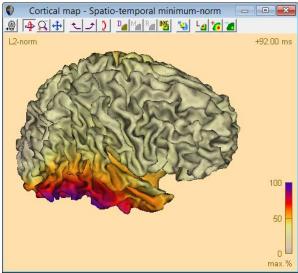

# **Tutorial 8 – Distributed Sources II: Bayesian Source Imaging, Surface Methods and Template Models**

**17.** Use the **arrow button** again and select **Cortical LORETA**. The activity now moves closer to the Auditory Cortex.

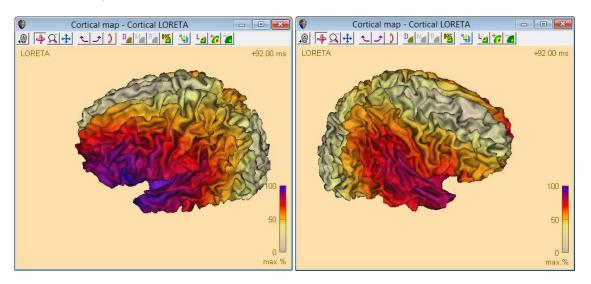

**18.** Use the **arrow button** again and select **Cortical CLARA**. The activity now shows in the area of the Heschl's gyrus. It is actually not easy to detect – you may need to rotate and zoom the display.

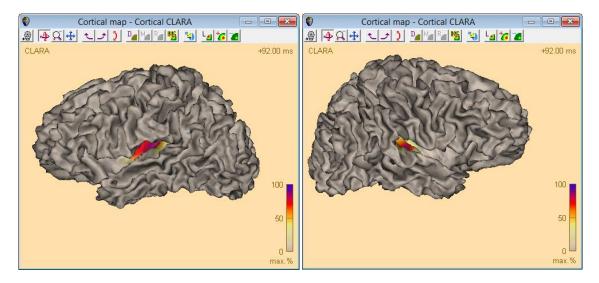

# **Tutorial 8 – Distributed Sources II: Bayesian Source Imaging, Surface Methods and Template Models**

19. Press the inflation icon on the toolbar. On the inflated brain, it is clearly visible that the reconstructed activity is almost exactly on Heschl's gyrus. You may want to scale up once to see the focal spot more clearly.

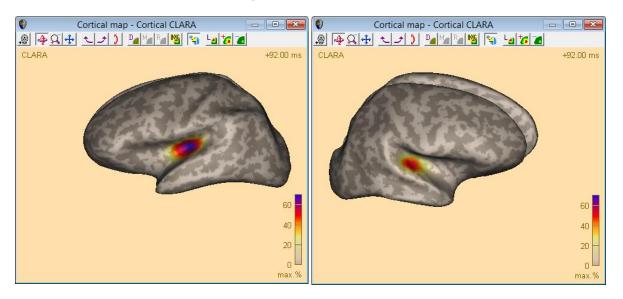

#### D. Settings for surface imaging methods

So far, we have worked with the default settings for the Cortical Imaging methods. We will now explore some of the settings that can be changed, and see the effect on the source images.

 Select the menu entry Image / Surface Image and then the first Settings... entry.

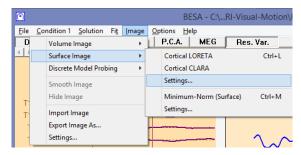

# **Tutorial 8 – Distributed Sources II: Bayesian Source Imaging, Surface Methods and Template Models**

- 2. Note that the dialog that appears contains two tabs one for Minimum Norm, and the other one for Cortical Images. In the Cortical Image part, LORETA is selected by default. You can adjust the following parameters:
  - SVD cutoff
  - Depth weighting on or off
  - Type of Laplacian

Note that SVD cutoff can be adjusted separately for EEG and MEG.

Since Cortical CLARA is an iterative application of the Cortical LORETA solution, these parameters for Cortical LORETA also affect the Cortical CLARA settings.

3. Un-tick the Depth Weighting. Press the OK button. The dialog box closes and Cortical CLARA is re-computed. Note that the activity patch has moved.

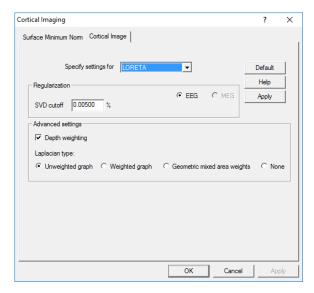

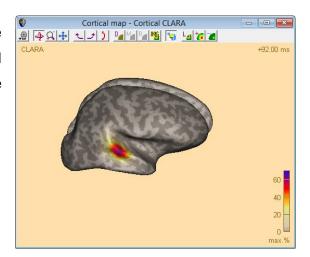

# **Tutorial 8 – Distributed Sources II: Bayesian Source Imaging, Surface Methods and Template Models**

4. Press the inflation toolbar button to show the cortex again. It is evident that the activity has moved towards more superficial locations on the cortex.

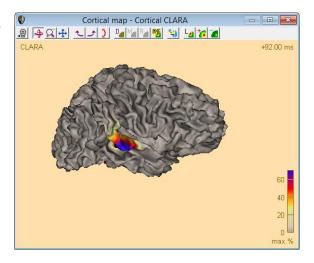

5. Use the arrow button in the center of the window to select the last entry Settings. It will automatically open the settings for Cortical Imaging again since the last selected image was a cortical map.

Now change the **Laplacian** from **Unweighted graph** to **Weighted graph**. Press **OK**.

Laplacian applies weights to the Laplacian operator terms depending on the distance to the respective neighbor. The result here is that the activity moves to another gyrus in the left hemisphere.

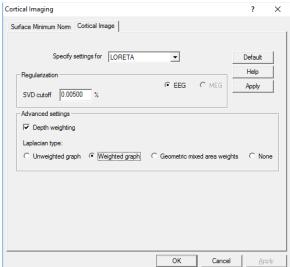

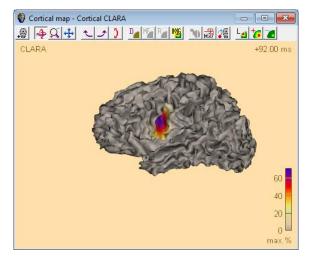

# **Tutorial 8 – Distributed Sources II: Bayesian Source Imaging, Surface Methods and Template Models**

7. Change the settings again to re-activate depth weighting. Activity moves back to the Heschl's gyrus.

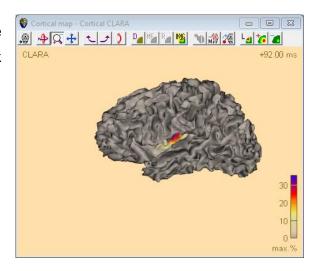

8. Now select the third option for the Laplacian: Geometric mixed area weights. This changes the result again slightly.

Open the **Settings** once more, and now select **CLARA** from the dropdown list. Three new sets of settings appear.

Change the **Laplacian type** back to **Unweighted graph**, and change the **number of iterations** to **2**. Leave the other settings unchanged. Press **OK**.

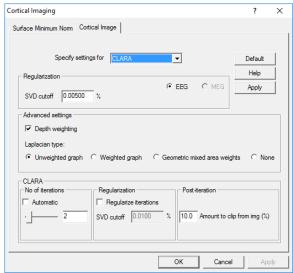

## **Tutorial 8 – Distributed Sources II: Bayesian Source Imaging, Surface Methods and Template Models**

9. Change scaling back to 100 and press the inflation button on the toolbar again. It is evident that the solution now resembles the Cortical Loreta solution more closely.

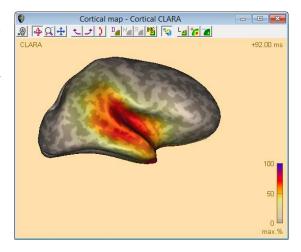

**10.** Now try a larger number of Cortical CLARA iterations: Open the **Settings** again and now push the lever for **No of iterations** to the maximum value of **25**. Press **OK**.

The maximum is now smaller in amplitude, and you will need to scale the image up a few times to see it clearly. A very focal maximum is visible on each of the two hemispheres, in a location which closely approximates that of Heschl's gyrus.

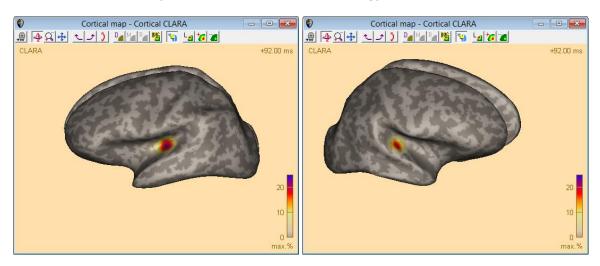

11. Close the Source Analysis module.

## **Tutorial 8 – Distributed Sources II: Bayesian Source Imaging, Surface Methods and Template Models**

#### E. Head models

BESA Research offers several age-appropriate template head models, which were kindly provided by Dr. John E. Richards, University of South Carolina, USA<sup>11</sup>. We will look into the effect of applying an appropriate head model for fitting dipole sources to an averaged epileptic spike.

 Select File / Open and browse to the folder Examples/Epilepsy/Spikes.

Open the file Spikes-Child4\_EEG+MEG\_average.fsg.

The file is a combined EEG-MEG recording, where occurrences of three different types of spikes in a 12-year old child were averaged.

2. Press Shift-V on the keyboard to view the sensor configuration. The red circles denote the electrodes. Coordinates were digitized. Grey donuts denote coils which were placed on the head to coregister the electrode cloud with the MEG sensor positions.

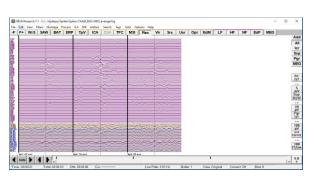

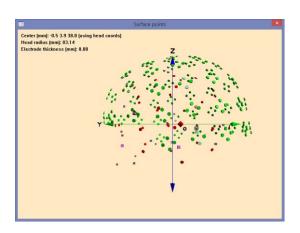

BESA Research 7.1 Tutorial Copyright © 2024 BESA GmbH, Freihamer Str. 18, 82166 Graefelfing, Germany

<sup>&</sup>lt;sup>11</sup> If you would like to publish results obtained with the use of the age-specific models, please reference the publications below:

<sup>•</sup> Richards, J.E., & Xie, W. (2015). Brains for all the ages: Structural neurodevelopment in infants and children from a life-span perspective. In J. Bensen (Ed.), Advances in Child Development and Behavior (Vol 48, Chapter 1, pps 1-52)

<sup>•</sup> Richards, J.E., Sanchez, C., Phillips-Meek, M., & Xie, W. (2015). A database of age-appropriate average MRI templates. Neuroimage, doi:10.1016/j.neuroimage.2015.04.055.

# **Tutorial 8 – Distributed Sources II: Bayesian Source Imaging, Surface Methods and Template Models**

3. Press the Scp button on the right to show only EEG channels. You can see activity on most channels. Drag over the first segment which has the most averages of spike events. Rightclick and select Source Analysis.

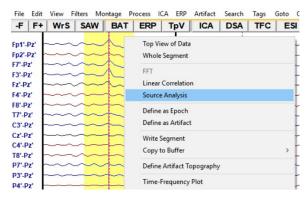

4. Define the interval and filters as follows: -200 ms .. 200 ms, 3.0 Hz forward with 6dB slope, and 35 Hz zero phase with 12 dB. The reason for using a forward filter for the high pass is that in epilepsy, the initial (crucial) activity is often smaller than the later activity, and can be compromised by signal from later components bleeding back into the early components if a zero phase shift filter is used.

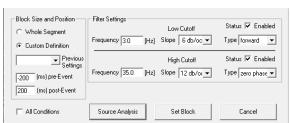

Press the **Source Analysis** button.

5. Check that the selected model is the 4-shell ellipsoidal model. Double-click into the head schemes to create a dipole. Click the P.C.A. button and mark a fit interval over the onset period from -30 ms to -5 ms, such that the first PCA component explains more than 97% of the overall variance in that interval.

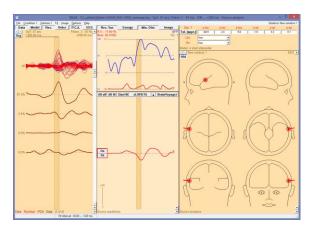

# **Tutorial 8 – Distributed Sources II: Bayesian Source Imaging, Surface Methods and Template Models**

**6. Start** the **fit**. The dipole fits to a left frontal location.

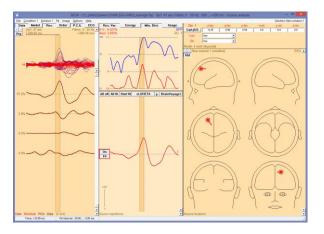

7. Untick the Data button and click outside the fit interval to remove the fit interval. The residual variance PCA plot is shown on the left. The largest component holds 12.5%.

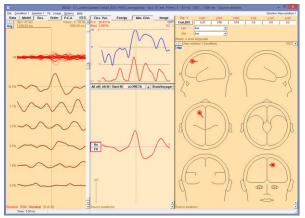

8. Double-click into the head schemes again to set a second dipole, and mark a fit interval over the PCA component from -10 ms to +50 ms.

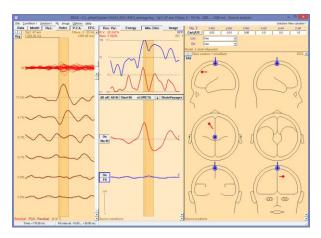

# **Tutorial 8 – Distributed Sources II: Bayesian Source Imaging, Surface Methods and Template Models**

**9.** Press the **Start fit** button. The dipole localizes to a peripheral location.

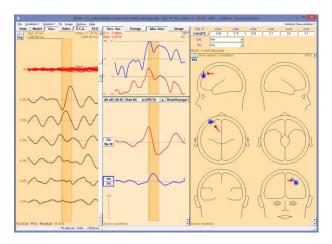

10. Unmark the fit interval again. The largest unexplained component now is a rhythmic one. We will try and explain this component by a regional source.

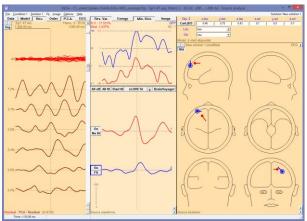

11. Double-click in the head schemes and press C on the keyboard to convert the source to a regional source. Mark a fit interval from -200 ms to -40 ms, where the two sources are not yet active. Press the CTRL key and drag from +80 ms until the end. The fit interval is now split into two. Fit the regional source. It moves to a posterior location.

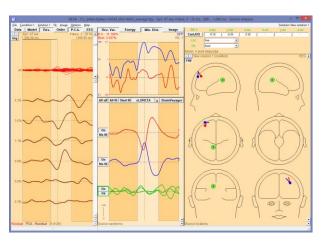

# **Tutorial 8 – Distributed Sources II: Bayesian Source Imaging, Surface Methods and Template Models**

12. Note that we fitted the first two sources not accounting for the rhythmic activity that is present also during the time when the two dipoles are active. Mark the complete interval and press the buttons All fit and Start fit. Then invert the first source by selecting its waveform and pressing the I key on the keyboard. We now have a solution with clearly separated waveforms and a small residual variance.

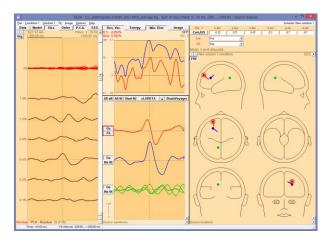

This solution was achieved using the standard 4-shell head model. However, a 12-year old child has vastly different conductivities from an adult. We will now take this into account for an alternative model.

13. Save the current model as Spikes-Child4\_EEG+MEG\_average-4shell.bsa.

Click into the box at the top right to display the model, and use the dropdown list to select Ageappropriate Template Models. When the warning concerning the source location appears, click OK.

14. A new dropdown list appears below the first one. Select Age 12y from this list.

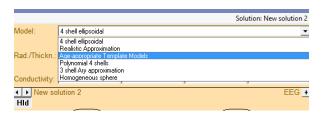

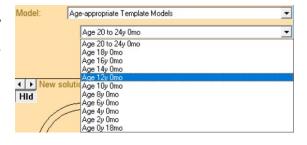

# **Tutorial 8 – Distributed Sources II: Bayesian Source Imaging, Surface Methods and Template Models**

15. Now press the buttons All fit and Start fit again. The two sources move deeper into the brain volume. Press CTRL-Z and CTRL-Y to compare the situation before and after the fit. The source locations differ between 2 and 3 cm.

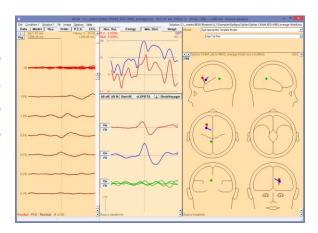

16. Press the A key on the keyboard to show the sources in the anatomy.

Use the button on the toolbar to show the different views. Select the first source to slice at that position.

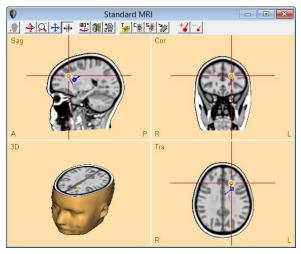

17. Now mark the interval where the first source becomes active, from -40 ms to -10 ms. Start CLARA to compute the average CLARA image during that interval.

CLARA coincides very well with the location of the first dipole source.

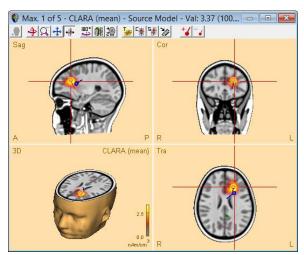

# **Tutorial 8 – Distributed Sources II: Bayesian Source Imaging, Surface Methods and Template Models**

18. We will now try Cortical CLARA for this example as well. Select the menu entry Image / Surface Image / Settings. In the dialog box for Cortical Imaging, select CLARA and re-set all settings to Default using the button. Close the dialog box with OK.

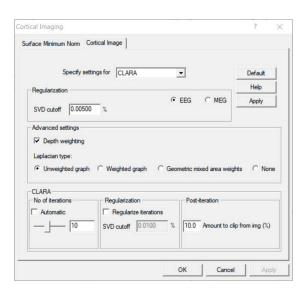

- 19. Then, using the arrow button in the centre of the window, select Cortical CLARA. The cursor is automatically set at 0 ms where the maximum activity is, and the averaged brain for the 12-year old template model is shown. Activity centers around a sulcus in the frontal left lobe, consistent with the dipole and CLARA solutions.
- 20. Press the inflation button on the toolbar to check for other maxima. There is a small activity visible at the tip of the right temporal lobe, but it is much smaller in amplitude.

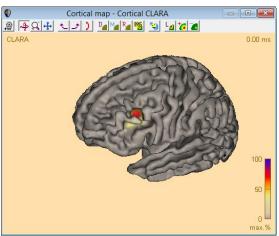

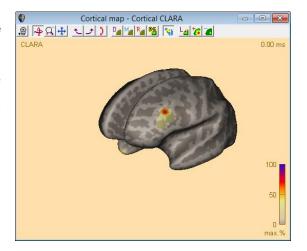

# **Tutorial 8 – Distributed Sources II: Bayesian Source Imaging, Surface Methods and Template Models**

21. For comparison, select Minimum-Norm (Surface) button from the arrow drop list. It shows a widespread activity, with a maximum on the of the left temporal lobe.

> Note that this type of maximum can be an indicator of noise modelling. We will try and change the noise estimator for the minimum norm.

- 22. Select Settings from the arrow drop list. The dialog box for Minimum Norm settings comes up. The current noise estimator is set to Use baseline. However, this is not useful when dealing with epileptic spike averages, as there is no proper prestimulus baseline. Select Use 15% lowest values instead and change the noise scale factor to 0.5 to reduce regularization. Press OK.
- 23. Minimum Norm is recomputed, and the result shows an improvement. However, there is still a larger spread of activity compared to the Cortical CLARA method.

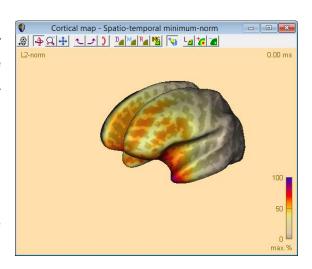

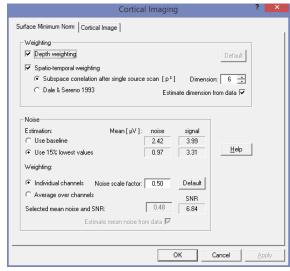

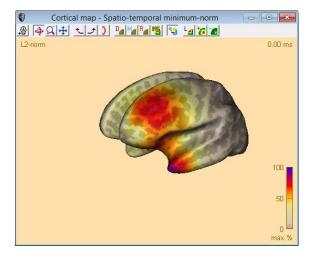

# Tutorial 8 – Distributed Sources II: Bayesian Source Imaging, Surface Methods and Template Models

24. Finally, we want to have a look at the MEG modality. Press the button EEG to toggle the measurement data and switch to MEG. Then mark an interval from -30 ms to -5 ms again as before and switch on the Data button to review the P.C.A. We can see that the variance explained by the first component is reduced to 88.6%.

Run **CLARA** over this interval. The result is almost the same as for EEG using the age-appropriate template model.

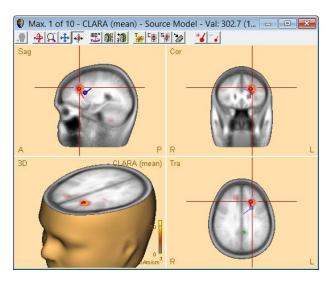

We have seen the influence of the head model onto the solution. In a different research project, the dataset used here was investigated with the patient's MRI and using a realistic head model, and it was shown that indeed the age-appropriate head model template resulted in the closest match to the location found with a realistic FEM, and to the anatomical lesion seen in the MRI (Lanfer et al., 2015)<sup>12</sup>.

#### F. Combined MEG-EEG modeling with realistic head models

Especially in the analysis of epileptic spikes, accuracy and interpretation of source analysis results is of highest importance. We will now investigate how the accuracy of MEG can be combined with the robustness of EEG.

<sup>&</sup>lt;sup>12</sup> Lanfer B, Spangler R, Richards JE, and Paul-Jordanov IP (2015) Age-specific Template Head Models for EEG Source Analysis. OHBM 2015. <a href="https://www.besa.de/wp-content/uploads/2015/07/Lanfer">https://www.besa.de/wp-content/uploads/2015/07/Lanfer</a> OHBM2015 Poster.pdf

# **Tutorial 8 – Distributed Sources II: Bayesian Source Imaging, Surface Methods and Template Models**

The data set is another epileptic spike average, also in a child. We will again work with an ageappropriate head model for EEG.

In BESA Research, select File →
 Open and browse to the Examples sub-folder Epilepsy, and to the folder Spikes. Open the data set Spikes-Child2-EEG+MEG-average.fsg.

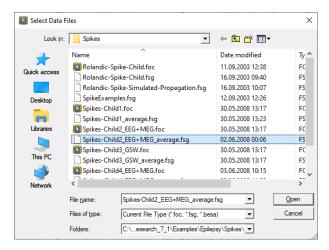

2. The data set contains 122 MEG channels, and 33 scalp electrodes. Some disturbing signal in stimulus channels can be removed by clicking the ICR button and selecting the highest scale vale of 10V, and checking the x1000 box.

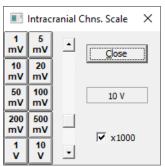

**3.** The first average contains 66 events.

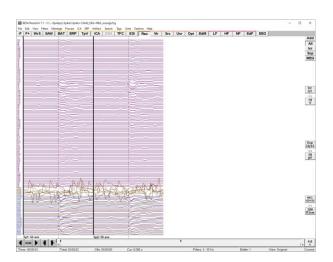

# **Tutorial 8 – Distributed Sources II: Bayesian Source Imaging, Surface Methods and Template Models**

denoting the first spike peak to start a map. In the mapping window, use the icon in the toolbar to select a time series with 5x3 maps. Then rotate using the icons. The map sequence shows that the initial peak moves somewhat from anterior of F7 (-11 ms) to between F7 and central left (14 ms).

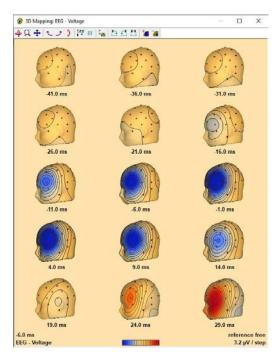

- 5. Drag over the first segment. Rightclick and select Source Analysis. Adjust the time to -300 ms ... 300 ms and the filters to 3 Hz forward, 6 dB/Oct, and 35 Hz zero phase, 24dB/Oct. Press the Source Analysis button.
- 6. In Source Analysis, there are two main PCA components. Adjust the head model to Age-appropriate template, age 12 years.

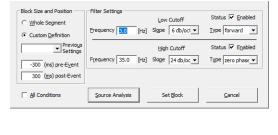

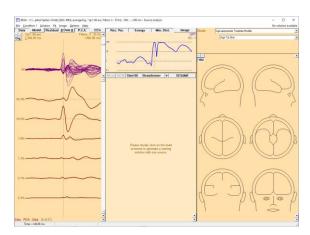

# **Tutorial 8 – Distributed Sources II: Bayesian Source Imaging, Surface Methods and Template Models**

7. Let us fit the EEG first. Mark a block from the onset of the butterfly plot to the peak (-25 ... 0 ms). The first PCA component should now explain almost 99% of the data in this interval.

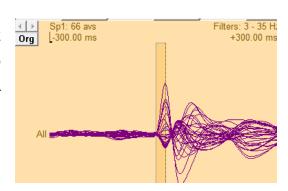

8. Press the Start Fit button. This automatically inserts a dipole and fits it. If the initial peak of the waveform points down, invert it using the I key.

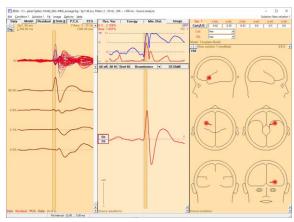

9. Label the source "EEGonset" by clicking on the label "1" and editing it. Then move to MEG by clicking the EEG button at the top.

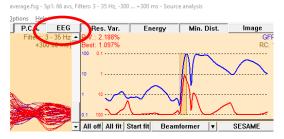

On button. Now we can see that the first PCA component explains about 92% of the MEG activity in this interval. Double-click into the head schemes to add a source. Then press Start Fit. The location is similar, but the orientation is not. Label the source "MEGonset".

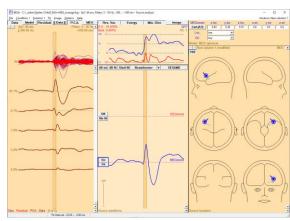

# **Tutorial 8 – Distributed Sources II: Bayesian Source Imaging, Surface Methods and Template Models**

11. Now we want to combine EEG and MEG. To do this, we need to have the baseline interval properly assigned. The reason for this is that EEG and MEG signals need to be normalized to dimensionless parameters in order to be jointly used. This is done by dividing their signals by the baseline signal. A good baseline is important. Use menu Condition 1 → Set Baseline... to open the baseline selection dialog.

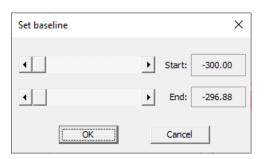

12. Adjust the end of the baseline to -50 ms. It should end before the onset of the spike-related activity. Then press OK.

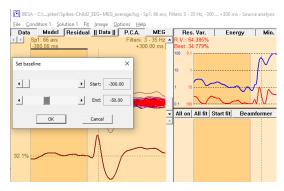

visible at the top left. Switch off the MEG source. Then click the button MEG in the top row. The button changes to MEEG. Note that two channel types are now listed at the bottom. The model information at the top right shows both models (EEG and MEG model). Head models cannot be changed in MEEG – to change, you will need to toggle back

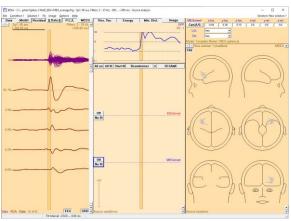

# **Tutorial 8 – Distributed Sources II: Bayesian Source Imaging, Surface Methods and Template Models**

to EEG or MEG, and then come back to MEEG.

14. Double-click into the head schemes to add another source and press the Start Fit button. The fit comes out with a similar location than before, but with different orientation. Label the source with MEEGonset.

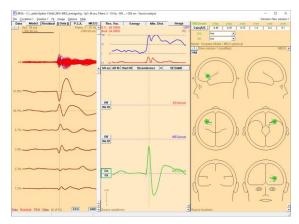

15. Now let us have a look at how the solutions compare in the anatomy. Click the **MEEG** button to toggle back to EEG. Then switch all sources to On and press the A key on the keyboard to show the anatomy (please note that in this example, we are using an averaged brain). Maximize the view and then zoom into the 3D brain display using CTRL+SHIFT+Drag. It can be seen that the localization of MEEG (green source) follows the MEG, but the orientation is much closer to the EEG orientation (red source; note that MEG is almost blind to radially oriented components).

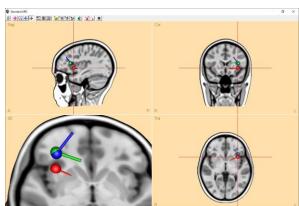

# **Tutorial 8 – Distributed Sources II: Bayesian Source Imaging, Surface Methods and Template Models**

16. If we switch on the atlas, we can click on the different sources and compare their Talairach values to estimate the localization differences. The difference between EEG and MEEG is approximately 15 mm in this case.

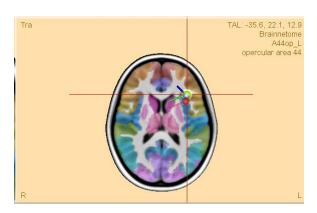

- 17. To complete the source model, we need to investigate the propagation. Switch off the MEG and MEEG sources. Change the channel display at the left to Residual, and switch off any fit interval by clicking once into an empty space in the channel display. One major component still needs to be modeled.
- 18. Mark an interval from 50 ... 68 ms (onset to peak of the residual PCA component). This leaves very little variance for other components. Double-click into the head schemes to add a source, and fit it. The source fits slightly medial to the previous source. Label the source EEGprop.
- 19. We could now also model the propagation for MEG and MEEG. We will leave this for an extended example later. For now, please save the solution as MEEG\_onset.bsa.

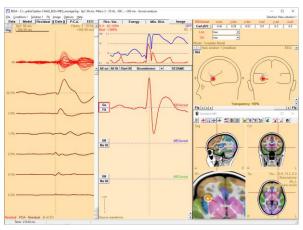

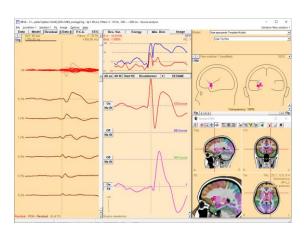

# Tutorial 8 – Distributed Sources II: Bayesian Source Imaging, Surface Methods and Template Models

#### **G.** Optional - Confidence limits

To understand the limitations, especially in accuracy, of the modeling, it is useful to investigate the confidence limits. Confidence limits are only available for co-registered MRI data. They can be displayed in the Source Analysis module (in the Talairach space), or also in BESA MRI (in AC-PC space, without distortion of the anatomy).

Confidence limits are computed over the fit interval. Thus, the fit interval should be chosen to be small enough as to only incorporate time samples where the signal is much stronger than the noise. The confidence limits show a 95% confidence interval – however, this is computed solely due to noise. The real error will be higher, since other things need to be taken into account, e.g. head model errors, inaccurate electrode placement, and co-registration errors.

Here is an example on how to compute and display confidence limits in our first epilepsy example data set:

In BESA MRI: Start a segmentation project. In Project Targets, leave the defaults. In work step Read T1-weighted MRI Data, select file type VMR Files, and browse to C:\Users\Public\Documents\BESA\Research\_7\_1\Examples\Epilepsy\Spikes. Select data file Spikes-Child4\_TAL.vmr.

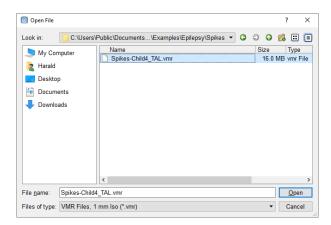

2. In step Set Orientation of T1 data, leave all defaults. In step Set ACPC transformation, leave defaults for AC and rotation, and adjust the PC position slightly. In workstep Set Talairach Transformation, adjust to the brain boundaries. In Set Markers, set the nasion, inion, and 4 brain stem markers. Move the red line up so that it is inside the MRI as shown below.

# **Tutorial 8 – Distributed Sources II: Bayesian Source Imaging, Surface Methods and Template Models**

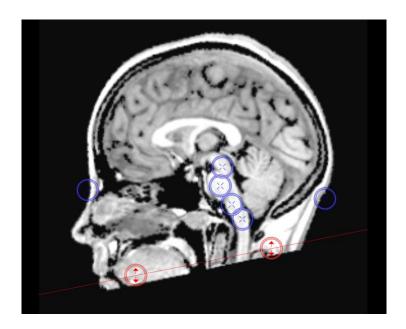

- **3.** Then let the program automatically finalize the segmentation, and save the project upon finishing the workflow.
- 4. In BESA Research: Select File / Open and browse to the folder Examples/Epilepsy/Spikes. Open the file Spikes-Child4\_EEG+MEG\_average.fsg.
- 5. Co-register the data set: Use File → MRI Coregistration. Save the sfh file as required. Then BESA MRI will open and start the co-registration workflow. In the workstep Set Project Targets, check the boxes for EEG FEM and EEG BEM. In the next worksteps, simply press Next and OK to use defaults. In the workstep for head model calculation, select the age-appropriate entry for 12 years of age. Then press Next to calculate the FEM and BEM models. Finish and save the project.
- **6.** In BESA Research, the dialog for co-registration shows the filled values and a green tick mark is shown (you may need to click into an edit box for it to update itself). Press **OK**.
- 7. Mark the first segment, right-click, and select Source Analysis. In the dialog, adjust the time to -200 ms ... 200 ms and the filters to 3 Hz foward, 6 dB/Oct, and 35 Hz zero phase, 12dB/Oct. Press the Source Analysis button.

# **Tutorial 8 – Distributed Sources II: Bayesian Source Imaging, Surface Methods and Template Models**

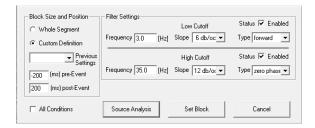

- 8. In Source Analysis, load the previously saved solution Spikes-Child4\_EEG+MEG\_average-4shell.bsa.
- 9. Change head model to EEG individual FEM. Switch off the second dipole. Mark the onset activity from -30 ms ... -10 ms. Fit the first dipole again. Then switch on the second dipole. Mark the activity from -10 ms ...+5 ms. Fit the second dipole again.
- **10.** Press A to open the anatomy. See the confidence ellipsoid display.
- 11. Select File → Save solution for BESA MRI.
- 12. In BESA MRI, open the segmentation project for Child4. Then click the button Load Sources and load the file that is visible in the dialog box. The confidence limits are shown in the ACPC view. They overlap with an area of cortical dysplasia.

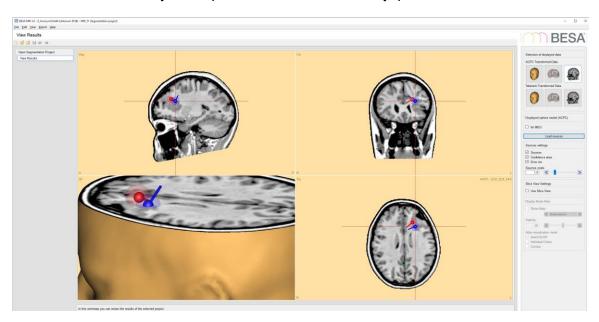

**Tutorial 8 – Distributed Sources II: Bayesian Source Imaging, Surface Methods and Template Models** 

#### H. Batch processing and export of cortical results

#### **Batch processing**

The methods for Cortical Imaging can also be used in batch processing. For these methods, the following commands are available in the list of batch commands:

- CorticalClara
- CorticalLoreta
- MinimumNorm

The parameters can be entered after selecting one of the commands.

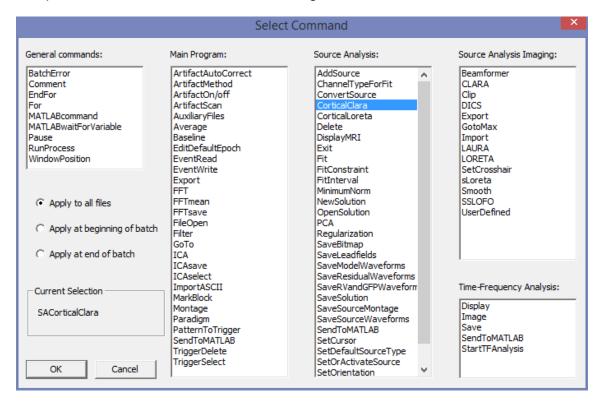

#### **Export of results**

Cortical images can be exported as ASCII files. There is a choice between current latency, or all latencies.

# **Tutorial 8 – Distributed Sources II: Bayesian Source Imaging, Surface Methods and Template Models**

Each mesh node location is provided with x, y, and z coordinates, followed by the value for either the current latency, or for all latencies. In the case of all latencies, BESA Research calculates the values for each latency of the current condition during the export process.

### Tutorial 9 – Beamforming and virtual sensor montages

### **Tutorial 9 – Beamforming and virtual sensor montages**

### What does BESA Research provide?

- √ Time-domain beamforming tools
- ✓ Several beamformer types
- ✓ Graphical user interfaces for using the tools
- ✓ Virtual sensor montages

Tutorial 9 - Beamforming and virtual sensor montages

A. Principles of beamforming

Beamforming (Van Veen et al., 1997) is a technique for the reconstruction of source activity

that differs from other discrete or distributed modelling approaches:

A spatial filter is used like in the other approaches, but for each brain voxel, a different

spatial filter is computed.

The measured data are directly considered for computing the beamformer result.

Activity is contrasted against either a reference interval, or a reference condition.

Several methods for computing beamformers exist. We will explain them and their (sometimes

subtle) differences, and work with them in the tutorial.

Beamformer ingredients are:

Data covariance matrix

• Leadfield matrix derived from the head model and sensor configuration

Spatial filters computed from the leadfield matrix and data covariance matrix

Let us start by looking at the "standard" beamformer (single-source beamformer):

If  $C_r^{-1}$  is the inverse of the regularized data covariance matrix C in the time range of interest;

 $L(\mathbf{r})$  is the leadfield matrix of the model containing a regional source at target location  $\mathbf{r}$  and,

optionally, additional sources, whose interference with the target source is to be minimized; tr[

] is the trace of the [3×3] (MEG: [2×2]) submatrix of the bracketed expression that corresponds

to the source at location  $\mathbf{r}$ ; then  $P(\mathbf{r}) = \text{tr}[L^T(\mathbf{r})C_r^{-1}L(\mathbf{r})]^{-1}$  is the power at location  $\mathbf{r}$ .

Beamformers can suppress noise sources that are correlated across sensors. However,

uncorrelated noise will be amplified in a spatially non-uniform manner, with increasing

distortion with increasing distance from the sensors (Van Veen et al., 1997). For this reason,

estimated source power should be normalized by a noise power. In BESA Research, the output

power P(r) is normalized by the output power in a reference interval  $P_{ref}(r)$ , defining a value

q(r):

BESA Research 7.1 Tutorial Copyright © 2024 BESA GmbH, Freihamer Str. 18, 82166 Graefelfing, Germany

### Tutorial 9 - Beamforming and virtual sensor montages

$$\mathbf{q}(\mathbf{r}) = \begin{cases} \sqrt{\frac{P(\mathbf{r})}{P_{\text{ref}}(\mathbf{r})}} - 1 = \sqrt{\frac{tr[\mathbf{L}^{T}(\mathbf{r}) \cdot \mathbf{C}_{r}^{-1} \cdot \mathbf{L}(\mathbf{r})]^{-1}}{tr[\mathbf{L}^{T}(\mathbf{r}) \cdot \mathbf{C}_{\text{ref}, r}^{-1} \cdot \mathbf{L}(\mathbf{r})]^{-1}} - 1 & \text{for } P(\mathbf{r}) \ge P_{\text{ref}}(\mathbf{r}) \\ 1 - \sqrt{\frac{P_{\text{ref}}(\mathbf{r})}{P(\mathbf{r})}} = 1 - \sqrt{\frac{tr[\mathbf{L}^{T}(\mathbf{r}) \cdot \mathbf{C}_{\text{ref}, r}^{-1} \cdot \mathbf{L}(\mathbf{r})]^{-1}}{tr[\mathbf{L}^{T}(\mathbf{r}) \cdot \mathbf{C}_{r}^{-1} \cdot \mathbf{L}(\mathbf{r})]^{-1}} & \text{for } P(\mathbf{r}) < P_{\text{ref}}(\mathbf{r}) \end{cases}$$

 $P_{\text{ref}}(r)$  can be computed either from the baseline of the same condition or from the corresponding range in a control condition.

#### Multiple source beamformer vs single source beamformer

Traditional single-source beamformers are known to mislocalize activity if several brain regions have highly correlated activity (Van Veen et al., 1997). The BESA multiple source beamformer tries to overcome this problem by extending the traditional single-source beamformer. The multiple-source beamformer can implicitly account for activity from possibly correlated brain regions (This is also called suppression beamformer (Dalal et al., 2006) or nulling beamformer (Hui et al., 2010)). This is achieved by using a multiple-source beamformer calculation that contains not only the leadfields of the source at the location of interest  $\bf r$ , but also those of possibly interfering sources.

BESA Research uses a bilateral beamformer, where specifically contributions from the homologue source in the opposite hemisphere are considered (the leadfield matrix  $L(\mathbf{r})$  thus being of dimension  $N \times 6$  for EEG and  $N \times 4$  for MEG, respectively, where N is the number of sensors). This allows for imaging of highly correlated bilateral activity in the two hemispheres that commonly occurs during processing of external stimuli.

#### Vector beamformer vs scalar beamformer

A beamformer source at position  $\mathbf{r}$  can have 3 orientations for EEG or 2 orientations for MEG. The beamformer can either optimize the orientation, "scalar beamformer" (Robinson and Vrba, 1998; Sekihara et al., 2004), or compute the mean amplitude over all orientations, "vector beamformer" (Van Veen et al., 1997).

Tutorial 9 – Beamforming and virtual sensor montages

References

Dalal, S. S., Sekihara, K., & Nagarajan, S. S. (2006). Modified Beamformers for Coherent Source Region Suppression. IEEE Transactions on Biomedical Engineering, 53(7), 1357–1363.

Hui, H. B., Pantazis, D., Bressler, S. L., & Leahy, R. M. (2010). Identifying true cortical interactions in MEG using the nulling beamformer. NeuroImage, 49(4), 3161–3174.

Robinson, S. E., & Vrba, J. (1998). Functional neuroimaging by synthetic aperture magnetometry (SAM). In: Yoshimoto T, Kotani M, Kuriki S, Karibe H, Nakasato N, editors. Recent Advances in Biomagnetism. Sendai: Tohoku University Press, 302–305.

Sekihara, K., Nagarajan, S. S., Poeppel, D., & Marantz, A. (2004). Asymptotic SNR of scalar and vector minimum-variance beamformers for neuromagnetic source reconstruction. IEEE Transactions on Biomedical Engineering, 51(10), 1726–1734.

Van Veen, B. D., Van Drongelen, W., Yuchtman, M., & Suzuki, A. (1997). Localization of brain electrical activity via linearly constrained minimum variance spatial filtering. IEEE Transactions on Biomedical Engineering, 44(9), 867–880.

### **Tutorial 9 – Beamforming and virtual sensor montages**

#### B. Time-domain beamforming in EEG data

 Open data set s1.cnt from the folder /Examples/ERP-Auditory-Intensity/. It contains 32 EEG channels and one polygraphic channel.

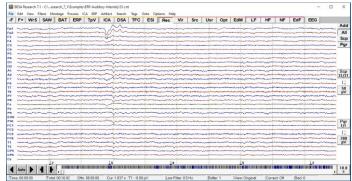

2. Click the ERP pushbutton. If the paradigm file for the data file was not loaded before, a dialog box opens, and you can browse to the sub-folder Auditory and open file AEP-Intensity.pdg. 8 conditions are visible. Switch to the Artifact tab and start the artifact scan.

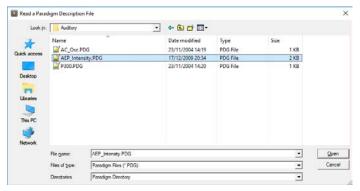

Move the vertical slider to the left until all eye blinks are excluded.

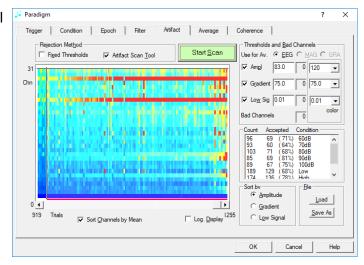

### **Tutorial 9 – Beamforming and virtual sensor montages**

 Click the Gradient radio button and exclude some muscular activity by moving the slider to the left.

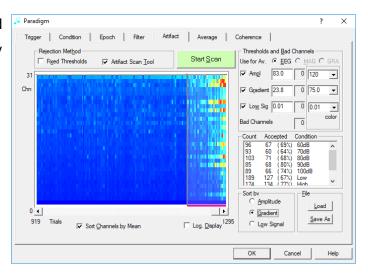

Move to the Average tab. In the list of conditions, click once on the Low condition to select it.

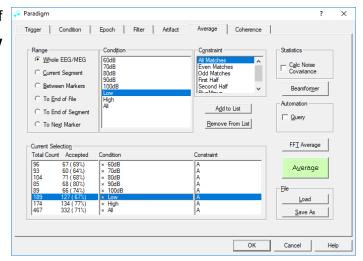

### Tutorial 9 - Beamforming and virtual sensor montages

 Click the Beamformer button. An additional dialog box appears for choosing the beamformer intervals for condition Low.

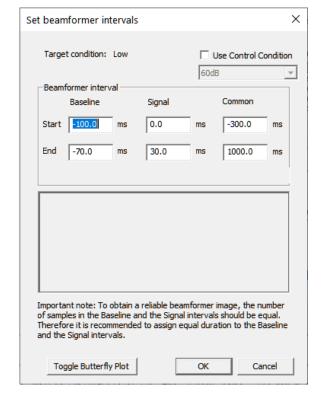

- 7. Click the Toogle Butterfly Plot button. The butterfly plot shows the average signal for all channels, and the currently defined intervals. Three intervals can be defined:
  - Baseline
  - Signal
  - Common

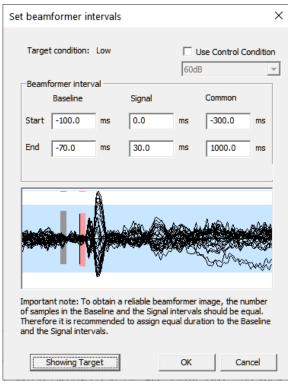

### **Tutorial 9 – Beamforming and virtual sensor montages**

8. Using the Edit boxes, set signal to [80...150] to cover the main activity of the N100. Set baseline to [-120...-50] (matching duration). Common can be set to [-120...150] to cover the complete duration.

#### Tip: Contrasting the same interval of interest between two conditions

It is also possible to compare two conditions, instead of using one condition. Check the checkbox 'Use Control Conditions' and select a condition in the drop-down list for this purpose. When the checkbox is checked, only the 'Signal' inverval can be set because the signal interval of the selected control condition will be used as a reference instaed of the 'Baseline' interval. The using 'Common' interval is also not used for this case since common beamformer spatial weights are computed using the signal intervals of the both target and control conditions.

Set beamformer intervals Target condition: Low Use Control Condition 60dB Beamformer interval Common Baseline Signal Start -120 80 -120 ms End -50 150 150 Important note: To obtain a reliable beamformer image, the number of samples in the Baseline and the Signal intervals should be equal. Therefore it is recommended to assign equal duration to the Baseline and the Signal intervals. Showing Target

9. Click OK to start the beamformer computation. The Source Analysis module opens. Scale the beamformer result up several times to visualize the activation pattern using the scaling

toolbar buttons

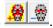

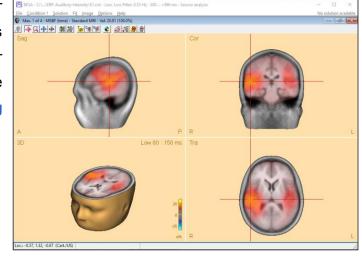

### **Tutorial 9 – Beamforming and virtual sensor montages**

to move the crosshair to the next image maximum. Two image maxima are close to auditory areas.

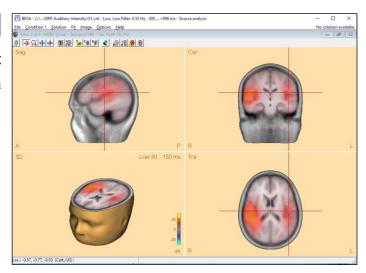

11. Click again the Maxima button to return to the first maximum. Then minimize the 3D window using the Restore down button at the top right, to visualize the data and global field power. You can see the beamformer intervals plotted above the butterfly plot on the left.

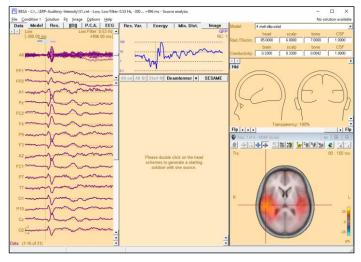

### Tutorial 9 – Beamforming and virtual sensor montages

- display to open a popup menu.

  Then select Settings. The dialog box for defining beamformer settings opens. Alternatively, you can use the menu and select Image / Settings.
- 13. The dialog contains settings for regularization, and the beamformer options. We can see that by default, the Multipole-source beamformer is selected, and a Vector type is used.

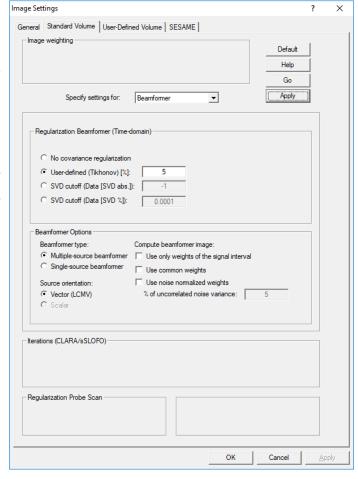

beamformer. Select Single-source beamformer and click the Go button at the top right of the dialog. The result changes. To check on what the new result means, leave the dialog box with OK, and in the toolbar of the 3D window, activate the 2×2-view with the button Then click the Maxima button to jump to the first maximum. The first one is now much more central and explains both auditory activations.

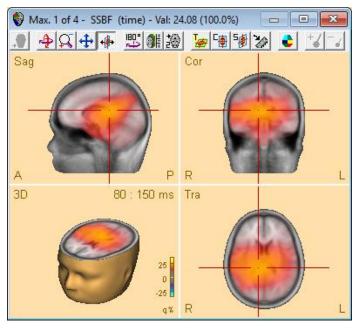

### **Tutorial 9 – Beamforming and virtual sensor montages**

15. Next, in the Settings, select Multiple-source beamformer and Use noise normalized weights. A Gaussian noise distribution is assumed, and the contribution of uncorrelated noise variance can be adjusted manually. Use the default value of 5, then press OK and the Beamformer button. The result resembles the one where the signal interval was used. The first two beamformer maxima with the highest power percentage cover the auditory areas.

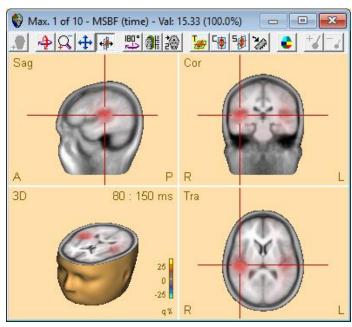

16. In the Global field power display at the top center of the screen, double-click into the plot to set a cursor. Scale the 3D window intensity up by pressing the scaling toolbar button several times, and then move the cursor around using the cursor keys on the keyboard. You can see that the intensity display is now updated with the cursor latency.

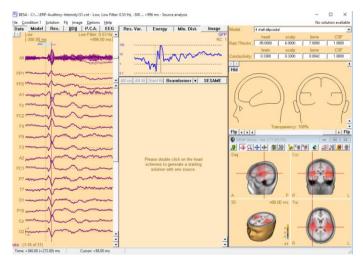

### **Tutorial 9 – Beamforming and virtual sensor montages**

#### C. Virtual sensor montages

We will now look at further uses of beamformer imaging. One powerful application is the ability to create virtual sensors in a brain voxel of interest. The spatial filter that was computed for estimating its power can be applied not just to the covariance matrix, but also to the raw data.

1. Let us reconsider the good result we achieved with the bilateral vector beamformer. Once more, open Settings dialog on the Standard Volume tab and select the Multiple-source beamformer with the check box Use common weights. Press Go and OK, and then the Maxima button to slice at the first maximum of the newly computed beamformer.

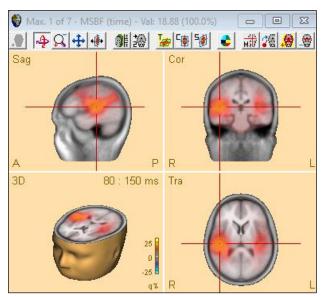

2. In the toolbar, press the Insert button to insert a source at this particular location in the brain. Press the Maxima button to move to the second maximum. Then press the Insert button again. You have now created a solution of two virtual sensors for this data set.

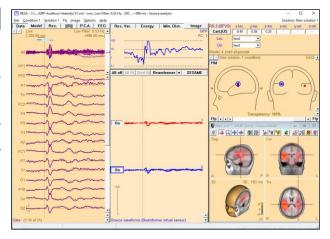

### Tutorial 9 – Beamforming and virtual sensor montages

This solution can be applied to the raw data.
 From the File menu, select Save Source
 Montage As... In the dialog, save it with the name S1\_LowIntensity\_BF\_test.mtg.

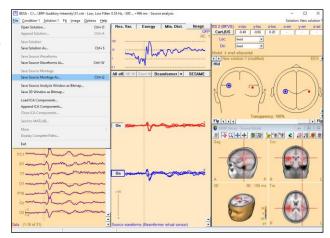

4. Minimize the Source Analysis Window. The source montage is applied to the raw data. Two channels are visible. These show the orientation-optimized source waveforms of the two beamformer sources, which consist of 3 different orthogonal orientations.

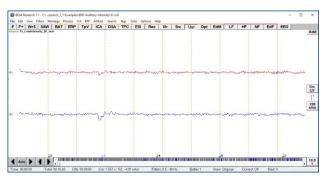

**Tip**: All waveforms of a source can be displayed using the **Montage / Options / Regional Sources All Traces** menu entry.

5. Open the File s1-av.fsg. Then press the Usr push button and select the montage from the dropdown menu that appears. You can now see how the source channels reconstruct the auditory activity in the averaged conditions.

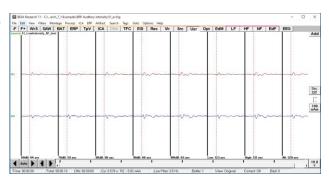

### **Tutorial 9 – Beamforming and virtual sensor montages**

- 6. How does this compare with a standard source montage? Let us assume that we had defined a source montage with just two regional sources, fitted to the auditory cortex, for comparison:
- 7. Left-drag over the condition Low, then right-click and select Source Analysis from the popup menu. In the dialog that appears, select:
  - custom definition of -100 to 250 ms.
  - Low Cutoff Filter of 0.5 Hz, 12 dB/Oct.,
     zero-phase and
  - a High cutoff Filter of 40 Hz, 24 dB/Oct., zero-phase.

Press the **Source Analysis** button.

8. The beamformer virtual source condition cannot be applied to these data since no covariance matrix is present.

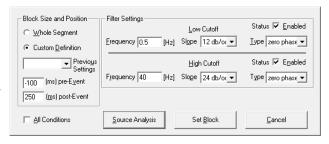

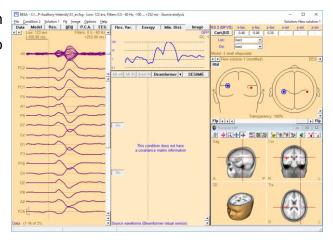

### Tutorial 9 - Beamforming and virtual sensor montages

 Create a new solution by pressing the N key on the keyboard and insert two regional sources.

If dipoles are inserted instead, then convert the sources to regional sources by selecting each of them, then using the key **C** on the keyboard to convert.

Apply a symmetry constraint to one of the sources by selecting it, then using the dropdown menu beside Loc at the top right. Then, mark an interval from 72 –100 ms and press the All fit and Start fit buttons. The sources fit into an area close to the auditory cortex.

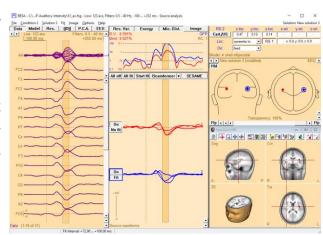

10. Use the menu File / Save Source Montage As... to save this as a source montage with the file name S1\_LowIntensity\_2RS\_test.mtg. Then close the Source Analysis window.

You can see that the auditory activation is also picked up by these sources as shown in the upper screen shot on the right; however, if you switch back to the beamformer virtual sensors using the Usr button, you will see the difference: The beamformer virtual sensors pick up much less background activity (lower screen shot). This is due to the fact that in classical source montages, any brain activity needs to be modelled; otherwise, background activity that is spatially correlated with the

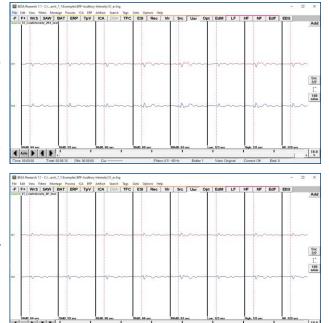

### Tutorial 9 – Beamforming and virtual sensor montages

activity of interest will be projected onto the source of interest. In the beamformer case, the spatial filter is already optimized for each source, independent of the presence of other sources in the model.

### **Tutorial 9 – Beamforming and virtual sensor montages**

#### D. (Optional section) More settings in the time-domain beamforming

The options to reduce the influence of different spatial leakage profiles of the beamformer spatial weights for baseline and signal intervals.

- **Use only weights of the signal interval**: Beamformer spatial weights for *signal interval* is only used when a beamformer image is computed.
- **Use common weights**: Beamformer spatial weights for the *common interval* is only used when a beamformer image is computed.
- Open the Image Settings dialog again (hotkey: Ctrl + Shift + A). Select the Multiple-source beamformer, and check the box for Use only weights of the signal interval.

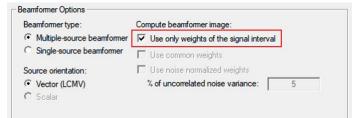

 Press Go and then OK. Click on the Maxima button. The first two cover again the auditory activation. They are more focal than the initial ones.

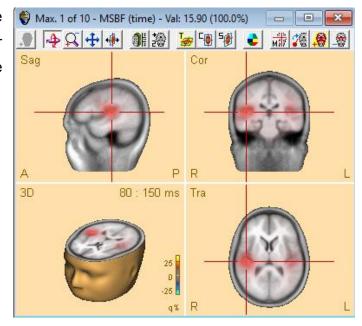

#### **Tutorial 9 – Beamforming and virtual sensor montages**

 In the Image Settings dialog, uncheck the previous box and check the Common weights box instead.

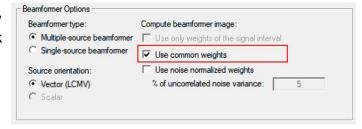

4. Press OK, then press the Beamformer button in the center of the screen. The beamformer is recomputed and automatically slices the MRI at the first maximum.

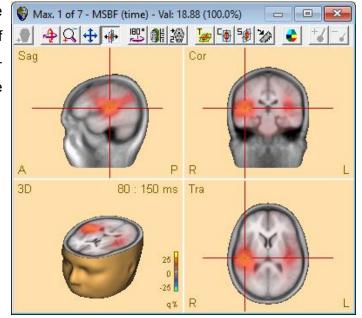

#### Scalar beamformer

When vector beamformer is used, a beamformer source at position  ${\bf r}$  can have 3 orientations for EEG or 2 orientations for MEG. A single optimal orientation that gives the maximum power output at each location is considered in scalar beamformer (Robinson and Vrba, 1999; Sekihara et al., 2004). Therefore, single source waveform is computed for a virtual sensor of the scalar beamformer, while three waveforms (MEG: two waveforms) are estimated for a virtual sensor of the vector beamformer.

Note that this option cannot be used with "Multiple-source beamformer" or "Use noise normalized weights" option.

#### **Tutorial 9 – Beamforming and virtual sensor montages**

1. We will have a look at the Scalar beamformer. We go back to the Settings dialog, and now select Single-source beamformer, with the option Use common weights. With these options, the Scalar beamformer becomes available. Select this option and press OK, then click the Beamformer button.

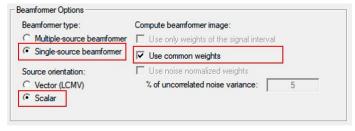

- 2. Slice the display at the first maximum using the Maxima button on the toolbar. Like in the vector beamformer case with single source, the maximum moves to a more medial location. The other maxima localize outside of auditory areas.
- 3. You can try to go back to the Settings and check Common weights and noise-normalized weights at the same time. This will not substantially change the result, however.

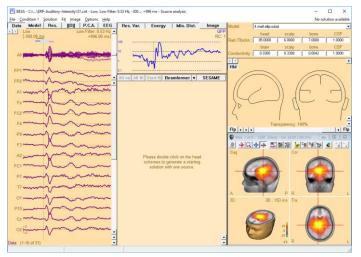

#### **Tutorial 9 – Beamforming and virtual sensor montages**

#### E. Time-domain beamforming in MEG data

We will now use the beamformer to analyze MEG data, and try to find out whether propagation of activity over time can be modelled via the beamformer.

- Select File / Open and browse to the folder ./Examples/MEG+fMRI-Visual-Motion/Raw Data. Open the data set FlowField.foc (you may have to change the extension filter at the bottom of the dialog box to see the file in the list). The Channel and digitized head surface information dialog appears.
- In the section Coregistration, click the Browse button. In the dialog that appears, go up one folder, and select file FlowField\_ACPC.sfh.

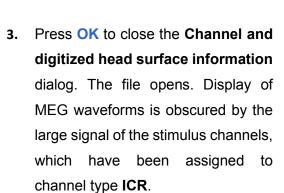

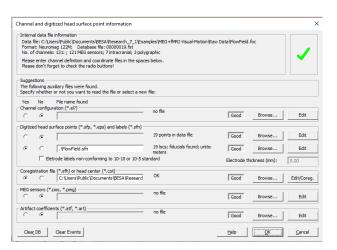

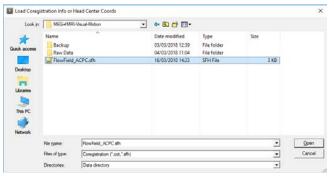

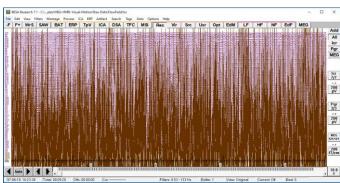

### Tutorial 9 – Beamforming and virtual sensor montages

4. Click the scaling button of the Icr channel type at the right side of the screen and check the x1000 check box to change scaling to 200 mV.

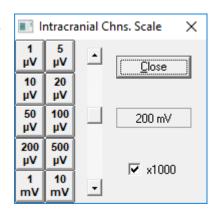

**5.** Now the MEG is visible. Trigger codes 1 and 2 were applied.

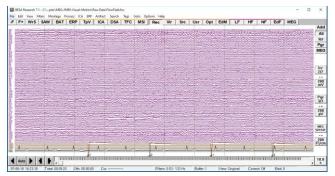

Press the ERP push button. Then, in sub-folder Visual, open the paradigm file Flowfield.pdg.

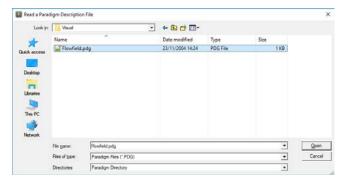

 Move to the Artifact tab and press Start Scan. The current thresholds are appropriate. You can check for gradient and Low Signal criterion, too.

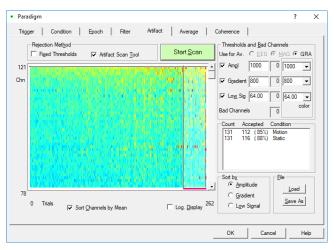

### Tutorial 9 – Beamforming and virtual sensor montages

8. Move to the Average Tab. Select the first condition Motion and press the Beamformer button. In the beamformer intervals dialog, press the Toggle Butterfly Plot button. MEG channels are shown in a dark purple colour.

9. From the tutorial 7, we know that the activity related to Motion happens later than the initial visual evoked activity that follows the stimulus. Let us mark a signal interval from 100 to 190 ms. Accordingly, set the baseline interval from -100 to -10 ms and the Common interval from -100 to 190 ms.

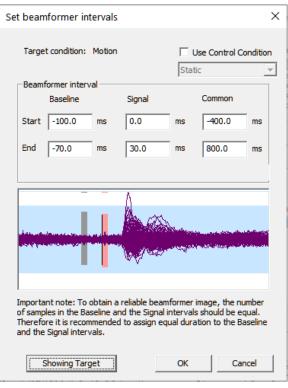

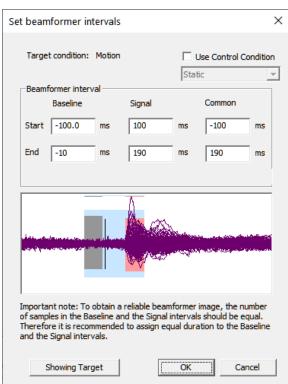

### Tutorial 9 – Beamforming and virtual sensor montages

10. Press the OK button to start the beamformer computation. The Source Analysis module opens.

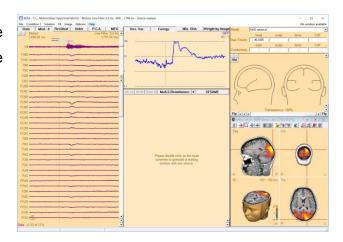

display ▼ to open a popup menu.

Then select Settings. The dialog box for defining beamformer settings opens. Select Multiple-source beamformer and Vector (LCMV) options, and check the boxes for Use common weights and Use noise normalized weights. Then, click the Go button. The results change.

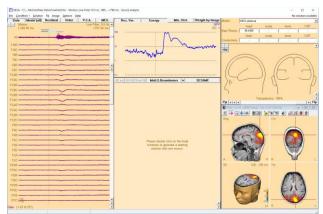

#### **Tutorial 9 – Beamforming and virtual sensor montages**

12. In the Global field power display at the top center of the screen, double-click into the plot to set a cursor. Then move the cursor around using the cursor keys on the keyboard. You can see that the beamformer image is now updated with the cursor latency. Check the beamformer image at 122.50 ms and 160 ms.

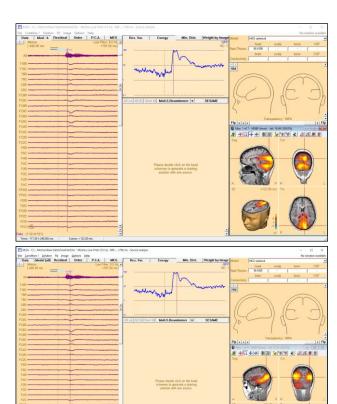

In the next steps, we will create an atlas-based beamformer source montage using the predefined source locations based on a brain atlas.

#### Tutorial 9 - Beamforming and virtual sensor montages

- display to open a popup menu.

  Then select Settings. The dialog box for defining beamformer settings opens. Select Multiple-source beamformer and Vector (LCMV) options, and check the box for Use common weights (uncheck the Use noise normalized weights option if the option is already checked). Then, click the Go button. The results change. Leave the box with OK.
- 14. Now we have a robust inverse operator that covers the activation. We want to apply it to an atlas source montage that will place virtual sensors in all atlas regions. To do this, select File → Open solution and select the folder User Montages at the bottom of the dialog box.

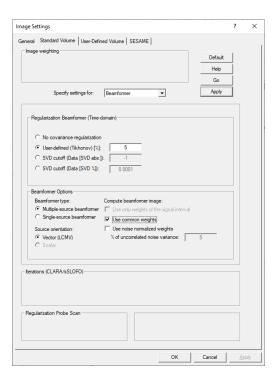

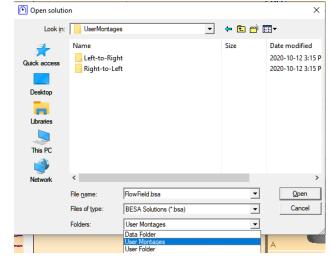

### Tutorial 9 – Beamforming and virtual sensor montages

**15. Move up one folder level** and into the folder **Atlas Montages**. Open the file **AAL BF.bsa**.

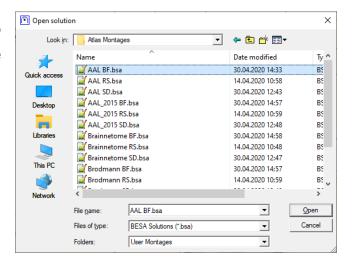

16. The beamformer solution is loaded and shows activation mainly in the green and blue sources. You may set a cursor to see the symbol sizes change over time.

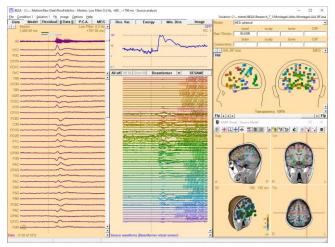

Now we will create a beamformer virtual sensor montage to operate on the raw data. To do this, use File → Save Source montage as....
 Change the Folders to Data folder.
 Assign the name AAL\_BF-test.mtg.

The saved beamformer virtual sensors will be use in **Tutorial 12** for time-frequency and connectivity analyses.

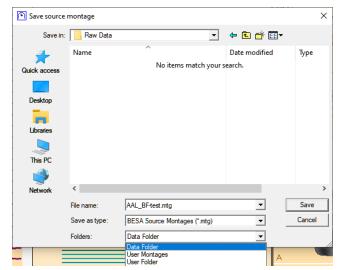

Tutorial 9 – Beamforming and virtual sensor montages

#### **Tutorial 10 – Advanced Artifact Correction**

#### **Tutorial 10 – Advanced Artifact Correction**

#### What does BESA Research provide?

- ✓ Artifact correction based on surrogate models,
- ✓ Artifact correction based on adaptive artifact correction,
- ✓ ICA based artifact spatial filtration and artifact free data generation

Tutorial 10 - Advanced Artifact Correction

A. Artifact Correction

In the following we will learn about the background of artifact correction. Artifact correction

always aims at extracting unwanted signals like EOG, EKG or external noise from the data,

while leaving all brain activity of interest as undisturbed as possible. To achieve this, artifact

and brain topographies must be separated. Depending on whether one is dealing with

spontaneous or evoked activity, different approaches for artifact correction are appropriate.

These will be discussed and demonstrated in this tutorial.

**Principles of artifact correction** 

For artifact correction, artifact and brain activities must be identified and separated. In general,

artifact and brain topographies will be spatially correlated. Hence, a simple regression or the

projection of the data onto the subspace orthogonal to the artifact topographies will severely

distort the data (see Subspace Projection approach below).

For a correction without distortion, it is not sufficient to define the artifact topographies (to be

removed), but it is equally necessary to create a model or a spatial description of the brain

topographies (to be retained). The first two of the following three methods also create a model

for the brain activity:

1) Adaptive artifact correction: (Ille N, Berg P, Scherg M. Artifact correction of the

ongoing EEG using spatial filters based on artifact and brain signal topographies. J. of

Clin. Neurophysiol. 19:113-24, 2002.)

This method estimates the brain activity from the data currently displayed on the

screen. The data is scanned in specified time intervals. Those segments are considered to represent brain activity where 1) the correlation between data and artifact

topography does not exceed a certain threshold and 2) the signal amplitudes are below

a specified threshold. Of the remaining segments a principal component analysis (PCA)

is performed. All PCA components explaining more than the minimum variance

specified in the box Adaptive Model: PCA Topography are maintained. They span the

brain signal subspace.

In a next step, the recorded data is decomposed using all topographies into a linear

combination of brain and artifact activities. Thus, the estimated artifact signals are much

BESA Research 7.1 Tutorial Copyright © 2024

Page 260 of 446

Tutorial 10 - Advanced Artifact Correction

less overlapped with brain activity and can be subtracted from the original signals

without much distortion.

This approach is recommended, in particular, for the review of continuous EEG or MEG

data.

2) Surrogate Model approach: (Berg P, Scherg M. A multiple source approach to the

correction of eye artifacts. Electroencephal. Clin. Neurophysiol. 90:229-41, 1994.)

Here, brain activity is modeled by a model consisting of multiple equivalent current

dipoles. The artifact topographies are added to this model and the combined model is

then applied to the recorded data. Again, the estimated inverse signals separate the

brain activity associated with the surrogate sources from the artifacts to a high degree.

Thus, the artifact signals can be subtracted without considerable distortion of the

activities originating in the modeled regions. This approach considers the activity in

the modeled brain regions while the on-going EEG is not modeled accurately.

Therefore, the surrogate method is especially recommended for the correction of data

to be averaged if the average signal is smaller than the EEG or MEG background. In

this case a model cannot be estimated from the on-going data. Therefore, a-priori

knowledge of the involved brain regions should be employed to create an appropriate

surrogate model.

3) Subspace projection (SSP, regression): This approach has been commonly applied

in the literature. SSP does not contrast artifacts and brain activity. Rather, the complete

subspace spanned by the artifact topographies is projected away from the recorded

data. This leads to undistorted data only in the highly unlikely case when artifact and

brain activity have exactly orthogonal topographies. This is generally not the case in

real data. In the likely event that evoked brain activity has a topography correlated with

the artifact, this method removes the correlated fraction of the brain activity. As one of

the negative consequences, maps of the corrected brain activity will be severely

distorted after SSP correction, as we will see below.

Therefore, this method is not recommended.

The following chapters demonstrate the practical application of these different approaches.

#### **Tutorial 10 – Advanced Artifact Correction**

#### B. The Effect of Artifact Correction on Averaged ERP data

For a traditional ERP analysis (e.g. analysis of peak channel amplitudes and latencies), artifact correction can be applied to the averaged ERP data. This chapter demonstrates how the different correction methods affect the obtained result.

Please open the file S1-blink+ERP.fsg located in the ERP-Auditory Intensity folder. This file contains the average of conditions 60 to 100 dB, Low, High and All along with an averaged eyeblink. Change to the virtual reference-free montage by pressing the Vir button and selecting the entry Reference Free.

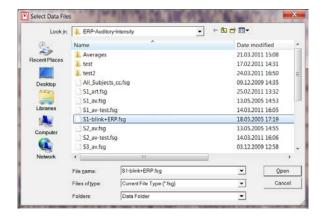

We will demonstrate the effect of artifact correction with focus on the 60dB condition. Use the time scaling button at the bottom right of the window to set the time scaling to 2.0 s. Press the amplitude scaling button under the Scp button to increase the displayed scalp channel amplitude to 5 μV.

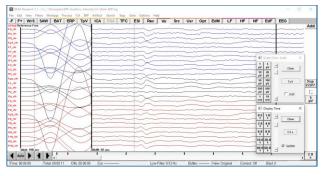

#### **Tutorial 10 – Advanced Artifact Correction**

**3.** From the **Artifact** menu, choose **Select...**.

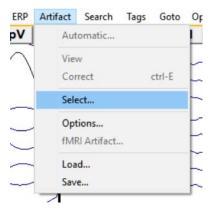

4. Note that the blink artifact topography that we defined in the raw data has been assigned automatically to the averaged file as well, but is not selected by default. Set the checkmark next to the Blink category.

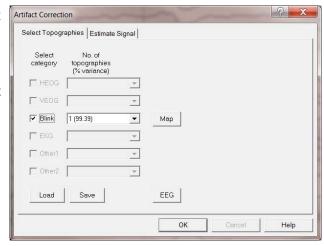

5. Switch to the Estimate Signal tab. We will compare the three different approaches for artifact correction offered by BESA Research. First, select None (SSP-Regression) in the Model of Brain Activity box to correct the data by subspace projection. Press OK.

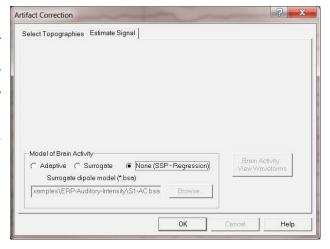

#### **Tutorial 10 – Advanced Artifact Correction**

Make sure that artifact correction and view is selected in the Artifact menu.

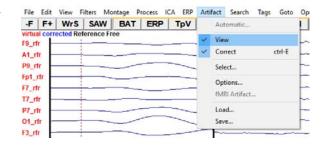

7. Press the scaling button for the Blink channel to scale it up to 10 μV. The blink activity has been largely corrected. Remaining activity in the first segment is due to the 0.6% of variance that is not explained by the first PCA component. Including a second or third PCA component in the Select Topographies tab would improve the correction. However, the more artifact topographies are being defined, the more likely the brain activities become distorted.

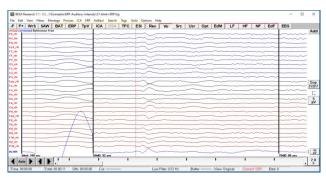

#### **Tutorial 10 – Advanced Artifact Correction**

8. Double-click in the second segment at the latency of the N100 component (ca. 90 ms) to obtain a 3D whole head map of the corrected data at this latency. The map is severely distorted by the SSP correction: Instead of the N100 topography, a strong frontal positivity is observed that is typical for the blink topography. The reason is that SSP is not able to contrast the artifact topographies with the brain signals. Since the N100 topography is correlated with the blink topography, the correlated fraction of the N100 contribution is removed from the data by the subspace projection. The correlation can be seen in the bottom trace which depicts the blink signal estimated using its topography throughout the data set. At the time of the N100, it shows an upward deflection. Hence, SSP subtracts this part weighted with the blink map. Thus, a more inferior frontal positivity is introduced. The net resulting map, however, has been made orthogonal to the blink topography over all electrodes.

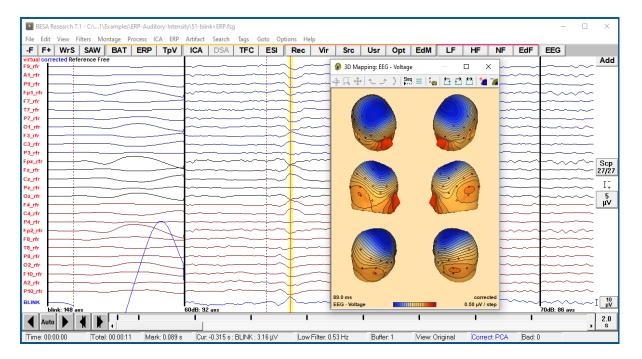

To see how the adaptive method improves the result, select Artifact / Options.

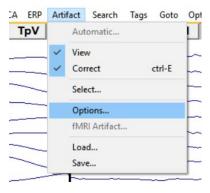

#### Tutorial 10 - Advanced Artifact Correction

The **Minimum Variance** threshold determines the number of topographies that are considered brain activity which is contrasted against the artifact topography. Set the threshold to **5%.** To view the time course of the brain topographies, press **Brain Activity: View Waveforms.** 

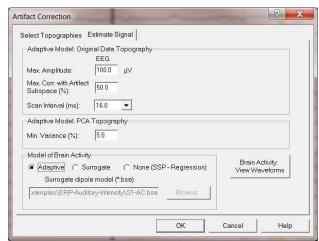

- 11. Three PCA topographies serve as model for the brain activity. In their time courses, the auditory N100 component is mainly represented by the first component. Note that the 4 displayed components have topographies that are orthogonal to each other, but they are not orthogonal to the artifact topography. Accordingly, this approach will retain brain activity even when it is spatially correlated to the artifact topography.
- 12. To see this, close the PCA Waveforms and Estimate Signals windows. If the cursor at ca. 90 ms is still set in the second condition, select Process / Voltage Maps or type the hot key M on the keyboard to obtain the 3D map of the adaptively corrected data.

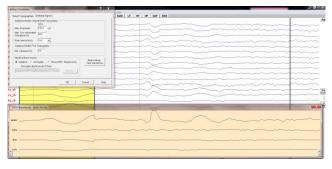

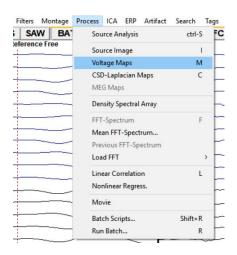

#### **Tutorial 10 – Advanced Artifact Correction**

13. The maps are nearly undistorted by the artifact correction and show the typical N100 topography. As a correlate, note that the blink waveform does not show any interaction with the auditory evoked components. This indicates that blink and brain activities have been very well separated by the adaptive method.

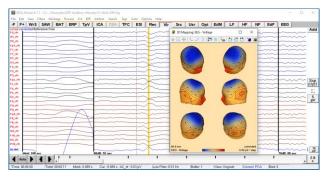

14. Press Artifact / Options and check Surrogate in the Model of Brain Activity box. The surrogate model approach is useful if evoked activity is to be contrasted against eye movement artifacts and if the evoked activity is small as compared to the background EEG / MEG. In this case, the adaptive model does not well model the evoked activity and artifact correction is likely to create distortion. Therefore, a surrogate source model should established a) on the basis of a priori functional-anatomical knowledge, or b) by using a multiple source model or spatial components defined by a PCA from an average with all artifact epochs rejected and fewer trials.

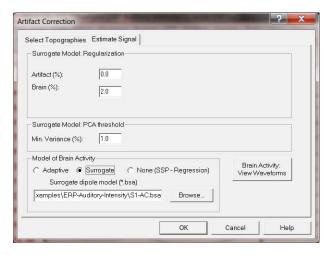

#### **Tutorial 10 – Advanced Artifact Correction**

15. Press the Browse button to load the solution LowIntensity\_2RS.bsa that was created earlier on, consisting of a symmetrical pair of regional sources in the auditory cortex. The stored two regional sources model the bilateral brain activity in supratemporal region and are combined with the defined artifact topography to separate artifact and brain signals<sup>13</sup>.

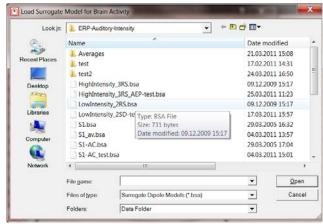

of the surrogate-corrected data at the cursor latency. Similar to the adaptive method applied to the averaged data, the brain topographies are nearly undistorted. The blink waveform does not show any interaction with the auditory evoked components.

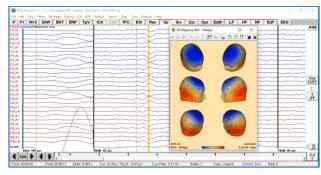

#### C. Source analysis of artifact-corrected data (not recommended)

Accurate source analysis of artifact-corrected data requires knowledge of the artifact topographies that were removed from the data. Otherwise, source activities will also be distorted. If an (averaged) data segment has been created (and/or stored as binary segment) by the program, BESA Research knows the artifact coefficients as indicated by corrected at the upper left. Otherwise, an ASCII file (\*.art) with the artifact topographies must be provided.

BESA Research 7.1 Tutorial Copyright © 2024 BESA GmbH, Freihamer Str. 18, 82166 Graefelfing, Germany

<sup>&</sup>lt;sup>13</sup> It is not necessary to create a surrogate source model. Predefined surrogate models are provided by BESA Research.

#### **Tutorial 10 – Advanced Artifact Correction**

 Left-drag over the second segment to mark a block. Right-click and send it to source analysis with settings -50 to 250 ms, Low Cutoff filter of 0.5 Hz, 6 db/oct, forward and High Cutoff Filter of 40 Hz, 24 db/oct, zero-phase.

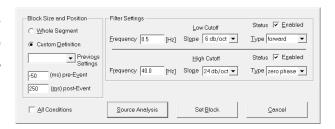

2. Load the source model LowIntensity\_2RS.bsa by pressing File / Open Solution. The letters ART in the status bar at the bottom right corner of the window indicate that this data is artifact-corrected and that BESA Research knows the topographies of the corrected artifacts.

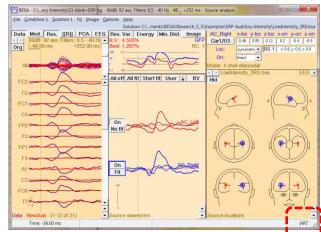

Depending on the correction method, a fraction (adaptive, surrogate) or the complete (SSP) dimension of the artifact subspace is missing. Despite this fact, the source analysis window ensures correct localization and correct source waveforms (S) of fitted sources. This is achieved by a SSP method that projects both the data (D) and the source topographies (L) onto the subspace orthogonal to the subspace that is spanned by the artifact topographies. Accordingly, the display shows the SSP-corrected data, independent of the correction method used in the main window. The fact that the source waveforms are recovered correctly by this approach can be seen from the following equations:

Uncorrected data: 
$$D = L * S$$

$$\downarrow$$
Corrected data:  $(P*D) = (P*L) * S$ 

Here, P is the operator that projects into the subspace orthogonal to the subspace spanned by the artifact topographies.

#### Tutorial 10 - Advanced Artifact Correction

 Double-click in the waveform box to set a cursor at the N100 latency. Right-click and select Display 3D Maps or type the hot key M on the keyboard.

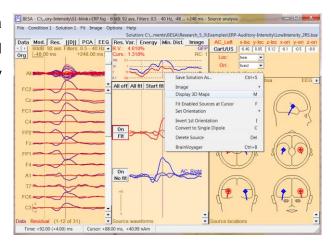

4. BESA Research displays a warning message. It explains why the following map will be distorted. Press OK to confirm.

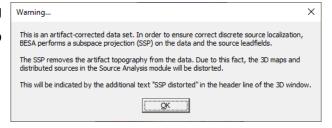

5. The topography is severely distorted by the subspace projection that was applied to the data. Although the source waveforms obtained by modeling the corrected data are undistorted, the data displayed in the channel box and in the global field power (GFP, blue line in the upper middle box) are distorted. As a consequence, loading corrected data into the source analysis window is less recommended. Close the source analysis window.

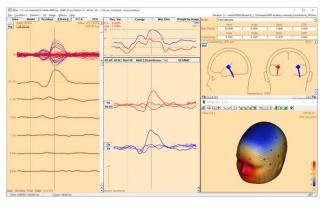

#### D. Contrasting artifact and brain topographies – the Optimizing method (recommended)

In order to obtain correct source localization, the presence of blink artifacts in the averaged segments must be taken into account. This is done by including the artifact topography in the multiple source model during source analysis.

#### **Tutorial 10 – Advanced Artifact Correction**

 Switch off artifact correction by pressing ctrl-E. You can confirm it is switched off as corrected is no longer displayed in the top left corner of the main window.

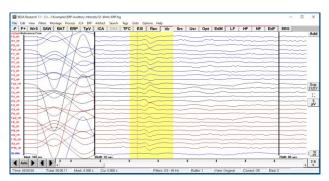

2. Left-drag over the second segment to mark a block. Right-click and send it to source analysis with settings -50 to 250 ms, Low Cutoff filter of 0.5 Hz, 6 db/oct, forward and High Cutoff Filter of 40 Hz, 24 db/oct, zero-phase.

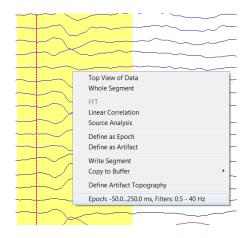

 Load the source model LowIntensity\_2RS.bsa by pressing File / Open Solution.

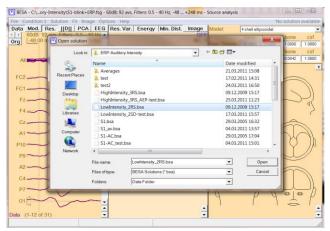

4. Next, we will load the artifact topography into the source analysis window. This will create a spatial component explaining the blink topography.

#### **Tutorial 10 – Advanced Artifact Correction**

 Press File / Append Solution.... In the drop-down menu Files of type: select Artifact Topographies (\*.atf;\*.art;\*.coe). Select S1-blink+ERP.atf and press Open.

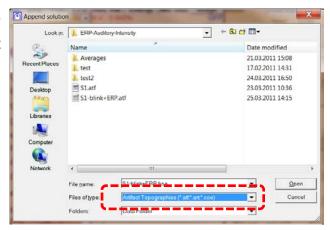

- 6. The topography of the main PCA component of the blink artifact is now appended to the current solution. The corresponding waveform and the equivalent location are shown in the source analysis window. This is the component explaining 99.4% of the artifact variance that was selected during the artifact definition.
- 7. Again, double-click in the waveform box to set a cursor at the N100 latency. Right-click and select Display 3D Maps or type the hot key M on the keyboard. Note that the map is not distorted but shows the typical N100 topography.

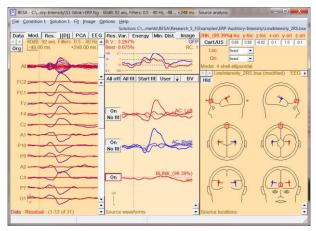

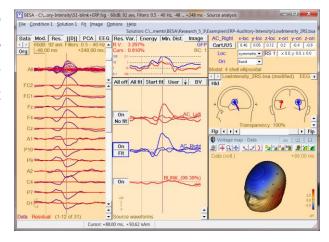

#### **Tutorial 10 – Advanced Artifact Correction**

8. Switch off the spatial blink component by pressing its On button and close the 3D mapping window. Press All Fit and Start Fit to see how the fit changes if we don't take eyeblink activity into account. Note that the auditory sources locate more anterior and medial than before. Switch the spatial blink component back on and repeat the fit for comparison. Close the source analysis window without saving anything.

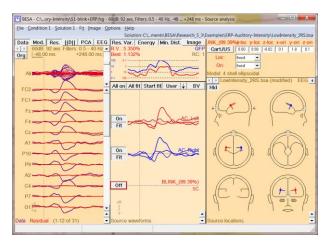

#### E. Artifact Correction of raw data using ICA – spatial filtration

Independent Component Analysis (ICA) allows decomposing EEG/MEG data into independent components. Independent components (IC) can be used for artifact correction, as spatial components in source analysis or for creating ICA-reconstructed data only containing signal from specified IC. ICA is performed on the current screen and can be started from the ICA entry in the menu bar or by pressing the ICA button located in the button menu. The amount of data available in the current screen can be manipulated by using the time scaling button in the bottom right corner of the main window (max. 1200 s).

The method behind ICA can be chosen between the extended Infomax algorithm (Lee TW et al., Independent component analysis using an extended infomax algorithm for mixed sub-Gaussian and super-Gaussian sources. Neural Computation 11(2), 1999, 409-433) or Second-order blind identification – SOBI (Belouchrani A et al. A blind source separation technique using second-order statistics. IEEE Transactions on Signal Processing, 45(2), 1997, 434-444). Before the ICA is calculated, the dimensionality of data is optionally reduced by PCA. By default, all PCA components are ignored that explain less than 1% variance. The use of PCA can be switched off or the variance cutoff can be altered by pressing ICA / Options.

While ICA is being computed, the current analysis step is displayed in a dialog box along with the changing weights. The first ICA step may take longer for many samples than the subsequent steps. ICA analysis stops when the change of weights from 1 step to the next is

#### Tutorial 10 - Advanced Artifact Correction

smaller than 1.0e-6 or after max. 500 steps. ICA analysis can be stopped by pressing the **Abort** button in the dialog box.

In case EEG and MEG data are both available, ICA analysis will only run on the data type that is selected by the EEG/MEG button. Running ICA on combined gradiometer/magnetometer data is not possible as it can only run on one channel type at a time.

 Open file S1.cnt from the ERP-Auditory-Intensity Examples folder. Make sure, the Rec button is pressed, that you are displaying the first screen and that artifact correction and all filters are switched off.

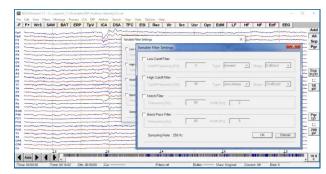

Please select ICA / Current Screen to start ICA analysis.

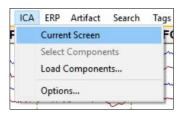

3. The results of the ICA analysis are displayed like a montage. The units of the waveforms are nAm since ICA waveforms can be described as source activity of a spatial component localized at the center of gravity of the corresponding map. ICA waveforms have the labels ICA1 – ICAx. The menu item ICA / Current screen is ticked and the ICA button is pressed. ICA components are sorted in descending order of their explained variance. The displayed ICA montage is automatically recomputed whenever ICA options change or the data change, e.g. when filtering, changing the time-range to display, etc.

Here, ICA decomposition delivers 21 independent components. It appears that the second ICA component represents an eyeblink and the fourth ICA component represents a cardiac artifact.

#### **Tutorial 10 – Advanced Artifact Correction**

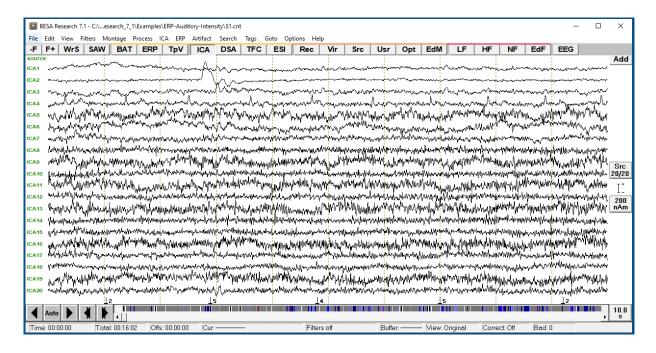

 Right-click on the second ICA component and select Map Topography.

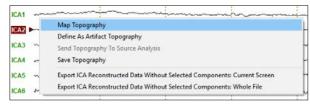

The map indicates that the second ICA component indeed reflects an eyeblink.

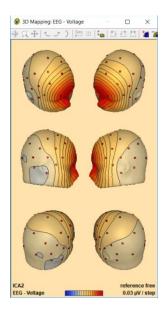

#### **Tutorial 10 – Advanced Artifact Correction**

- 6. We can now use this topography for artifact correction. Close the mapping window, right-click on the second ICA component label and choose Define As Artifact Topography.
- 7. The Artifact Correction window opens. Please check the box next to Blink. Close the mapping window and press OK.

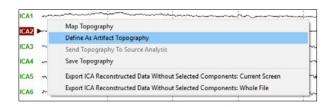

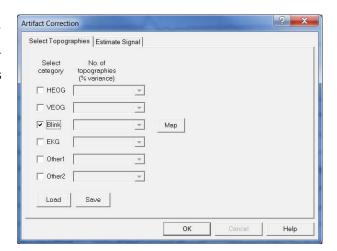

8. Return to the original recording by pressing the Rec button. Now press Artifact / Correct to switch on artifact correction.

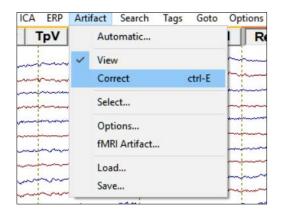

9. Note that the eyeblink has now disappeared. The topography of the second ICA component is now subtracted from the data.

We will learn more about the background and other methods of artifact correction throughout the tutorial.

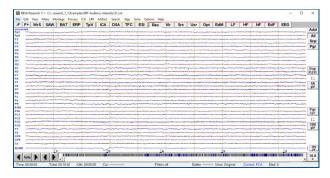

#### Tutorial 10 - Advanced Artifact Correction

Please switch off artifact correction again by pressing Artifact / Correct.

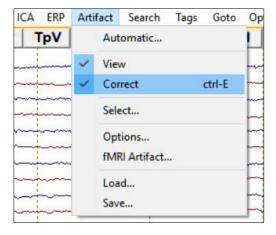

#### F. Artifact Correction of raw data using ICA – data reconstruction

We already saw that it is possible to use ICA components for artifact correction. However, we only used ICA to determine the artifact topography and proceeded with artifact correction also using the adaptive or surrogate method. Thus, we used ICA decomposition as a different technique to estimate the artifact topography (in contrast to averaging the artifact and decomposing it using PCA). There is an alternative way to use ICA decomposition for artifact correction by creating ICA-reconstructed data, i.e. creating a "new" dataset only consisting of non-artifact-related ICA components.

EEG/MEG data can be considered as a summation of topographies that are differentially active at each sampling point. Subtracting an artifact *topography* reduces the data by one dimension. This can potentially lead to severe distortion of brain activity of interest (as previously demonstrated by the SSP correction method) if the brain activity of interest is not modeled. Creating ICA-reconstructed data leaving out artifact topographies poses the same problem. However, ICA decomposition has the advantage that ICA components must be as independent as possible, but they may overlap to some degree. This means that if the artifact topography is correlated with a topography representing brain activity of interest, some other ICA components will also most likely be correlated with brain activity of interest.

#### Tutorial 10 - Advanced Artifact Correction

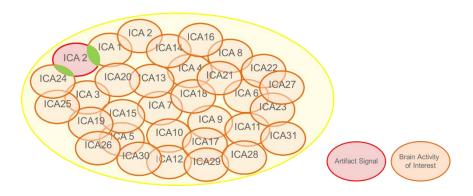

Thus, subtracting an ICA component will not cause distortion as pronounced as SSP correction does, as the correlated part of the signal will still be represented by the remaining ICA components at least to some degree. Nevertheless, there will be some distortion as it cannot be fully prevented. The distortion effect gets the more reduced, the more electrodes are available, as the number of electrodes determines the number of ICA components. The more ICA components are available that represent brain activity of interest, the less likely data will be distorted after subtracting an artifact topography.

 Make sure that S1.cnt file is opened and, the Rec button is pressed. Press CTRL-E to switch off artifact correction. Check if you are displaying the first screen and that artifact correction and all filters are switched off.

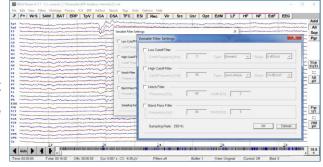

2. Press ICA / Options and select PCA off. Switching PCA off will lead to ICA decomposition running on all data. PCA on, Minimum Variance of 1% (default) will reduce the data by all PCA components explaining less than 1% variance before running ICA. PCA on, Nr. of Components 12 (default) will reduce the data by the smallest 12 components before running ICA.

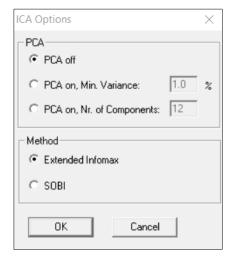

#### **Tutorial 10 – Advanced Artifact Correction**

Press ICA / Current Screen to start ICA decomposition.

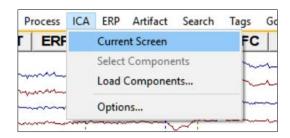

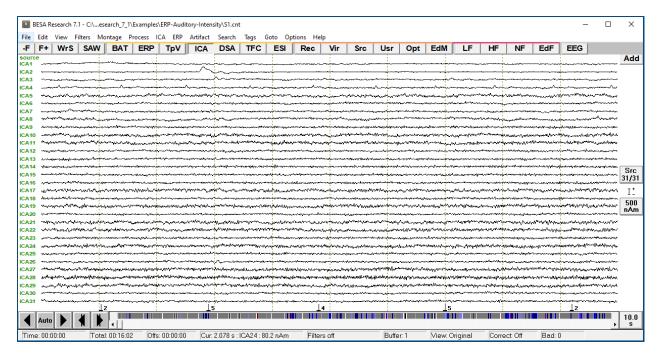

4. ICA will output 31 ICA components, the same number as EEG channels are present on the current screen. Some of the channels will represent brain activity, and some will represent artifact signal. Each ICA component is associated with a topography, and a source waveform. Source waveforms can be estimated by assuming a spatial component at the center of gravity of each ICA topography. Multiplying the data with the pseudo-inverse of the matrix containing the ICA topographies will yield the ICA source waveforms.

#### **Tutorial 10 – Advanced Artifact Correction**

5. ICA2 seems to represent an eyeblink and ICA4 seems to represent cardiac activity, which we had not noticed previously.

**Note:** it is possible that in your case the ICA components representing the blink/EKG are not ICA2 and ICA4. If this is the case, locate the respective ICA components and use their according label in the following!

- Right-click on the label ICA2 and select Map Topography.
- 7. The map confirms that ICA2 does indeed represent blink activity. In the following, we want to neglect ICA2 and create a new dataset containing all ICA components but ICA2. Close the mapping window.

8. Make sure to left-click on ICA2 only in order to select it. Right-click and choose Export ICA Reconstructed Data Without Selected Components: Whole File. BESA Research will now create a new file containing ICA-reconstructed data.

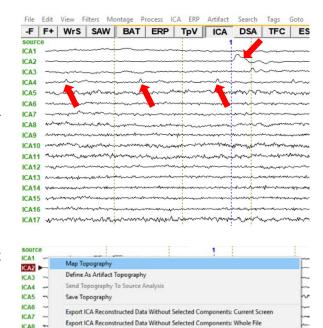

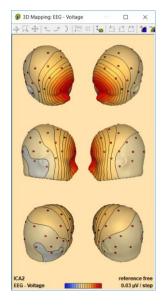

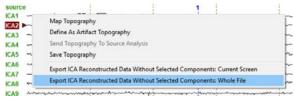

#### **Tutorial 10 – Advanced Artifact Correction**

Save the file under the suggested name \$1.ica.foc.

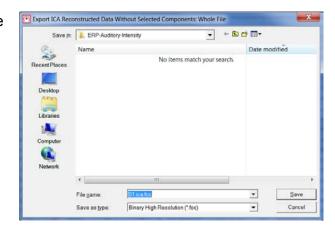

As segment comment, enter without blink and press OK.

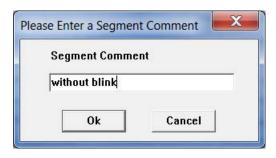

11. Press File / Open. Change Files of type to BESA Binary Files. Select S1.ica.foc and hit Open.

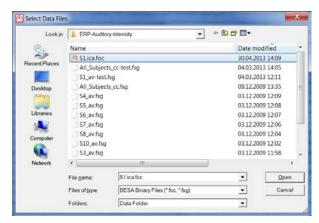

12. We can immediately see that the eyeblink that was present at the position of the tag is no longer visible. Browsing through the data will confirm that eyeblinks are no longer present anywhere in the data. The question remains, if creating ICAreconstructed data without the eyeblink topography distorted our N100 topography.

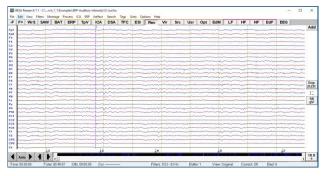

#### **Tutorial 10 – Advanced Artifact Correction**

To investigate, we will average the data again to look at evoked potentials.

13. Press ERP / Open Paradigm. Browse to the Auditory folder and select AEP\_Intensity.PDG. Press Open.

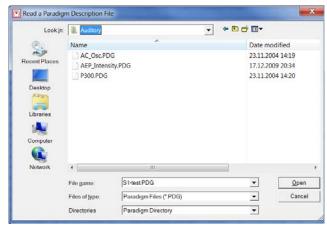

14. Move to the Artifact tab and press Start Scan to exclude artifacts from averaging.

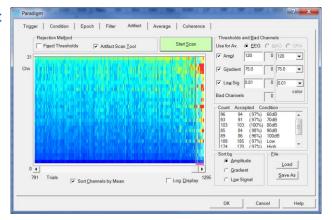

**15.** Move to the **Average** tab and press **Average**.

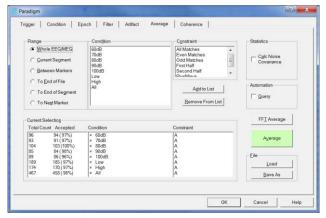

#### Tutorial 10 - Advanced Artifact Correction

16. Save the average file under the suggested name S1.ica\_av.fsg. When prompted to specify a segment comment, press Stop Asking to use the suggested names from the paradigm.

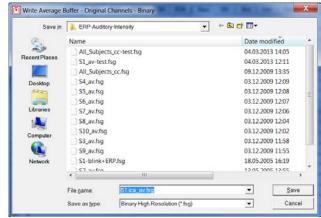

17. The new average file will be automatically opened along with the TopView window.
Close the TopViewer.

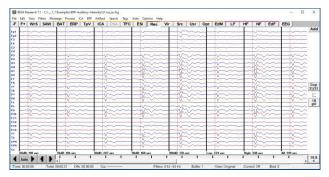

18. Double-click at the N100 peak in condition 60dB to bring up the 3D window. Make sure to move to 94 ms using the left and right arrow keys. Scale up the topographic view to 0.63 μV / step. The N100 map appears nearly undistorted.

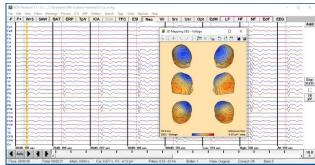

# G. Applying the Optimizing method when using ICA-reconstructed data for source analysis

Despite the apparent lack of distortion of the N100 component in the example of ICA-reconstructed data in section F, it is recommended to account for the artifact topographies that were subtracted during source analysis. Whenever artifact correction is performed, a spatial dimension of the data (the topography) is changed. This can distort the data. To prevent this distortion from affecting source analysis, the same distortion should be applied to the leadfields. Alternatively, the spatial dimension can be projected out of the leadfields. As BESA Research does not save any

#### **Tutorial 10 – Advanced Artifact Correction**

information about the topographies that were subtracted when creating ICA-reconstructed data, the artifact topographies need to be saved manually and later loaded in source analysis.

 Follow steps 1 to 4 of section F in the present tutorial to run ICA decomposition on the first screen of S1.cnt. Locate the ICA component reflecting the blink (usually ICA2). Right-click on the label and select Save Topography.

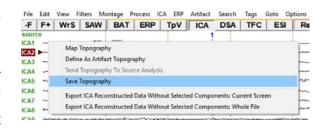

2. Save the topography under the suggested name \$1.ica.

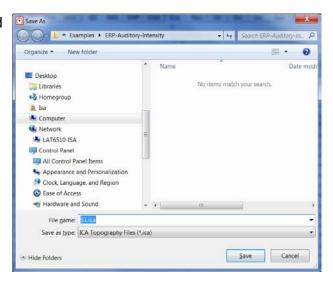

 Open dataset S1.ica\_av.fsg we created in section G of the present tutorial. It should be located in the Auditory Intensity examples folder.

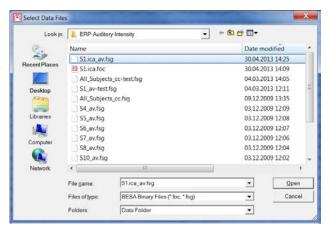

#### **Tutorial 10 – Advanced Artifact Correction**

4. Send condition Low to source analysis by left-dragging a block, right-clicking and selecting Source Analysis. Use a custom definition of -50 to 250 ms, a Low Cutoff Filter of 0.5 Hz, 12 dB/Oct, zero-phase and a High Cutoff Filter of 40 Hz, 24 dB/Oct, zero-phase. Press Source Analysis.

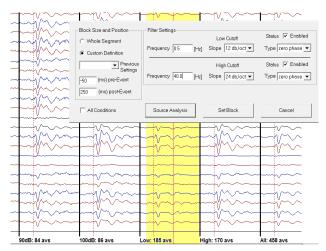

In the Source Analysis Window press File /
 Open Solution and select our source
 model LowIntensity\_2RS.bsa. Press
 Open.

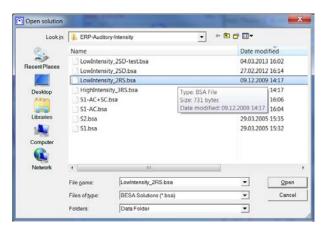

6. Now we will append the ICA blink component to the current solution. Press File / Append ICA Components. Change Folders to Data Folder and select \$1.ica that we created in step 2. Press Open.

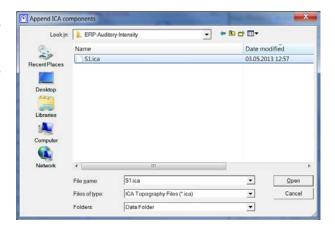

### **Tutorial 10 – Advanced Artifact Correction**

7. You will see the waveform associated with the blink topography plotted beneath the EEG butterfly plot. We want to utilize it in our source model.

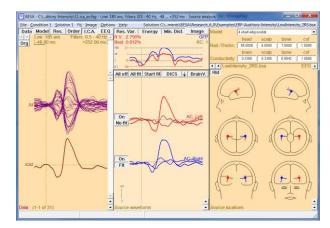

Right-click on the ICA waveform and pressAdd All ICA Components to Solution.

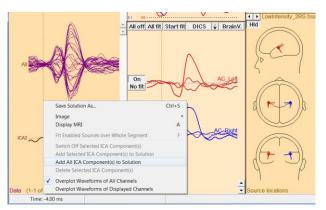

9. We will now see that the blink was added to our source model as a spatial component. Its activity pattern for the current data can be seen in the middle panel.

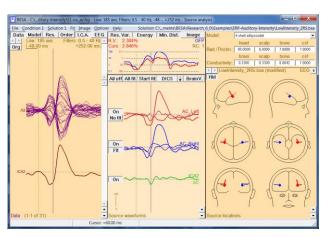

#### **Tutorial 10 – Advanced Artifact Correction**

10. Double-click at the N100 peak at around 96 ms. The green source waveform is nearly 0 at this point, suggesting that there was indeed no blink activity at the N100 peak.

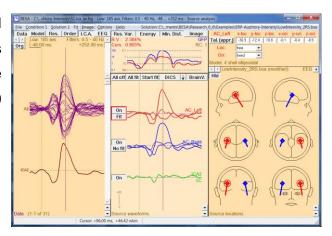

11. Double-click in the red source waveform (AC\_Left) and move the cursor to 52 ms using the arrow keys on your keyboard. Press O on the keyboard to orient the first regional source approximately at the P50 peak.

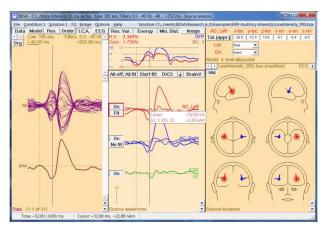

**12. Repeat** for the blue source (AC\_Right). Now both regional sources are oriented so that the first orientation optimally reflects the P50 peak.

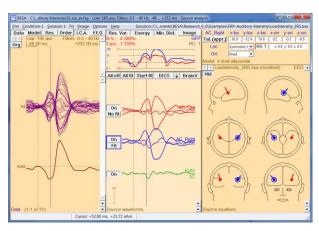

#### **Tutorial 10 – Advanced Artifact Correction**

13. Use the arrow keys on your keyboard to move the cursor to the peak of AC\_Left at 60 ms. This coincides with the peak of the blink component!

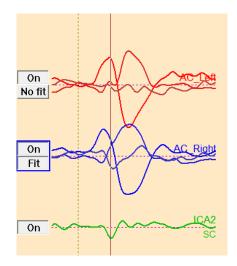

When we created ICA-reconstructed data without the blink topography, we subtracted an ICA component that was not correlated with the N100 topography. Thus, if we now tried to localize the N100 activity in the present example, we would not make an error. However, the ICA component we subtracted did correlate with the P50 topography! Thus, we subtracted part of the P50 topography when creating ICA-reconstructed data. If we now tried to localize the P50 activity, we would end up with a localization error caused by artifact correction with ICA. Therefore, it is vital to use the subtracted ICA component in the source analysis window in order to prevent this error. Adding the blink as a spatial component corrects the distortion of the P50 topography and allows correct reconstruction of the underlying sources.

14. Press M on the keyboard to bring up 3D mapping. Press the 6<sup>th</sup> button from the right labeled M until the 3D window is labeled Model (volt, all).

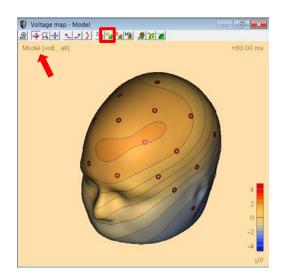

#### **Tutorial 10 – Advanced Artifact Correction**

15. Switch off the ICA component in the middle panel by clicking on the On button. Note how the map changes if the blink component is left out of the model. This difference corresponds to the distortion imposed on the P50 map by subtracting the blink topography.

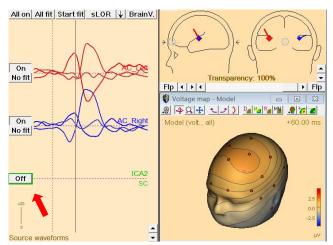

16. Move the cursor to the N100 peak at 96 ms by using the arrow keys on your keyboard. Toggle between on and off for the ICA component. Note that the N100 map is barely influenced by the blink topography.

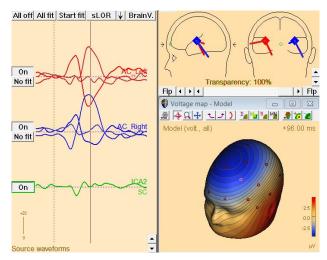

The above steps illustrate that creating ICA-reconstructed data will lead to some distortion of the data. Therefore, the recommended strategy for performing source analysis on ICA-reconstructed data is to use the subtracted topographies as spatial components in the source model.

## Tutorial 11 - Simultaneous EEG-fMRI

#### Tutorial 11 - Simultaneous EEG-fMRI

## What does BESA Research provide?

- √ fMRI artifact gradient removal
- ✓ Ballistocardiograph (BCG) artifact reduction
- √ fMRI-informed source analysis

Tutorial 11 - Simultaneous EEG-fMRI

Note: Currently data collected during simultaneous EEG-fMRI is not intended to be used in

any diagnostic procedures. Following this guideline, fMRI artifact removal implemented in

BESA Research may also not be used for any diagnostic procedures. This tool was developed

for research purposes only.

For acquisition of simultaneous EEG-fMRI, please use only EEG hardware that is certified for

MRI! Remember that bringing any metal or other (para-)magnetic parts into the magnetic field

area is dangerous.

When EEG data is recorded during an fMRI session there are plenty problems waiting to be

solved before being able to analyze the real brain signal. Here we going to investigate the

following:

removal of fMRI gradient artifact

• reduction of heart beat-induced ballistocardiogram (BCG) and blinking artifacts

performing source analysis of EEG-fMRI data

A. Removal of fMRI gradient artifact

The fMRI gradient artifact results from fast switching of MRI gradient coils which is a part of

volume acquisition in the Echo-Planar sequence used for fMRI imaging. This switching

introduces variable magnetic fields that in turn induce variable electrical fields in the EEG

recording system (electrodes and wires namely), as described by Maxwell's second law. The

induced artifact is typically very large in amplitude (i.e. approximately 16 mV in a 3T MR

scanner). Also, the frequency range of the artifact overlaps with the frequency band of

physiological EEG signal.

The artifact frequency and its harmonics can be easily assessed using the following equation

(Rusiniak et al., 2013b):

BESA Research 7.1 Tutorial Copyright © 2024

www.besa.de

#### Tutorial 11 - Simultaneous EEG-fMRI

$$f_x = \frac{S(x+1)}{TR}$$

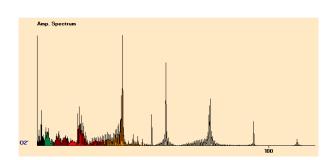

where  $f_x$  is the harmonic frequency, x is the harmonic number, NS represents the number of slices, and TR stands for Repetition Time of fMRI volume acquisition. As will be explained further, each fMRI gradient removal algorithm has its limitations, so using this equation allows to set up fMRI acquisition in a way that minimalizes frequency coupling with the band of interest. For example, consider that we want to investigate the alpha frequency range (7-13 Hz). Using 37 slices and TR equal to 2 s ensures proper spectral separation since the first frequency peak of fMRI gradient artifact will be at 18.5 Hz.

One of the known methods to deal with the fMRI gradient induced artifact is based on moving average subtraction, first introduced by Allen and colleagues (2000). This type of method works only satisfactorily when the following assumptions are true:

#### • Each artifact occurrence is identical

Each fMRI volume acquisition is identical (gradient switching does not alter between volumes). This assumption is true when we take into consideration only fMRI acquisition. However, if the subject moves during the acquisition the artifact changes since electrode positions in relation to the local magnetic field have altered.

#### • EEG signal is stationary

In principle this assumption is true for the EEG signal. The signal stationarity can be affected by the paradigm, therefore jitter between trigger events is strongly advised.

#### Each start point of artifacts has to be precisely indicated

This can be achieved either by hardware clock synchronization between EEG system and MRI machine, or by a very high sampling rate (> 10 kHz). All modern EEG hardware units designed for simultaneous EEG-fMRI registration are capable of clock synchronization.

#### Tutorial 11 - Simultaneous EEG-fMRI

#### **Filtration Methods**

#### Allen et al., 2000

This method is a starting point for two other methods as well. In all methods available in BESA Research, a moving average artifact subtraction algorithm is used and the difference between methods can be noted in the template creation matrix.

To obtain artifact clean data C, at epoch n, the artifact template B has to be subtracted from artifact contaminated data A. The mathematical principle for creating the artifact template at the n-th epoch  $(B_n)$  is:

$$B_n = \frac{1}{k} \sum_{i=n-\frac{k-1}{2}}^{n+\frac{k-1}{2}} A_i$$

$$B_n = \frac{1}{k} \sum_{i=1}^k A_i \text{ for } n \le (k-1)/2$$

$$B_n = \frac{1}{k} \sum_{i=m-k+1}^{m} A_i \text{ for } n \ge m - \frac{k-1}{2} + 1$$

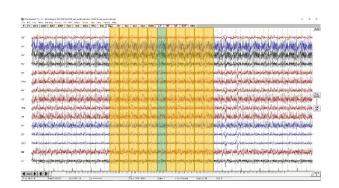

,where m is the number of fMRI volumes recorded, k is the number of artefact volumes used for template creation (averaging). Once an artifact template was created for every epoch, the final subtraction can be performed:

$$C_n = A_n - B_n$$

For example, to clean the epoch indicated by the green shaded box in the image above, the surrounding epochs – indicated by yellow color – have to be averaged first (here the averaging constant is k = 10). After the template is created, it is subtracted from the recorded data (at each channel independently) to obtain artefact free data. Next this procedure is repeated for all epochs related to fMRI acquisition as indicated in the template creation matrix on the left:

### Tutorial 11 - Simultaneous EEG-fMRI

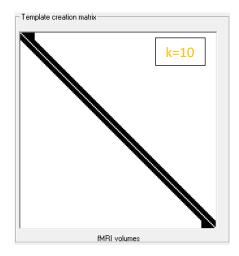

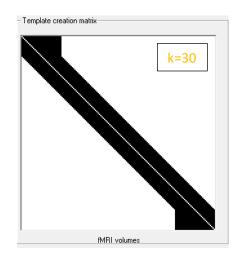

Note how the template creation matrix on the right changes when the number of artifact occurrence used for averaging is increased to k = 30.

#### Allen et al., 2000 Modified

This method is available only if a matching realignment file is provided. Also, the changes in filtration will be visible only if there is significant movement in the data. In the modified Allen method, the epochs where subject's movement exceeds the threshold (a recommended value for the movement threshold is 0.3 mm) are not taken into account during artefact template creation, as shown in the template creation matrix at the right. Note the vertical white lines, which indicate the moments were movement exceeded the threshold. As a results, the data will be filtered but less artifact occurrences will be used for template creation in the (temporal) vicinity of a movement area.

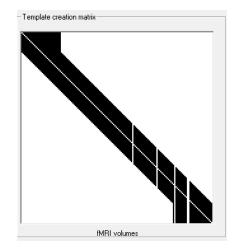

## Tutorial 11 - Simultaneous EEG-fMRI

#### Moosmann et al., 2009

This method (Moosmann et al., 2009) is also available only if a matching realignment file is provided. The adjustment of the template creation matrix is much more advanced than in the modified Allen method and can be explained by following equation:

$$B_n = \frac{1}{k} \sum_{i=n-\frac{k-1}{2}}^{n+\frac{k-1}{2}} A_i \text{ for } n < z - \frac{k-1}{2} \text{ or } n > z + \frac{k-1}{2}$$

$$B_n = \frac{1}{k} \sum_{i=z-k}^{z-1} A_i \text{ for } n \ge z - \frac{k-1}{2} \text{ or } n > z$$

$$B_n = \frac{1}{k} \sum_{i=z+1}^{z+k} A_i \text{ for } n \le z + \frac{k-1}{2} \text{ or } n < z$$

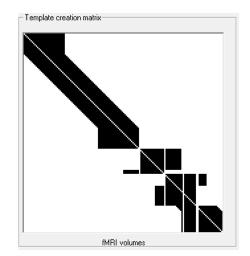

, where all parameters are defined as above and z means an epoch number when movement exceeds the threshold. The result of this operation is shown in the template creation matrix above.

Note that this operation results in a different shape of the template create matrix. Importantly there are now also horizontal white lines. This indicates that there was more than one epoch affected by movement. In such a situation the matrix is transformed to fit to the largest movements and smaller movements are treated as in the Allen et al., 2000 Modified method.

### B. Reduction of heart beat-induced ballistocardiogram (BCG)

This artifact is one of the most challenging artefacts in the EEG when acquired simultaneously with fMRI. The artifact is related to following phenomena:

#### Head movement due to blood ejection by the heart

Each heartbeat results in a very slight movement of the whole body due to its inertia. In most of the cases we are not able to notice this. This tiny movement results in

Tutorial 11 - Simultaneous EEG-fMRI

movement of the electrodes, which in turn results in local magnetic field changes. Considering the fact that in an MR scanner the static magnetic field is usually 3T this normally negligible effect induces an artifact of amplitude larger than 100  $\mu$ V.

Arterial pulsation

The blood flow induced by the heart beat can introduce an additional factor of the artifact. If some blood vessels are close to the skin surface the changes in blood volume result in skin pulsation. This pulsation also moves electrodes up and down in the rhythm of the heart beat.

Hall effect

Blood by itself is an electrically conductive fluid, therefore the changes in blood flow velocity related to the heartbeat add another factor altering the artefact.

All aforementioned factors contribute to the ballistocardiographic artefact and make it particularly difficult to determine and reduce. It is worth mentioning that this artifact, as related to the heartbeat, cannot be controlled and varies during the time of experiment. A different approach to fMRI gradient removal has to be used to reduce its influence on data. In the literature many different approaches (both software and hardware) can be identified, please refer to Abreu and colleagues work (2018) for more details. Here we focus on spatial filtration where individual artifact topographies are estimated using the PCA method. Also, we recommend to use a surrogate model to separate brain signal from artifact subspace. More details about this method can be found in the Besa Research Tutorial 9.

C. Example data

The example data set provided with BESA Research installation is a mixture of real and simulated data. We used a 64-channel EEG data recorded during a simultaneous EEG-fMRI session. It was a 5-minute resting state session with eyes open. We added simulated ERP data to this recording. It consists of two bilateral dipolar sources simulating auditory cortex activity. The dipoles positions in brain were set as described by Gutschalk and colleagues (2002). Waveforms were replicated from the *Low* condition ERP in the Auditory Intensity experiment also available in the example directory. The ERPs were added to the resting state

BESA Research 7.1 Tutorial Copyright © 2024 BESA GmbH, Freihamer Str. 18, 82166 Graefelfing, Germany

#### Tutorial 11 - Simultaneous EEG-fMRI

EEG, thus simulating an ERP experiment in fMRI. The first ERP is present after the start of the fMRI session, the inter-stimulus interval was 1.5 s with a jitter of ±200 ms.

Consider the fact that in a real ERP experiment, the ERP signal would be a pure brain signal independent of MRI scanning. Therefore, using the provided data example, we can see what the influence of the MRI scanner environment on the data is and assess filtration results by comparing the filtration outcome with the pure stimulation signal.

From the folder /Examples/Simultaneous EEG-fMRI/ open data set EEGfMRI\_rest\_auditorysim.foc. It contains 64 EEG channels. Data is very noisy from the beginning, but from around 12 seconds the data is not readable – this is the time when the fMRI sequence starts.

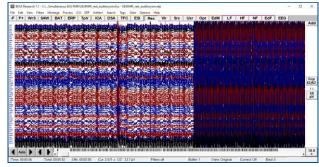

2. Press the EDF button and specify Low Cutoff filter of 0.5 Hz, 6 dB/Octave, forward and High Cutoff filter of 30 Hz, 12 dB/Octave, zero-phase shift. Note that the data is still not interpretable because of the fMRI gradient artifact.

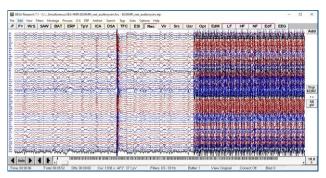

3. Goto Time 00:00:12. For this data set internal trigger names are not available, so select Options / Display / Show Internal Trigger Names Instead of Codes to uncheck this option if checked. Now you will see two trigger codes 8015 and 100. The first indicates the start of fMRI volume acquisition, the other one the simulated ERPs.

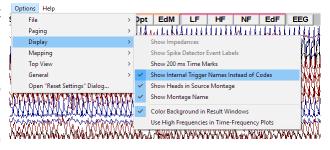

### Tutorial 11 - Simultaneous EEG-fMRI

the dialog where all the settings for fMRI artifact filtration can be set. If you work with the international version of BESA Research, you will need to acknowledge that this can be used for Research purposes only before you are able to use this feature. Please check the checkbox and press OK on the displayed notification window.

Starting fMRI Artifact Correction warning: fMRI Artifact Correction warning: fMR

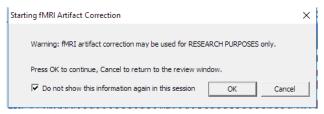

dialog. Note that fMRI Trigger code and length of fMRI volume was automatically detected from the data. The automatic detection of length works only for continuous data. If you use so-called sparse fMRI acquisition you must adjust this value manually. The Number of artifact occurrence averages is set to a default value.

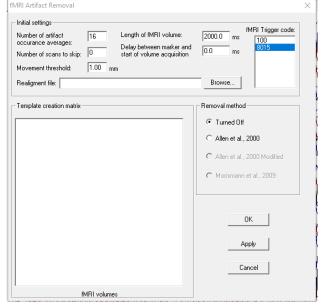

#### Tutorial 11 - Simultaneous EEG-fMRI

6. Change the value of Movement Threshold to 0.28 mm. Press Browse... button to select Realignment file. In the dialog box that comes up, choose EEGfMRI\_rest\_auditorysim.txt and press Open. Now two additional methods are available: Allen et al., 2000 Modified and Moosmann et al., 2009.

Change the method to Moosmann et al. 2009. The template creation matrix is filled instantaneously.

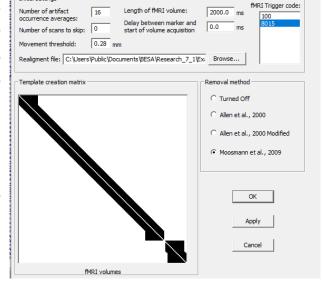

fMRI Artifact Removal

7. Press Apply to perform artifact removal. Please note that the first six seconds of the artifact are not removed. This fMRI sequence starts with dummy scans that do not have associated triggers. The fMRI images are not collected for these, so no stimulation should be performed either. Press OK to close dialog box.

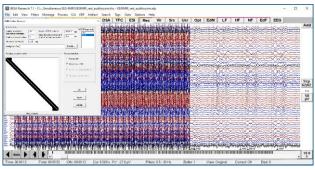

8. While keeping the left mouse button pressed, drag the mouse over this noisy part of signal at beginning of recording, to highlight it. Then right click within the yellow marked area and select the Define as artifact option from the popup menu.

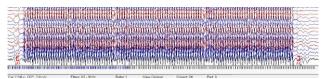

#### Tutorial 11 - Simultaneous EEG-fMRI

9. Now we will reduce the influence of the ballistocardiogram (BCG). First press the EdF button to adjust filters to the BCG frequency band. Specify a Low Cutoff filter of 1 Hz, 12 dB/Octave, zero-phase shift and High Cutoff filter of 20 Hz, 24 dB/Octave, zero-phase shift. For the provided dataset the Fpz channel (last in the list) is also highly contaminated with noise, right click on the channel label and select Interpolate this channel from the popup menu. The BCG is now clearly visible.

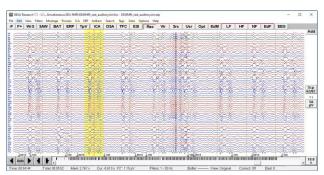

#### Tutorial 11 - Simultaneous EEG-fMRI

10. Select Search / Search, Average, View to turn off automatic saving of averaged buffer. Note that the 4<sup>th</sup> button in the control ribbon changed from SAW to SAV. Highlight one of the BCG occurrences and press the SAV button. Select a radio button to use All channels, Current filter, Current Buffer Width. Leave Threshold on the default value of 60% and Search Range on Whole File. In Options you may uncheck Selected View after Search and Selected view 300.0% width. Press the OK button to start searching.

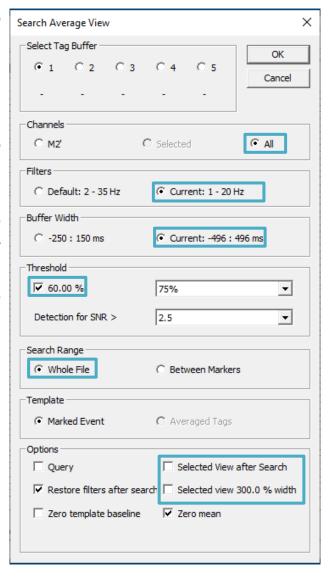

11. After the search is finished an averaged buffer with averaged BCG is shown on the left side of the screen. Right click on it and select whole segment. The whole buffer will be highlighted. Right click again on the highlighted area and select Define Artifact Topography.

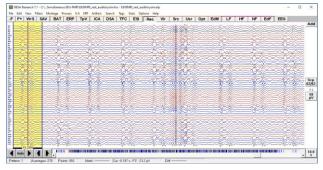

#### Tutorial 11 - Simultaneous EEG-fMRI

12. The Artifact Correction window will be displayed. Check the EKG check box. When a warning is displayed, check **Do not** show this message again and press OK. Change the No of topographies from the drop-down menu adjacent to EKG. The number of topographies has to be selected with caution, however here select a number with value close to **1%** (i.e. 5 components). Note that there will be a warning that using too many coefficients can lead to remove non-artifact signal. The BCG is a very strong and complex artifact and it is ok to use a slightly stronger filtration; thus press the Yes button to continue. After this operation the data should look much better. Press **OK** to close the dialog. Increase scaling using the up arrow on the keyboard. Verify if data is BCG free; if not the number of used coefficients used during artifact correction can be adjusted.

Please note that BCG artifact correction can be automatized using a pre-defined batch. (To do so just mark the R peak in the BCG artifact with Pattern 1 – place a cursor and press 1 on your keyboard. Then press the BAT button on the toolbar and select BCG\_removal.bbat, press OK.)

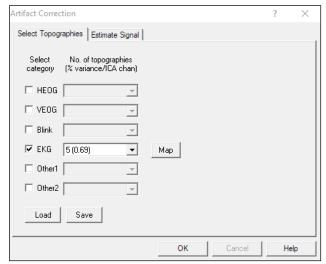

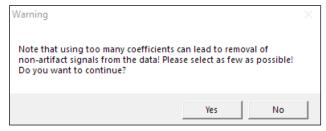

#### Tutorial 11 - Simultaneous EEG-fMRI

**13.** Now you can see that the F2 channel does not carry a correct signal (the cable was broken). Right click on the channel label and select Interpolate this channel from the popup menu. Press the EdF button to adjust filters to the blink frequency band: Low Cutoff filter of 1 Hz, 6 dB/Octave, forward and High Cutoff filter of 10 Hz, 12 dB/Octave, zero-phase shift. Go to 00:01:30. You will see some clear blinks. Left Click on the Fp1 label to select this channel and highlight data contaminated with one of the blinks. Press the SAV button again. All the settings should be used as previously, except for Channel selection, where Selected should now be checked. Note that the second buffer will be used and that for single channel based searching the default threshold is 85.00%. Press **OK** to start searching.

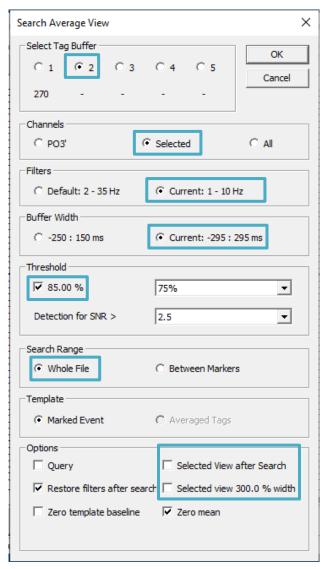

14. After the search is finished average buffers with averaged BCG and blink are shown on the left side of the screen. Right click on the first displayed buffer indicated with red color and select whole segment. The whole buffer will be highlighted. Right click again on the highlighted area and select Define Artifact Topography.

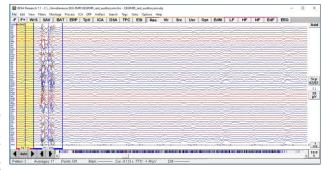

### Tutorial 11 - Simultaneous EEG-fMRI

- 15. In the displayed Artifact Correction dialog box check the Blink checkbox, leave No of topographies at 1, and press OK. Data can be now considered artifact free.
- 16. Press the ERP button, select EEGfMRI\_rest\_auditorysim.PDG file and press OK. Switch to the Artifact tab and press Start Scan. The threshold values may be left at default values.

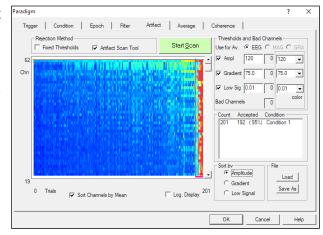

- 17. Switch to the Average tab and press Average. To perform averaging without artifact correction and load artifact topographies afterwards select first option and press the Yes button on the display dialog to turn off the artifact correction during averaging process. We will perform artifact correction in the next step.
- **18.** Save the result of averaging using the file name

EEGfMRI\_rest\_auditorysim\_av2.fsg

Press **OK** on the displayed dialog.

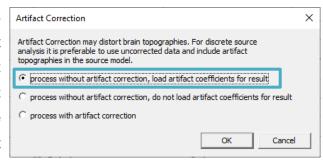

#### Tutorial 11 - Simultaneous EEG-fMRI

- 19. Open the Besa Simulator \ model.avr file. This is a modeled ERP data which was used during simulation. Press CTRI-L on the keyboard. In the displayed dialog, press Browse... in the section Coregistration Select file (\*.sfh). **EEGfMRI\_rest\_auditorysim.sfh** file from the experiment's main folder. Highlight a block of data and right-click on it. Select Source Analysis from popup menu. Select an interval from -100 to 300 ms and set filters as specified: low cutoff filter of 0.5 Hz, 6 dB/Octave, forward and high Cutoff filter of 20 Hz, 24 dB/Octave, zero-phase shift.
- 20. In the Source Analysis window, insert two dipolar sources by double clicking twice into the head schemes in the right area of the window. Select a fitting interval of 70 ms to 95 ms. Select Individual FEM as head model. Press the All fit button and then the Start fit button. Dipoles are located perfectly in the auditory cortex and the residual variance is almost equal to zero.

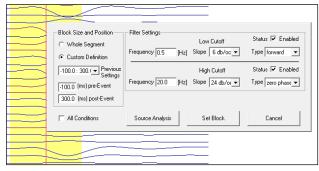

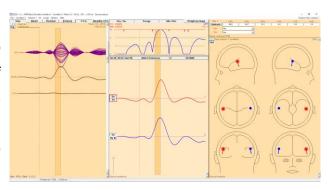

#### Tutorial 11 - Simultaneous EEG-fMRI

- 21. Minimize the Source Analysis window and go back to the main BESA Research Window. Press the -F button to go back to the averaged file:

  EEGfMRI\_rest\_auditorysim\_av2.fsg.
- 22. Press Artifact / Options... and switch Model of Brain Activity to Surrogate (use the default model: BR\_Brain Regions\_LR.bsa). Press OK to close the dialog.

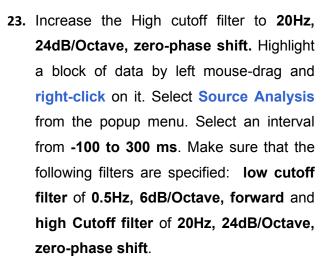

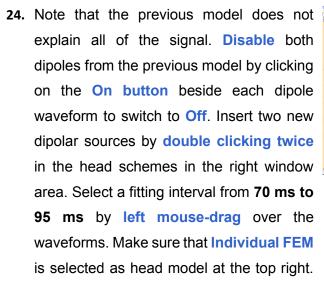

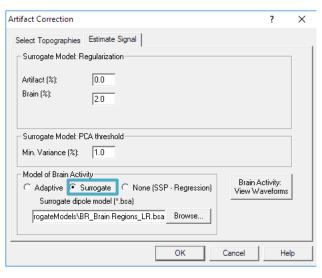

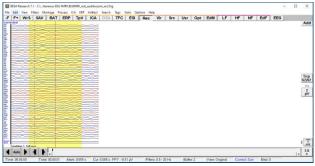

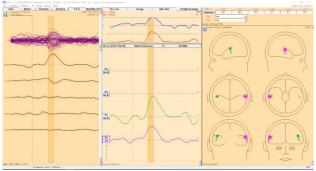

#### Tutorial 11 - Simultaneous EEG-fMRI

Press the All fit button and the Start fit button. Dipoles are located in the auditory cortex, but in slightly different positions. Residual variance is smaller than before but still not close to zero due to noise in the data.

anatomy. Press on the keyboard to show the anatomy. Press on the toolbar to switch to multiple view. Press Shift-A to display the brain atlas. Right-click on the 3D area and select Options... from the popup menu. Change Brain atlas to AAL, visualization mode to brainCOLOR and press OK. Now you can see that one of the sources is in the Rolandic operculum, and the second one in the Superior Temporal Gyrus.

Please note that around sources are visible confidence ellipsoids that are described in detail in Tutorial 8G. Due to high residual noise in data the confidence ellipsoids are noticeable, especially in the left source (as its location is forced to be symmetric).

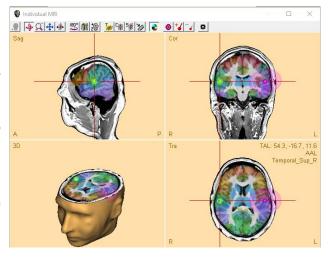

#### Tutorial 11 - Simultaneous EEG-fMRI

26. Go to menu Condition and select condition model.avr (or just press small left arrow in left top corner to switch condition.

Now the confidence ellipsoids are barely visible due to no noise in the data.

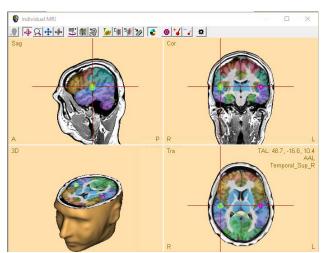

- 27. Go to menu Condition and select condition EEGfMRI\_rest\_auditorysim\_av2.fsg (or just press small right arrow in left top corner to switch condition again.
- 28. Press Image / Import fMRI. Change filter to ANALYZE/NIfTI files and select sound vs silence.nii file. On the next dialog box uncheck Load negative values, set Degrees of Freedom to 59 and statistical threshold to 0.001. The voxel value threshold will adjust automatically. Press OK.

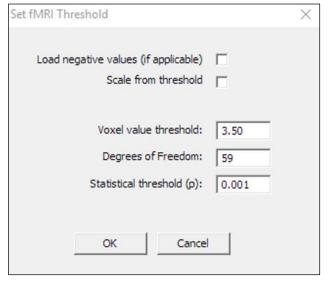

29. Press Shift-A to turn off the atlas. Note that dipoles are not matched perfectly with fMRI results, however they indicate the same region. In the button row above the Global Field Power section (top center part of the window) press the Weight by Image

#### **Tutorial 11 – Simultaneous EEG-fMRI**

button. Again, press the All Fit button and the Start Fit button. Turn the brain atlas off again (Shift-A) and note that both sources are now located in the superior temporal lobe.

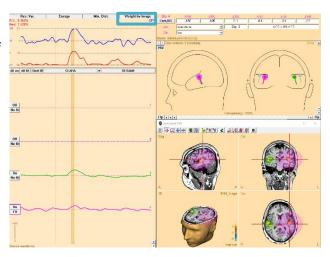

#### D. Good practice

Please keep in mind that simultaneous EEG-fMRI recording is a difficult yet powerful technique. The following rules could help one to perform a successful experiment:

- For an ERP experiment remember to introduce temporal jitter between trials (e.g. a random value in the range of ±200 ms). Also, applying a pure EEG or a pure fMRI paradigm will probably have the effect that one of the modalities will not show satisfying results. Proper paradigm preparation is essential for success. Some further guidelines can be found here: (Rusiniak et al., 2013a).
- Inform your subject how important it is not to move.
- Keep electrode to skin impedance as low as possible.
- The EEG-fMRI recording session should be long enough to allow for proper artifact creation. Usually the experiment should last at least 6 minutes.
- At the same time try to limit the time of experiment to a minimum and preferably perform EEG-fMRI registration before other sequences to limit movement due to an inconvenient supine position.
- From the standard position, move the subject about 4 cm towards caudal direction
  to reduce artifacts: The MRI laser crosshair should be not in the Nasion position but in
  the middle of forehead (Mullinger et al., 2011).
- Especially for the first few registrations repeat the experiment outside of the MR bore to compare results.

Tutorial 11 - Simultaneous EEG-fMRI

References

Abreu, R., Leal, A., Figueiredo, P., 2018. EEG-Informed fMRI: A Review of Data Analysis

Methods. Front Hum Neurosci 12, 29. https://doi.org/10.3389/fnhum.2018.00029

Allen, P.J., Josephs, O., Turner, R., 2000. A Method for Removing Imaging Artifact from

Continuous EEG Recorded during Functional MRI. NeuroImage 12, 230-239.

https://doi.org/10.1006/nimg.2000.0599

Gutschalk, A., Patterson, R.D., Rupp, A., Uppenkamp, S., Scherg, M., 2002. Sustained

Magnetic Fields Reveal Separate Sites for Sound Level and Temporal Regularity in Human

Auditory Cortex. NeuroImage 15, 207-216. https://doi.org/10.1006/nimg.2001.0949

Moosmann, M., Schönfelder, V.H., Specht, K., Scheeringa, R., Nordby, H., Hugdahl, K., 2009.

Realignment parameter-informed artefact correction for simultaneous EEG-fMRI recordings.

NeuroImage 45, 1144-1150. https://doi.org/10.1016/j.neuroimage.2009.01.024

Mullinger, K.J., Yan, W.X., Bowtell, R., 2011. Reducing the gradient artefact in simultaneous

EEG-fMRI by adjusting the subject's axial position. NeuroImage 54, 1942–1950.

Rusiniak, M., Lewandowska, M., Wolak, T., Pluta, A., Milner, R., Ganc, M., Włodarczyk, A.,

Senderski, A., Śliwa, L., Skarżyński, H., 2013a. A modified oddball paradigm for investigation

of neural correlates of attention: a simultaneous ERP-fMRI study. Magn Reson Mater Phy 26,

511–526. https://doi.org/10.1007/s10334-013-0374-7

Rusiniak, M., Wolak, T., Lewandowska, M., Cieśla, K., Skarzynski, H., 2013b. The relation

between EPI sequence parameters and electroencephalographic data during simultaneus

EEG-fMRI registration: an initial report., in: ESMRMB 2013 Congress, Book of Abstracts,

Saturday. Presented at the ESMRMB, Springer, Toulouse, p. 661.

https://doi.org/10.1007/s10334-013-0384-5

BESA Research 7.1 Tutorial Copyright © 2024 BESA GmbH, Freihamer Str. 18, 82166 Graefelfing, Germany

# **Tutorial 12 – Time-frequency Analysis, Connectivity Analysis** and Beamforming

# **Tutorial 12 – Time-frequency Analysis, Connectivity Analysis and Beamforming**

#### What does BESA Research provide?

- √ Time-Frequency Analysis
  - o Complex Demodulation
  - Wavelets (Morlet / Mexican Hat)
- ✓ Connectivity Analysis
  - o Coherence
  - o Imaginary Part of Coherency
  - o Phase Locking Value
  - o Non-parametric Granger Causality
  - o Non-parametric Partial Directed Coherence
  - o Non-parametric Directed Transfer Function
- ✓ Multiple Source Beamforming
- ✓ Dynamic Imaging of Coherent Sources (DICS)

# **Tutorial 12 – Time-frequency Analysis, Connectivity Analysis** and Beamforming

#### A. Introduction to Time-Frequency Analysis

Recently, an increasing number of papers on oscillatory coupling between brain regions and on time-frequency analysis of human EEG and MEG data has been published. BESA Connectivity provides several tools for fast and user-friendly time-frequency analysis.

Due to the fact that oscillatory components in EEG or MEG signals are not necessarily time-locked to an event, these components will be cancelled out when averaging across trials and therefore, will not be represented in an ERP / ERF analysis. Time-frequency analysis is able to reveal signal that are related to a stimulus, but not perfectly time-locked. It reveals which frequencies have the most power at specific latencies and how their phase synchronizes across time. The decomposition of a time-series into complex numbers for specified latencies and frequencies provide the magnitude and phase angles of the oscillations. To extract this information, a sliding time-window is used that compares the EEG / MEG signal to a reference template at multiple frequencies. This multiplication of a time-series with a windowed transformation function is a mathematical operation called convolution. Common templates are Morlet and Mexican Hat wavelets, as well as sine and cosine waves.

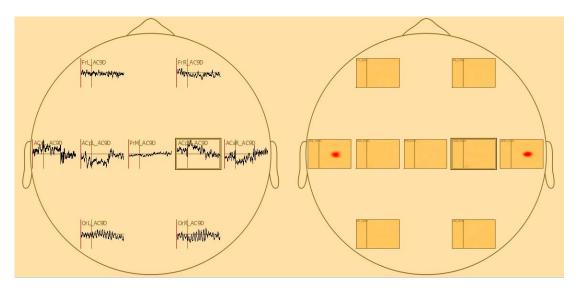

BESA Connectivity uses TSE (temporal-spectral evolution) plots to visualize changes in power or amplitude over time normalized to the mean power or amplitude of the baseline epoch for the respective frequency (see figure above).

# **Tutorial 12 – Time-frequency Analysis, Connectivity Analysis** and Beamforming

#### **B. Introduction to Connectivity Analysis**

Brain connectivity is based on two central principles that form the functional organization of the brain. These principles are characterized by segregation and integration of information being processed. Modes of brain connectivity of large-scale brain networks are divided up into three separate, but related aspects: structural connectivity, functional connectivity and effective connectivity.

- Structural connectivity, also called anatomical connectivity refers to the anatomical structure of the brain.
- Functional connectivity is defined as the temporal correlation of spatially separated brain areas.
- Effective connectivity combines anatomical and functional connectivity, as it provides a measure for the directional influence of one neural system over another.

BESA Connectivity provides the following methods to estimate functional or effective connectivity collected from EEG and MEG recordings:

- Coherence (Rosenberg et al., 1989)
- Imaginary Part of Coherency (Nolte et al., 2004)
- Phase Locking Value (Lachaux et al., 1999)
- Non-parametric Granger Causality (in the frequency domain; Granger, 1969; Geweke, 1982)
- Non-parametric Directed Transfer Function (Kaminski and Blinowska, 1991)
- Non-parametric Partial Directed Coherence (Baccala and Sameshima, 2001)

Non-parametric Granger causality, Directed Transfer Function and Partial Directed Coherence are based on a non-parametric estimation of the transfer matrix (Wilson, 1972; Dhamala et al., 2008).

# **Tutorial 12 – Time-frequency Analysis, Connectivity Analysis** and Beamforming

#### References

Baccalá, L.A., Sameshima, K., 2001. Partial directed coherence: a new concept in neural structure determination. Biological Cybernetics.

Dhamala, M., Rangarajan, G., Ding, M., 2008. Analyzing information flow in brain networks with nonparametric Granger causality. NeuroImage 41, 354–362.

Geweke, J., 1982. Measurement of Linear Dependence and Feedback Between Multiple Time Series.

Granger, C.W.J., 1969. Investigating Causal Relations By Econometric Models And Cross-Spectral Methods. Econometrica 37.

Kaminski, M.J., Ding, M., Truccolo, W.A., Bressler, S.L., 2001. Evaluating causal relations in neural systems granger causality, directed transfer function and statistical assessment of significance. Biological Cybernetics 145–157.

Lachaux, J.-P., Rodriguez, E., Martinerie, J., Varela, F.J., 1999. Measuring phase synchrony in brain signals. Human Brain Mapping 8, 194–208.

Nolte, G., Bai, O., Wheaton, L., Mari, Z., Vorbach, S., Hallett, M., 2004. Identifying true brain interaction from EEG data using the imaginary part of coherency. Clinical Neurophysiology 115, 2292–2307.

Rosenberg, J., Amjad, A., Brillinger, D., Halliday, D., 1989. The Fourier Approach To The Identification Of Functional Coupling Between Neuronal Spike Trains.

Wilson, G.T., 1972. The Factorization of Matricial Spectral Densities. SIAM Journal on Applied Mathematics 23, 420–426.

# **Tutorial 12 – Time-frequency Analysis, Connectivity Analysis** and Beamforming

#### C. Simulation of evoked activity and oscillations in the auditory cortex

The simulated data sets can be found in subfolder Learn-by-Simulations\AC-Coherence of the BESA Research Examples folder. The data have been generated by superimposing a real

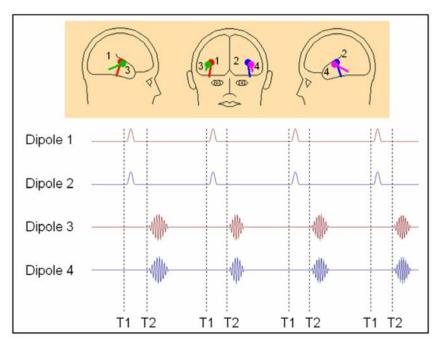

continuous 27-channel EEG-recording with the simulated activity of two pairs of bilateral sources in the auditory cortex (AC). The purpose of this combination was to understand the sensitivity of time-frequency analysis to reveal oscillatory activity and coupling in a realistic ongoing EEG. The figure below displays the underlying source configuration. Sources 1 & 2 were simulated as simultaneous evoked monophasic activity with a time-locked onset of 50 ms after a hypothetic auditory stimulus (trigger T1). The duration of this monophasic activity was 150 ms, and the amplitude was chosen to generate a signal of 10  $\mu$ V at Cz. Dipoles 3 & 4 simulate a more antero-lateral secondary area of AC with an orientation differing by about 30° from dipoles 1 & 2. They reflect oscillatory activity (trigger T2) that jitters in latency (300-550 after T1), duration (300-450 ms) and frequency (20-28 Hz). The envelope of this oscillatory activity had the same amplitude in all 200 simulated trials. The amplitude generated at electrode Fz was 5  $\mu$ V (file AC\_Osc5.foc) and 20  $\mu$ V (file AC\_Osc20.foc), respectively. The oscillation of dipole 4 follows that of dipole 3 with a constant delay of 5 ms.

# **Tutorial 12 – Time-frequency Analysis, Connectivity Analysis** and Beamforming

### D. Prepare Data for Time-Frequency Analysis

Open file Learn-by-Simulations\AC-Coherence\AC\_Osc20.foc in the BESA
Research Examples folder. Note that e.g. at electrode C3 the evoked monophasic response locked to trigger 1 is just visible on top of the background noise. The oscillatory activity following trigger 2 can be observed as well.

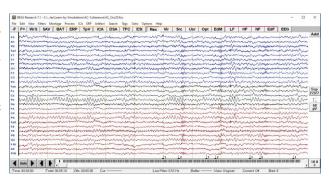

 In order to better understand the properties of the simulated activity, we load the averaged evoked response file. Open file AC-Coherence\AC\_Osc20.fsg.

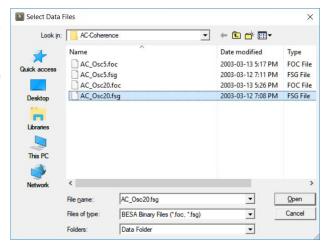

# **Tutorial 12 – Time-frequency Analysis, Connectivity Analysis** and Beamforming

- triggered by the stimulus onset, the second averaged segment is time-locked to the onset of the jittering oscillations. Relative to stimulus onset, the induced oscillations cancel out in the average. The jitter in the frequency range of the oscillation (20–28 Hz) also reduced the signal average relative to the onset of the oscillation. Note that the wave shape of the monophasic activity is altered by low cutoff filtering applied to the average to reduce slow drifts in the data.
- 4. To see how the averaged surface activity is transformed into brain space, we use the source analysis module. Left-drag over the first segment. Right-click and select Source Analysis. For this segment, we use an interval from -50 to 1000 ms and choose a Low Cutoff filter of 1.6 Hz, 12 dB/Oct zero-phase and set the High Cutoff filter to 40 Hz, 24 dB/Oct, zero-phase.

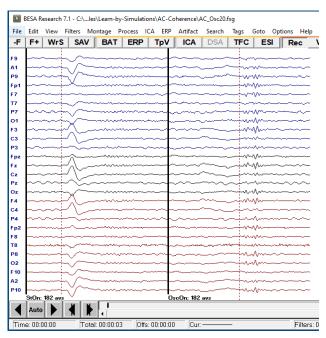

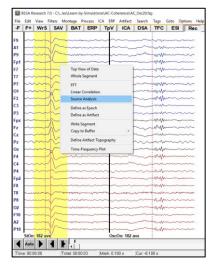

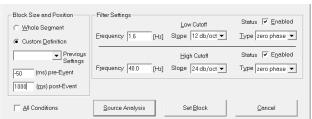

# **Tutorial 12 – Time-frequency Analysis, Connectivity Analysis** and Beamforming

5. The source analysis window opens. Minimize this window to load the second segment as well, but now select an epoch from -500 to +500 ms relative to the onset of the oscillation.

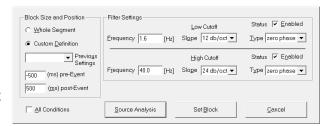

Select File / Open Solution to load the predefined solution AC9D.bsa.

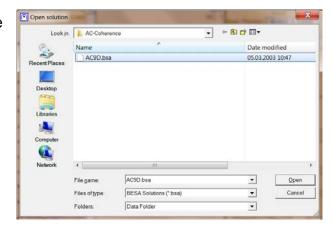

that were used for the simulation. In addition, five probe sources are included that pick up background EEG activation. In condition OscOn (containing the oscillation-locked averages), dipoles 3 and 4 show small oscillatory activities. The evoked activation in sources 1 and 2 is barely visible, because of its large onset jitter with respect to trigger 2.

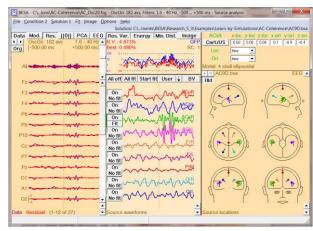

# **Tutorial 12 – Time-frequency Analysis, Connectivity Analysis** and Beamforming

- 8. Use the arrow buttons in the upper left corner to switch to condition 1. The time-locked evoked activity appears only in the related sources 1 and 2. The induced oscillations in source waveforms 3 and 4 cancel out almost completely. The five probe sources show only small background noise activity. Note the almost complete separation of the activities in the different brain regions as compared to their wide distribution in the scalp waveforms.
- 9. We want to use our nine-dipole model as a source montage for the continuous data. Create a source montage from the displayed multiple source model by selecting File / Save Source Montage As.... Note that the source montage not only contains the source coordinates, but also stores the selected regularization constant (set to 1 by default).

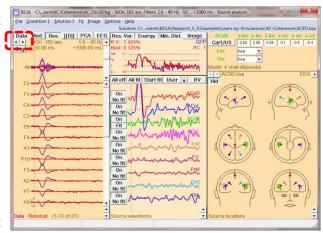

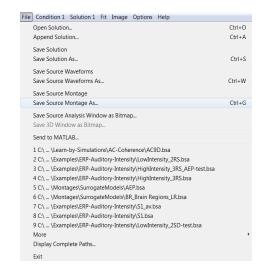

# **Tutorial 12 – Time-frequency Analysis, Connectivity Analysis** and Beamforming

10. When prompted for a name for the montage to be saved, enter AC9D. Press Save. This will create the new source montage and automatically apply it to the current file in the main window.

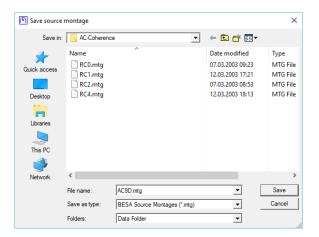

11. Close the source analysis window. The display now shows the averaged data segments transformed into brain space by the generated source montage. Note the advantage of the source montage: instead of the distributed overlap of the different activities at the surface channels, we now obtain largely separated activities of the modeled brain regions with the evoked time-locked activity in source 1 & 2 and the induced oscillatory activity in sources 3 & 4.

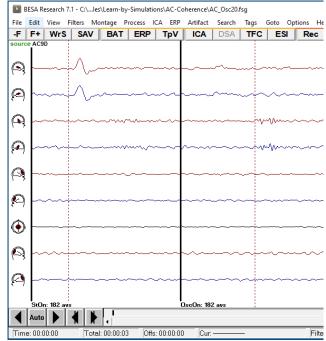

## **Tutorial 12 – Time-frequency Analysis, Connectivity Analysis** and Beamforming

12. Next, we want to apply this source montage to transform the continuous data. Press the -F button to switch back to file AC\_Osc20.foc. Press the USR button in the push button bar to show all user-montages that are available for this file. Select the predefined montage AC9D.

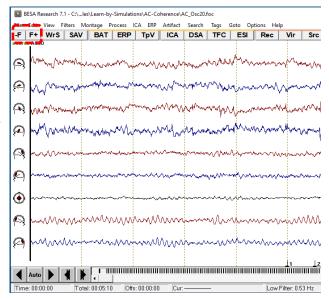

13. The continuous 27-channel EEG data has been transformed to nine source waveforms. We want to use the advantage of having contrasted the activities of the different waveforms to apply time-frequency analysis to the nine source waveforms and analyze the connectivity between them.

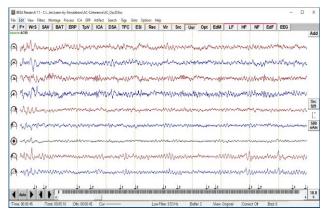

14. Select ERP / Open Paradigm to load the predefined settings in file Auditory\AC\_Osc.pdg in the Paradigm directory.

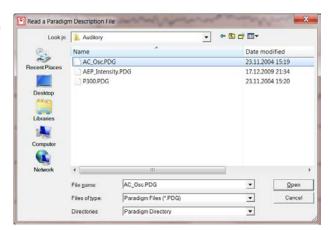

### **Tutorial 12 – Time-frequency Analysis, Connectivity Analysis** and Beamforming

15. Conditions StOn and OscOn were predefined to represent triggers 1 and 2. 200 events are detected for stimulus onset and oscillation onset.

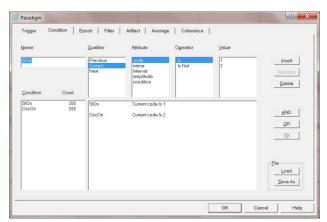

16. View the Epoch tab. The epoch settings have been predefined to span a sufficiently long epoch including a baseline of 400 ms for TSE. Note the different settings for both conditions. The later oscillatory onset requires an earlier baseline prior to stimulus onset.

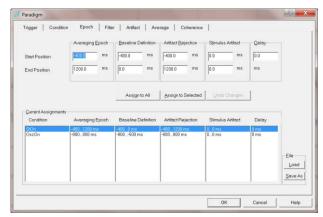

17. In the Filter tab no filters are selected, in order to obtain undistorted results of the time-frequency analysis. In the presence of strong low frequency activity, it can be useful to set a low cutoff of 0.2, 0.5, 1, or 1.6 Hz.

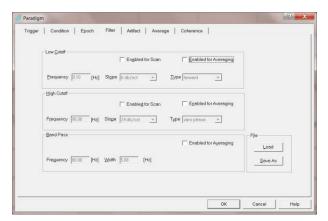

### **Tutorial 12 – Time-frequency Analysis, Connectivity Analysis** and Beamforming

Select the Artifact tab and press Start Scan. Artifact epochs are automatically identified and excluded according to the default thresholds displayed in the upper right corner. Sort by amplitude, gradient and low signal by checking the corresponding item in the Sort by box. The suggested threshold settings do not have to be modified for the current file.

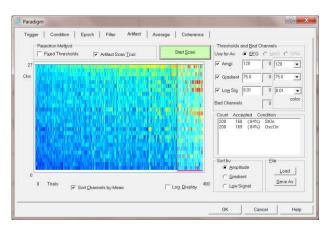

19. Select the Coherence tab. The Condition drop down menu allows choosing one condition for event-related time-frequency analysis. The time-frequency sampling settings in the Settings box are only relevant if you want to use the built-in Source Coherence module. We can ignore them for the moment.

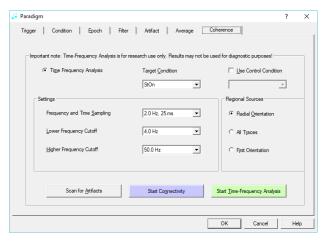

Press the button Start Connectivity. Data is exported for BESA Connectivity.

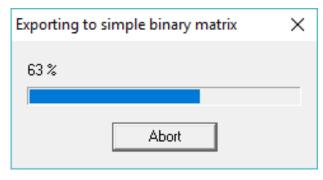

### **Tutorial 12 – Time-frequency Analysis, Connectivity Analysis** and Beamforming

21. Subsequently, a file dialog is opened to select the BESA Connectivity program. Please select the file BESAConnectivity .exe in the installation directory of BESA Connectivity (default: C:\Program Files\BESA\Connectivity 1.0\) and press Open. Note that this step only needs to be performed once, when starting BESA Connectivity for the first time. (To change this assignment at a later stage, hold down the Shift key when clicking the Start Connectivity button).

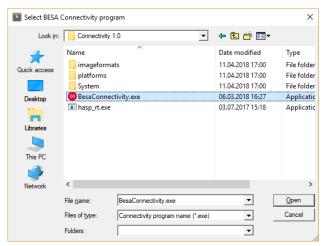

#### E. Time-Frequency Analysis with Simulated Data

 BESA Connectivity will open. Press Accept in the welcome screen.

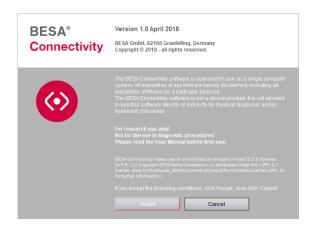

When BESA Connectivity is opened for the first time, the project folder needs to be defined. This is the folder where BESA Connectivity stores and reads all project and result data. A dialog box appears. Press OK to confirm the pre-selected folder.

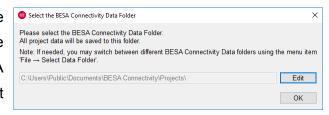

### **Tutorial 12 – Time-frequency Analysis, Connectivity Analysis** and Beamforming

3. A new time-frequency project is started automatically. To compare results from different time-frequency decompositions, also enable Wavelet Transform using Morlet wavelets. Press Next on the bottom right (or hit the space bar).

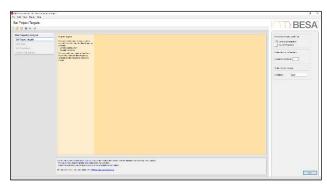

Press Load Data for StOn in the interaction window.

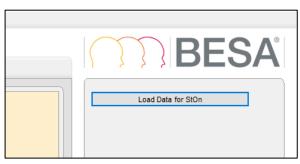

5. Please browse to the folder

C:\<UserName>\Documents\BESA\Rese
arch\_7\_1\Export (or
Documents\BESA\Research\_7\_1\Export )
and select the
AC\_Osc20\_StOn\_AC9D.generic file we

AC\_Osc20\_StOn\_AC9D.generic file we previously exported for condition "StOn". Press Open.

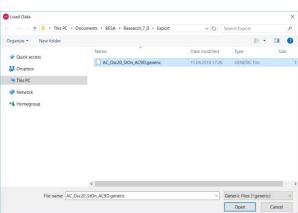

# **Tutorial 12 – Time-frequency Analysis, Connectivity Analysis** and Beamforming

6. A summary of the loaded file will be displayed in the main window and a green tick-mark will appear next to the Load button. Press Next on the bottom right (or hit the space bar) to go to the next work step.

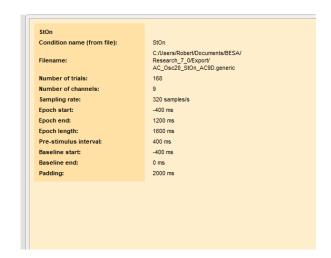

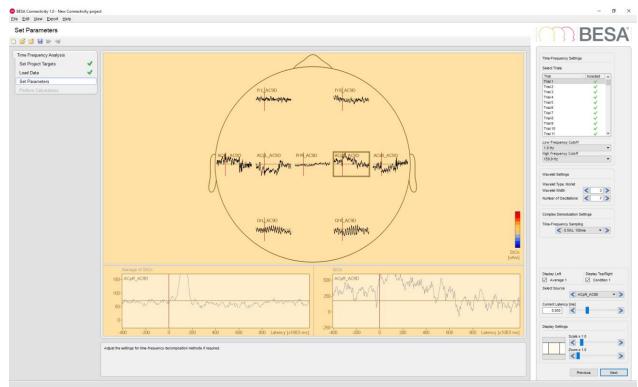

# **Tutorial 12 – Time-frequency Analysis, Connectivity Analysis** and Beamforming

7. Waveforms of the currently loaded dataset are visualized in this work step. The signals of all sources for the currently selected trial are displayed in the main window. An average over all trials for the selected source channel is displayed in the left detail window. The right detail window shows the waveform of the current trial for the selected source.

8. Trials containing artifacts and/or noisy signals can be excluded from further analysis by removing the green checkmark icon to the right of the corresponding trial with a left-click. However, this is not necessary for this dataset since artifact rejection was already performed in BESA Research.

After removing unwanted trials, the average is recomputed and displayed in the left detail window for the currently selected source channel.

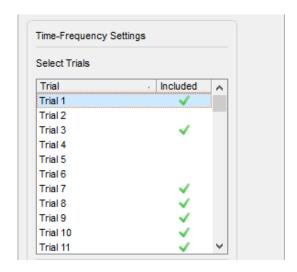

## **Tutorial 12 – Time-frequency Analysis, Connectivity Analysis** and Beamforming

Different source channels can be selected in the drop-down menu of the interaction window.

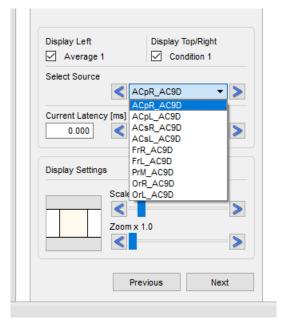

10. The Time-Frequency Settings section provides drop-down boxes to define the frequency interval. We will use the default frequency range of 2.0 Hz to 150.0 Hz.

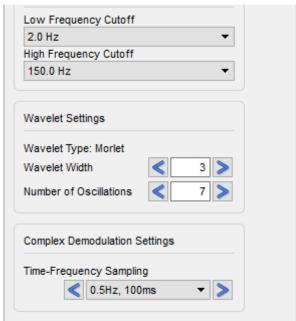

### **Tutorial 12 – Time-frequency Analysis, Connectivity Analysis** and Beamforming

11. If Wavelet Transform was selected in the first work step, the Wavelet Settings section is displayed. The parameter Wavelet Width determines the length of the used wavelets in standard deviations of the implicit Gaussian kernel. The parameter Number of Oscillations defines the width of the wavelets in number of cycles. 'Shorter' wavelets will provide a finer temporal resolution at the expense of a coarser frequency resolution and vice versa.

The **Complex Demodulation Settings** section is displayed if the method was selected in the Set Project Targets work step. For the time-frequency sampling, a compromise has to be made between high frequency and low temporal resolution or low frequency and high temporal resolution. Default time-frequency sampling is intermediate with a frequency sampling of **1.0 Hz** and a time sampling of **50 ms**.

Press **Next** or hit the space bar to continue.

12. Press Run Time-Frequency Analysis to start the time-frequency decomposition using the selected methods and defined settings.

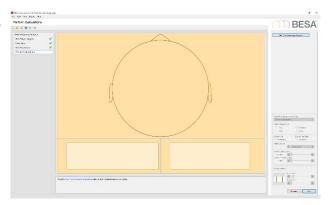

# **Tutorial 12 – Time-frequency Analysis, Connectivity Analysis** and Beamforming

13. An information window appears summarizing the settings for the timefrequency methods. Press OK to continue. Please note that the following calculations can be time-consuming depending on the selected methods, settings, type of data and the data length.

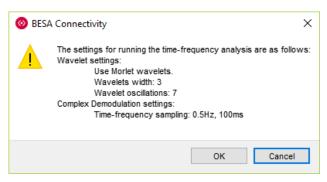

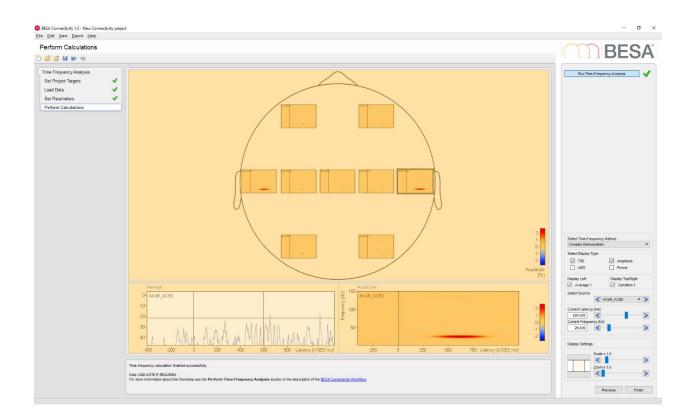

### **Tutorial 12 – Time-frequency Analysis, Connectivity Analysis** and Beamforming

14. After all calculations are completed, the Temporal-Spectral Evolution (TSE) visualization for the selected time-frequency method is displayed in the main window. TSE shows the power/amplitude for each time-frequency bin, normalized to the mean power/amplitude of the baseline epoch for that frequency. Whether amplitude or power is used for visualization can be chosen in the Select Display Type section of the interaction window. Absolute power or amplitude values can be displayed when selecting the ABS option.

The left detail window shows the averaged waveform of the currently selected source, whereas the TSE/ABS visualization for the currently selected source is displayed in the right detail window.

For Complex Demodulation, induced activity around 25 Hz appears in channels ACsL and ACsR in the latency range of 400 ms to 800 ms. The short mono-phasic time-locked activity of the sources ACpL and ACpR is revealed in the latency range of 50 ms – 200 ms. Wavelet Transform shows induced activity in a narrower time window from 550 ms to 740 ms.

15. Press Finish to save and close this time-frequency project. Please enter StOn AC9D as Selected Project name and press Save to store the project and go back to the start-up screen.

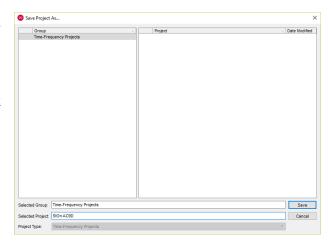

# **Tutorial 12 – Time-frequency Analysis, Connectivity Analysis** and Beamforming

#### F. Connectivity Analysis with Simulated Data

 Press Connectivity Analysis to start a new connectivity analysis workflow.

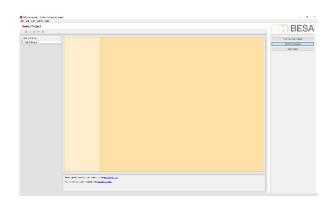

2. The first work step provides an overview of all connectivity methods that are available. selected folder. Well-established methods like Coherence, Imaginary Part of Coherency and Phase Locking Value are supported, as well as state-of-the-art methods like Granger Causality, Partial Directed Coherence and Directed Transfer Function. Please select all methods to enable a comprehensive comparison of all options.

Press **Next** on the bottom right (or hit the space bar) to get to the next work step.

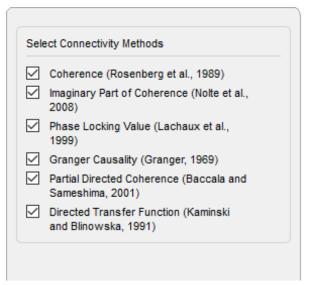

# **Tutorial 12 – Time-frequency Analysis, Connectivity Analysis** and Beamforming

3. Press Select Time-Frequency Input Project to load the currently saved timefrequency results for the StOn condition. A summary of the loaded data file is shown in the main window.

Press Next or hit the space bar to continue.

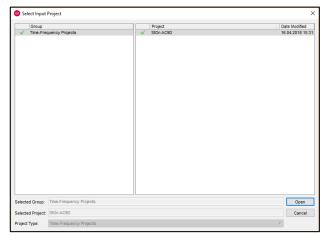

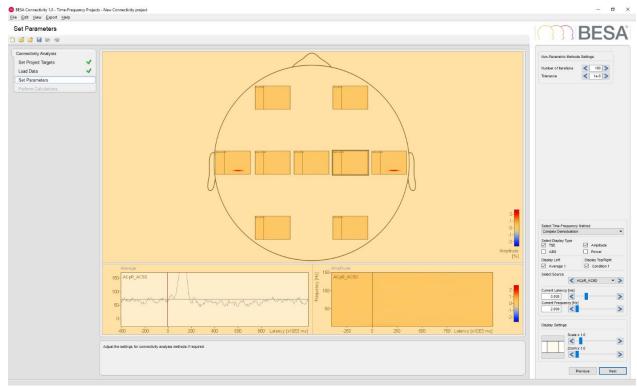

 Results from the selected time-frequency project are loaded and displayed in the Set Parameters work step.

### **Tutorial 12 – Time-frequency Analysis, Connectivity Analysis** and Beamforming

5. The Non-Parametric Methods Settings section provides parameters for the calculation of the non-parametric methods (Granger Causality, Partial Directed Coherence or Directed Transfer) and is only available if one of them was selected.

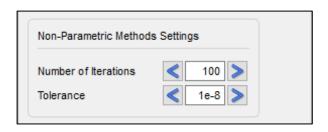

The parameters **Number of Iterations** and **Tolerance** are required during the factorization of the cross-spectral density matrix. For every iteration, the estimation error of the spectral factors is recomputed. If the estimation error is lower than the **Tolerance** threshold, the computation is terminated.

Press Next or hit the space bar to continue.

 Press Run Connectivity Analysis to start the connectivity analysis using the selected methods and defined settings.

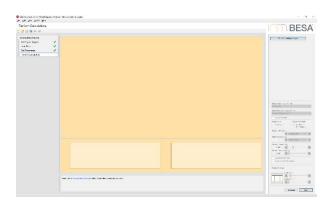

7. An information window appears summarizing the selected connectivity methods as well as the specific settings. Press OK to continue. Please note that the following calculations can be timeconsuming, particularly if one or more nonparametric methods have been selected.

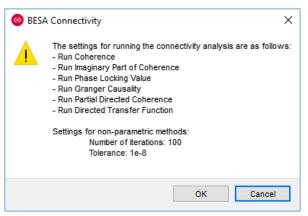

# **Tutorial 12 – Time-frequency Analysis, Connectivity Analysis** and Beamforming

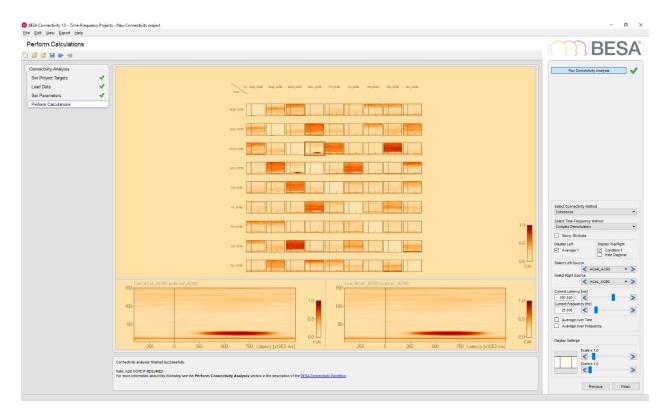

**8.** After all calculations are completed, the results of Coherence based on Complex Demodulation are displayed as a matrix view. Normalized power spectral densities are displayed on the diagonal of the matrix.

The detail windows show the connectivity between the selected pair of sources. Since Coherence is a symmetric measure, it does not provide information regarding the direction of information flow between any pair of signals. Therefore, the displayed matrix is also symmetric.

Choose ACsR in the **Select Left Source** drop-down box and ACsL in the **Select Right Source** drop-down box. As expected from the simulation, high correlation between the two channels is shown from 400 ms to 800 ms at a frequency of 25 Hz. There is practically no coherence with all other channels.

# **Tutorial 12 – Time-frequency Analysis, Connectivity Analysis** and Beamforming

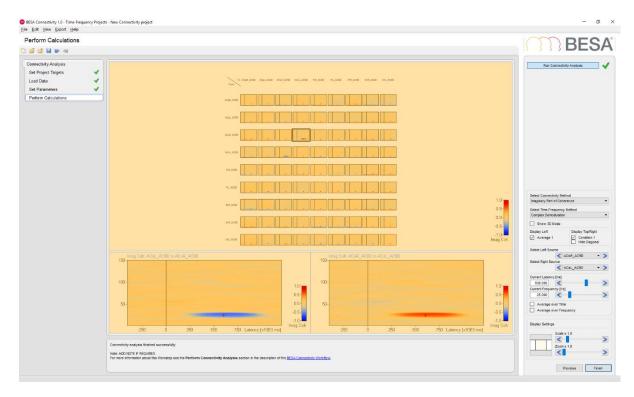

9. Select Imaginary Part of Coherency in the Selected Connectivity Methods drop-down box. This method is able to determine the direction of information flow and returns positive values to indicate information is flowing from source ACsR to ACsL.

# **Tutorial 12 – Time-frequency Analysis, Connectivity Analysis** and Beamforming

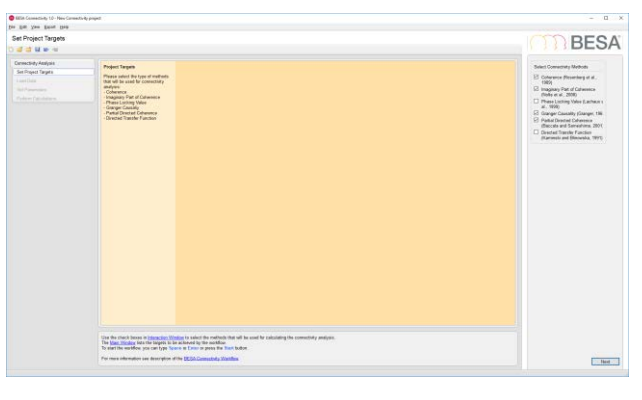

10. Select Granger Causality in the Selected Connectivity Methods drop-down box. Granger Causality is rather insensitive to noisy signals and will provide stable and reliable results even for poor signal-to-noise ratios. Furthermore, Granger Causality results show less spurious connectivity among all sources.

## **Tutorial 12 – Time-frequency Analysis, Connectivity Analysis** and Beamforming

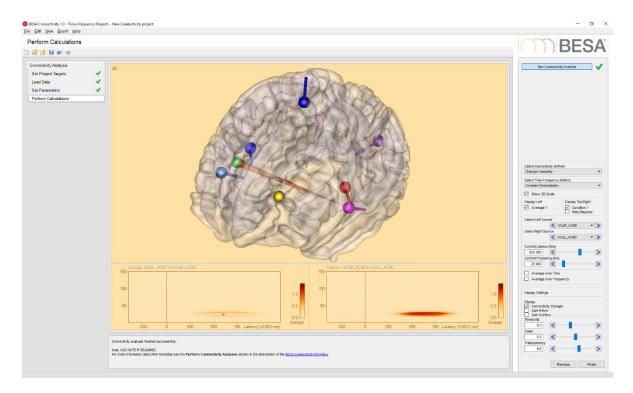

- 11. Select Show 3D Mode in the interaction window. The main window will switch to a 3D view of a transparent brain with all sources and arrows between connected sources. Select a current latency of 600ms and current frequency of 25 Hz to visualize the Granger Causality for the simulated induced activity. To increase the size of the arrows, please use the Scale slider in the Display Settings sections. There is only one prominent arrow indicating the information flow from source ACsR (green dipole) to source ACsL (pink dipole).
- **12.** Press **Finish** to end and save the current project. Save it under an appropriate name.

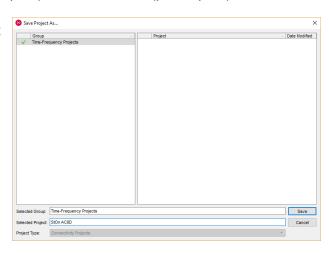

### **Tutorial 12 – Time-frequency Analysis, Connectivity Analysis** and Beamforming

### G. Time-Frequency Analysis using an atlas beamformer virtual sensor montage

We will now move to a real data set. Since it is not always easy to come up with a robust and accurate dipolar source model, we can use the approach of atlas-based source montages instead. To improve sensor specificity, this can be combined with beamformers (cf. Hillebrand et al., Neurolmag 59:4, 3909-3921, 2012). Our data set is the previously used Visual Motion example.

We have already created an Atlas Beamformer source montage for this data set in Tutorial 9. We will now use this source montage to proceed further to time-frequency analysis.

- In BESA Research, select File / Open and browse to the folder ./Examples/MEG+fMRI-Visual-Motion/Raw Data. Open the data set FlowField.foc. If you had not opened it before, the Channel and digitized head surface information dialog appears. Otherwise, please press CTRL-L to open it.
- 2. In the section Coregistration, click the Browse button. In the dialog that appears, go up one folder, and select file FlowField\_ACPC.sfh.

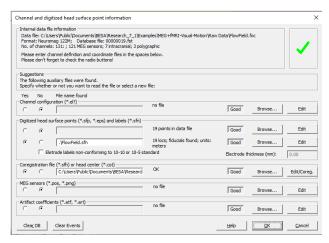

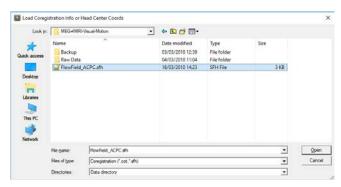

## **Tutorial 12 – Time-frequency Analysis, Connectivity Analysis** and Beamforming

3. Press OK to close the Channel and digitized head surface information dialog. The file opens.

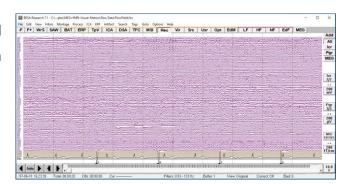

- 4. Click the Usr button and select the source montage AAL\_BF-test.mtg that we saved in Tutorial 9 (if the montage is not there, then please go back to Tutorial 9 E and repeat the steps of this section).
- 5. We will now reduce the number of channels in the source montage to the ones that are relevant for visual processing. Close the Source Analysis window. In the Review window, press the EDM button. The Montage Editor opens.

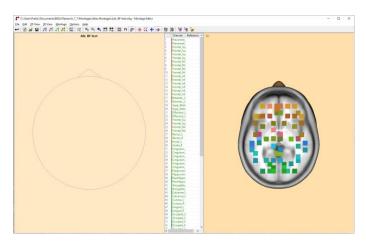

### **Tutorial 12 – Time-frequency Analysis, Connectivity Analysis** and Beamforming

6. In the list in the center, mark the first channel, and, using Shift, also the channel #34 (Cingulum\_Post\_R). Then press the DEL key to delete all these channels. That leaves 40 channels.

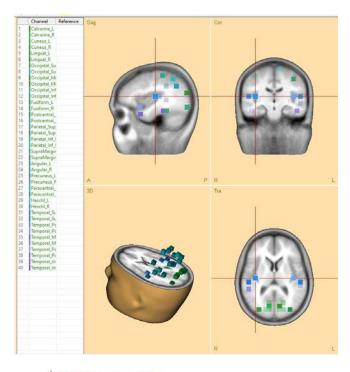

- 7. Now repeat this for the channels 15-30 (Postcentral Heschl). Then also delete the Temporal-Polar channels by pressing CTRL and marking channels (17, 18, 21, 22) and pressing DEL. This leaves 20 virtual sensor channels. Press the leftmost toolbar button to save this montage. Save it to the Data folder, with the name AAL\_BFVisTmp.
- 8. In the Review window, scale the channels to 10  $\mu$ Am. You can now see the activation patterns.

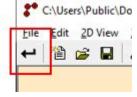

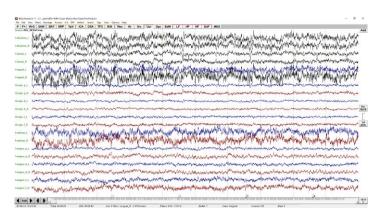

# **Tutorial 12 – Time-frequency Analysis, Connectivity Analysis** and Beamforming

9. Press the ERP button. Go to the Epoch tab and select condition Motion. Since connectivity analysis is quite time-consuming, we will shorten the interval for this tutorial: In the boxes for the Averaging Epoch, enter -100 ... 400 ms. Then press the button Assign to Selected.

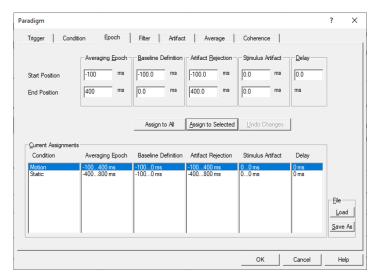

10. Go to the Artifact tab and re-run the artifact scan. Then move to the Coherence tab, and select the condition Motion as the target condition. Also, select All Traces in the Regional Sources section. Then press the Start Connectivity button.

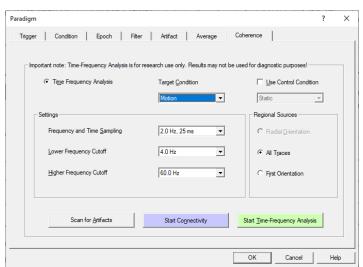

11. In BESA Connectivity, select Wavelet transform and un-select Complex demodulation. Press Next.

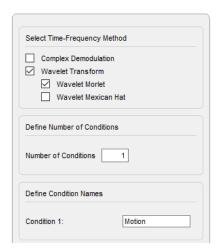

## **Tutorial 12 – Time-frequency Analysis, Connectivity Analysis** and Beamforming

**12.** Press the **Enter** key twice to walk through the next steps until the data set is loaded.

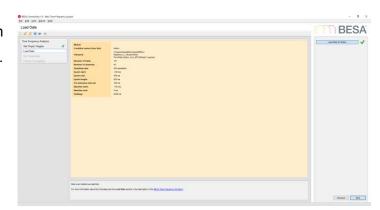

**13.** Press **Next** again. In the settings for the wavelet transformation, use 3 oscillations, and then an interval of 1Hz – 50 Hz.

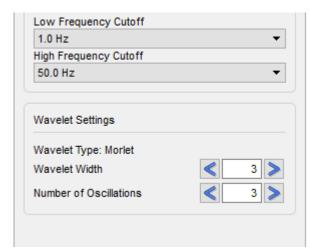

14. Press Next and then run the Time-Frequency analysis. Then cycle through the channels using the left-right arrows in the section Select source. There is some beta band synchronization in the lateralized occipital regions.

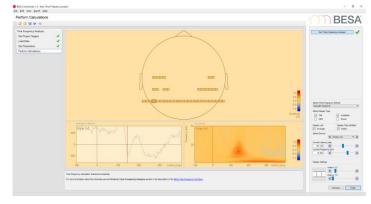

15. Click the Finish button and save the project to a new folder (e.g. folder name Visual, project name Motion-AAL\_BF-wvlt 1-50Hz.

### **Tutorial 12 – Time-frequency Analysis, Connectivity Analysis** and Beamforming

#### H. Connectivity analysis using atlas-based beamformer virtual sensors

Now let us analyze connectivity using this time-frequency decomposition in source space.

 In BESA Connectivity, start a Connectivity workflow. In the work step Set Project Targets, check three methods: Coherence, Imaginary Part of Coherency, and Granger Causality. Then press Next.

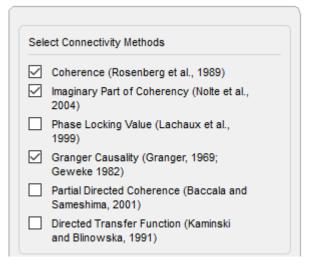

2. Pressing Enter three times will load the previous data set that we just saved. Press Next (or Enter) again to show the previous time-frequency result, and the non-parametric method settings. We will not change the settings. Press Next again and then start the computation of the Connectivity analysis. This will take some time.

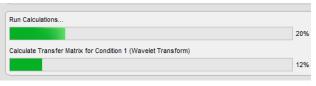

20 channels having two orientations each.

There is a large amount of coherence, but some of it will be due to noise modelling artifacts in the inverse processing. Check the Hide Diagonal check box to get a better orientation in the matrix. In the View menu,

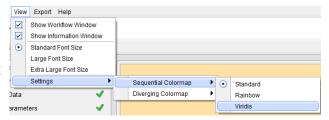

# **Tutorial 12 – Time-frequency Analysis, Connectivity Analysis** and Beamforming

open Settings, then Sequential Colormap and select the map Viridis.

4. Switch to the Connectivity Method Granger Causality, and scale up to a factor of 8. Zoom the display to a factor of 2. Then drag the sliding rectangle beside the zoom control so that you can see the top rows. In the 12<sup>th</sup> row, select the 8<sup>th</sup> column. This will bring up the Granger Causality between Lingual R (orientation 2) and Cuneus R (orientation 2).

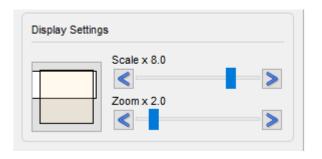

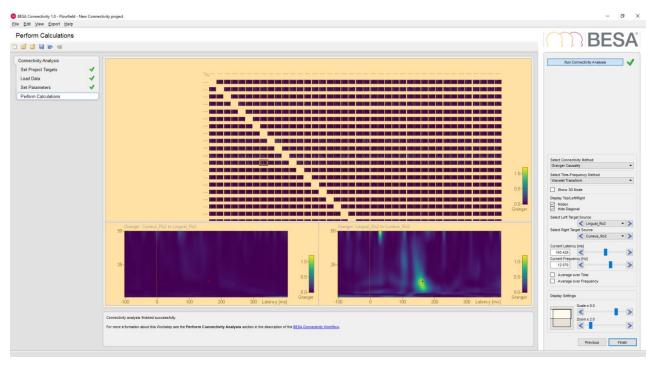

# **Tutorial 12 – Time-frequency Analysis, Connectivity Analysis** and Beamforming

5. Click onto the peak at about 160 ms, and 12.5 Hz. Then check Show 3D mode. This will show that the lingual area passes information to surrounding areas at this time and frequency.

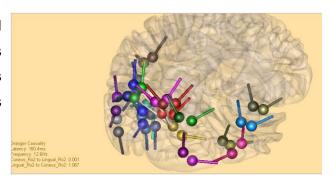

6. Check Average over Frequency and set an interval of approximately 12Hz-15Hz. You can see that in this interval, the peak information transfer from the lingual area is at around 150 ms.

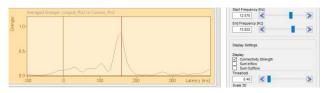

7. Adjust the threshold to 0.3 and change latencies. It becomes apparent that there is also connectivity between temporal areas and occipital areas. You can hover over any channel in the 3D plot to see the channel label, and then change the channel in the target source plot.

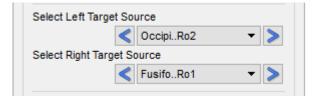

### **Tutorial 12 – Time-frequency Analysis, Connectivity Analysis** and Beamforming

8. Also, check the Imaginary Part Coherency this shows different connections, which are strongest for lower frequencies. But when looking Coherence, the rise in connectivity between Lingual R (orientation 2) and Cuneus R (orientation 2) is also visible, if somewhat less pronounced compared to Granger Causality. Press the Finish button to save the project, and close BESA Connectivity.

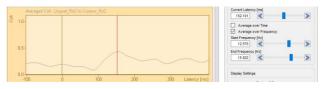

In summary, Atlas-based beamformer virtual sensor montages are a potential solution if no clear source model is available for the conditions. In MEG in particular, beamforming provides a reliable estimate of activity at a location of interest; the beamformer spatial filter successfully suppresses activity from other locations.

### I. Optional - Time-Frequency Analysis with Error-Related-Negativity Data

We will now move to a real data set of an experiment on error-related negativity. It consists of a 128-channel EEG recording where bilateral visual stimuli were presented to the subject with a specific discrimination task. The subject was supposed to respond with a mouse click as fast as possible. Right and left hand response trials were mixed to obtain a large number of ERN trials (cf. Luu P, Tucker DM. Clin. Neurophysiol. 2001, 112:1295-1306).

### **Tutorial 12 – Time-frequency Analysis, Connectivity Analysis** and Beamforming

9. Go back to BESA Research and open the data set Correct+Error.foc in subfolder TFC-Error-Related-Negativity of the Examples folder. This data set was converted from concatenated ASCII segments with intervals of 1s before and 2s after each visual stimulus.

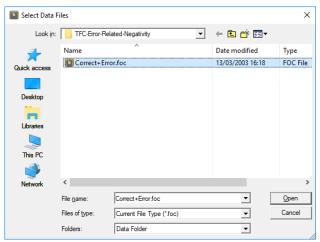

responses (stimulus trigger 31, response trigger 41), the second block the erroneous responses (triggers 32 and 42). If you don't see these trigger numbers, then go to Options/Display and switch off Show Internal Trigger Names Instead of Codes. The concatenation of different segments without segment markers causes jumps and trailing artifacts from the boundaries when filtering the data. We will adjust this filter in the paradigm definition.

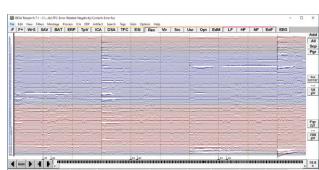

11. Press the Usr button in the control ribbon and select the source montage ErN. Data are transformed to 11 sources, which model the following brain areas:

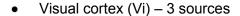

- Basal temporal lobes (Tb) 2 sources
- Motor cortices (MC) 2 sources

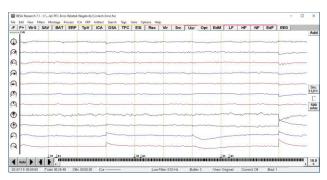

## **Tutorial 12 – Time-frequency Analysis, Connectivity Analysis** and Beamforming

- Cingulate gyrus (Cg) 2 sources
- In addition, two dipoles were modeled in the left and right eye to account for blink artifacts in the data.

12. Select ERP/ Open Paradigm and open the predefined paradigm definition file Cognitive\ERN.pdg. This will open the Condition tab of the ERP menu.

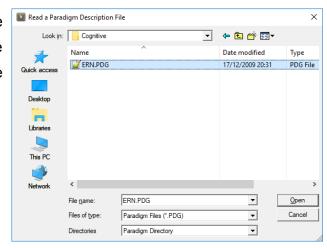

13. The Condition tab shows four predefined conditions: correct and erroneous responses (Rp-Cor & Rp-Err, mouse clicks), and the preceding visual stimuli (St-Cor & St-Err). By appropriate logical expressions, contingent stimuli and responses have been selected which have a reaction time window of 140 to 400 ms. 201 error trials and 307 correct trials fulfill these conditions.

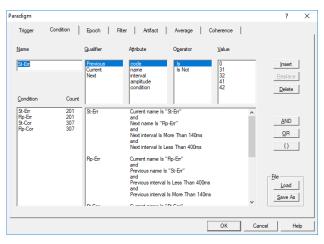

### **Tutorial 12 – Time-frequency Analysis, Connectivity Analysis** and Beamforming

14. Go to the Filter tab. The slow background activity and these artfacts can be sufficiently reduced by switching on a zero phase low-cutoff filter of 1.6 Hz. As we are interested in activity > 4 Hz, the slow frequency artifacts will not cause a problem in downstream analysis.

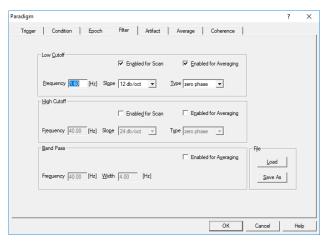

- 15. Switch to the 'Coherence' tab. In the 'Condition' drop down menu, select St-Err if not yet preset. Check the box for Use Control Condition and select St-Corr for this condition. Thus, we will analyse the correct responses as well as the erroneous responses. Press the Start Connectivity button.
- 16. BESA Connectivity starts if not already open, and automatically launches the Time-Frequency workflow. Check the boxes for Complex Demodulation and Wavelet (Morlet) and define the condition names St-Err and St-Corr. Then press Next.

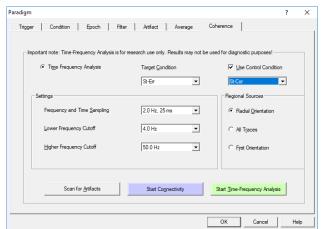

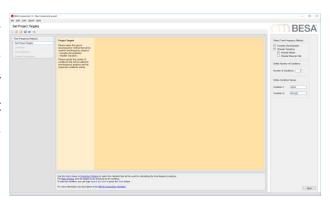

## **Tutorial 12 – Time-frequency Analysis, Connectivity Analysis** and Beamforming

17. Now load the data for St-Err (filename Correct+Error\_St-Err\_ErN.generic) and St-Corr (filename Correct+Error\_St-Cor\_ErN.generic). The information for both data sets is shown.

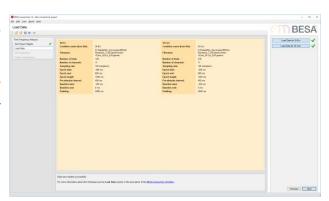

**18.** Condition 1 data is shown. Adjust the high frequency cutoff to 50 Hz to remove effects of the mains frequency at 60 Hz. Change number of oscillations to 5.

Note: You can click into the Selected Trials field and view individual trials. If you select a trial in the lower half of the display, and then click one below the current trial, you can quickly toggle through all without having to adjust the mouse position. No major artifacts can be seen as we have removed them from analysis.

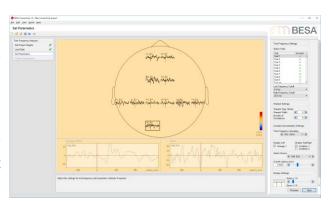

Press Next.

**19.** Run time-frequency analysis. The TSE display of the first condition (error condition) is shown.

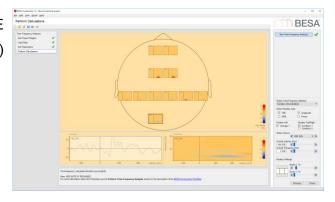

### **Tutorial 12 – Time-frequency Analysis, Connectivity Analysis** and Beamforming

**20.** Scale up the display to 1.5. You can notice the strong desynchronization in the visual cortex. Select channel CgP. This has the largest ERN amplitude at low frequencies.

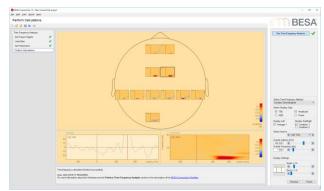

21. Switch condition. The ERN is much less pronounced in the correct response condition. Switch Complex from Demodulation to Wavelet and select channel MCR (right motor cortex). There is synchronization at 6.5 Hz, and desynchronization at 11-12 Hz. A similar pattern is found in the right visual cortex channel ViR.

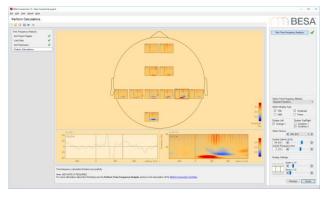

22. Press the Finish button and save the project: Create a group ERN and save the project under the name ERN\_2cnd\_CD\_Morlet

### **Tutorial 12 – Time-frequency Analysis, Connectivity Analysis** and Beamforming

#### J. Optional - Connectivity Analysis with Error-Related-Negativity Data

 Start the Connectivity workflow. Select the following connectivity methods: Coherence, Imaginary Part of Coherency, Granger Causality, Partial Directed Coherence. Press Next.

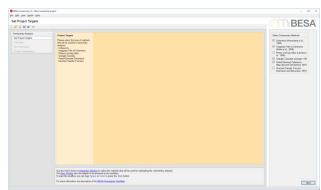

2. In the next work step, select the project ERN\_2cnd\_CD\_Morlet that you stored a minute ago (it should be automatically suggested). It will display the TSE display of the first condition (error condition) again. Press Next and then run the calculation with the default parameters. After finishing the calculations, it will show the matrix plot for coherence of the first condition, using complex demodulation. We can see a lot of pre-stimulus alpha-band coherence.

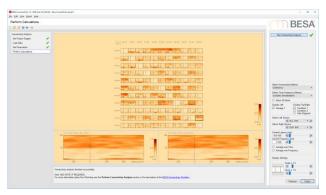

3. Switch to Imaginary Part of Coherency. Switch to Wavelet transform. Then click on the channel CgA to show its connectivity with CgP. There is a strong theta band coherence between these channels, from anterior to posterior cingulate. Double-click into the right display to set the cursor at the maximum around 5 Hz and 350 ms.

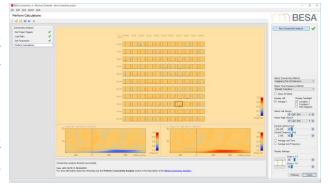

### **Tutorial 12 – Time-frequency Analysis, Connectivity Analysis** and Beamforming

- 4. Start the 3D mode by checking the Show 3D Mode box. Using the sliders at the bottom, change the threshold to 0.4, the scale to 3, and the transparency to 0.9. Adjust current latency and current frequency to 356 ms and 4.8 Hz. (Note that with wavelets, the frequency steps are nonlinear - the resolution is finer for low frequencies than for higher ones.) You can see varying network associations when changing the latencies and frequencies, but a very strong coupling between the cingulate sources is predominant, as well as connections to the temporal and visual areas. Rotate the brain using left mouse drag; use Shift-Ctrl plus mouse drag to zoom the brain in or out.
- 5. Now we want to average over the time interval of interest. Check the Average over Time box. Two new sliders appear. Adjust the time interval for averaging from 296 ms to 440 ms. Now, for 4.1 Hz, the network shows very clearly the connectivity between cingulate, temporal, and visual areas. The motor cortices are not involved at these frequencies.

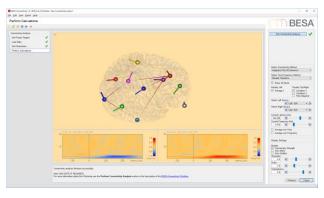

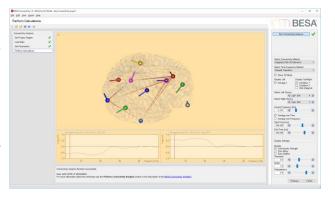

## **Tutorial 12 – Time-frequency Analysis, Connectivity Analysis** and Beamforming

**6.** Switch to Condition 2. For this condition with correct responses, only very little cingulate coupling is visible.

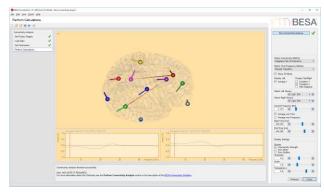

7. Un-check the Show 3D Mode and the Average over Time boxes again. Then change Connectivity Method to Granger Causality. Peaks are less prominent now. Scale up to 2.0, and check the box Hide Diagonal to hide the auto-spectrum. There is some higher frequency coupling that now becomes apparent, but not in the cingulate areas. Select the channel ViR where it connects with MCR.

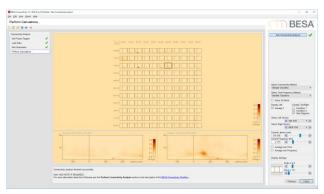

ViR to MCR at approximately 13-14 Hz around 150ms after the stimulus. Switch to condition 1 – interestingly, in the error condition, this connection is almost non-existent. Switch back to condition 2. Double-click on the peak in the right selection window, then switch on 3D mode to visualize this connection. Lower the threshold to 0.2 and scale up to 6.0. The Granger causality connection only shows this one link; also, the ViR area clearly

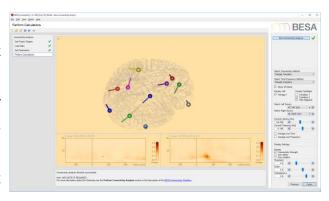

# **Tutorial 12 – Time-frequency Analysis, Connectivity Analysis** and Beamforming

drives the motor cortex (indicated by the cone that is wider at the ViR end).

9. To summarize the activity in the time range where the Granger causality appears, check the box for Average over Time again, and select a time window of 104 to 188 ms. Lower the threshold to 0.1 Again, at 13.4 Hz, the connection from ViR to MCR is apparent, as is some coupling within the visual areas (ViR, ViM, ViL).

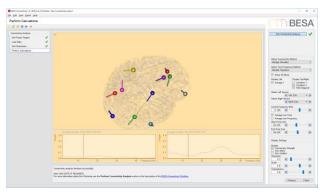

10. Quit 3D mode again and click on the first channel in the second row to show Granger Causality between ViL and ViM. Scale up to 3.0 It is apparent that there is beta and low gamma band activity before and shortly after the stimulus, flowing from ViL to ViM.

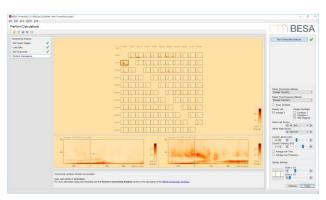

### **Tutorial 12 – Time-frequency Analysis, Connectivity Analysis** and Beamforming

**11.** Switch back to condition 1. Again, the high frequent activity is less pronounced in this condition.

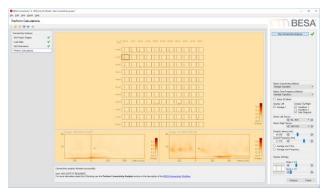

12. We now want to export the connectivity data for the error condition in a video. Change the method back to Imaginary Part of Coherency and enable the 3D Mode. Select a frequency of 4.1 Hz, set the threshold to 0.4, scale to 5.0, and transparency to 0.8.

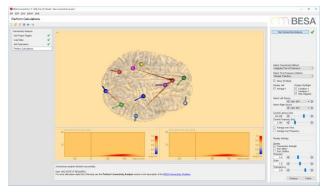

From the menu, select Export / Video / All Windows.

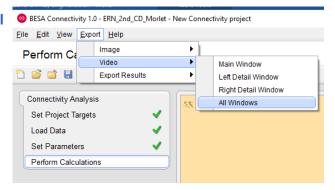

# **Tutorial 12 – Time-frequency Analysis, Connectivity Analysis** and Beamforming

14. In the dialog, adjust parameters as follows: Choose HD resolution and select a time interval for the recorded video from 56ms to 656ms. Decrease the duration per latency step to 0.3s.

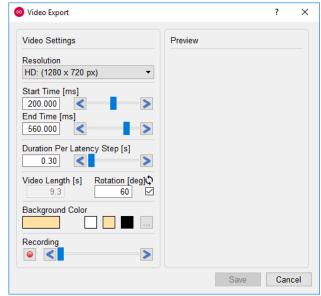

- **15.** Press the **Recording** button. Then press **Save** to store the video to a file on the desktop. Open the video to play in the Media player.
- 16. Back in BESA Connectivity, finish the project and save with the name ERN\_2cnd\_4Methods.

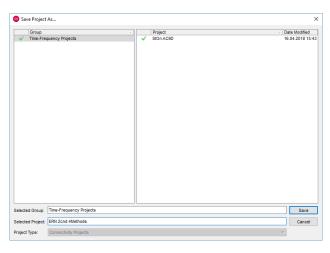

### **Tutorial 12 – Time-frequency Analysis, Connectivity Analysis** and Beamforming

#### K. Multi-subject analysis in BESA Connectivity

In group studies, it is desirable to perform the same analysis on all subjects and conditions, and also to visualize the grand average. This is possible by selecting all relevant data at the beginning of the Time-Frequency workflow.

As a pre-requisite, the epoched raw data need to be prepared for all subjects and conditions. In BESA Research, this can be achieved in the following way:

- 1. Define the experimental paradigm and save it in the /Paradigm sub-folder.
- 2. Use the batch command Paradigm to load this paradigm (optionally, also add a batch command to run an artifact scan).
- Use the batch command ExportToBESAConnectivity in BESA Research to export the
  conditions of choice. Enter the label of the condition as it is defined in the paradigm, or
  the number of the condition.

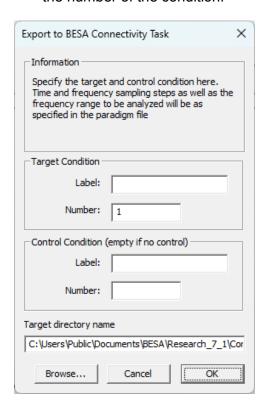

For this tutorial, we will work with the pre-defined example data set (Connectivity\_GoNoGo). This data set is a sub-set of a publicly available Go-NoGo experiment data (<a href="https://openneuro.org/datasets/ds002680/versions/1.2.0">https://openneuro.org/datasets/ds002680/versions/1.2.0</a>). Electrode coordinates were added according to the original publication by Delorme et al. (*Cognitive Brain Research 19, 103–113, 2004*). In the animal categorization task that is analyzed here, participants were shown

### **Tutorial 12 – Time-frequency Analysis, Connectivity Analysis** and Beamforming

a set of 100 pictures in each run, of which 50% contained animals. They had to respond by lifting a finger from a button whenever there was an animal in the picture.

A source montage was created in order to extract activity in the brain areas of interest. First, two symmetric dipoles were fitted to the main activation of the grand average data. This was then augmented by the source montage of the Fronto-Parietal Task Network. Finally, two dipoles were added to account for the eye fields.

 In BESA Connectivity, start the Time-Frequency workflow.

Select the following time-frequency methods: Wavelet, Multitaper. De-select Complex Demodulation. Set Number of Conditions to 2. Name the conditions Target and Distractor. Press Next.

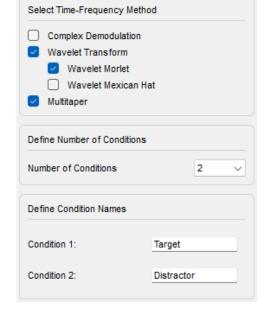

2. In the next work step, click the button Load Data for Target. Browse to the folder into which you unzipped the Connectivity Examples, and then into the sub-folder Target. Drag the mouse pointer over the file names to select all, or press CTRL-A on your keyboard. Then press Open. Repeat this step for the Distractor sub-folder. All data are loaded, and the number of accepted trials for each subject and condition are shown. Note that the montage contains 12 (source) channels. Press Next.

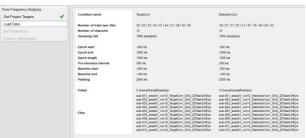

## **Tutorial 12 – Time-frequency Analysis, Connectivity Analysis** and Beamforming

- the Grand Average as well as subject averages for the channels. The channel set consists of two dipoles (D1 and D2) fitted to the visual response, two virtual eye channels that pick up eye activity, two channels for the dorsolateral prefrontal cortex, two for the frontal cortex, two in the Inferior parietal lobule, and two in the Intraparietal sulcus. For the latter 8 channels, radial orientations were used in the paradigm settings.
- 4. Toggle through the files using the list on the top right, and notice the variability in the data. Then adjust the parameters: Set High Frequency Cutoff to 60 Hz<sup>14</sup>, and Number of Oscillations to 4. Then press Next.

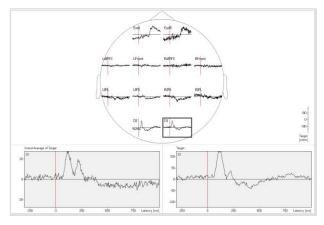

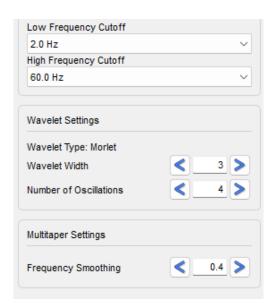

<sup>&</sup>lt;sup>14</sup> Note that for wavelet and multitaper, the re-sampled time spacing and thus the memory allocation depends on the high cutoff frequency: For higher frequencies, better time resolution is possible with these methods, which in turn means higher (re-)sampling rates and higher memory needs.

## **Tutorial 12 – Time-frequency Analysis, Connectivity Analysis** and Beamforming

5. Run the time-frequency computation, which will most likely run for a few minutes. When the result appears, scale it up to 2. Toggle the displays between Wavelet and Multitaper, and between Target and Distractor conditions. For Multitaper, there is a clear difference between the two conditions in the de-synchronization at around 10 Hz following the stimulus. 15. For both methods, a synchronization is visible at earlier latencies, and lower frequency around 7 Hz.

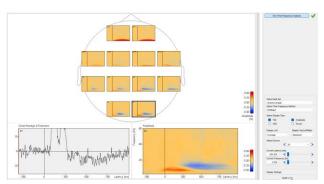

6. With the display type set to TSE and Amplitude, use the menu Export / Results / Project Results. When the dialog comes up, create a new folder GoNoGo. Then press the button Select Folder. This will trigger the writing of the data.

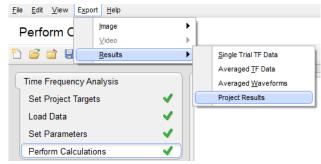

<sup>&</sup>lt;sup>15</sup> It turns out that when analyzing this further in BESA Statistics, this difference is significant at least for the RIPL channel.

### **Tutorial 12 – Time-frequency Analysis, Connectivity Analysis** and Beamforming

7. Open the Windows Explorer and browse to the folder you just selected (most likely in your

/Documents/BESA/Research\_7\_1/Results folder). You will see another folder inside it with today's date. Clicking on it will reveal sub-folders for the two methods, which in turn contain the conditions and finally the data. In each data folder, the source configuration is also present, in case that the data is read into BESA Statistics later.

- 8. Press the Finish button and save the project: Create a group GoNoGo, and name the project to include some of the key components, e.g. TaskCtrl\_10sb-2cnd\_wv-mt to account for montage used, number of subjects and conditions, and the methods applied.
- 9. Now start a Connectivity workflow. In the Set Project Targets section, choose Coherence, Imaginary Part of Coherency, and Directed Phase Lag Index. Then proceed through the workflow without changing the defaults. Computation will be very fast, since data were re-sampled during the time-frequency computation. Note that when using Granger-Causality-based measures, computation takes considerably longer.

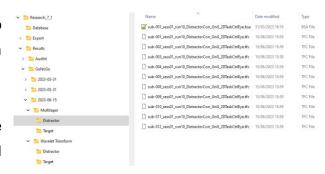

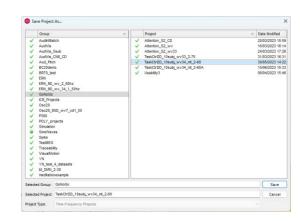

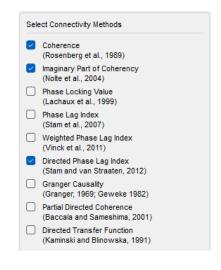

### **Tutorial 12 – Time-frequency Analysis, Connectivity Analysis** and Beamforming

You may want to switch the color map to Viridis using the menu View / Settings / Sequential Colormap. In the Coherence display, there is considerate connectivity at high frequencies, which is most likely due to noise amplification by the spatial filtering.

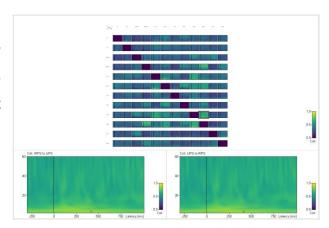

11. Change the connectivity method to Imaginary Part of Coherency. You will need to scale up to see some connectivity showing up now.

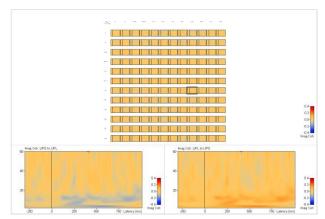

Phase Lag Index. Now the pattern emerges a little bit clearer.

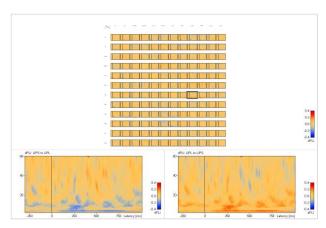

## **Tutorial 12 – Time-frequency Analysis, Connectivity Analysis** and Beamforming

13. We will now focus on a particular window in the time-frequency range. You may remember that there was a relatively strong synchronization in some channels between 100–200 ms after stimulus, at around 7–8 Hz. We will now focus on this range. Check both boxes for Average over Time and Average over Frequency. Then, in the edit boxes that appear, double-click to mark the whole entries, and replace them with: Start Time 100, End Time 200, Start Frequency 7, End Frequency 8.

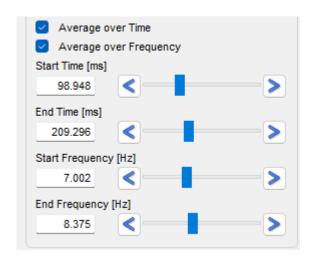

**14.** Scale the display up to 2.0. You now see a tile pattern, with just one time-frequency value per channel pair.

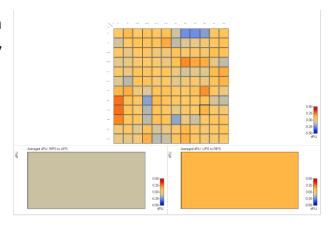

### **Tutorial 12 – Time-frequency Analysis, Connectivity Analysis** and Beamforming

- Threshold slider appears below. Set the threshold to 0.2. The graph view now shows the connectivities (and directions) with at least a value of 0.2. You can see that connectivity is strongest in the posterior channel network. Switch conditions to see the difference between Target and Distractor. Also, you may want to switch to 3D view to see the anatomical locations of the connections. Note that the threshold for the 3D view can be adjusted separately at the bottom right section.
- 16. Now we can also check on the desynchronization pattern that we observed for the distractor. Change the time and frequency to 400–600 ms, and 10–15 Hz. Note that connectivity is much less pronounced for this case you will need to lower the threshold to 0.1 to see any effect at all. So, apparently there is no connectivity between brain regions for this de-synchronization phenomenon.

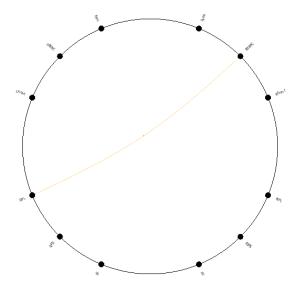

17. This concludes our data exploration. Note that you also have the option here to export the whole project data with all methods applied, for later reading into BESA Statistics, using the menu Export / Results / Project Results. Press Finish to save and close the project.

Tutorial 12 – Time-frequency Analysis, Connectivity Analysis

and Beamforming

L. Multiple Source Beamforming in time-frequency domain

In discrete multiple source analysis, the best source model (i.e. source amplitudes, locations and

orientations) is one that minimizes a cost function (basically the residual variance).

Beamforming takes a different approach to image brain activity: Here, the whole brain is scanned

point by point. The brain activity at each voxel is estimated by applying a spatial filter to the data.

This spatial filter is designed to be fully sensitive to activity from the target voxel, while being as

insensitive as possible to activity from other brain regions. This is achieved by constructing the

spatial filter in an adaptive way, i.e. it takes into account the recorded data.

The BESA beamformer is a modified version of the linearly constrained minimum variance vector

beamformer in the time-frequency domain as described in Gross et al., "Dynamic imaging of

coherent sources: Studying neural interactions in the human brain", PNAS 98, 696-699, 2001. The

beamformer operator is computed using the cross spectral density matrix (the time-frequency

equivalent of the data covariance matrix) computed from the single-trial data. This allows to image

evoked as well as induced oscillatory activity in a user-defined time-frequency range, where time

is taken relative to a triggered event.

The output power P(r) of the beamformer for a specific brain region at location r is then computed

by the following equation:

$$P(\mathbf{r}) = tr'[L^T(\mathbf{r}) \cdot C_r^{-1} \cdot L(\mathbf{r})]^{-1}$$

Here, C<sub>r</sub><sup>-1</sup> is the inverse of the regularized cross spectral density matrix C in the time-frequency

range of interest; L is the leadfield matrix of the model containing a regional source at target

location r and, optionally, additional sources, whose interference with the target source is to be

minimized; tr'[] is the trace of the [3×3] (MEG:[2×2]) submatrix of the bracketed expression that

corresponds to the source at location r.

In BESA Research, the output power P(r) is normalized by the output power in a reference time-

frequency interval  $P_{ref}(r)$ :

BESA Research 7.1 Tutorial Copyright © 2024 BESA GmbH, Freihamer Str. 18, 82166 Graefelfing, Germany

### **Tutorial 12 – Time-frequency Analysis, Connectivity Analysis** and Beamforming

$$\mathbf{q}(\mathbf{r}) = \begin{cases} \sqrt{\frac{P(\mathbf{r})}{P_{\text{ref}}(\mathbf{r})}} - 1 = \sqrt{\frac{tr'[\mathbf{L}^{T}(\mathbf{r}) \cdot \mathbf{C}_{r}^{-1} \cdot \mathbf{L}(\mathbf{r})]^{-1}}{tr'[\mathbf{L}^{T}(\mathbf{r}) \cdot \mathbf{C}_{\text{ref}, r}^{-1} \cdot \mathbf{L}(\mathbf{r})]^{-1}}} - 1 & \text{for } P(\mathbf{r}) \ge P_{\text{ref}}(\mathbf{r}) \\ 1 - \sqrt{\frac{P_{\text{ref}}(\mathbf{r})}{P(\mathbf{r})}} = 1 - \sqrt{\frac{tr'[\mathbf{L}^{T}(\mathbf{r}) \cdot \mathbf{C}_{\text{ref}, r}^{-1} \cdot \mathbf{L}(\mathbf{r})]^{-1}}{tr'[\mathbf{L}^{T}(\mathbf{r}) \cdot \mathbf{C}_{r}^{-1} \cdot \mathbf{L}(\mathbf{r})]^{-1}}} & \text{for } P(\mathbf{r}) < P_{\text{ref}}(\mathbf{r}) \end{cases}$$

P<sub>ref</sub> can be computed either from the corresponding frequency range in the baseline of the same condition (signal-to-noise ratio) or from the corresponding time-frequency range in a control condition. The beamformer image is constructed from values q(r) computed for all locations on a specified grid.

Traditional single-source beamformers are known to mislocalize activity if several brain regions have highly correlated activity. The BESA beamformer tries to overcome this problem by extending the traditional single-source beamformer. The BESA beamformer can implicitly account for activity from possibly correlated brain regions. This is achieved by using a multiple source beamformer calculation that contains not only the leadfields of the source at the location of interest  $\mathbf{r}$ , but also those of possibly interfering sources. As a default, BESA Research uses a bilateral beamformer, where specifically contributions from the homologue source in the opposite hemisphere are taken into account (the matrix L thus being of dimension N×6 for EEG and N×4 for MEG, respectively, where N is the number of sensors). This allows for imaging of highly correlated bilateral activity in the two hemispheres that commonly occurs during processing of external stimuli.

In addition, the beamformer computation can be performed taking into account possibly correlated sources at other specified locations by including them in the leadfield matrix L.

The following chapters illustrate the different properties and application examples of the BESA beamformer.

### **Tutorial 12 – Time-frequency Analysis, Connectivity Analysis** and Beamforming

 Open file S1.cnt in subfolder ERP-Auditory-Intensity of the Examples folders.

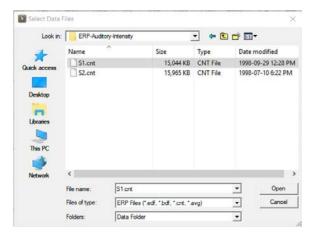

2. Press the EdF toolbar button to edit the filter settings. Disable all but the notch filter that should be set at 50 Hz to reduce mains interference.

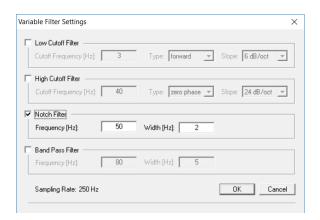

3. Press the Usr button. Select montage HighIntensity\_3RS-test from the list of predefined user-montages that are available for this file. Press the EdM button to remind us of the details about the current montage again.

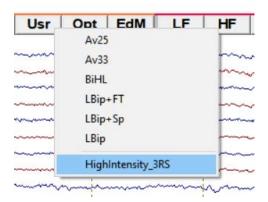

### **Tutorial 12 – Time-frequency Analysis, Connectivity Analysis** and Beamforming

4. The montage consists of the sources we fitted earlier on: 2 auditory regional sources and a frontal source, which have been converted to single dipoles. Close the montage editor.

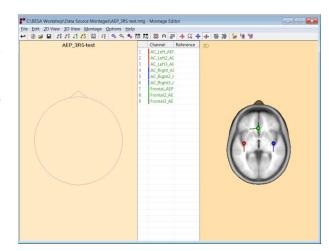

In a first step, we will perform timefrequency analysis for all sources of the selected montage.

Press **ERP** / **Edit Paradigm**. The paradigm-file **AEP\_Intensity.PDG** should still be available.

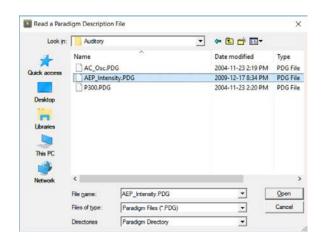

6. Move to the Artifact tab and press Start Scan to re-run the automatic artifact scan with artifact correction switched on.

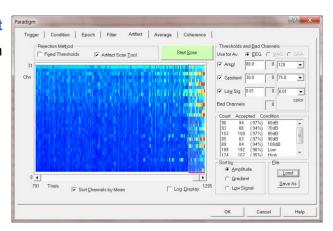

### **Tutorial 12 – Time-frequency Analysis, Connectivity Analysis** and Beamforming

7. Switch to the Coherence tab. In the Target Condition drop down menu, select condition High. To start time-frequency analysis with the default sampling of 2.0 Hz, 25 ms in the frequency range of 4–50 Hz, press the Start Time-Frequency Analysis button.

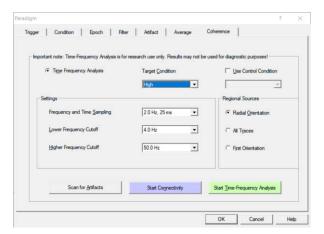

8. After the calculations of the time-frequency decomposition is finished, the temporalspectral evolution for all sources of the montage is displayed. The main activity in the first frontal and in the first and second auditory components are most prominent.

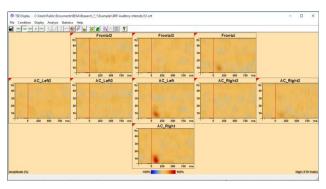

### **Tutorial 12 – Time-frequency Analysis, Connectivity Analysis** and Beamforming

9. As a next step, we will fit the prominent activity in the High condition. Left-drag a window around the strongest activity in the left-hemispheric auditory source. When releasing the left mouse-button choose the option Image. If necessary, change the Target interval to 50 to 150 ms and the Frequency Range to 6 to 12 Hz. It is very important to choose approximately the same length between the Target and the Baseline interval <sup>16</sup>. Otherwise, Beamforming results can be unstable. Press Go.

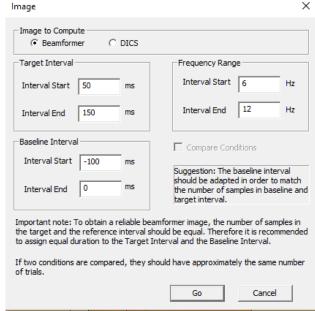

button to view the different maxima. The first maximum localizes in the right auditory cortex, the second and third maxima indicate activity in bilateral frontal areas, while the fourth maximum shows activity in the left supra-temporal area. Close the source analysis window.

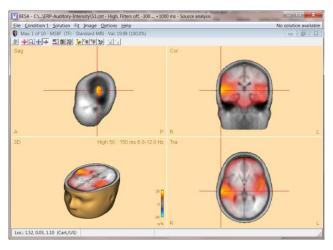

<sup>&</sup>lt;sup>16</sup> It is also possible to compute beamforming images of the difference between conditions. Tick the box 'Compare Conditions' for this purpose. Instead of using the baseline as reference interval, the same time-frequency range as specified in the target interval will be used in the control condition as a reference.

## **Tutorial 12 – Time-frequency Analysis, Connectivity Analysis** and Beamforming

11. BESA Research uses a multiple source beamformer by default. It is also possible to choose a classic single-source beamformer. We will have a look at our model coherence data to see the difference between the multiple source and the single beamformer. Back in the main window open file AC\_Osc5.foc which is located in the examples subfolder Learn-by-Simulations.

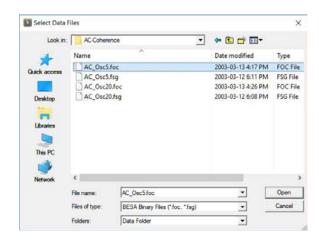

**12.** Change to the **virtual reference-free** display using the **Vir** button and selecting the top-most option.

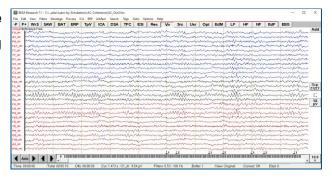

13. Press ERP / Coherence to Start Time-Frequency Analysis of condition StOn using the default settings.

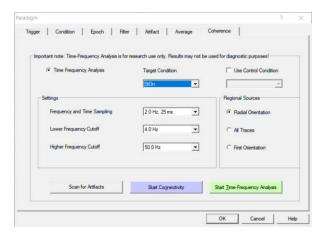

## **Tutorial 12 – Time-frequency Analysis, Connectivity Analysis** and Beamforming

14. Subtract the evoked signal by pressing the button and selecting Subtract Average Signal. Now we only see the induced activity that is not present in the evoked potential. We want to fit this induced activity by marking a window around the most prominent activity.

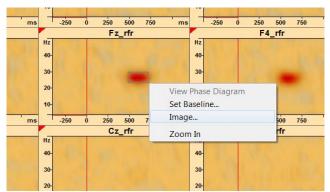

15. In the Image setting dialog box specify a time-range of 450 to 750 ms, a baseline interval from -300 to 0 ms and a frequency range from 22 to 30 Hz. Press Go.

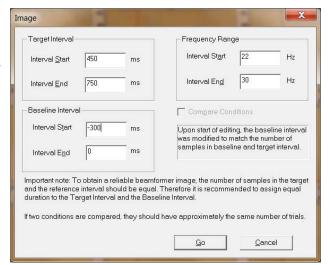

**16.** Scale up the image to **+/- 25**%. Observe the bilateral auditory activity. We know the maxima are at the correct location from the simulation.

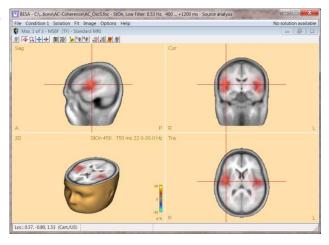

# **Tutorial 12 – Time-frequency Analysis, Connectivity Analysis** and Beamforming

Image / Volume Image and select
Beamformer (single source). The
beamformer image is re-calculated.

Image Options Help
Volume Image
Surface Image
Discrete Model Pro
Smooth Image
Hide Image

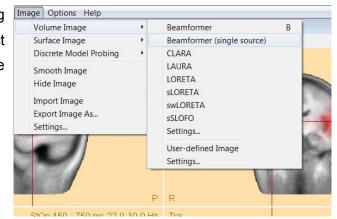

18. The single source beamformer mislocalizes the bilateral auditory activity to the middle of the head. The reason is that single-source beamformers produces faulty results if activation in two brain regions is highly correlated.

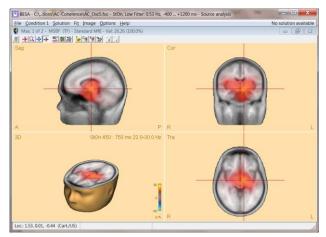

 Return to the multiple source beamformer by pressing Image / Volume Image / Beamformer.

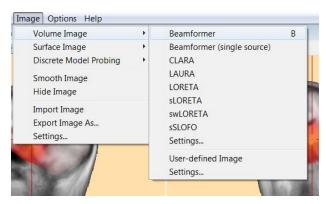

## **Tutorial 12 – Time-frequency Analysis, Connectivity Analysis** and Beamforming

20. Minimize the MRI view by pressing the button in the top-right corner. We now want to use the beamformer image to seed dipoles. Select the first maximum and press the button. Move to the next maximum and place another source.

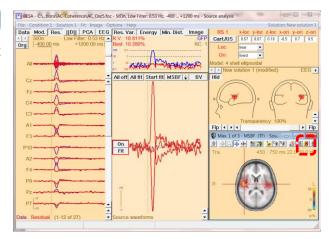

21. We want to use the beamformer to see, whether there is still some unexplained activity if we model the auditory activity with two regional sources. Press MSBF to recompute the beamformer on the residual activity.

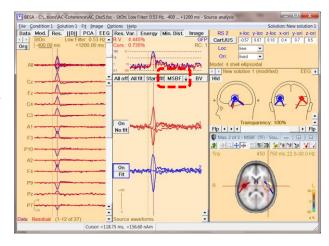

22. We need to scale up the image to +/- 10% to start seeing some patchy left-over desynchronization that is not modeled by the regional sources. This activity is very weak, so we can neglect it.

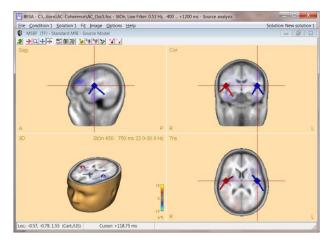

**Tutorial 12 – Time-frequency Analysis, Connectivity Analysis** and Beamforming

M. Dynamic Imaging of Coherent Sources (DICS) – a short introduction

Dynamic Imaging of Coherent Sources (DICS) is a sophisticated method for imaging cortico-cortical coherence in the brain or coherence between an external reference (e.g. EMG channel) and cortical structures. DICS can be applied to localize evoked as well as induced coherent cortical activity in a user-defined time-frequency range.

DICS was implemented in BESA Research closely following Gross et al., "Dynamic imaging of coherent sources: Studying neural interactions in the human brain", PNAS 98, 696-699, 2001.

The computation is based on a transformation of each channels single trial data from the time domain into the frequency domain. This transformation is performed by the BESA Research Coherence module and results in the complex spectral density matrix that is used for the construction of the spatial filter similar to beamforming.

DICS computation yields a 3-D image, each voxel being assigned a coherence value. Coherence values can be described as a **neural activity index** and do not have a unit. The neural activity index contrasts coherence in a target time-frequency bin with coherence of the same time-frequency bin in a baseline.

DICS for cortico-cortical coherence is computed as follows:

Let L(r) be the lead field in voxel r in the brain and C the complex cross-spectral density matrix. The spatial filter W(r) for the voxel r in the head is defined as follows:

$$W(r) = (L^{T}(r) \cdot C^{-1} \cdot L(r))^{-1} \cdot L^{T}(r) \cdot C^{-1}$$

The cross-spectrum between two locations (voxels)  $r_1$  and  $r_2$  in the head are calculated with the following equation:

$$C_s(r_1, r_2) = W(r_1) \cdot C \cdot W^{*T}(r_2)$$

where \*<sup>T</sup> means the transposed complex conjugate of a matrix. The cross-spectral density can then be calculated from the cross spectrum as follows:

### **Tutorial 12 – Time-frequency Analysis, Connectivity Analysis** and Beamforming

$$c_s(r_1, r_2) = \lambda_1 \{C_s(r_1, r_2)\},\$$

where  $\lambda_1$  indicates the largest singular value of the cross spectrum. Once the cross spectral density is estimated, the connectivity<sup>17</sup> (CON) between the two brain regions  $r_1$  and  $r_2$  are calculated as follows:

$$CON(r_1, r_2) = \frac{c_s^{sig}(r_1, r_2) - c_s^{bl}(r_1, r_2)}{c_s^{sig}(r_1, r_2) + c_s^{bl}(r_1, r_2)},$$

where  $c_s^{sig}$  is the cross-spectral density for the signal of interest between the two brain regions r1 and r2, and  $c_s^{bl}$  is the corresponding cross spectral density for the baseline or the control condition, respectively. In the case DICS is computed with a cortical reference, r1 is the reference region (voxel) and remains constant while r2 scans all the grid points within the brain sequentially. In that way the connectivity between the reference brain region and all other brain regions is estimated. The value of  $CON(r_1, r_2)$  falls in the interval [-1 1]. If the cross-spectral density for the baseline is 0 the connectivity value will be 1. If the cross-spectral density for the signal is 0 the connectivity value will be -1.

#### DICS for cortico-muscular coherence is computed as follows:

When using an external reference, the equation for coherence calculation is slightly different compared to the equation for cortico-cortical coherence. First of all, the cross-spectral density matrix is not only computed for the MEG/EEG channels, but the external reference channel is added. This resulting matrix is  $C_{\text{all}}$ . In this case, the cross-spectral density between the reference signal and all other MEG/EEG channels is called  $c_{\text{ref}}$ . It is only one column of  $C_{\text{all}}$ . Hence, the cross-spectrum in voxel r is calculated with the following equation:

$$C_s(r) = W(r).c_{ref}$$

and the corresponding cross-spectral density is calculated as the sum of squares of C<sub>s</sub>:

$$c_s(r) = \sum_{i=1}^n C_s(r)_{i,i}^2$$

BESA Research 7.1 Tutorial Copyright © 2024 BESA GmbH, Freihamer Str. 18, 82166 Graefelfing, Germany

<sup>&</sup>lt;sup>17</sup> Here, the term *connectivity* is used rather than *coherence*, as strictly speaking the coherence equation is defined slightly differently. For simplicity reasons the rest of the tutorial uses the term *coherence*.

### **Tutorial 12 – Time-frequency Analysis, Connectivity Analysis** and Beamforming

where n is 2 for MEG and 3 for EEG. This equation can also be described as the squared Euclidean norm of the cross-spectrum:

$$c_s(r) = ||C_s||^2$$
.

The power in the voxel r is calculated like in the cortico-cortical case:

$$p(r) = \lambda_1 \{C_s(r,r)\}.$$

At last, coherence between the external reference and the cortical activity is calculated with the equation:

$$CON(r) = \frac{c_s(r)}{p(r) \cdot c_{all}(k, k)},$$

where  $C_{all}(k, k)$  is the (k,k)-th diagonal element of the matrix  $C_{all}$ .

DICS is particularly useful, if coherence is to be calculated without an a-priory source model (in contrast to source coherence based on pre-defined source montages). However, the recommended analysis strategy for DICS is to use a brain source as a starting point for coherence calculation that is known to contribute to the EEG/MEG signal of interest. For example, one might first run a beamformer on the time-frequency range of interest and use the voxel with the strongest oscillatory activity as a starting point for DICS. The resulting coherence image will again lead to several maxima (ordered by magnitude), which in turn can serve as starting points for DICS calculation. This way, it is possible to detect even weak sources that show coherent activity in the given time-frequency range.

The other significant application for DICS is estimating coherence between an external source and voxels in the brain. For example, an external source can be muscle activity recoded by an electrode placed over the according peripheral region. This way, the direct relationship between muscle activity and brain activation can be measured.

In the following, we will first examine cortico-cortical coherence in the model dataset AC\_Osc5.foc in the subfolder **Learn-by-Simulations\AC-Coherence** of the BESA Research Examples folder. For a full description of the model data see chapter B of the present tutorial.

Second, we will estimate cortico-muscular coherence in an MEG dataset kindly provided by Dr. Jan-Mathjis Schoffelen and Dr. Robert Oostenveld (Donders Institute). The dataset is also

### **Tutorial 12 – Time-frequency Analysis, Connectivity Analysis** and Beamforming

available in the fieldtrip tutorial (<a href="http://www.fieldtriptoolbox.org/tutorial/coherence">http://www.fieldtriptoolbox.org/tutorial/coherence</a>), the results of the experiment were published in Science in 2005 (Schoffelen, Oostenveld, Fries; Science 2005). This is the description of the experiment:

The dataset used in this example has been recorded in an experiment in which the subject had to lift her hand and exert a constant force against a lever. The force was monitored by strain gauges on the lever. The subject performed two blocks of 20 trials in which either the left or the right wrist was extended for about 10 seconds. A trial started as soon as the subject managed to get his force output within a specified range from 1 to 2 N. If the force was not kept constant during the course of a trial, the trial was terminated prematurely.

The bipolar EMG signal was recorded from the right extensor carpi radialis longus muscle in the lower arm. MEG signals were recorded with a 151 sensor CTF Omega System (Port Coquitlam, Canada). In addition, the EOG was recorded to later discard trials contaminated by eye movements and blinks. The ongoing MEG and EOG signals were lowpass filtered at 300 Hz, digitized at 1200 Hz and stored for off-line analysis. To measure the head position with respect to the sensors, three coils were placed at anatomical landmarks of the head (nasion, left and right ear canal). While the subjects were seated under the MEG helmet, the positions of the coils were determined before and after the experiment by measuring the magnetic signals produced by currents passed through the coils. Magnetic resonance images (MRIs) were obtained from a 1.5 T Siemens system. During the MRI scan, ear molds containing small containers filled with vitamin E marked the same landmarks. This allows us, together with the anatomical landmarks, to align source estimates of the MEG with the MRI.

Our data example (Cortico-Muscular\_DICS.foc) consists of the data for the left EMG condition, exported and compressed to a BESA binary (\*.foc) file. Triggers with code 99 were added to the data at 1 s intervals. A paradigm file (Cortico-Muscular\_DICS.pdg) defines 1 s epochs around these triggers. An artifact scan using an amplitude threshold of 3400 fT leaves 115 out of 192 epochs for analysis.

### **Tutorial 12 – Time-frequency Analysis, Connectivity Analysis** and Beamforming

#### N. Cortico-cortical coherence with DICS

Please open file Learn-by-Simulations\
 AC-Coherence\AC\_Osc5.foc in the BESA
 Research Examples folder. Please press
 the Usr button from the button menu
 and select the source montage RC1.

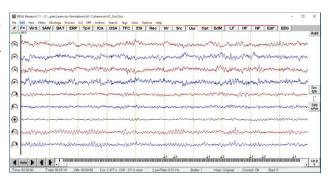

 Run time-frequency analysis by pressing ERP / Coherence. Leave all settings at default and press Start Time-Frequency Analysis.

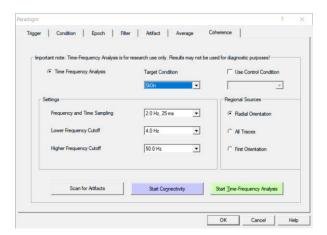

 Left-drag a window over the induced activity in the source ACsR\_RC1, release the left mouse-button and select Image.

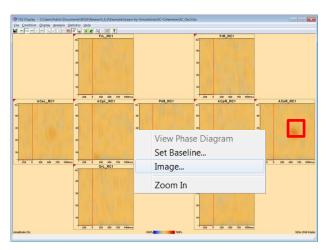

### **Tutorial 12 – Time-frequency Analysis, Connectivity Analysis** and Beamforming

4. Select the Image to Compute to Beamformer. Set the Target Interval to 450 to 750 ms, the Baseline Interval to 300 to 0 ms and the Frequency Range to 22 to 30 Hz. Press Go.

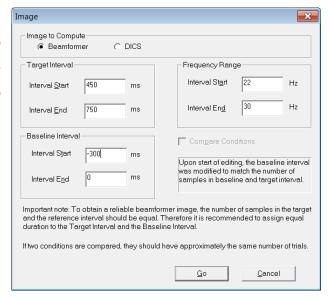

the button several times. The first maximum of the beamformer is located in the right auditory cortex. We will use this maximum (voxel) to probe coherence with all other voxels in the brain.

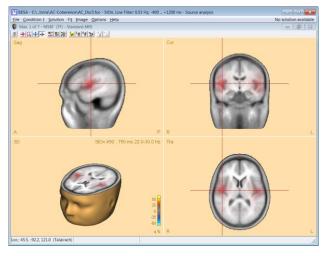

# **Tutorial 12 – Time-frequency Analysis, Connectivity Analysis** and Beamforming

In the middle panel of the source analysis window, press the arrow key and select DICS.

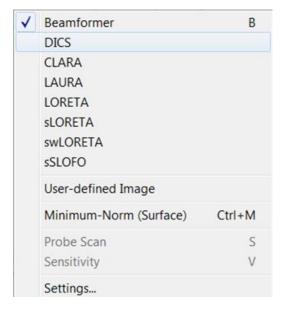

7. In the Set Reference dialogue check the option Use current cross-hair position. Please note that it is also possible to select a dipole or regional source as the reference in case one is working with a discrete source model. Press OK.

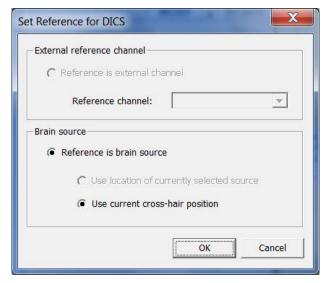

# **Tutorial 12 – Time-frequency Analysis, Connectivity Analysis** and Beamforming

8. The resulting image suggests strong coherence between the right and left auditory cortices. You can use the button to jump through the DICS maxima and use them as new starting points for further DICS calculations.

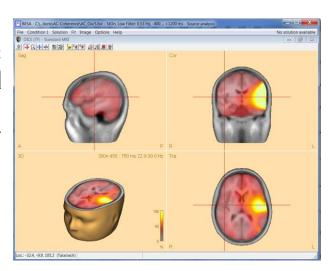

## **Tutorial 12 – Time-frequency Analysis, Connectivity Analysis** and Beamforming

#### O. Cortico-muscular coherence with DICS

 Please open file Examples\DICS Cortico-Muscular\Cortico-Muscular\_DICS.foc in the BESA Research Examples folder. This dataset contains 151 axial gradiometers and 2 polygraphic channels used for recording the bilateral EMG signal.

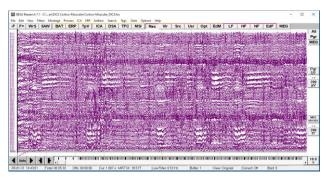

2. Select ERP / Edit Paradigm to auto-load the file Cortico-Muscular\_DICS.PDG from the data folder. The paradigm file specifies a condition containing the triggers with code 99 that were added to the data at 1 s intervals. Epochs are defined to last 1 s epochs around these triggers.

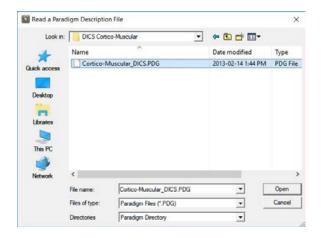

3. Move to the Artifact tab and run the artifact scan by pressing Start Scan. Using an amplitude threshold of 3400 fT and a gradient threshold of 800 fT leaves 115 out of 192 epochs for analysis.

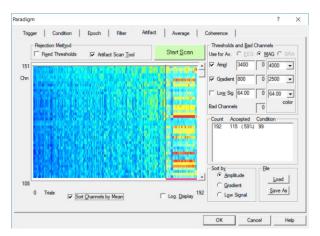

# **Tutorial 12 – Time-frequency Analysis, Connectivity Analysis** and Beamforming

4. Move to the Coherence tab and make sure the Frequency and Time Sampling to be 1.0 Hz, 50 ms, the Low Frequency Cutoff to be 4.0 Hz and the High Frequency Cutoff to be 40.0 Hz. Start Time-Frequency Analysis.

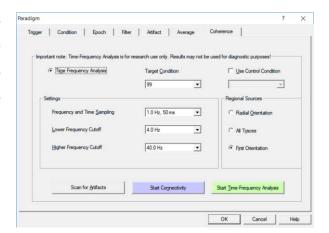

the **EMGLFT** channel, **right-click** and specify **Show only this channel** (this might take a few seconds!)

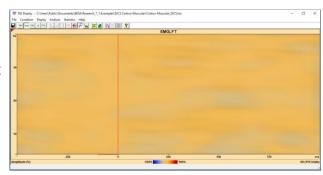

6. Press the button to display the absolute amplitude in the given time-frequency range. Scale up the image by pressing the button until the scale ranges from 0.0 to 2.4 μV. It becomes apparent that there is an increase in amplitude around 15 Hz.

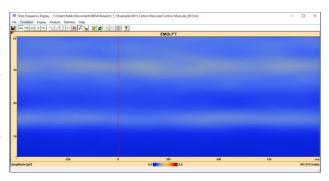

## **Tutorial 12 – Time-frequency Analysis, Connectivity Analysis** and Beamforming

Left-drag a window over the 15 Hz activity, and select Image from the popup menu.

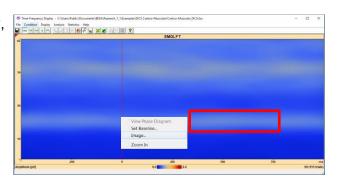

8. Select DICS under the section Image to Compute, a Target Interval from 0 to 500 ms, a Baseline Interval from -500 to 0 ms and a Frequency Range from 10 to 20 Hz. Press Go. Please note that the baseline interval is relevant only for cortico-cortico DICS computations. It is not used in the cortico-muscular computations, as the one shown in the following points.

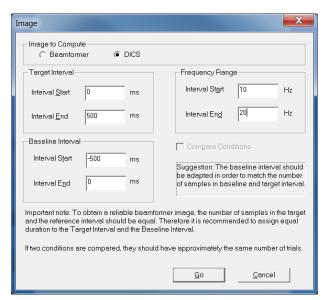

9. After calculating the cross-spectral density matrix in the given time-frequency range, the Set Reference for DICS window pops up. Select the option Reference is an external channel and choose channel EMGLFT to calculate coherence between the left EMG channels and all brain voxels. Press OK.

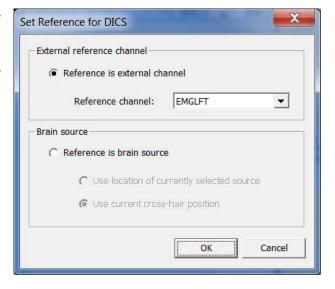

# **Tutorial 12 – Time-frequency Analysis, Connectivity Analysis** and Beamforming

10. The resulting image indicates the maximum coherence between the left EMG channel and the right somato-motor area. This is to be expected as the subject was pressing a lever with the left hand, which is represented in the right motor/somatosensory area.

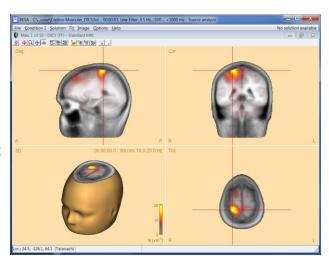

Tutorial 12 – Time-frequency Analysis, Connectivity Analysis and Beamforming

#### **Tutorial 13 – Cross-subject Statistics**

#### **Tutorial 13 – Cross-subject Statistics**

#### What does BESA Research provide?

- ✓ Export of individual results from BESA Research via batch scripting
- ✓ Cross-subject statistics using BESA Statistics
  - o ERP / ERF data
  - o Source Waveforms
  - o Image Data
  - o Time-Frequency / Coherence Results

#### **Tutorial 13 – Cross-subject Statistics**

In a previous step (Tutorial 4), we created a source model for conditions high and low based on the grand average data. We now want to compare conditions **high** and **low** statistically. I.e. we want to know, whether a particular source is more or less active in the high compared to the low condition. For this purpose, we will first create a batch that applies our source model to the individual datasets and extracts the source waveforms per person. We will then export the individual source waveforms and analyze them statistically with BESA Statistics.

We will also investigate the differences between more than two conditions in the same experiment, and apply statistics to a different experiment where we look at correlations between measured MEG data and an external covariate of interest.

#### A. Applying a source model to individual datasets using batch scripting

The grand average model explains the data variance in all conditions. Therefore, it can serve as a master model to calculate the source activity of each individual subject in all 5 conditions. The hypothesis is that the mean source location of the grand average provides a sufficiently good model for each individual data set since a change in source location of 1-2 cm has little effect on the temporal course of the source waveforms. Generally, fitting in individual data results in a large uncertainty of source location, especially in depth, due to poorer signal-to-noise ratio. We therefore want to stabilize the individual solutions by using

- a) a model with fixed sources and individual orientations (locations from grand average or mean Talairach coordinates, cf. Hoechstetter et al., Neuroreport 11: 2461, 2000)
- b) a model with fixed sources and orientations (same as grand average model)
- a model with fixed regional sources (same as grand average model, calculating mean amplitude of each regional source as an orientation-independent measure (cf. Weisser et al., Neuroreport 12:3303, 2002)

The orientation of the different components (N100, N150 and frontal source) differs considerably between subjects according to individual gyral anatomy and functional representation. Since orientation differences have a larger effect on the EEG scalp topography than small changes in location (in the order of 1-2 cm) we should try to define the individual orientation of each component to obtain robust source waveforms (cf. Scherg, M. and von Cramon, D. Evoked dipole source potentials of the human auditory cortex. Electroenceph. Clin. Neurophysiol. 65: 344-360, 1986).

#### **Tutorial 13 – Cross-subject Statistics**

Therefore, we will use strategy a) with the mean sources defined by the grand average model and set the orientations of the 3 regional sources individually for each subject in order to obtain appropriate source waveforms. These individual source waveforms will then be used to perform cross-subject statistics. Strategies b) and c) are alternatives for more noisy data.

We could apply all required steps manually to each individual data file. This is not necessary, however, and it saves a lot of time to use the source analysis batch functions. In the following, we will create a script that performs all steps automatically.

We will then use BESA Statistics to quickly and conveniently analyze our source waveform results across all 10 subjects.

1. Select Process / Batch Scripts in the main window to open the Batch processing window. We will now create a batch that applies the grand average master model to all individual datasets, orients the regional sources individually and exports the individual source waveforms for further statistical analysis.

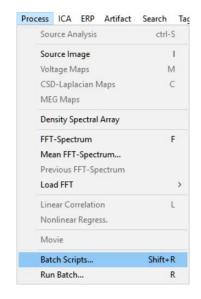

2. In the File List tab, click on Load File List, select ERP-Auditory-Intensity-Merge.flist and press Open. This file list has already been used in Tutorial 3 Step B to create the grand average. It specifies individual average files of all subjects.

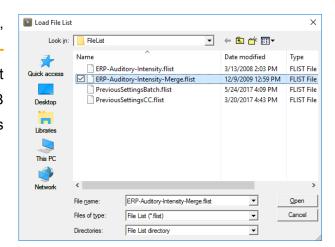

### **Tutorial 13 - Cross-subject Statistics**

3. Switch to the Batch tab. As a first command in this batch, apply appropriate filters to each data set. Press Add Command and select Filter (Main Programs group). Select a low cutoff filter of 0.5 Hz, zero-phase, 12 dB/oct, and a high cutoff filter of 40 Hz, zero-phase, 24 dB/oct. Click OK twice to confirm these filter settings.

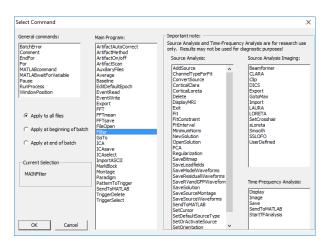

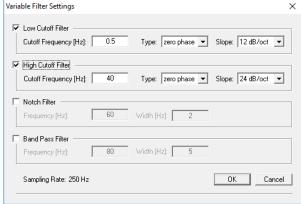

4. As a next command, specify the epoch that will be sent into the source analysis window to extract the source waveforms. Press Add Command and select EditDefaultEpoch (Main Programs group). Specify an interval from -50 to 250 ms.

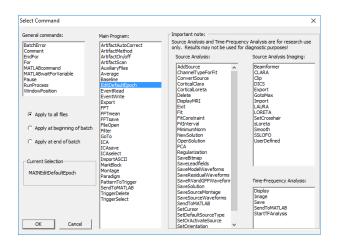

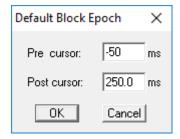

### **Tutorial 13 - Cross-subject Statistics**

5. The next command marks the default block in all 8 conditions, and sends these data blocks into the source analysis window. Press Add Command and select MarkBlock (Main Programs group). In the upcoming window, select Default block size. Instead of specifying a single segment label or segment number, write all in the entry Segment number. Note that this will automatically set the checkmark behind Send marked block to SA at the bottom of the window. Thus, all conditions from 60dB to All will be loaded in the source analysis window simultaneously.

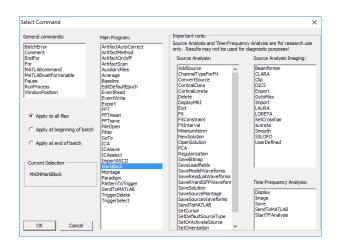

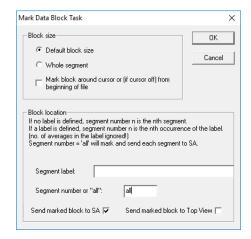

6. Now apply the master model that was generated from the grand average. Press Add Command and select OpenSolution (Source Analysis group). Select file HighIntensity\_3RS.bsa that contains the two regional sources in the auditory cortex and the frontal source. Press Open and OK.

### **Tutorial 13 – Cross-subject Statistics**

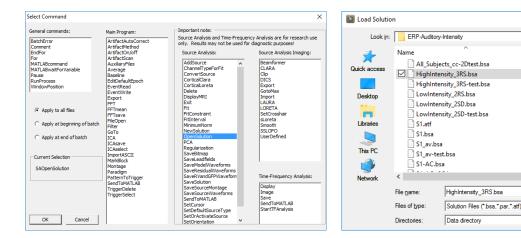

7. To obtain correct source waveforms for each individual subject, adjust the master model to each subject's cortical folding by adjusting the orientations of the regional sources. First, we will reorient the auditory cortex sources in condition All that contains the average of all five conditions. Press Add Command and select SwitchCondition (Source Analysis group). As Condition Label, enter All. Press OK.

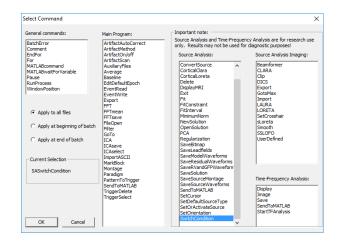

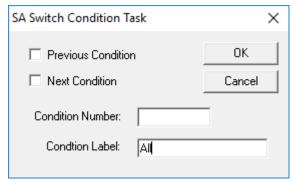

▼ ← 🗈 💣 🎟 τ

Date modified

3/21/2017 10:23 AM

12/9/2009 2:17 PM

2/9/2017 5:36 PM

12/9/2009 2:17 PM

2/27/2012 4:14 PM

2/9/2017 4:58 PM

6/2/2017 2:36 PM

3/29/2005 3:32 PM

3/22/2017 3:12 PM

2/16/2017 11:42 AM

-

▾

3/29/2005 4:04 PM

Type BSA Fil

BSA Fil

BSA Fil

BSA Fil

BSA Fil

BSA Fil

ATF Fil

BSA Fil

BSA Fil

BSA Fil

Open

BSA Fil,

8. To adjust the N100 orientation, we need to specify the corresponding latency. Since N100 latencies will differ slightly from subject to subject, we define a time range rather than a fixed latency. Press Add Command and select FitInterval (Source Analysis group).
Specify a latency range of 80 to 105 ms. Leave all other options unchanged and hit OK.

### **Tutorial 13 – Cross-subject Statistics**

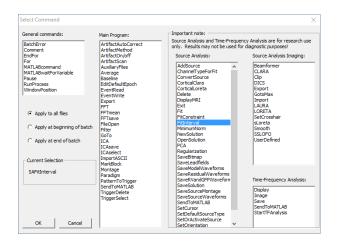

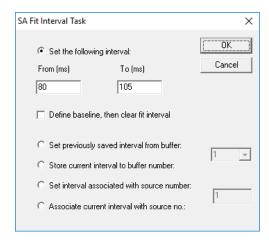

**Note:** At this point in the batch, we could insert a Pause command (General group). It would cause the batch to interrupt at this stage and allow us to modify the marked fit interval to match each subject's data before it continues on our OK. In this tutorial we pass this step, but generally it is recommended to keep an eye on what the batch is doing when working with your own data.

9. Now the first and second regional source in the model (representing the bilateral auditory cortices) can be oriented. Add Command and select SetOrientation (Source Analysis group). In the upcoming parameter window, specify Source label AC\_Left. As operation select Orientation 1 at cursor or at maximum in interval. BESA will automatically determine the latency within the fit interval at which the total power of the regional source is maximal and perform source orientation at this latency. Confirm with OK.

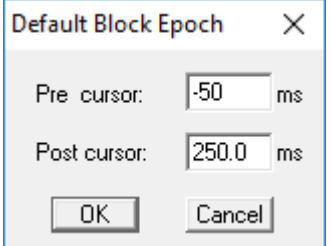

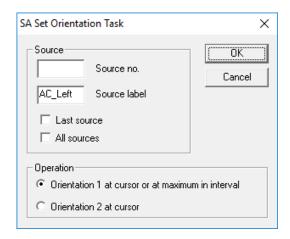

### **Tutorial 13 – Cross-subject Statistics**

10. Repeat the previous command SetOrientation with Source label AC\_Right, the auditory cortex source in the other hemisphere.

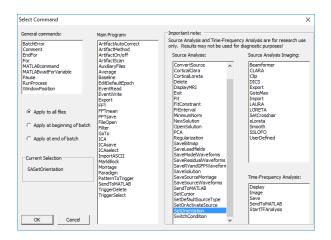

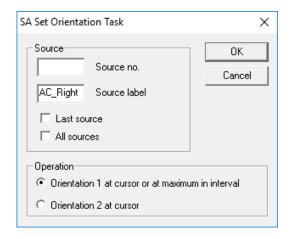

**11.** To set the second orientation to account for the N140 component, press **Add Command**, select **SetCursor** (Source Analysis group) and specify a latency of **135 ms**.

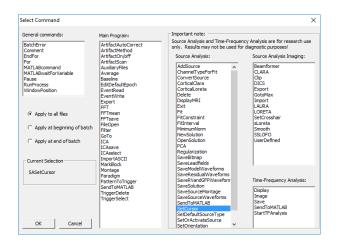

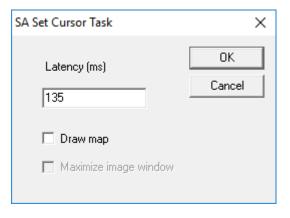

**Note:** Again, at this stage it could be advisable to insert a Pause command (General group) to adjust the cursor position to the individual N140 latency, if required, before the batch continues.

#### **Tutorial 13 - Cross-subject Statistics**

12. As in steps 10 and 11, add the command **SetOrienation** twice. First, specify **Source**AC\_Left and select **Orientation 2 at cursor** as operation. Then repeat the command and specify **Source AC\_Right**, again with operation **Orientation 2 at cursor**.

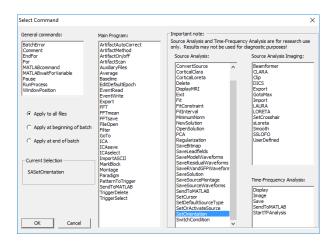

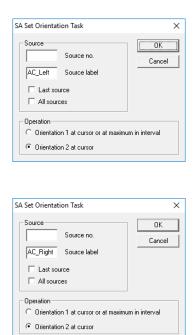

**13.** Finally, we need to set the orientation of the frontal source. Its amplitude is largest in condition High. Therefore, add a command **switchCondition** (Source Analysis group) and specify condition label **High**.

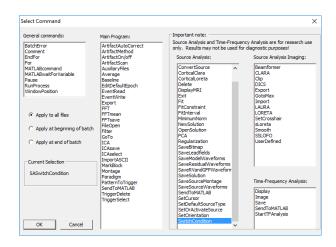

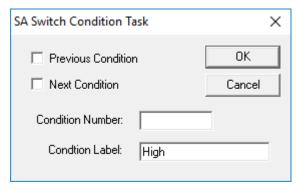

### **Tutorial 13 – Cross-subject Statistics**

**14.** To orient the frontal source, we will again mark a fit interval that includes its maximum activity. Add command **FitInterval** (Source Analysis group). Specify a latency range of **90 to 130 ms.** Leave all other options unchanged and hit **OK**.

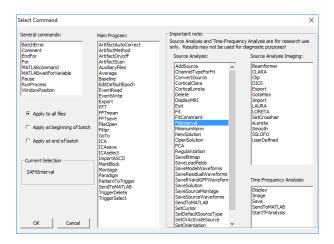

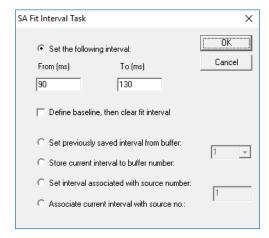

**15.** Add the command **SetOrienation** (Source Analysis group). This time specify source **Frontal** and **Orientation 1 at cursor or at maximum in interval**. Because no cursor is set anymore, BESA Research orients the source at the latency of maximum source power. This completes the adjustment of the master model to the individual subjects' brain gyration.

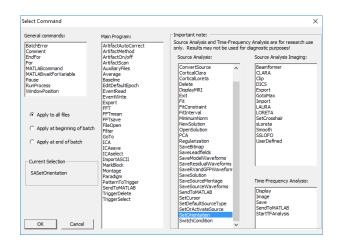

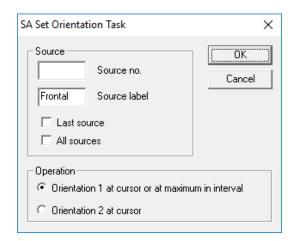

#### **Tutorial 13 – Cross-subject Statistics**

16. We will now save this model for later re-use. Add the command SaveSolution (Source Analysis group). As a file name, specify %basename%-test. The string %basename% will be replaced by the basename of the individual data file. This makes sure that the solution is saved under different names for each subject and is not overwritten during the repeated execution of this command with different datasets. Note that you can specify the coordinate system in which the solution is to be saved. If the solution is opened with the same data set later on, the coordinate system is irrelevant. However, for comparison of different solutions across subjects, a standardized coordinate system like Talairach or Unit Sphere is recommended.

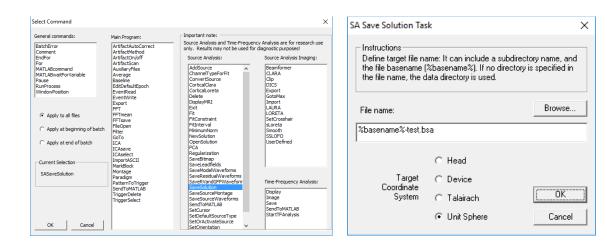

#### B. Exporting individual source waveforms via batch scripting

Next, we want to save the individual source waveforms of conditions High and Low, which we will later load in BESA Statistics.

1. Add the command SaveSourcewaveforms (Source Analysis group) to save the source waveforms to an ASCII file (\*.swf). In the file name include %basename% as a placeholder for the datafile, and add the exension "High" in order to be able to associate each \*.swf file with the corresponding subject and condition.

### **Tutorial 13 – Cross-subject Statistics**

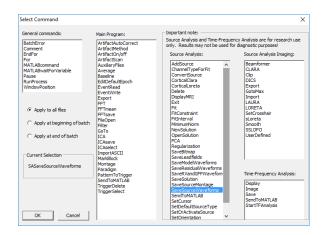

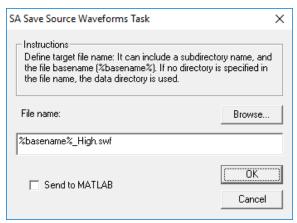

 Add a command SwitchCondition (Source Analysis group). As Condition Label, enter Low. Hit OK.

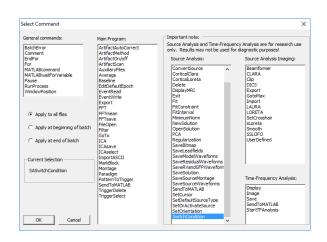

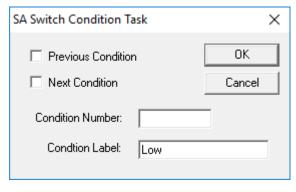

- 3. Repeat Step B1 for condition "Low".
- 4. Add command Exit (Source Analysis Group). This will close the source analysis window after each subject to prevent data remaining when processing the next subject.

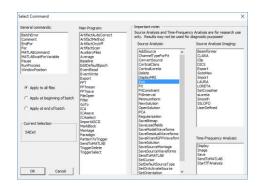

#### **Tutorial 13 – Cross-subject Statistics**

5. The script is now ready to be applied to all data files in the file list. You may save the script to disc for later reuse by pressing the Save Batch button. At this point you may open the predefined batch script AudIntensity-SWFs-for-BESA-Statistics.bbat using the button Load Batch (then navigate to folder Auditory). This script contains all commands as described above. In addition, a script comment has been added in the first lines using the command Comment. These lines (preceded by a semicolon) are not evaluated during script execution. Note that the batch scripts are stored in ASCII files (\*.bbat) that can also be edited with a standard text editor.

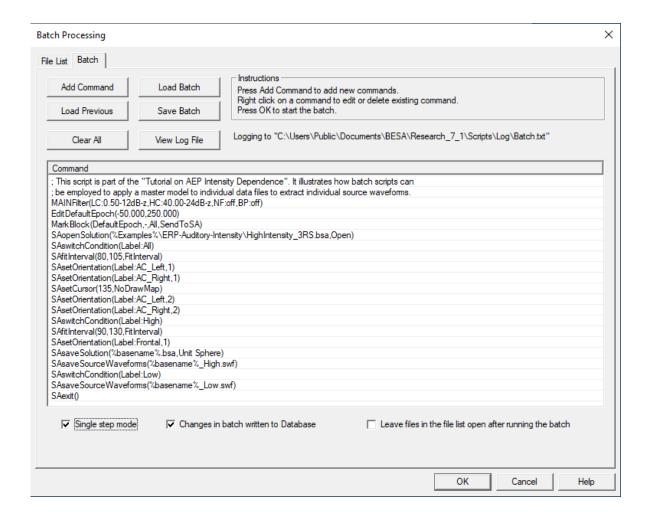

### **Tutorial 13 – Cross-subject Statistics**

- **6.** Select the option **Single step mode** at the bottom right this will cause the batch to pause after every single command. This helps us in this tutorial to visually follow the processing steps and understand how the batch works. Press **OK** to start the batch.
- 7. BESA Research starts applying the batch commands to the first data file in the file (S1\_av.fsg). It loads the file and applies the specified filters. At the bottom right, a small window appears that indicates the next batch command to be executed. Proceed step by step by hitting the Single Step button and observe how BESA Research the different processes commands

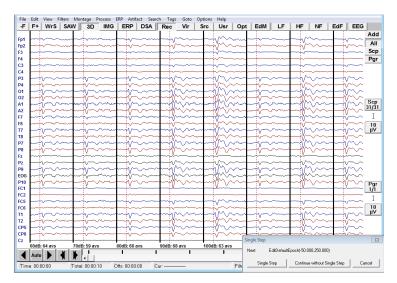

### **Tutorial 13 – Cross-subject Statistics**

8. Note for example how the N100 orientation of the components (the first components of AC Left and AC\_Right) takes place in the marked fit interval. If the marked fit interval would not include this subjects N100 latency, we could manually adjust the fit interval while the batch pauses before continuing. For the data in this tutorial, the fit intervals have been defined appropriately for each subject, therefore you can hit Continue without single step at any time to make the batch proceed automatically without interruption.

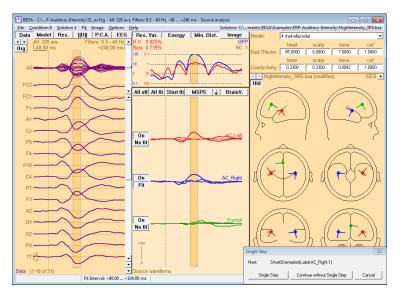

When the batch processing has completed, a notification window will appear.

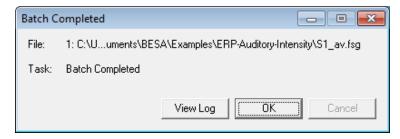

#### **Tutorial 13 – Cross-subject Statistics**

10. BESA Research keeps track of all steps that have been carried out and documents them in a log file. After completion of the batch, you can press View Log in the Batch Completed window to view this log file. Then press OK to close the Batch Completed message window.

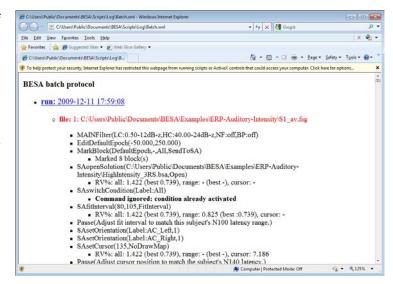

Batch scripts like the one shown above allow for simple and fast analysis of a complete EEG or MEG study. Output of our example script are individually adjusted source model files (\*.bsa) and individual source waveforms for each condition, containing the brain responses to the different auditory stimuli in each subject.

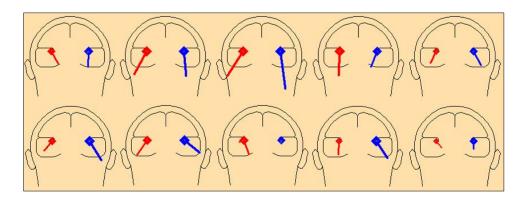

The plot above illustrates the necessity to model the orientations individually. Shown are the ten different orientations obtained for the N100 component as stored in the individual solution files (\*.bsa). The large variation of the N100 orientation between subjects is a correlate of the intersubject variability in the orientation of the auditory cortex. Without adjusting the orientations individually, the first components of **AC\_Left** and **AC\_Right** would not optimally reflect the individual N100 component.

**Tutorial 13 – Cross-subject Statistics** 

**C. Introduction Cluster Permutation Statistics** 

Before we get started with BESA Statistics, it is important to understand the background of cluster permutation statistics. The following paragraphs will give a brief overview.

**Preliminary parametric test** 

The preliminary parametric test is the first step in the analysis of data in BESA Statistics. The type of test that is applied depends on the experimental design that was chosen.

t-Test: Comparing two groups or conditions

For the comparison of two groups or two conditions, as a first step, BESA Statistics calculates a preliminary Students t-test (Hays 1988) between groups / conditions per data point. A t-test is computed to determine whether there is a significant difference between the mean of two groups / conditions. A t-test is associated with a t-value and a corresponding p-value which indicates the significance of an effect. P-values smaller than 0.05 are generally considered significant. The p-value becomes smaller if the t-value becomes larger. t-values are influenced by the size of the difference between the group / condition means and the size of the variance in both groups / conditions. Generally speaking, the difference between two group / condition means can be small for the test to become significant if the variance in both groups is also small. On the other hand, a large difference between two group / condition means does not automatically imply a significant effect. It is also required that the variance in both groups / conditions is not too large. Apart from the t-value, the p-value is influenced by the degrees of freedom (DF) for the specific test computed. DF are dependent on the number of subjects. The more subjects constitute the groups / conditions, the larger the DF. Larger DF are more likely to be associated with a significant test result, as variance can be estimated more precisely with a larger number of subjects.

A t-test can be paired or unpaired. A paired t-test is appropriate when there is a dependency between the two conditions that are compared. This is generally the case if two conditions in the same set of subjects are compared (e.g. subjects listening to high intensity vs. low intensity tones) or if the same subject is measured twice for the same task (e.g. listening to 1000 Hz tones before and after a training period). An unpaired t-test is appropriate when there is no dependency between the two groups that are being compared. This is generally the case if two different groups of subjects are compared for the same condition (e.g. motor response in left-handed

BESA Research 7.1 Tutorial Copyright © 2024 BESA GmbH, Freihamer Str. 18, 82166 Graefelfing, Germany

**Tutorial 13 – Cross-subject Statistics** 

subjects vs. right-handed subjects). The selection of the correct type of t-test is important: in a

paired t-test smaller differences between conditions are necessary for the test to become

significant in comparison to an unpaired t-test.

Generally speaking, the likelihood of obtaining significant results is higher if a specific hypothesis

about the data is tested. When there is no specific hypothesis as to whether one group / condition

has higher or lower values than the other group /condition, a two-tailed t-test should be selected.

When there is the hypothesis that the first group / condition has higher values than the second

group / condition, a one-tailed-right t-test should be calculated. When there is the hypothesis that

the second group /condition has higher values than the first group / condition, a one-tailed-left t-

test should be calculated.

F-Test: Comparing more than two groups or conditions

If more than two groups or conditions need to be compared, the t-test is no longer feasible. For

this scenario, the preliminary test of choice is the F-test. Here, an F-value is computed that

corresponds to a p-value. The F distribution is not symmetric – there are no negative F values -

and so there is no scope for choosing a one-tailed or two-tailed test as in the t-test scenario.

Similarly to the t-test, the p-value is a measure for the likelihood that all groups / conditions were

drawn from the same underlying distribution, and are thus interchangeable. In other words, a

significant p-value (e.g. p < 0.05) points to a high probability that at least one of the groups /

conditions differs from at least one of the other ones. It is, of course, also possible, that more

than one pair of conditions differs from each other.

**Permutation Test (non-parametric)** 

When computing a large number of t-tests or F-tests, the probability of obtaining a significant

result by chance is high. Typically, an  $\alpha$ -error of 5% (p-value = 0.05) is assumed when calculating

statistical tests. Thus, if a significant result is achieved, there is a 5% chance that this result is

considered significant although in truth it is not. The more tests are computed, the higher the

probability those statistically significant results are obtained by chance.

Statistically analyzing EEG / MEG data usually involves computing a large number of tests, as

two conditions are compared for a large number of electrodes over a time interval containing

BESA Research 7.1 Tutorial Copyright © 2024 BESA GmbH, Freihamer Str. 18, 82166 Graefelfing, Germany

### **Tutorial 13 – Cross-subject Statistics**

many data samples. Therefore, the multiple comparisons problem is particularly prominent when running statistics on EEG / MEG data.

There are different ways to address the multiple comparisons problem. The easiest is to apply the Bonferroni correction (Abdi 2007), in which the significance level (e.g. p = 0.05) is divided by the number of tests computed and only those tests are assumed to be significant with p-values smaller than the corrected value. For example, if 100 tests are computed, the corrected p-value would be 0.05 / 100 = 0.0005. This approach is very conservative and the chance is high that significant results are wrongfully rejected.

BESA Statistics uses an alternative approach to deal with the multiple comparisons problem: Permutation testing in combination with data clustering. The main idea is that if a statistical effect is found over an extended time period in several neighboring channels, it is unlikely that this effect occurred by chance. Thus, the initial step is to define data clusters that show a significant effect between groups / conditions. For each cluster, a cluster value can be derived consisting of the sum of all t-values of all data points in the cluster. Then it is tested if the initial data clusters survive permutation. Permutation means that the data of subjects (i.e. unpaired tests were used for t-test, or between-group measures were taken for F-test) or conditions (i.e. paired t-tests, or repeated measures within the same group were used) get systematically interchanged. Depending on the number of subjects per group / condition and the type of test, a certain number of permutations are possible. For example, if 10 subjects are compared for two conditions using a paired t-test, 1024 (2<sup>n</sup>, where n is the number of subjects) permutations are possible. If 10 subjects are compared with another set of 10 subjects for the same condition using an unpaired t-test, 184756 ( $\binom{n+k}{k}$ ), where n is the number of subjects in the larger group, and k is the number of subjects of the smaller group; NB: in this example, the groups are the same size!) permutations are possible. For each of the calculated permutations (default: 1000<sup>18</sup>), a new test is computed and a new cluster value is derived for each of the initial clusters. Thus, a new distribution of cluster-values is determined for each of the initial clusters. Based on this new distribution, the significance of the initial cluster value can be determined. For example, if only 2% of all cluster values are larger than the initial cluster value, the initial cluster can be considered significant with

<sup>&</sup>lt;sup>18</sup> Drawn randomly without repetitions from all possible permutations. If there are not enough subjects to select 1000 permutations, the number is automatically adjusted to the maximum possible number of permutations.

#### **Tutorial 13 – Cross-subject Statistics**

a p-value of 0.02. Thus, based on the computed cluster-value distributions, the significance of each initial cluster can be determined directly (see the following Figure C-1).

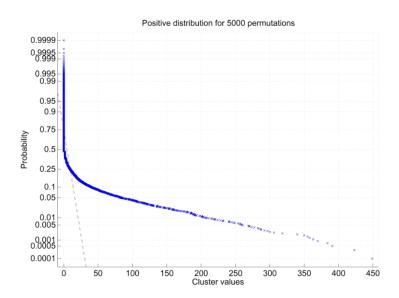

**Figure C-1:** A realistic distribution of cluster values based on 5000 permutations is displayed. The figure indicates that a cluster value of 200 is associated with a probability value of p=0.01, meaning that only 1% of all clusters have values larger than 200.

Depending on the direction of a statistical effect (i.e. condition 1 can have larger or smaller values that condition 2), negative and positive clusters can be found. If a negative cluster is tested for significance, it will survive permutation testing if the initial cluster value is more negative than 95% of all cluster values generated by permutation.

Since in permutation testing the distribution of cluster values is computed from the input data, and p-values are derived directly from the computed distribution, permutation testing is considered non-parametric, or parameter-free. This is a great advantage, since it is not required that data are normally distributed, as would be the case if classic parametric tests were used.

For more details on the implementation of the permutation test as implemented in BESA Statistics please refer to the following publications: (Bullmore, Suckling et al. 1999; Maris and Oostenveld 2007; Ernst 2004).

### **Tutorial 13 - Cross-subject Statistics**

Cluster neighborhoods depend on the type of data: The figure below shows an overview of neighborhood connectivity with the data types supported by BESA Statistics.

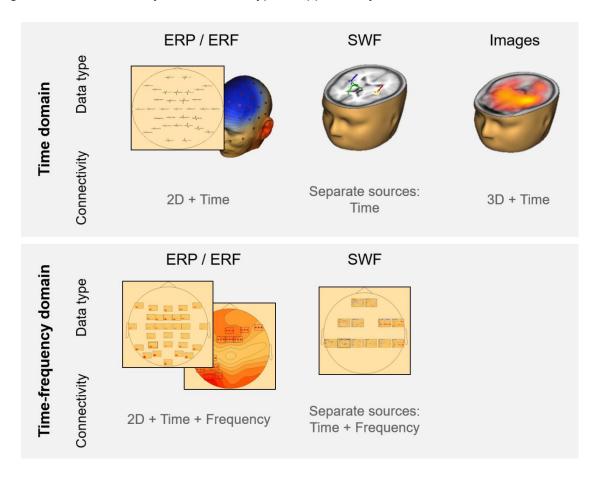

#### Post-hoc testing

In the case of F-tests used in univariate ANOVA, it is highly desirable to investigate which pairs of conditions / groups were responsible for the significant effect. For this purpose, a post-hoc test is available. BESA Statistics uses a Scheffe test with subsequent Bonferroni-Holmes correction - after all, the problem of multiple testing applies for post-hoc tests as well: If, for example, 4 conditions are part of the test, 6 different combinations of pairwise comparisons need to be made. The Scheffe test ensures that the pairwise clusters do not grow outside the boundaries of the previously established F-test clusters. The Bonferroni-Holmes correction is less conservative than the pure Bonferroni correction but still provides a valid correction for multiple comparisons.

### **Tutorial 13 – Cross-subject Statistics**

#### D. Analyzing source waveforms statistically using BESA Statistics

In the following, we will load the source waveforms we created in BESA Research and run a cluster permutation test in order to identify time-regions and sources, which show reliable differences between conditions High and Low across all subjects.

1. Start BESA Statistics by double-clicking its icon on your desktop.

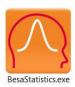

2. When BESA Statistics is opened for the first time, the project folder needs to be defined. This is the folder where BESA Statistics stores and reads all project and result data. A dialog box appears. Press OK to confirm the pre-selected folder.

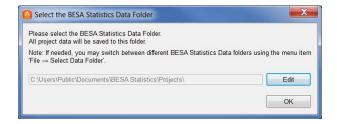

**3.** Please close the notification box by pressing **OK**. We can now start with setting our project targets.

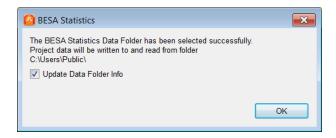

### **Tutorial 13 – Cross-subject Statistics**

**4.** Press **Start New t-test Project** in the interaction window on the right-hand side.

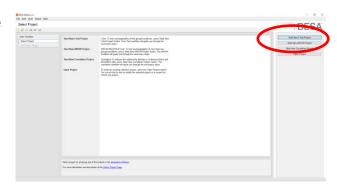

- 5. As we want to analyze the source waveforms we created in the previous steps, please select **SWF** in the interaction window. **Press** Start. We will use a paired t-test for preliminary statistics as we compare two dependent samples, i.e. two conditions within the same set of subjects. We will use a twotailed t-test as we do not want to test a specific hypothesis.
- Select data type for which statistics shall be performed

  TFC
  I mage
  SWF
  ERP / ERF
  Connectivity

  Select statistical test

  T t-Test
  V paired t-Test
  V mo-tailed
  Cone-tailed-left
  Cone-tailed-right
  Unpaired t-Test

Press Next or hit the space bar to continue to the next workstep.

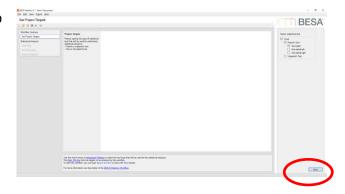

7. Press Load Data for Condition 1 in the interaction window. (Please note: Had we selected an un-paired t-test, we would be prompted to load data for Group 1.)

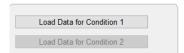

#### **Tutorial 13 – Cross-subject Statistics**

8. Specify the Group name to be "Control Subjects" and the Condition name to be "High" and press OK.

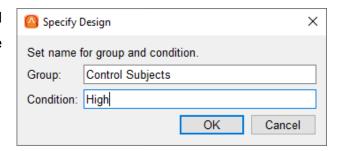

9. Please browse to the folder C:\Users\Public\Documents\BESA\Res earch\_7\_1\Examples\ERP-Auditory-Intensity and select the 10 swf-files we previously created for condition "High". Press Open.

**Note:** Depending on the data selection under Set Project Targets, Files of Type will be automatically set to the expected file format.

10. A summary of the files we selected will be displayed in the main window and a green tick-mark will appear next to the first load-button. Press Load Data for condition 2 (or press Next or hit the space bar).

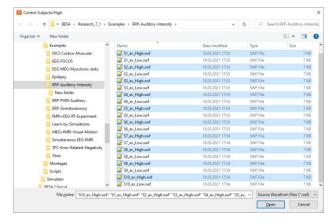

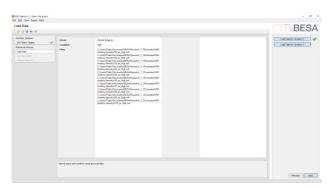

#### **Tutorial 13 – Cross-subject Statistics**

11. Specify the second Condition name to be "Low". Note that Group cannot be edited anymore, as the paired t-test expects two different conditions the same set of subjects. Press OK.

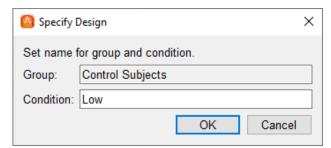

12. Now select all 10 swf-files with the extension "\_Low" and press Open. Important note: If a paired t-test was selected under Set Project Targets, the number of files loaded in both conditions needs to be identical. This is not the case for un-paired t-tests.

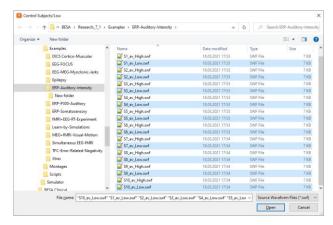

13. Again, a summary of all files loaded for the second condition will be displayed in the main window and a green tick-mark will appear next to the second load-button. Press Next or hit the space bar to continue.

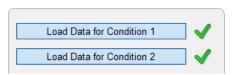

14. The three sources that are part of our source model are now displayed in the main window. They have the same colors as in the source analysis window in BESA Research. Press Run Preliminary t-Test or Next to see point-wise t-test results.

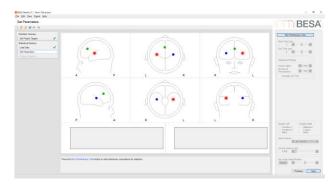

### **Tutorial 13 – Cross-subject Statistics**

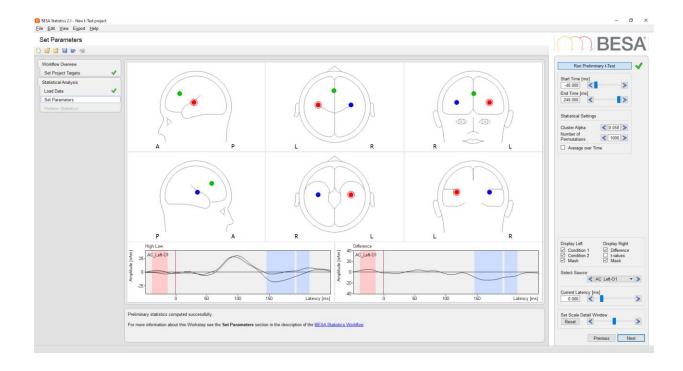

15. Results for the first orientation of the first source in the source model (AC\_Left) are displayed in the detail windows. It appears that "Low" has smaller amplitudes than "High" in the baseline, and "High" has smaller amplitudes then "Low" over an extended time-range starting roughly at 150 ms.

**Important note:** These are preliminary results that are not corrected for multiple comparisons! They should not be interpreted. They only serve as an initial orientation for what is in the data and for defining regions of interest.

#### **Tutorial 13 – Cross-subject Statistics**

16. Different sources and orientations can be selected in the drop-down menu of the interaction window. Under "Display Right" a selection can be made between Difference (i.e. in this case "High" minus "Low") or tvalues (point-wise). The according selection will be displayed in the right detail window. A mask indicating significant time-periods can be switched on or off for both detail windows.

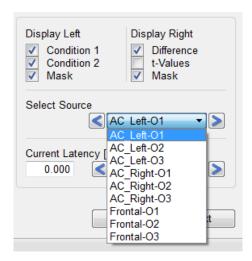

17. It is possible to restrict further analysis to a region of interest by changing the Starttime and Endtime. This can increase the chance that a cluster survives permutation as the distribution of cluster values is estimated based on a restricted sub-set of datapoints. For example, one might only include the post-stimulus period in the calculations. We will not restrict the time-window now but see what happens to the cluster in the baseline after permutation.

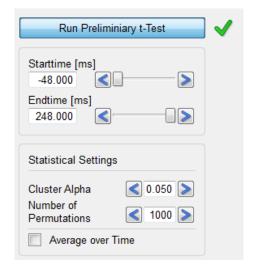

Under the section "Statistical Settings", a Cluster Alpha value needs to be set. This value refers to the significance level that is the threshold for a data-point to enter a cluster. The default value – which we will use now – is  $\mathbf{p} = \mathbf{0.05}$ . However, it can also be a value larger or smaller than 0.05, larger p-values leading to larger clusters. Please note that the Cluster Alpha value does not equal the significance level of the permutation statistic!

The number of permutations also needs to be set. The default level – which we will be using – is 1000 in order to get a reliable estimate for a significance level of p = 0.05, i.e. if the test is run multiple times, the same clusters will stay significant. The possible number of permutations is restricted by the number of subjects and the type of preliminary t-test (paired

### **Tutorial 13 – Cross-subject Statistics**

or unpaired, see above). If 1000 exceeds the number of possible permutations, BESA Statistics will automatically reduce the value to the number of possible permutations.

Press **Next** or hit the space bar to continue.

18. Press Run Statistics to start the permutation process and all according calculations necessary for determining the probability of our initial clusters.

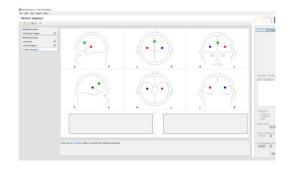

19. An information window appears summarizing the settings for the cluster permutation test. Press OK to continue. Please note that the following calculations can be time-consuming depending on the type of data and the number of datapoints.

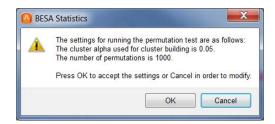

### **Tutorial 13 - Cross-subject Statistics**

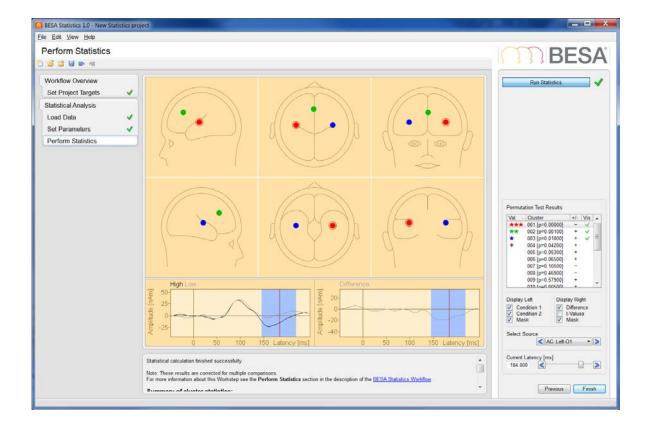

20. Once permutation statistics are computed, the cluster with the largest cluster value (and smallest p-value) is automatically selected and displayed. Up to 100 clusters are displayed in the interaction window and significant clusters are marked with stars according to their significance level. Clusters that do not reach p = 0.05 but are smaller than p = 0.1 are marked with a "+".

The biggest cluster is the one we saw previously (see step C 15) in source AC\_Left in the first orientation. We can now be certain that "High" does indeed lead to a more negative amplitude than "Low" in an area of the left auditory cortex associated with tangential activity. This effect lasts from 144 ms to 216 ms. It is noteworthy that the preliminary cluster that could be seen in the baseline did not survive permutation!

## **Tutorial 13 – Cross-subject Statistics**

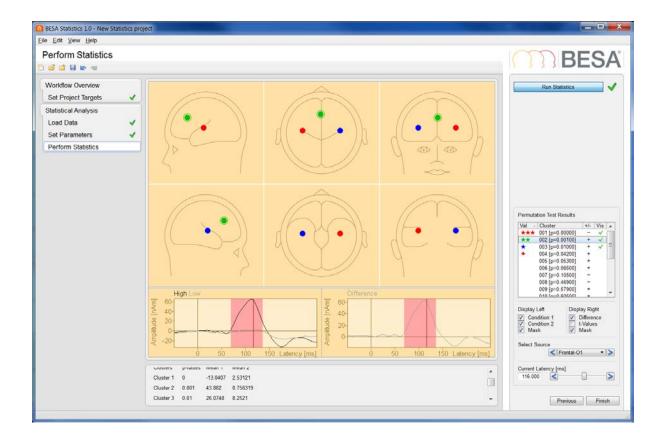

**21.** The second significant cluster is found in the first orientation of the frontal source. "High" leads to larger amplitudes than "Low". This effect starts at 68 ms and ends at 136 ms.

### **Tutorial 13 – Cross-subject Statistics**

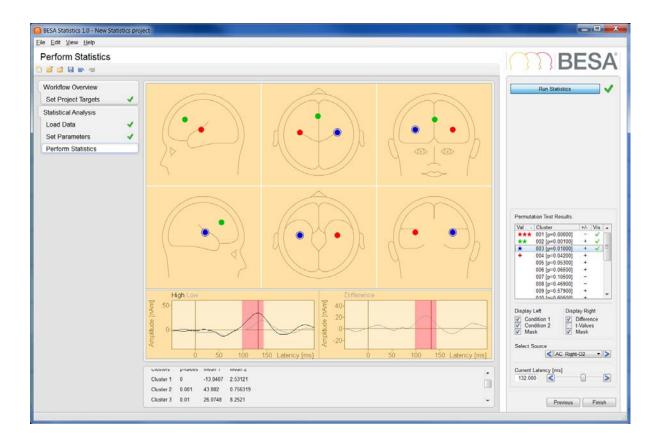

- **22.** The last significant cluster can be found in the second orientation of AC\_Right, i.e. the auditory cortex region associated with radial activity. Again, "High" has larger amplitudes than "Low" from 100 ms to 144 ms.
- 23. A summary of cluster statistics containing the cluster p-values and the condition means are displayed <sup>19</sup> in the information window below the main window.

| Summary of cluster statistics: |          |          |          |
|--------------------------------|----------|----------|----------|
| Clusters                       | p-values | Mean 1   | Mean 2   |
| Cluster 1                      | 0        | -13.0407 | 2.53121  |
| Cluster 2                      | 0.004    | 10 000   | 0.756340 |

BESA Research 7.1 Tutorial Copyright © 2024 BESA GmbH, Freihamer Str. 18, 82166 Graefelfing, Germany

<sup>&</sup>lt;sup>19</sup> It is also possible to export all statistical results as well as group/condition and individual means as csv-files. Likewise, it is possible to export all images as png or eps-files.

### **Tutorial 13 – Cross-subject Statistics**

**24.** Press **Finish** to end and save the current project. Save it under an appropriate name.

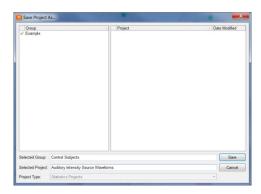

#### E. Comparing more than two conditions or groups with BESA Statistics

In the following, we will explore the possibility to compare more than two conditions or groups using the ANOVA workflow. We will continue using our auditory intensity data set, however this time we will work with scalp data and will be asking if there is a significant difference between the conditions: 60dB, 70dB, 90dB and 100dB. Additionally, we will consider a variable of no interest, in this case the number of trials per average per condition per subject, and will thus be using the ANCOVA workflow.

 Start BESA Statistics by double-clicking its icon on your desktop. Then start a new ANOVA project by selecting the Start ANOVA project button.

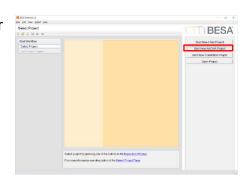

2. Please select the data type to be analyzed. In this case it will be an ERP/ERF experiment and we will be looking at EEG data directly. Press Start to proceed to the next step.

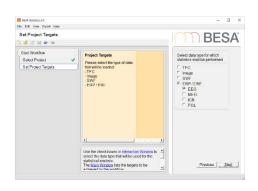

#### **Tutorial 13 – Cross-subject Statistics**

3. As we are dealing with different conditions within one group of subjects we select the Within Group (repeated measures) option. We wish to consider the number of trials per condition per subject as a covariate of no interest and thus select the option With Covariate of no Interest (ANCOVA). Please press Next.

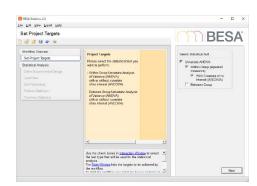

4. Our example auditory intensity experiment has 10 subjects and we are considering 4 conditions (60dB, 70dB, 90dB and 100dB) and our covariate of no interest is the number of trials. Please enter the values in the respective fields and press Next.

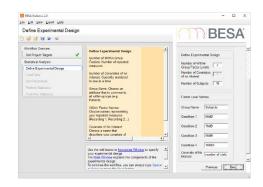

**5.** Load all covariates of no interest and conditions for all subjects. The respective files are located in the BESA examples folder:

..\BESA\_Statistics\_2.0\_Examples\Examples\ANOVA ANCOVA Correlation Example
Data\ERP 4 Conditions\... Please note that as we will be permuting over the conditions
(whose difference we are probing) the order of the subject files must be the same for all
conditions. If this was an in-between group case instead, the order of the subject files would
not matter. Check that the order is indeed the same. In case that it is not, the order can be
changed by clicking into the respective cell and using the arrow button that appears. When

#### **Tutorial 13 – Cross-subject Statistics**

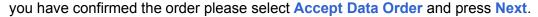

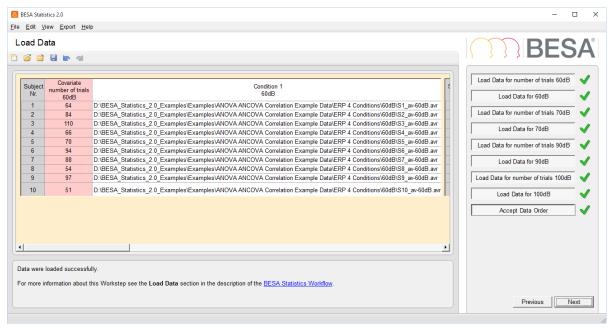

6. Once you pressed Run Preliminary F-Test you can recognize several regions where significant results were found. Change the Current Latency to 100 ms. Using the map of F-values you can pick the channel with the peak of the map (C4). Click on this channel in the Top View to see the F value and amplitude distribution displayed in the selection window. You can choose to visualize each of the conditions via the Display Top/Right drop down menu. Note the maximum around the C4\_avr channel that corresponds to a preliminary cluster as is evidenced by the red shading in the right display window. In the left detail window, the amplitude plot for the 60dB condition is shown. The Display Left drop down

### **Tutorial 13 – Cross-subject Statistics**

menu can be used to display the other conditions including an overlay of several conditions.

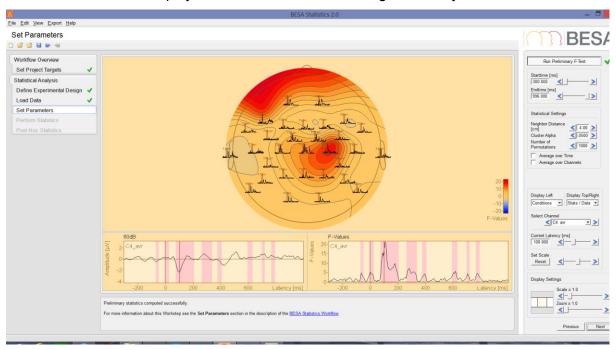

7. In the menu Statistical Settings, we should choose a neighborhood relation for the channels. Please select 6 cm for neighbor distance. Larger values would produce more spatially extended clusters. The cluster alpha should be set to 0.01. Please note that, as previously mentioned, the cluster alpha is not the significance level of the permutation test. Instead, it determines the threshold for which points will be part of the same cluster in each permutation. The number of permutations should be set to 1000.

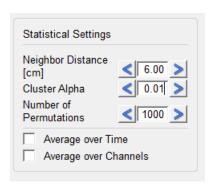

#### **Tutorial 13 – Cross-subject Statistics**

8. Please click on Next and on the ensuing screen press Run Statistics. A dialog will pop up requesting to confirm the statistical settings. Press Ok to proceed with the computations.

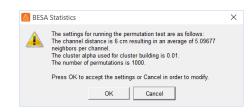

9. On the Permutation Test Results ANOVA list the

clusters, that now also have a spatial dimension, are shown in order of smallest p-value first. The clusters marked with stars or plus signs (the latter is not present in the screenshot) have p-values smaller than 0.05. Note that contrary to our previous source waveform example the interpretation of the clusters of scalp recordings might be more challenging. Different clusters might actually be due to the same physiological effect and as such should be interpreted together.

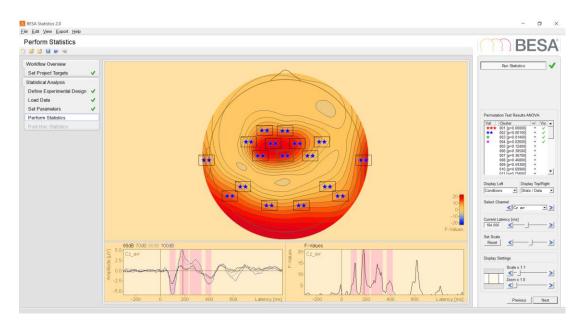

- 10. While browsing through the clusters we might already recognize that the signal from the green source we analyzed earlier in section D is part of one of the star marked clusters. Press Next to proceed to the post hoc evaluation.
- 11. In the post hoc workstep we can determine which pairs of conditions actually differ from each other. Select the Run Post-Hoc Tests button to start the computations. In the Pairwise Comparison menu choose which two conditions are to be compared. By default we start with the first conditions 60dB vs 70dB. The Permutation Test Results for

### **Tutorial 13 – Cross-subject Statistics**

**Selected Pairwise Test** menu shows that all clusters were discarded by the post-hoc test. Hence we conclude that the conditions 60dB and 70dB are interchangeable. Note that all clusters that were discarded by the post-hoc test are set to p-value = 1.0.

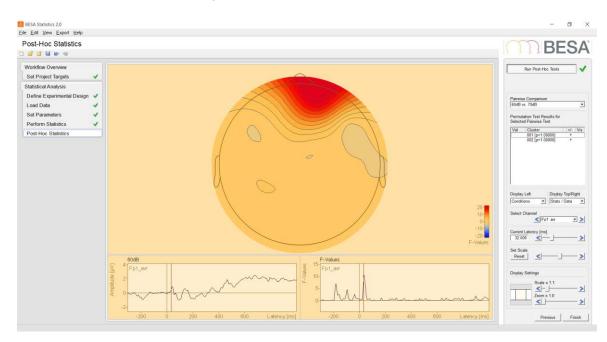

12. When comparing 60dB to 100dB instead a number of clusters survive the post-hoc test. These conditions are therefore significantly different. This goes in line with our earlier findings with the source space data set where we find a frontal activity at high intensities to be significantly different from that at low intensities. The cluster highlighted below as well as the third cluster suggests the same interpretation for early latencies. The clusters 1 and 2 are active at later latency ranges.

#### **Tutorial 13 – Cross-subject Statistics**

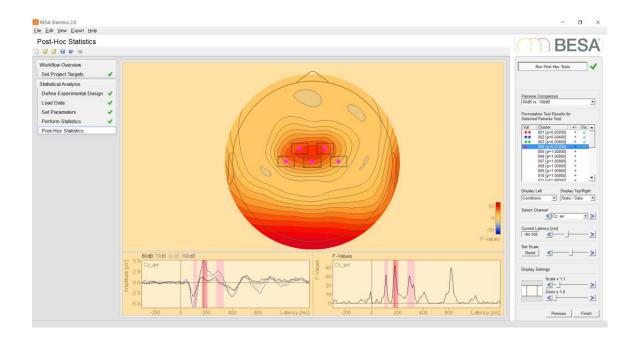

# F. Analyzing the correlation between physiological response and a covariate of interest

The data we will use for the following example were kindly provided by Peter Schneider, University of Heidelberg, Germany. Part of the data was used in a publication by Schneider et al. (2005) in Nature Neuroscience<sup>20</sup>.

The experiment involved measuring MEG data while playing tones (instrumental sounds) to professional musicians. Subjects listened passively. Between 500 and 1000 stimuli were recorded and averaged for each subject.

For each subject, a musicality index was also established using the AMMA test for musical aptitude (Advanced Measurement of Music Audiation by E.E. Gordon, 1989). The tonal score was used for this experiment. It can lie in a range between approx. 20 points (random guessing) and 40 points.

<sup>&</sup>lt;sup>20</sup> P. Schneider, V. Sluming, N. Roberts, M. Scherg, R. Goebel, H.J. Specht, H. G. Dosch, S. Bleeck, C. Stippich & A. Rupp (2005). Structural and functional asymmetry of lateral Heschl's gyrus reflects pitch perception preference. Nature Neuroscience 8:9, 1241-1247

### **Tutorial 13 – Cross-subject Statistics**

We want to find out whether there is a correlation between the strength of source activation following the musical stimulus and the musical aptitude.

 Start BESA Statistics by double-clicking its icon on your desktop. Then start a new Correlation project by selecting the Start New Correlation Project button.

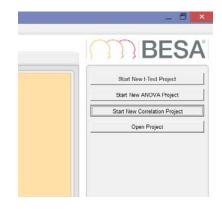

Select type SWF. Press the Start button.

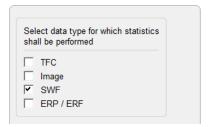

3. Enter the Number of Subjects:
18, and names for the covariate of interest and data (AMMA tonal and Musicians).
Then press the Next button.

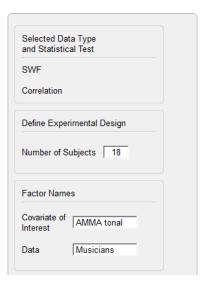

#### **Tutorial 13 – Cross-subject Statistics**

- 4. The next step is loading the data for the covariate. Press the Space key on the keyboard or the button Load Data for AMMA tonal. Then browse to the file AMMA\_MusAlphabetical.txt in the folder AMMA\_MEG that should be on your desktop. Open the file.
- 5. Now load the MEG data. Press the second button or the Space key on the keyboard. Browse to the folder Mus\_SWF300 and select all files in the dialog box. Then press Open.
- alphabetically (the AMMA scores were given in alphabetical order). If not, click into a row to re-sort using the arrows that appear.

  Once finished, press the button Accept Data Order.

  Then press Next.

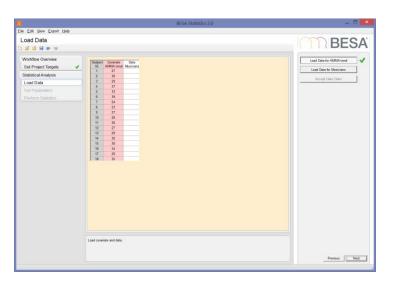

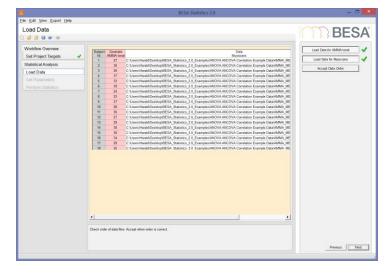

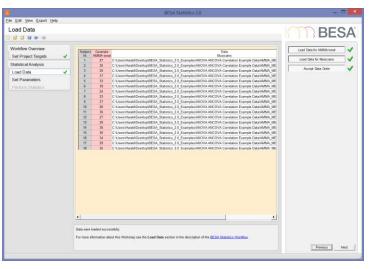

#### **Tutorial 13 – Cross-subject Statistics**

- 7. The plot shows the approximate position of the dipoles. Press the button Run Preliminary Correlation. The widgets below the head symbols show the zones where an initial correlation was found for source SD-1 in the right auditory cortex.
- 8. Select the source SD-2 and change the display of the right widget to show **r-Values** and the **Mask**. The oscillations of r values in the baseline and early post-stimulus and a more steady behavior at later latencies are apparent. Note that for SD-1, there is some significant correlation in the baseline, too.
- Change the cluster alpha to 0.01. Leave the number of permutations and the time interval unchanged. Press Next, then Run Statistics. Press OK when the dialog box appears.

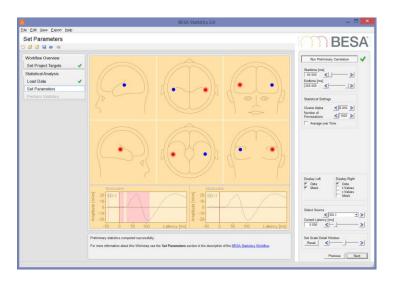

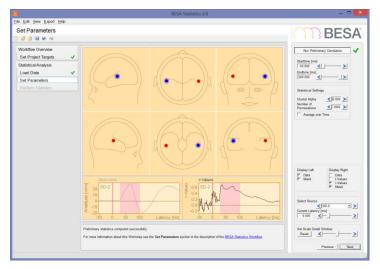

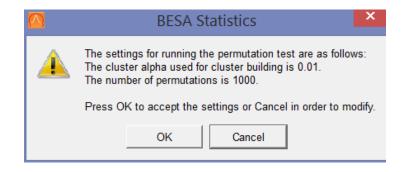

#### **Tutorial 13 – Cross-subject Statistics**

significant cluster in SD-1, and three trends. (Note that the trends have p-values < 0.05, but are not deemed significant since we can have positive or negative correlation, i.e. we are running a two-sided test).

The right-hemispheric cluster starts just after 50ms poststimulus, and extends to about 85 ms. It ends well before the N100 response takes place.

- is in the left hemisphere, and is in a similar interval between approximately 60 and 80 ms.
- **12.** The other trends also appear in early processing intervals.
- **13.** Press Finish and save the project.

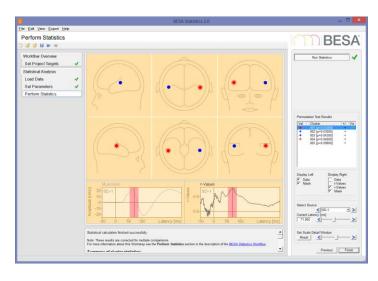

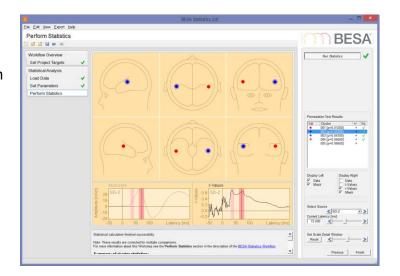

This experiment shows that for professional musicians, there is a (positive) correlation between the auditory response and the musical aptitude, which manifests itself in the early auditory processing stages between 50 and 90 ms after a tonal stimulus. There is no significant correlation at later stages of the processing (N100, N150).

#### **Tutorial 13 – Cross-subject Statistics**

Now let us see if we can get similar results for non-musicians. We will follow the same steps.

14. Start a new Correlation project by selecting the Start Correlation Project button. Then select SWF as data type. Press Start. In the step Set Project Targets, set Number of Subjects to 15, and name the factors as AMMA tonal and Nonmusicians. Press Next.

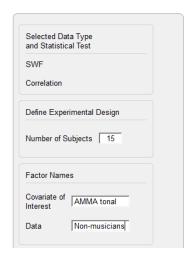

**15.** Load the data. The covariate is in the text file

AMMA\_NonmusAlphabetical.txt.

The SWF data are in folder

NonMus\_SWF300. Select all files
and open. Then accept the data
order and press Next. On the Set

Parameters workstep, press the
button Run Preliminary

Correlation. The initial
significance plot appears.

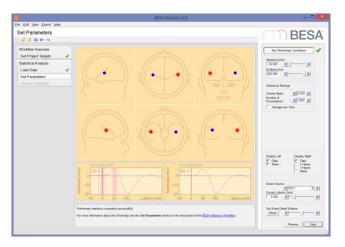

#### **Tutorial 13 – Cross-subject Statistics**

- 16. Switch to r-Values for the right widget and activate the mask. Toggle between the two sources. We can see that there is some preliminary correlation around the P50 latency similar to the previous example, and also around the stimulus latency.
- 17. Let us proceed as before. Set the cluster alpha value to 0.01.Then press Next and Run Statistics on the next screen.Accept the settings in the dialog.

A message box appears to inform that no clusters emerged. The result is a question mark beside the **Run Statistics** button, and a notification at the bottom that the calculation failed.

18. The reason for this is the problem that not a single cluster could be built with the stronger condition of a 0.01 alpha value.

Press the Previous button to go back to the workstep Set

Parameters. Increase the alpha

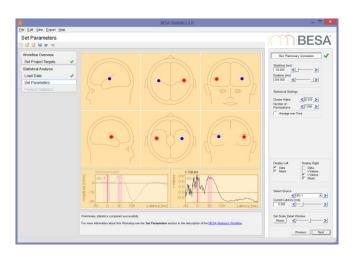

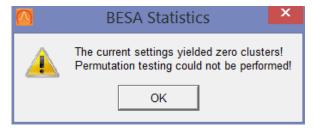

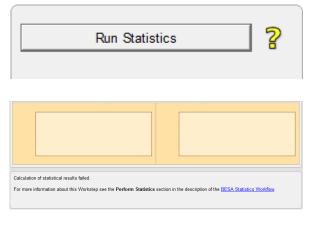

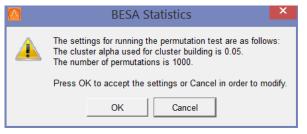

#### **Tutorial 13 – Cross-subject Statistics**

value back to the original of 0.05. Then advance and re-run the Statistics.

19. With this setting, clusters are found. However, none of them is significant or shows even a trend.

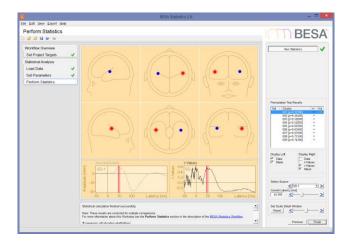

We can conclude that contrary to professional musicians, for non-musicians, there is no significant correlation between the tonal musical aptitude and the amplitude of the auditory response to musical tones in the primary auditory cortex.

#### G. Analyzing connectivity data in BESA Statistics

Cluster permutation statistics can also be performed on connectivity data saved by BESA Connectivity. BESA Connectivity calculates the connectivity values in a channel-by-channel matrix, resulting in (N<sub>channel</sub> \* N<sub>channel</sub> - 1) channel pairs (for some connectivity measures like Granger causality, the order in the pairing of channel 1 and channel 2 is not interchangeable). For connectivity measures, clusters are always calculated within the channel pair; they can not spread from one channel pair to another one. However, this still leaves the time and frequency dimensions for clusters to grow in.

The present example was kindly provided by Michael Johnson, University of Utah, USA. It consists of 10 subjects who underwent a guided meditation exercise. The question is whether long-range connectivity increases with a deeper meditation state, and if so, at which frequency ranges.

#### **Tutorial 13 – Cross-subject Statistics**

Data were pre-processed using a Default Mode Network source montage, and trigger events were inserted at regular intervals at the beginning of the meditation exercise in a period of 5 minutes, and also towards the end (approximately 1 hour later), also in a period of 5 minutes. Noise sources were removed from the source montage, in order to focus on the default mode network only. Overlapping epoched data were exported to BESA Connectivity, and the coherence between all source channels with all orientations was then calculated in a frequency range between 1 Hz and 30 Hz. The final data were exported from BESA Connectivity for statistical analysis (manuscript in preparation). These are the data we will now evaluate.

 In BESA Statistics, start a new t-test project. Then select the box Connectivity.

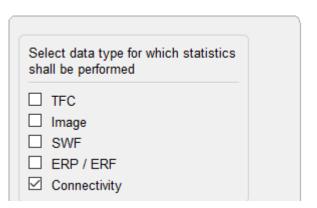

**2.** Select a paired t-test and choose the option One-tailed right.

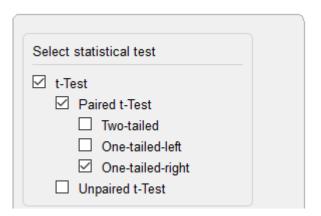

Provide names for the group and the condition. First we will load the final (Yoga-Nidra or YN) phase.

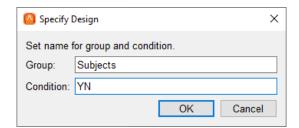

#### **Tutorial 13 – Cross-subject Statistics**

4. Browse to the Statistics example data and into the sub-folder t-test Example Data, and then Connectivity. In sub-folder Coherence / Phase5, select all files.

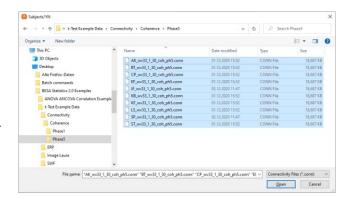

- 5. Do the same for the files in Phase1. Check that the file order matches. Then press Next to advance to the Set Parameters work step.
- 6. Press the button Run Preliminary t-Test. The matrix containing 18 x 18 channels (6 DMN source channels with 3 orientations each) is shown.

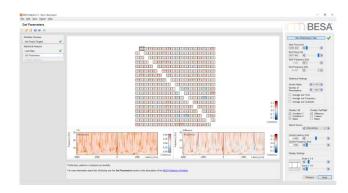

#### **Tutorial 13 – Cross-subject Statistics**

seen in the time domain. This is to be expected as we used overlapping epochs – and actually we were not interested in the time domain, that was only required to compute phase relationships between channel pairs. We will now average over the time, using one half of the epoch. To do this, first change the start time to 0 (it will adjust to the next sample). Then check the box Average over Time.

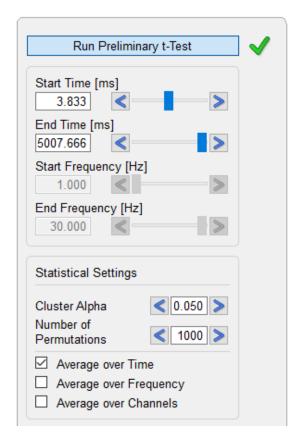

8. Press Next and then run the statistics. Two significant clusters emerge – however, they represent the same channel pair (in Coherence, the channel pairs are exchangeable). The pair is the left lateral temporal region, horizontal orientation, and the right lateral temporal region, vertical orientation.

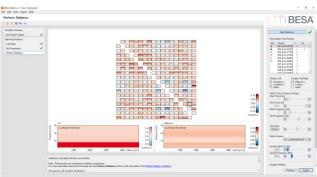

The frequency range is shown on the right, and is from 2-7 Hz, so in the theta spectrum range. The two trends that did not reach significance are between Left angular gyrus and left lateral temporal region, and posterior cingulate gyrus and left lateral temporal region.

### **Appendix A – List of Error and Warning Messages**

#### **Appendix A – List of Error and Warning Messages**

#### A. Error messages

| Window | Message text / Symbol                                                                                                    |                                                                                                    |  |
|--------|----------------------------------------------------------------------------------------------------|----------------------------------------------------------------------------------------------------|--|
| Review | Sentinel LDK Protection System  No valid license detected. Please attach a BESA HASP dongle in your local network. Make sure that the HASP driver is installed. Also ensure that your HASP is up-to-date and that you own a license for this version of BESA Research (contact sales@besa.de). (H0007) |                                                                                                    |  |
| Review | Error in BESA-Matlab interface setup!  BESA is set up for Matlab #.#.  Besa.ini specifies 32-bit, but there appears to be a path to a 64-bit Matlab in the PATH environment string:                                                                                                    |                                                                                                    |  |
| Review | Error in BESA-Matlab interface setup!  BESA is set up for Matlab #.#.  Besa.ini specifies 64-bit, but there appears to be a path to a 32-bit Matlab in the PATH environment string:                                                                                                    | This message indicates a platform mismatch between MATLAB setting in BESA.ini file ( <i>Platform=64</i> ) and the installed MATLAB ( <i>32-bit MATLAB</i> ). The platform of both is needed to be the same.  BESA.ini file is usually located in the following folder:  C:\Users\Public\Documents\BESA\Research_7_1\ |  |
| Review | An error occurred The marked block is empty or too narrow. Please increase the marked block size. The BESA Source Analysis module cannot be started.                                                                                                    | This message is shown when the <i>ESI</i> (or <i>MSI</i> ) button in the control ribbon is clicked without setting a proper data block.                                                                                                    |  |
| Review | No Triggers in Data file There are no triggers in the data file. Please import triggers or create triggers using the ERP menu commands before editing the paradigm.                                                                                                    | If no trigger events exist in the data file, this message is shown after selecting the <i>ERP / Edit Paradigm</i> menu entry or clicking the <i>ERP</i> button in the control ribbon).                                                                                                    |  |
| Review | Batch Interrupt                                                                                                    | This message is shown when an error occurs during a batch process.                                                                                                    |  |

### **Appendix A – List of Error and Warning Messages**

|                 | Batch interrupted on file 1:  [file_name]: Task [task_name].  Stop batch? ('No' continues batch will next data file)  Closing with 'Yes' in ## seconds | Detailed error messages can be checked in the Batch Log dialog after closing the dialog.                                                                                                    |  |
|-----------------|----------------------------------------------------------------------------------------------------|----------------------------------------------------------------------------------------------------|--|
| Review          | BESA Batch Unable to run more than one batch at a time!                                                                                                | If this message shows, it is possible that a previous instance of BESA Research has not shut down correctly and there may still be a process of BESA Research running in the background.  You can check for this by closing BESA Research and then open the "Task Manager" of Windows. If BESA Research is still running, either log off and on again or close the BESA Research background processes in the Task Manager (by right-click on the corresponding row in the Task Manager display). Then, re-start BESA Research. |  |
| Source Analysis | An error occurred.  There was a problem with neighborhood calculation.  Please lower the voxel size in the image settings.                             | SESAME: This error message is shown when the number of neighbors of a source location is too small in neighborhood calculation.                                                                                                    |  |
| Source Analysis | An error occurred. There was a problem with neighborhood calculation. Please increase the voxel size in the image settings.                            | SESAME: When the voxel size in Talairach space is set too small (e.g. 3 or 4 mm) in the <i>General</i> tab of the <i>Image Settings</i> dialog, neighborhood calculation may be failed.                                                                                                    |  |
| Source Analysis | Image Error Image error: probably due to lack of sufficient memory  □ closing with 'OK' in # seconds                                                   | This error message may be shown after aborting a source imaging computation or if a memory allocation issue occurred.                                                                                                    |  |

#### **B.** Warning messages and symbols

| Window | Message text / Symbol                                                                                                    | Description                                                                               |  |
|--------|----------------------------------------------------------------------------------------------------|-------------------------------------------------------------------------------------------|--|
| Review | WARNING: Edit Channel Configuration                                                                                                    | This message is shown after selecting the <i>Edit / Channel configuration</i> menu entry. |  |
|        | Editing the channel configuration will change the channel assignment of your EEG data file. You should make changes only if channels have been incorrectly assigned or not defined during data acquisition. Do you want to proceed? |                                                                                           |  |

### **Appendix A – List of Error and Warning Messages**

| Review | Warning Warning: This selection causes the data to be inverted when they are read. Any files, e.g. averages, that are generated from the data file will also be inverted! Use only if you need to correct data that have the wrong polarity! | This message is shown after selecting the View / Inverted data menu entry.                                                                                                    |
|--------|----------------------------------------------------------------------------------------------------|----------------------------------------------------------------------------------------------------|
| Review | File Edit Vie<br>-F   F+   W<br>inverted<br>Fp1   WWW.                                                                                                    | The "inverted" text appears in the top-left corner of the review window after selecting <i>View / Inverted data</i> menu entry to warn that the data is inverted.                                                                                                    |
| Review | $I_{+}^{-}$ or $I_{-}^{+}$                                                                                                    | When the <i>View / Show negativity up</i> menu entry is unchecked, the color of the + and - symbols on the right side of the review window is changed to red to warn about the changed setting.                                                                                                    |
| Review | File Edit Vie  -F F+ W  copie 1  Fp1                                                                                                    | The "copied" text appears in the top-left corner of the review window to note that at least one of the displayed average buffers ( <i>View / Average Buffers</i> ) was copied from another data file.                                                                                                    |
| Review | Open Source analysis module Warning: At least one average buffer was copied from another data file.                                                                                                    | If at least one of the displayed average buffers was copied from another data file, this warning message is shown when source analysis starts ( <i>Process / Source Analysis</i> ).  After pressing the "OK" button of this warning dialog, source analysis is aborted.                                              |
| Review | No Averaged Segment Found No averaged segments were found in the data file. Please mark a block to indicate the data you want to view.                                                                                                    | This message is shown when the <i>View / Top view of data</i> menu entry is selected (or the <i>TpV</i> button in the control ribbon is clicked) without marking a data block or opening averaged segments.                                                                                                    |
| Review | BesaExport  High cutoff filter set to 35% sampling rate to avoid aliasing.  Press Filter button to adjust filters if necessary. If your data are sufficiently low-pass filtered, you may uncheck 'Current filters'.                          | Export data dialog If export without filters is selected or if the current high cutoff filter is set to a value that is higher than 1/3 of the sampling rate, BESA Research sets the filter and shows this warning message.  The filters can be adjusted by pressing the "Filters" button in the Export data dialog. |
| Review | WARNING Please select a valid tag pattern (pattern 1-5) for search/average                                                                                                    | This message is shown if no valid pattern (Pattern 1–5) is selected in the context menu for search/average.                                                                                                    |
| Review | Processing Please mark a latency or a block                                                                                                    | This message is shown when the <i>Process / Source Image</i> menu entry is selected without marking a block.                                                                                                    |

### **Appendix A – List of Error and Warning Messages**

| Review | File Edit Vie  -F   F+   Vicorrected  Fp1                                                                                                    | The "corrected" text appears in the top-left corne of the review window after applying artifact correction.                                                                                                    |  |
|--------|----------------------------------------------------------------------------------------------------|----------------------------------------------------------------------------------------------------|--|
| Review | Correct PCA Bad: 0                                                                                                    | Artifact correction state is shown in the status bar of the review window. It indicates whether artifact correction is turned on or off.  If artifact correction is turned off:                                                                                                    |  |
| Review | High Cutoff Filter Switched On The High Cutoff Filter has been enabled. You retain more information if High Cutoff is off during averaging. Do you want to switch the High CutoffFilter off now? | Paradigm dialog - Filter tab  If high pass filtering is set for averaging and the user switches the tab, this warning message shows to warn there is a potential risk of loss of data.                                                                                                 |  |
| Review | Filter Settings Change The artifact scan was performed on this data using a different setting. Do you want to keep the current selection of accepted trials?                                     | Paradigm dialog - Filter tab  If the filter setting is changed after finishing the artifact scan and the user switches to another tab this warning message shows to warn that the filte settings were changed, and no longer match the settings which were used for the artifact scan. |  |
| Review | Scan Exists  A scan has already been performed.  Assignments of bad channels which were done in this editing session will be lost if you scan again.  Do you want to scan again?                 | Paradigm dialog - Artifact tab When the Start Scan button is clicked again after finishing the artifact scanning, this message is shown to inform about a possible loss of previous changes.                                                                                           |  |
| Review | Set beamformer intervals  One of the intervals is too small                                                                                                    | Paradigm dialog / Average tab / Set beamformer interval dialog - Beamformer interval section  If any of the noise or signal intervals holds less than 2 sampling points, this warning message is shown because the computation of the covariance matrix is not possible.               |  |
| Review | Cancel Paradigm Definition                                                                                                    | Paradigm dialog  When the "Cancel" button of the Paradigm dialog is clicked after changing settings, this message is                                                                                                    |  |

### **Appendix A – List of Error and Warning Messages**

|                                                                  | You have made changes to the paradigm. Are you sure you want to cancel the changes?                                                                                                    | shown to warn that the changed settings are not saved.                                                                                                    |  |  |
|------------------------------------------------------------------|----------------------------------------------------------------------------------------------------|----------------------------------------------------------------------------------------------------|--|--|
| Review  Channel and digitized head surface point information  or |                                                                                                    | Channel and digitized head surface point information dialog  The symbol located at the top-right of the dialog indicates whether the current setting is correct (green check mark) or not (red exclamation mark).                                    |  |  |
| Review                                                           | Use spherical electrode locations?  The electrode locations in the file are currently defined on a sphere For MRI coregistration, we recommend that you use digitized coordinates.  Press 'OK' to retain the spherical coordinates, or 'Cancel' to abort coregistration | e<br>I                                                                                                    |  |  |
| Review                                                           | Coregistration with MRI Your data use standard electrode without digitization (or MEG headshape information is too sparse)! Coregistration in BESA source module may be inaccurate.                                                                                     | Coregistration with MRI dialog - Coordinate Information section  BESA Research presents a warning message, saying that for MRI coregistration realistic electrode coordinates produce better results.                                                |  |  |
| Review                                                           | Coregistration with MRI  or                                                                                                    | Coregistration with MRI dialog - Coregistration files section  The symbol located top-right of the dialog indicates whether the current file setting is correct (green check mark) or not (red exclamation mark).                                    |  |  |
| Review                                                           | Warning  No EEG recording reference is defined! Artifact-corrected data are always average referenced in this case!  Do not show this message again Closing with 'OK' in ## seconds                                                                                     | This warning message is shown when the Artifact / Automatic menu entry is selected for the data without reference channels.                                                                                                    |  |  |
| Review                                                           | Starting fMRI Artifact Correction Warning: fMRI artifact correction may be used for RESEARCH PURPOSES only. Warning: fMRI artifact correction may be used for RESEARCH PURPOSES only.                                                                                   | This warning message is displayed when the Artifact / fMRI artifact menu entry is selected.  The user has the choice to accept or to cancel and return to the review module. The user can opt for only displaying this warning once in this session. |  |  |

### **Appendix A – List of Error and Warning Messages**

|                                                                                          | Press OK to continue, Cancel to return to the review window.  □ Do not show this information again in this session.                                                                                                    |                                                                                                    |  |
|------------------------------------------------------------------------------------------|----------------------------------------------------------------------------------------------------|----------------------------------------------------------------------------------------------------|--|
| Review                                                                                   | Starting Source Analysis  Warning: Use of the Source analysis module for diagnostic purposes may only be performed by experienced neurologists with profound knowledge of the methods used in the module.  Only the following methods may be used for diagnostic purposes by the user group listed above, with the restrictions stated in the Intended Use: - Equivalent Dipole Modelling - CLARA  Press OK to continue, Cancel to return to the review window.  □ Do not show this information again in this session. | This message box appears when starting Source Analysis.  This message box will not be shown again in the current session if the check box "Do not show this information again in this session" is checked.                     |  |
| Review                                                                                   | Using Source Analysis in batch  Warning: Use of the Source Analysis module for diagnostic purposes – restricted methods: - Equivalent Dipole Modelling - CLARA may only be performed by experienced neurologists with profound knowledge of the methods used in the module.  □ Do not show this message again                                                                                                    | This message box shows when users start a batch process that will use Source Analysis features.  This message box will not be shown again in the current session if the check box "Do not show this message again" is checked. |  |
| Source Coherence                                                                         | DataWindow Only few samples were selected for time-frequency imaging. This may compromise the results. Do you want to continue?                                                                                                    | Image dialog When the time or frequency intervals is too small, data dimensionality may be reduced. In this case BESA Research shows this warning message.                                                                     |  |
| Source Coherence                                                                         | DataWindow                                                                                                    | Image dialog                                                                                                    |  |
|                                                                                          | One of the values you entered is outside the range. Please correct the values.                                                                                                    | When one of the values for the time and frequency intervals is outside the range, BESA Research shows this warning message.                                                                                                    |  |
| Source Analysis  Calculating image  For the beamformer image,  covariance information is |                                                                                                    | This message indicates that the current condition does not have covariance information. For preparing covariance information for a beamforme image, the ERP (time-domain beamformer) or                                        |  |

BESA Research 7.1 Tutorial Copyright © 2024 BESA GmbH, Freihamer Str. 18, 82166 Graefelfing, Germany

### **Appendix A – List of Error and Warning Messages**

|                 | required, but the current condition does not contain it.                                                                                                    | Source Coherence (time-frequency domain beamformer) modules need to be used.                                                                                                    |  |  |
|-----------------|----------------------------------------------------------------------------------------------------|----------------------------------------------------------------------------------------------------|--|--|
| Source Analysis | BESA – Source analysis Please mark a fit region before starting SESAME.                                                                                                    | For SESAME computation, a fit region is needed to be defined first.                                                                                                    |  |  |
| Source Analysis | Warning Cursor is lying outside the brain volume of the current head model.                                                                                                    | Set Reference for DICS dialog  This warning message is shown if the current cross-hair in the 3D window is located outside of the brain (source space) and the following option the dialog is selected: Reference is brain source Use current cross-hair position. |  |  |
| Source Analysis | 60dB: 64 avs Filters: 0.5 - 40 Hz +296.00 ms                                                                                                    | The line that indicates the baseline interval above the butterfly plot of the Channel box is changed to red when the baseline overlaps with the fitting interval. In this case, the baseline may be incorrect                                                      |  |  |
| Source Analysis | Condition 2   Filters: 0.3 - 101 Hz   +999.00 ms                                                                                                    | The line that indicates the baseline interval above the butterfly plot of the Channel box is changed to red when a signal power of more than 50% of maximum global filed power (GFP) is contained in the baseline. In this case, the baseline may be incorrect.    |  |  |
| Source Analysis | ART //                                                                                                    | The text "ART" at the right of the status bar in the Source Analysis module indicates that artifact corrected data is currently used in source analysis and subspace projection (SSP) is switched on.                                                              |  |  |
| Source Analysis | Warning This is an artifact-corrected data set. In order to ensure correct discrete source localization, BESA performs a subspace projection (SSP) on the data and the source leadfields. The SSP removes the artifact topography from the data. Due to this fact, the 3D maps and distributed sources in the Source Analysis module will be distorted. This will be indicated by the | This warning message is shown when an artifact-corrected data is used for source imaging in the Source Analysis module.                                                                                                    |  |  |

additional text "SSP distorted" in

#### Appendix A – List of Error and Warning Messages

## the header line of the 3D window.

#### Source Analysis

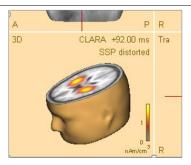

The text "SSP distorted" is shown in the 3D view of the Source Analysis module to warn that an artifact-corrected data is used for source imaging.

#### Source Analysis

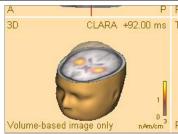

The text "Volume-based image only" is shown in the 3D window of the Source Analysis module when a volume-based source image is computed and the toggle button for Glass brain is pressed.

#### Appendix B - Range, accuracy and precision of displayed values

#### Appendix B - Range, accuracy and precision of displayed values

#### A. Range, accuracy and precision of displayed values

The following table lists the tasks that the user may perform during a data analysis procedure in a clinical context. For these tasks, the measured quantity, the range within the software, the accuracy and precision where known are listed.

| Task                                    | Measured quantity                                                | Range                                                           | Accuracy                                                                                                    | Precision                                                                                                    |
|-----------------------------------------|------------------------------------------------------------------|-----------------------------------------------------------------|----------------------------------------------------------------------------------------------------|----------------------------------------------------------------------------------------------------|
| Fast Fourier transformation of EEG      | Dominant frequency in Hz                                         | Typical range:<br>1–30 Hz.                                      | 0.2 Hz                                                                                                    | 0.1 Hz                                                                                                    |
| or MEG data                             |                                                                  | The permitted range lies within 0.001 Hz and 2,000,000 Hz       |                                                                                                    |                                                                                                    |
| Amplitude measurements of               | Maximum and minimum amplitudes                                   | Typical range:<br>1–200 μV (EEG).                               | 2 μV                                                                                                    | 0.2 μV                                                                                                    |
| displayed EEG or<br>MEG data            | of a channel in a                                                | Permitted range:                                                |                                                                                                    |                                                                                                    |
| MEG data                                | defined interval, in μV<br>(EEG), fT (MEG                        | 0-1 V (EEG);                                                    |                                                                                                    |                                                                                                    |
|                                         | magnetometers or<br>axial gradiometers), or<br>fT/cm (MEG planar | 0–100 nT (MEG magnetometers or axial gradiometers);             | 23 fT                                                                                                    | 5 fT                                                                                                    |
|                                         | gradiometers)                                                    | 0–100 nT/cm (MEG planar gradiometers)                           | 2 fT/cm                                                                                                    | 2 fT/cm                                                                                                    |
| Dipole localization                     | Position in the brain (Talairach units)                          | Typical range:<br>-85 mm +85 mm                                 | many factors, the                                                                                                    | Precision is a function of signal-to-noise and                                                                                                    |
|                                         |                                                                  | Permitted range: -128 mm +127 mm (relative to the brain centre) | strongest being the head model used and the depth of the source. In a spherical model scenario with 64 electrodes and noise, accuracy was found to be approximately 1–3 mm in each direction. However, head model and co-registration errors enlarge it in real scenarios (cf. Lantz et al. 2003; Duez et al. 2019). | is calculated and displayed for each dipole fit separately. In a typical noise scenario (SNR approximately 10), it is in the order of 5–10 mm in each direction. |
| Measurement of                          | Peak latency in ms                                               | Typical range:                                                  | ± 1 ms                                                                                                    | ± 5 ms                                                                                                    |
| latencies of amplitude peak activations |                                                                  | -400 ms +1200 ms                                                |                                                                                                    |                                                                                                    |
| relative to stimulus                    |                                                                  | Permitted range:<br>-1,800,000 ms<br>+1,799,990 ms              |                                                                                                    |                                                                                                    |

BESA GmbH Freihamer Str. 18 82166 Gräfelfing – Germany

Phone + 49.89.89 80 99 66 Email info@besa.de Web www.besa.de

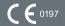

The CE marking certifies that this product fulfills the essential requirements of the Medical Devices Directive MDD 93/42/EEC. The number 0197 represents the identification number of the Notified Body.

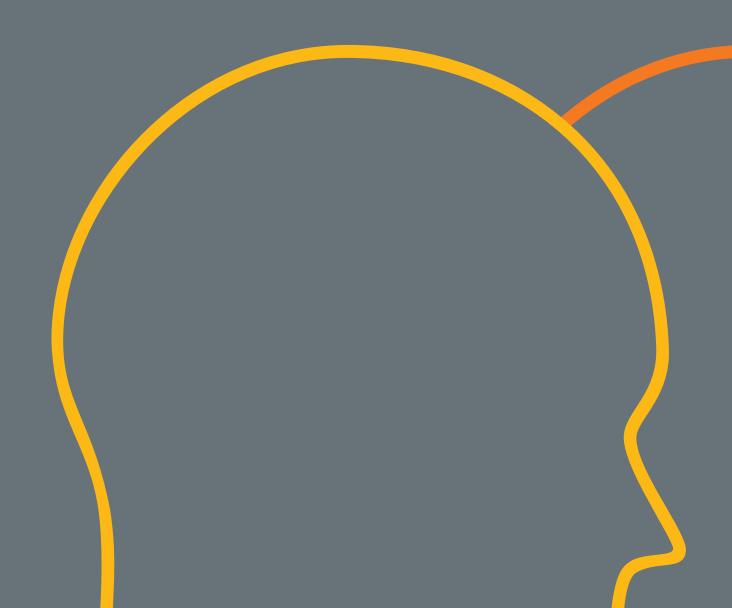